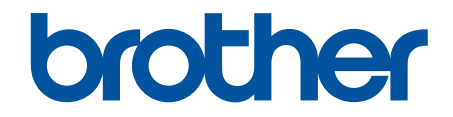

# **Guide utilisateur en ligne**

**ADS-1300 ADS-1350W ADS-1800W** 

© 2023 Brother Industries, Ltd. Tous droits réservés.

#### <span id="page-1-0"></span>▲ Accueil > Table des matières

### Table des matières

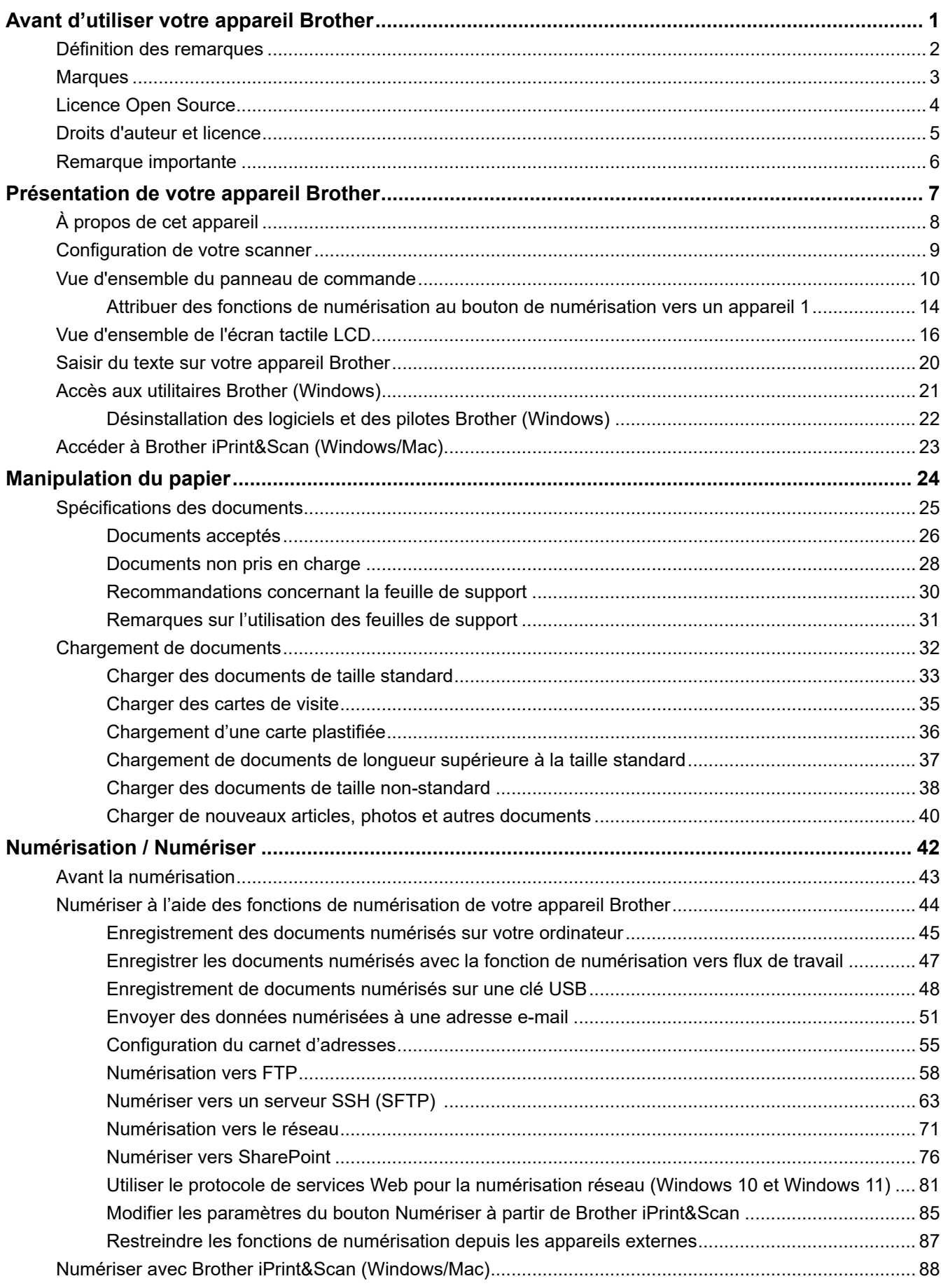

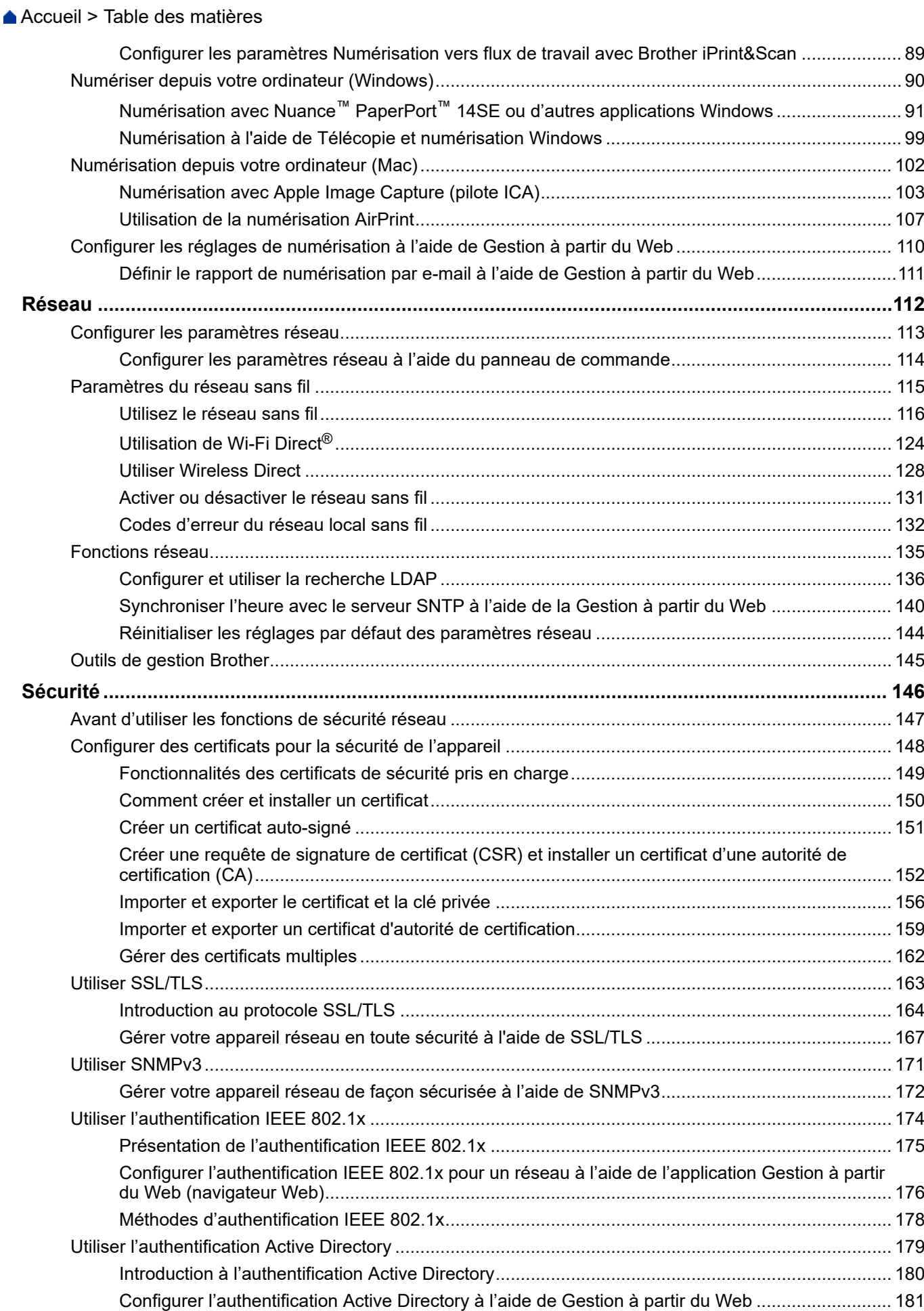

 [Accueil](#page-1-0) > Table des matières

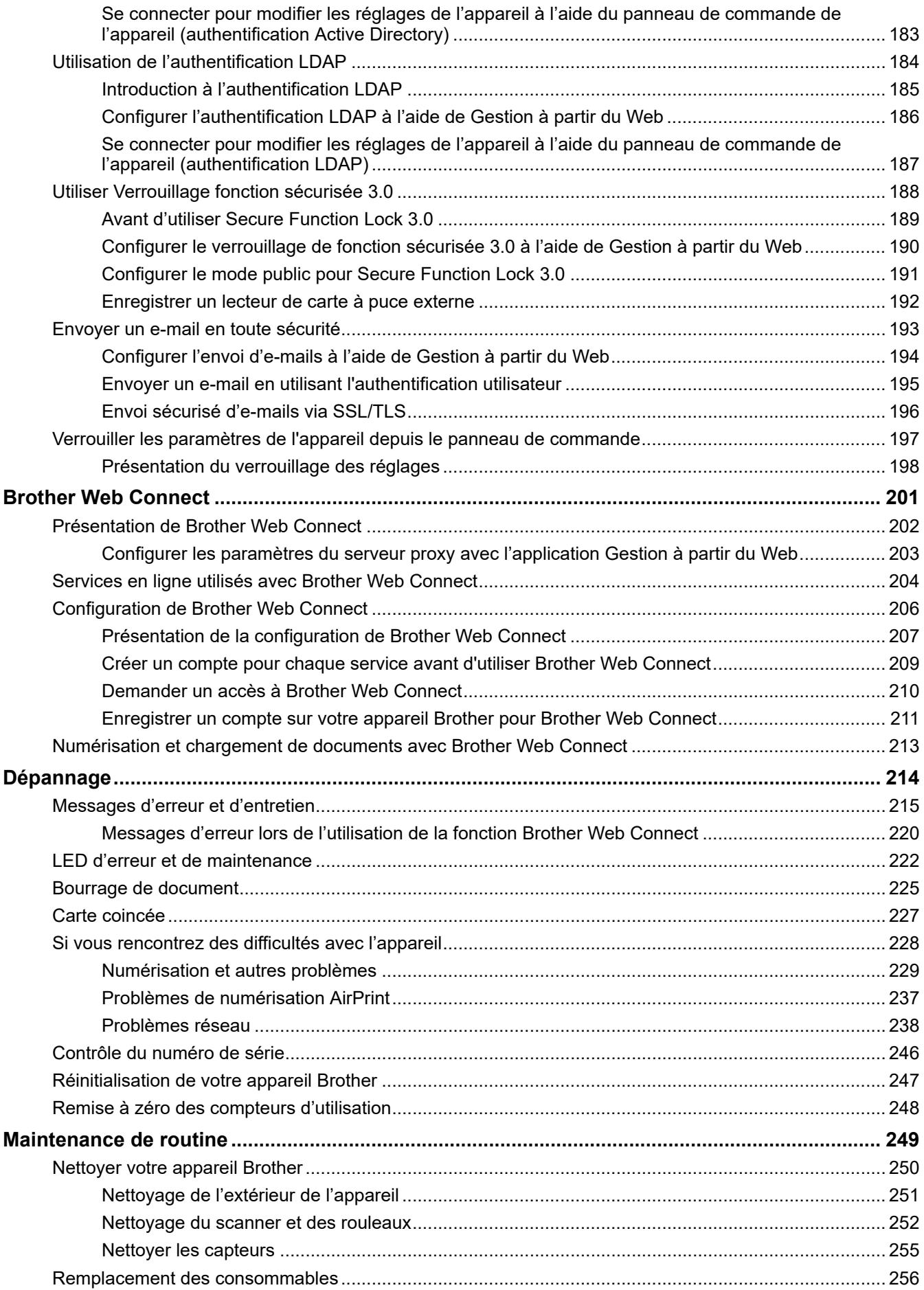

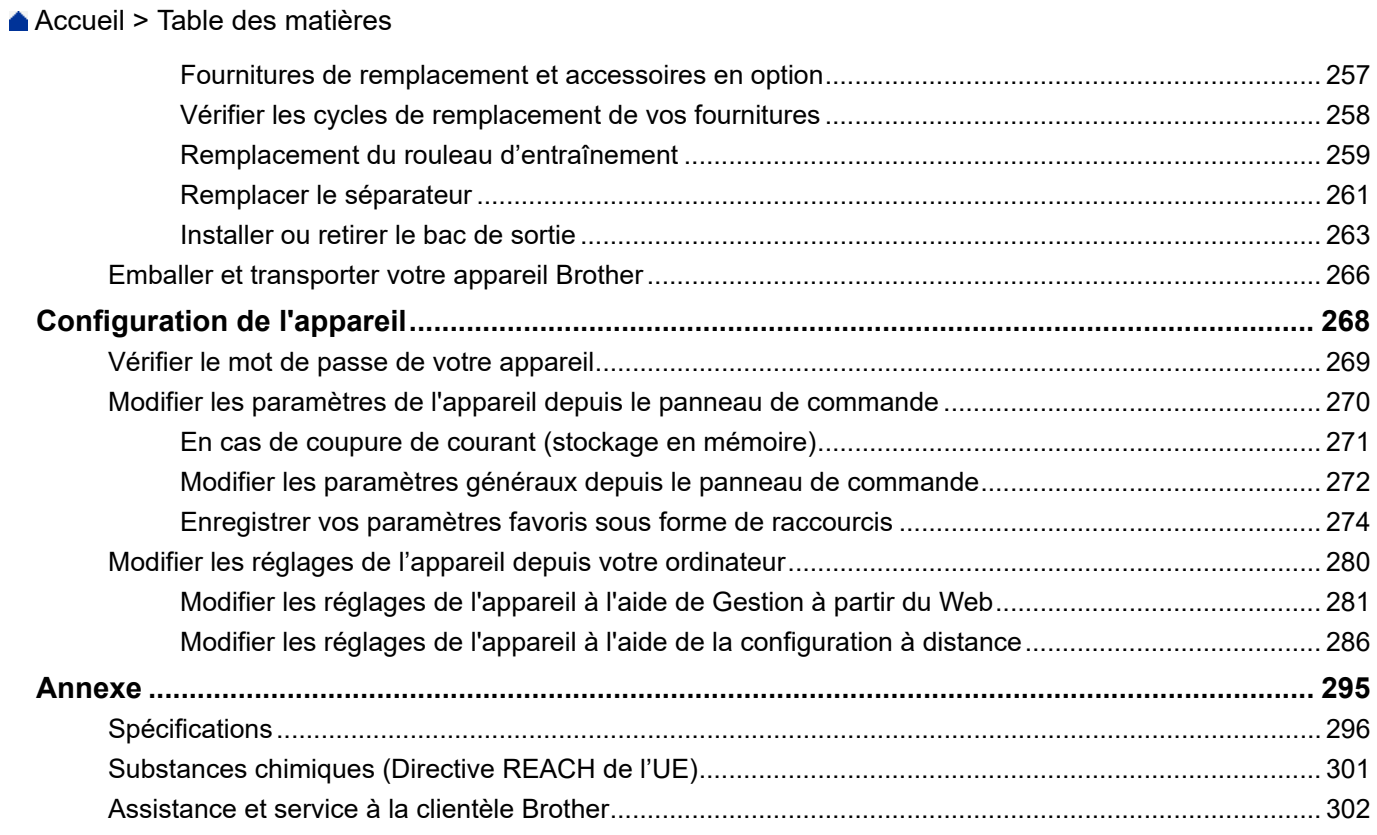

<span id="page-5-0"></span> [Accueil](#page-1-0) > Avant d'utiliser votre appareil Brother

- [Définition des remarques](#page-6-0)
- [Marques](#page-7-0)
- [Licence Open Source](#page-8-0)
- [Droits d'auteur et licence](#page-9-0)
- [Remarque importante](#page-10-0)

<span id="page-6-0"></span> [Accueil](#page-1-0) > [Avant d'utiliser votre appareil Brother](#page-5-0) > Définition des remarques

### **Définition des remarques**

Tout au long de ce guide, nous utilisons les conventions et symboles suivants :

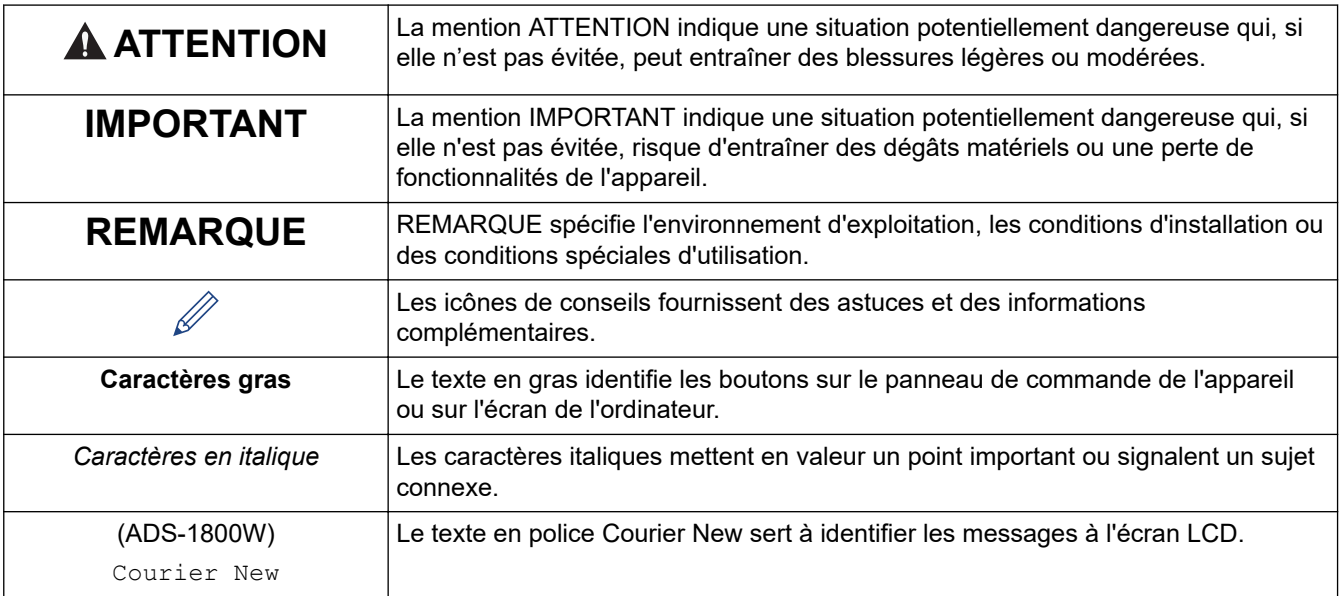

### **Information associée**

<span id="page-7-0"></span> [Accueil](#page-1-0) > [Avant d'utiliser votre appareil Brother](#page-5-0) > Marques

### **Marques**

Apple, App Store, AirPrint, Mac, macOS, iPadOS, iPad, iPhone, iPod touch et Safari sont des marques commerciales d'Apple Inc., déposées aux États-Unis et dans d'autres pays.

Nuance et PaperPort sont des marques commerciales ou des marques déposées de Nuance Communications, Inc. ou ses sociétés affiliées aux États-Unis et/ou dans d'autres pays.

USB Type-C® est une marque déposée de l'USB Implementers Forum.

Wi-Fi®, Wi-Fi Alliance® et Wi-Fi Direct® sont des marques déposées de Wi-Fi Alliance®.

WPA™, WPA2™, WPA3™, Wi-Fi CERTIFIED et Wi-Fi Protected Setup sont des marques de commerce de Wi-Fi Alliance ®.

Le nom Bluetooth<sup>®</sup> est une marque déposée appartenant à Bluetooth SIG, Inc. et utilisée sous licence par Brother Industries, Ltd. Les autres marques de commerce et noms de commerce appartiennent à leurs propriétaires respectifs.

EVERNOTE est une marque commerciale d'Evernote Corporation utilisée sous licence.

Android, Google Drive et Google Play sont des marques commerciales de Google LLC.

Chaque société dont le titre du logiciel est mentionné dans ce manuel dispose d'un contrat de licence du logiciel spécifique pour ses programmes propriétaires.

**L'ensemble des appellations commerciales et noms de produits des sociétés apparaissant sur les produits Brother, les documents s'y rapportant et tout autre support sont tous des marques de commerce ou des marques déposées de ces sociétés respectives.**

#### **Information associée**

<span id="page-8-0"></span> [Accueil](#page-1-0) > [Avant d'utiliser votre appareil Brother](#page-5-0) > Licence Open Source

### **Licence Open Source**

Cet appareil inclut un logiciel Open Source.

Pour consulter les remarques sur la licence Open Source et les informations relatives aux droits d'auteur, accédez à la page **Manuels** de votre modèle à l'adresse [support.brother.com/manuals](https://support.brother.com/g/b/midlink.aspx?content=ml).

#### **Information associée**

<span id="page-9-0"></span> [Accueil](#page-1-0) > [Avant d'utiliser votre appareil Brother](#page-5-0) > Droits d'auteur et licence

### **Droits d'auteur et licence**

©2023 Brother Industries, Ltd. Tous droits réservés.

## **Information associée**

<span id="page-10-0"></span> [Accueil](#page-1-0) > [Avant d'utiliser votre appareil Brother](#page-5-0) > Remarque importante

### **Remarque importante**

- Les derniers manuels sont disponibles sur [support.brother.com/manuals.](https://support.brother.com/g/b/midlink.aspx?content=ml)
- Rendez-vous sur le site [support.brother.com/downloads](https://support.brother.com/g/b/midlink.aspx?content=dl) pour accéder aux mises à jour de logiciels et de pilotes des produits Brother.
- Pour assurer à votre appareil des performances toujours à la pointe, consultez [support.brother.com/](https://support.brother.com/g/b/midlink.aspx?content=dl) [downloads](https://support.brother.com/g/b/midlink.aspx?content=dl) afin d'obtenir la version la plus récente de son micrologiciel. Sinon, certaines des fonctions de l'appareil peuvent ne pas être disponibles.
- Ne l'utilisez pas dans d'autres pays, car cela pourrait enfreindre les réglementations relatives aux télécommunications sans fil et à l'alimentation électrique de ces pays.
- Tous les modèles ne sont pas disponibles dans tous les pays.
- Avant de donner votre appareil à une autre personne, de le remplacer ou de le mettre au rebut, il est fortement recommandé de réinitialiser ses paramètres sur les valeurs d'usine afin de supprimer toute information personnelle.
- Dans ce *Guide de l'utilisateur*, les illustrations du ADS-1800W sont utilisées, sauf mention contraire.
- Les écrans présentés dans ce *Guide de l'utilisateur* le sont à titre d'illustration seulement et peuvent différer des écrans actuels.
- Sauf indication contraire, les écrans de ce manuel proviennent des systèmes Windows 10 et macOS v13.x. Les écrans de votre ordinateur peuvent varier selon votre système d'exploitation.
- Le contenu du guide et les caractéristiques du produit peuvent faire l'objet de modifications sans préavis.

#### **Information associée**

• [Avant d'utiliser votre appareil Brother](#page-5-0)

#### **Rubriques connexes:**

• [Réinitialisation de votre appareil Brother](#page-251-0)

<span id="page-11-0"></span> [Accueil](#page-1-0) > Présentation de votre appareil Brother

### **Présentation de votre appareil Brother**

- [À propos de cet appareil](#page-12-0)
- [Configuration de votre scanner](#page-13-0)
- [Vue d'ensemble du panneau de commande](#page-14-0)
- [Vue d'ensemble de l'écran tactile LCD](#page-20-0)
- [Saisir du texte sur votre appareil Brother](#page-24-0)
- [Accès aux utilitaires Brother \(Windows\)](#page-25-0)
- [Accéder à Brother iPrint&Scan \(Windows/Mac\)](#page-27-0)

<span id="page-12-0"></span> [Accueil](#page-1-0) > [Présentation de votre appareil Brother](#page-11-0) > À propos de cet appareil

### **À propos de cet appareil**

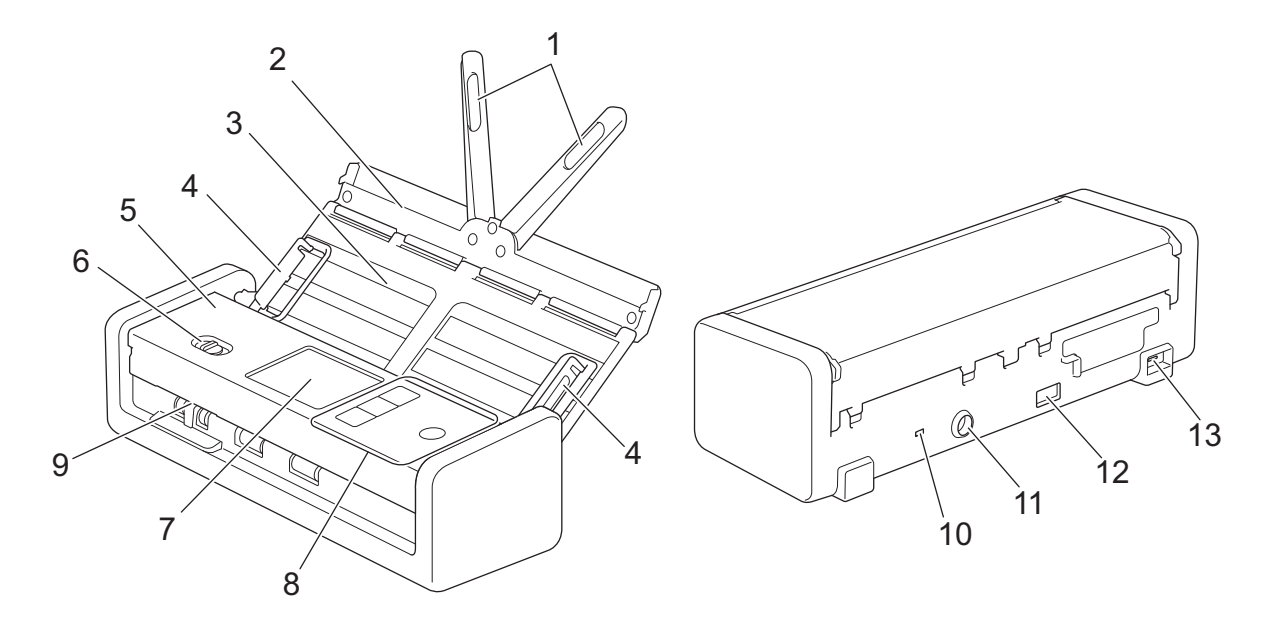

- **1. Bras de soutien de document**
- **2. Couvercle supérieur**
- **3. Chargeur automatique de documents**
- **4. Guides papier**
- **5. Capot avant**
- **6. Sélecteur d'alimentation**
- **7. Écran tactile LCD (ADS-1800W)**
- **8. Panneau de commande**
- **9. Emplacement de carte**
- **10. Fente pour dispositif de sécurité**
- **11. Connecteur de l'adaptateur secteur**
- **12. Port USB 2.0 (pour brancher une clé USB)**
- **13. Port USB Type-C® (pour se connecter à un ordinateur)**

#### **Information associée**

• [Présentation de votre appareil Brother](#page-11-0)

#### **Rubriques connexes:**

• [Fournitures de remplacement et accessoires en option](#page-261-0)

<span id="page-13-0"></span> [Accueil](#page-1-0) > [Présentation de votre appareil Brother](#page-11-0) > Configuration de votre scanner

### **Configuration de votre scanner**

1. Ouvrez le capot supérieur (1) et repoussez son rabat (2) fermement jusqu'à ce qu'il se verrouille en place.

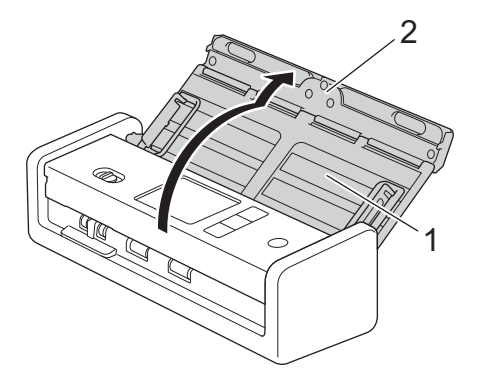

2. Soulevez les bras de support des documents (1).

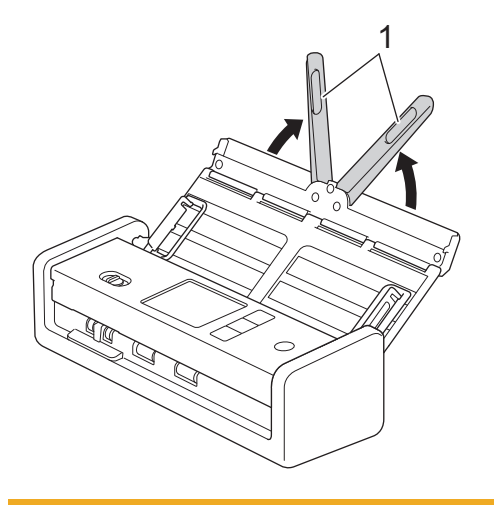

### **A** ATTENTION

N'utilisez pas le chargeur automatique de documents comme poignée pour transporter le scanner.

#### **Information associée**

• [Présentation de votre appareil Brother](#page-11-0)

<span id="page-14-0"></span> [Accueil](#page-1-0) > [Présentation de votre appareil Brother](#page-11-0) > Vue d'ensemble du panneau de commande

### **Vue d'ensemble du panneau de commande**

>> ADS-1300 [>> ADS-1350W](#page-15-0) [>> ADS-1800W](#page-16-0)

### **ADS-1300**

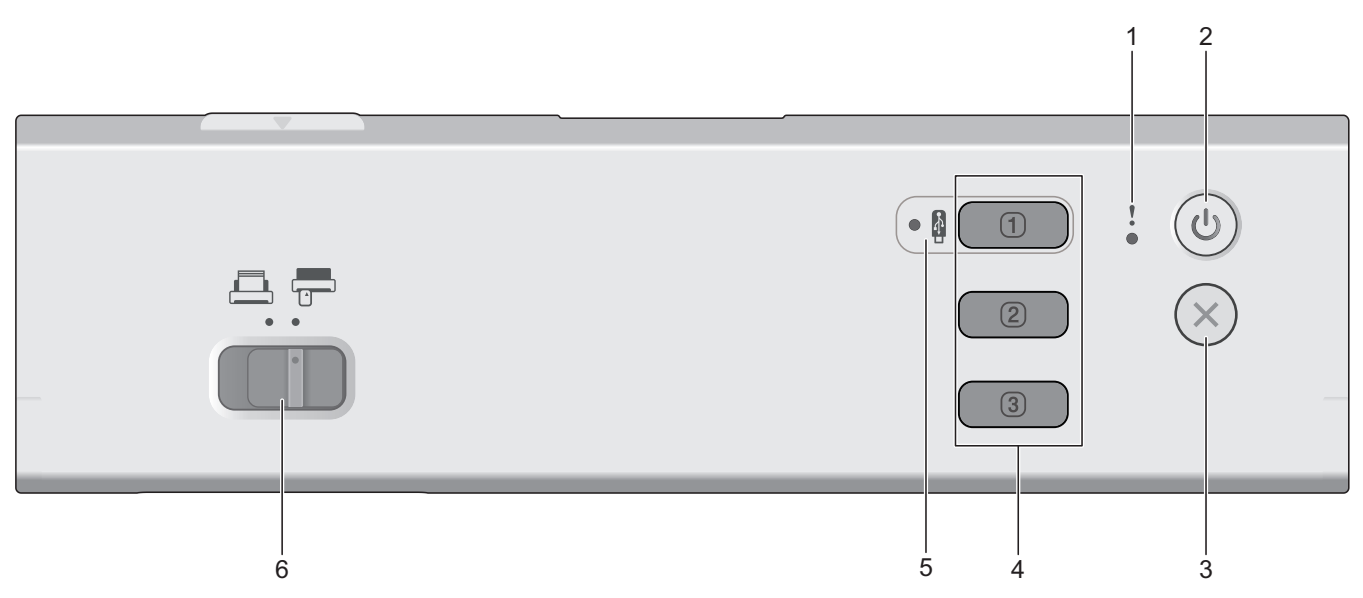

#### **1. LED d'erreur**

Clignote lorsque l'appareil détecte une erreur.

#### 2.  $(\langle\!\langle \mathbb{I}\rangle\!\rangle)$  (Marche/Arrêt)

Appuyez sur  $(\mathbb{I})$  pour allumer l'appareil.

Maintenez le bouton  $(\mathbb{I})$  enfoncé pour éteindre l'appareil.

#### **3. (Arrêt)**

Appuyez dessus pour arrêter votre action en cours et revenir au mode Prêt.

#### **4. Boutons Numérisation vers un appareil**

**bouton 1** 

Appuyez sur **pour exécuter une fonction « Numérisation vers » après l'avoir affectée à ce bouton.** 

Vous pouvez affecter l'une de ces fonctions « Numérisation vers » pour utiliser  $\Box$  comme raccourci :

- Numérisation vers USB
- Numérisation vers PC

Affectez la fonction de votre choix à  $\Box$  à l'aide de la configuration à distance.

• **Bouton 2**/ **Bouton 3**

Appuyez sur  $\boxed{2}$  ou  $\boxed{3}$  pour exécuter la fonction « Numérisation vers PC ». Vous pouvez affecter les paramètres de l'option « Numérisation vers PC » pour utiliser  $\boxed{2}$  ou  $\boxed{3}$  comme raccourcis.

Pour modifier d'autres paramètres de numérisation (comme le type de fichier et la résolution) sur  $\Box$ 

lorsqu'il est affecté comme « Numérisation vers PC »,  $\boxed{2}$ , ou  $\boxed{3}$ , démarrez Brother iPrint&Scan,

sélectionnez votre appareil, puis cliquez sur le bouton **Paramètres de numérisation de la machine**.

- <span id="page-15-0"></span>• Installez un logiciel de numérisation (Brother iPrint&Scan par exemple) et configurez les paramètres dans l'application avant de numériser depuis l'appareil.
- Si votre appareil est connecté via un réseau, il est recommandé d'utiliser la gestion à partir du Web pour configurer le paramètre de destination de numérisation.

#### **5. LED USB**

S'allume lorsque la fonction Numérisation vers USB est disponible.

**6.** Sélecteur d'alimentation ( $\Box$  (Mode chargeur automatique de documents)  $\Box$  (mode carte **plastifiée))**

Faites glisser pour sélectionner le mode d'alimentation du scanner.

#### **ADS-1350W**

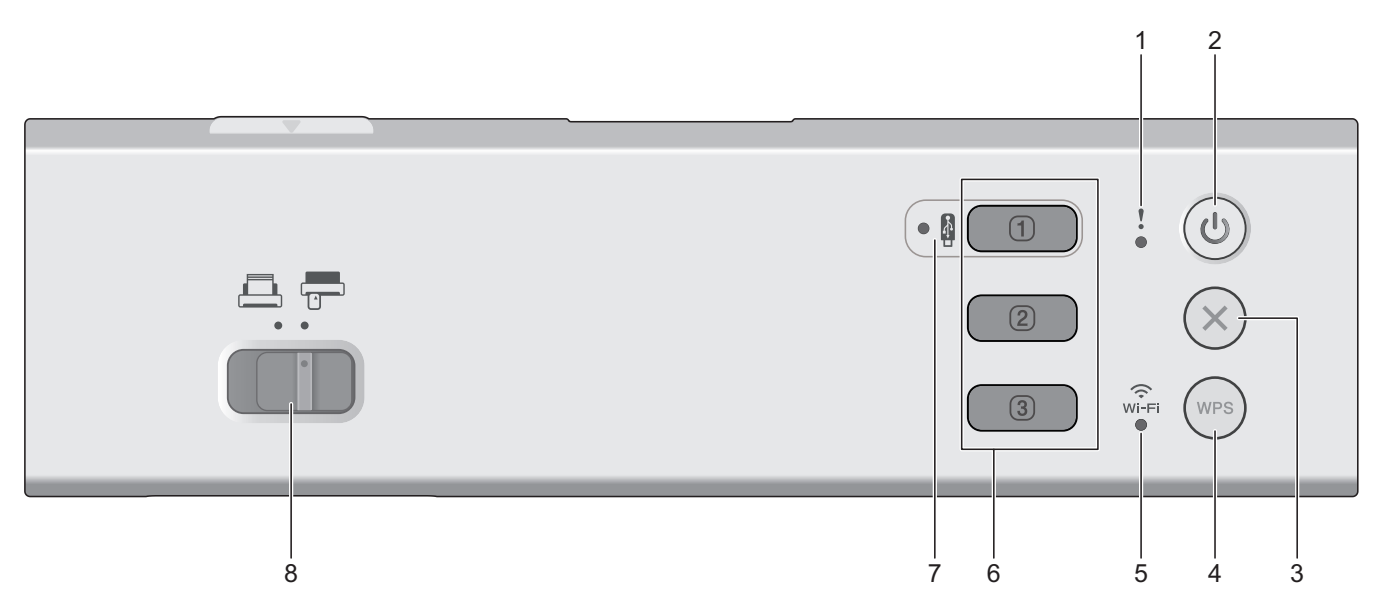

#### **1. LED d'erreur**

Clignote lorsque l'appareil détecte une erreur.

#### **2.** ( $(\sqrt[\ell]{\mathbb{I}})$  (Marche/Arrêt)

Appuyez sur  $(\mathbb{I})$  pour allumer l'appareil.

Maintenez le bouton  $(\mathbb{I})$  enfoncé pour éteindre l'appareil.

**3. (Arrêt)**

Appuyez dessus pour arrêter votre action en cours et revenir au mode Prêt.

#### **4. (WPS)**

Si votre point d'accès/routeur sans fil prend en charge WPS (Wi-Fi Protected Setup), appuyez sur (WPS) pour connecter votre appareil au point d'accès/routeur sans fil.

#### **5. LED Wi-Fi**

- Elle clignote lorsque votre appareil est activé pour un réseau sans fil.
- Elle reste allumée lorsque votre appareil est connecté à un point d'accès sans fil ou au réseau sans fil à l'aide de Wireless Direct.

#### **6. Boutons Numérisation vers un appareil**

**1** Bouton 1

<span id="page-16-0"></span>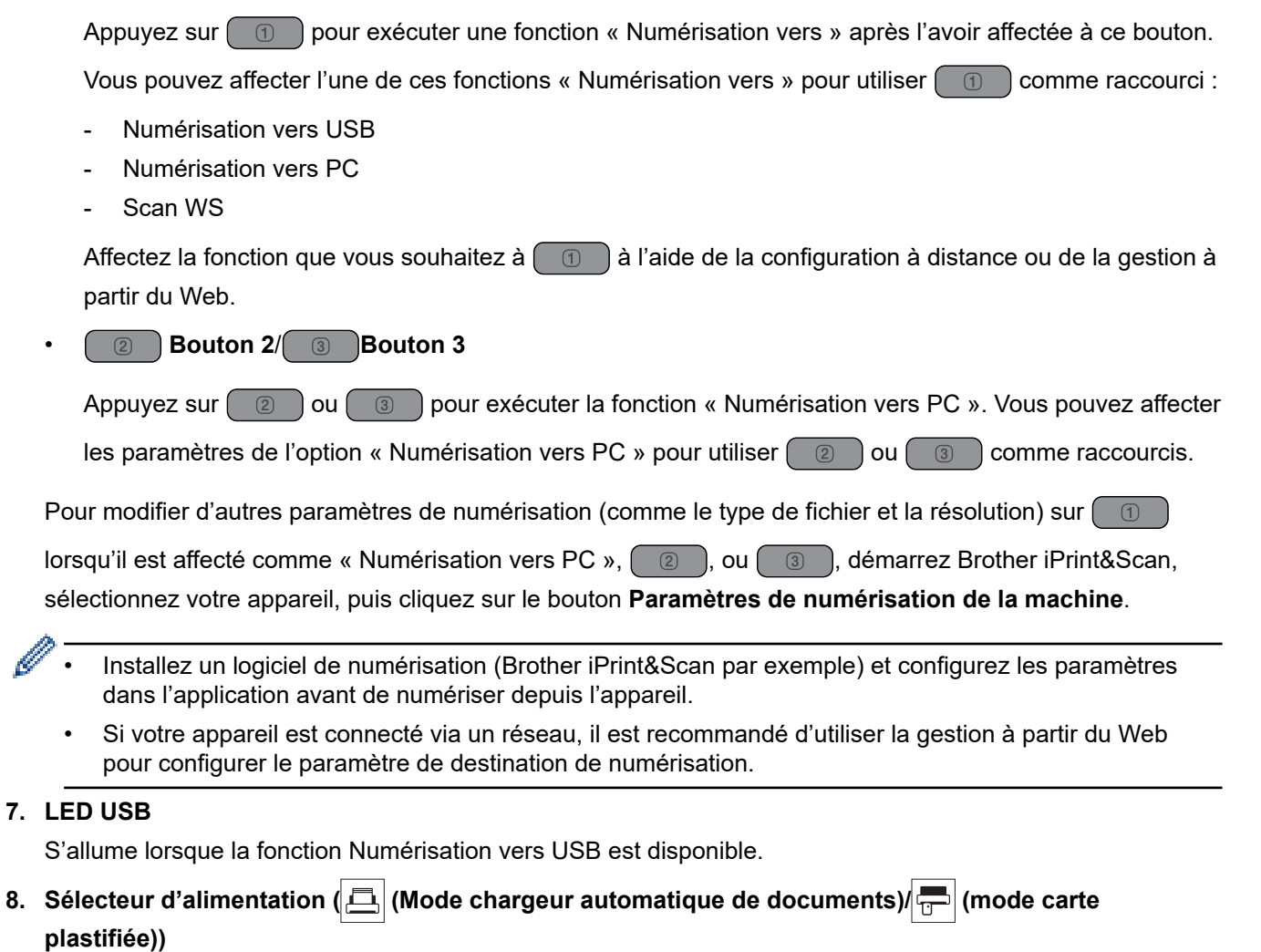

Faites glisser pour sélectionner le mode d'alimentation du scanner.

### **ADS-1800W**

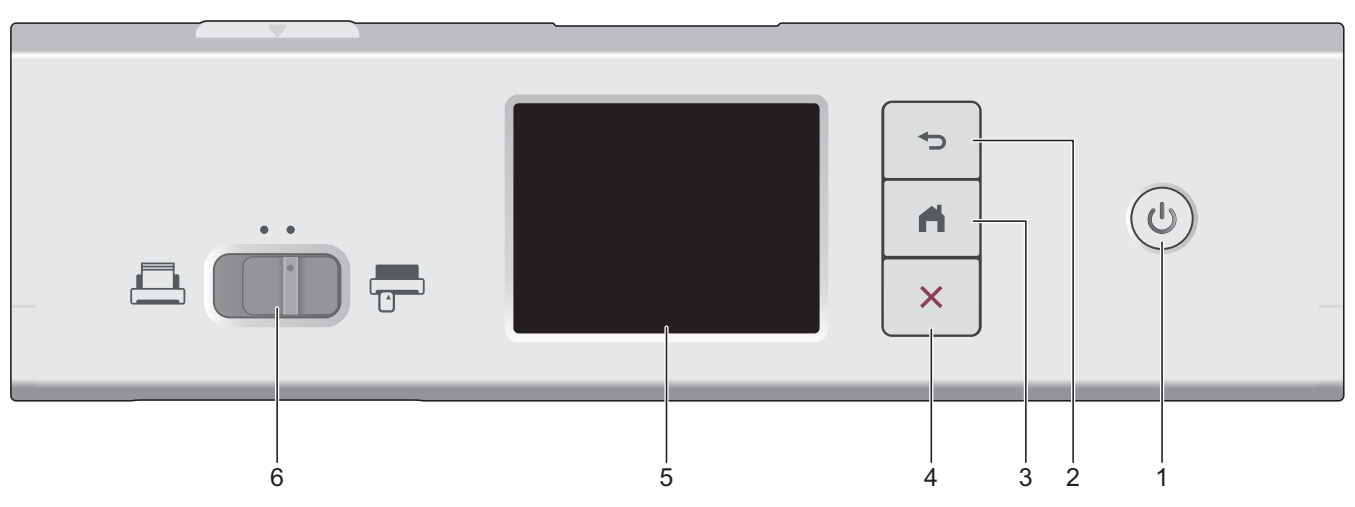

### **1. (Marche/Arrêt)**

Appuyez sur  $(\mathbb{I})$  pour allumer l'appareil.

Maintenez le bouton  $\circled{1}$  enfoncé pour éteindre l'appareil. L'écran tactile affiche [Fermeture en cours] avant de s'éteindre.

### **2. (Retour)**

Permet de revenir à l'écran ou au menu précédent.

### **3. (Bouton Accueil)**

Appuyez dessus pour revenir à l'écran d'accueil et au mode Prêt.

**4. (Arrêt)**

Appuyez dessus pour arrêter ou annuler votre action en cours et revenir au mode Prêt.

#### **5. Écran tactile LCD**

Accédez aux menus et aux options en appuyant sur l'écran tactile.

**6.** Sélecteur d'alimentation (A) (Mode chargeur automatique de documents)/ $\frac{1}{T}$  (mode carte **plastifiée))**

Faites glisser pour sélectionner le mode d'alimentation du scanner.

#### **Information associée**

- [Présentation de votre appareil Brother](#page-11-0)
	- [Attribuer des fonctions de numérisation au bouton de numérisation vers un appareil 1](#page-18-0)

#### **Rubriques connexes:**

- [Numérisation vers FTP](#page-62-0)
- [Numériser vers un serveur SSH \(SFTP\)](#page-67-0)
- [Numérisation vers le réseau](#page-75-0)
- [Enregistrement des documents numérisés sur votre ordinateur](#page-49-0)
- [Utiliser le protocole de services Web pour la numérisation réseau \(Windows 10 et Windows 11\)](#page-85-0)

<span id="page-18-0"></span> [Accueil](#page-1-0) > [Présentation de votre appareil Brother](#page-11-0) > [Vue d'ensemble du panneau de commande](#page-14-0) > Attribuer des fonctions de numérisation au bouton de numérisation vers un appareil 1

### **Attribuer des fonctions de numérisation au bouton de numérisation vers un appareil 1**

**Modèles associés**: ADS-1300/ADS-1350W

Attribuez l'une des fonctions de numérisation suivantes à  $\Box$  (bouton 1) si vous souhaitez utiliser  $\Box$ comme bouton de raccourci :

- Numérisation vers USB
- Numérisation vers PC
- Numérisation WS (ADS-1350W)

Avant de numériser, installez une application de numérisation (par exemple, Brother iPrint&Scan), puis configurez les paramètres de numérisation à l'aide de l'application.

>> Affectation à l'aide de la configuration à distance lorsque votre appareil est connecté via un câble USB >> Affectation à l'aide de la gestion à partir du Web lorsque votre appareil est connecté via un réseau

#### **Affectation à l'aide de la configuration à distance lorsque votre appareil est connecté via un câble USB**

- 1. Effectuez l'une des actions suivantes :
	- **Windows**

Démarrez (**Brother Utilities**), puis sur la liste déroulante et choisissez le nom de votre modèle (s'il n'était pas déjà sélectionné). Cliquez sur **Outils** dans la barre de navigation de gauche, puis cliquez sur **Configuration à distance**.

Mac

Dans la barre de menus **Finder**, cliquez sur **Aller** > **Applications** > **Brother**, sélectionnez le nom de votre modèle, puis double-cliquez sur l'icône **Brother Remote Setup**. Si la boîte de dialogue **Rechercher les appareils** apparaît, sélectionnez le nom de votre modèle, puis cliquez sur **Connexion**.

- 2. Sélectionnez le menu **Emplacement de la numérisation** dans le volet de navigation, puis l'option que vous souhaitez attribuer dans le champ **Bouton 1**.
- 

• Cochez la case **Passez automatiquement à « Numérisation vers USB » si une clé USB est insérée.**, si besoin est.

- (ADS-1350W) Sélectionnez l'option **Num WS**, puis le nom de l'ordinateur auquel vous souhaitez envoyer les données dans le champ **Destination « Num WS »**.
- 3. Cliquez sur **OK** pour fermer la fenêtre de configuration à distance.

#### **Affectation à l'aide de la gestion à partir du Web lorsque votre appareil est connecté via un réseau**

Cette fonction est disponible pour ADS-1350W.

- 1. Lancez votre navigateur Web.
- 2. Saisissez « https://adresse IP de l'appareil » dans la barre d'adresse de votre navigateur (« adresse IP de l'appareil » correspondant à l'adresse IP de l'appareil).

Par exemple :

https://192.168.1.2

3. Si nécessaire, saisissez le mot de passe dans le champ **Connexion**, puis cliquez sur **Connexion**.

Le mot de passe par défaut pour gérer les paramètres de cet appareil se trouve au dos de l'appareil et est indiqué par « **Pwd** ». Changez le mot de passe par défaut en suivant les instructions à l'écran lorsque vous vous connectez pour la première fois.

4. Dans la barre de navigation de gauche, cliquez sur **Numérisation** > **Emplacement de la numérisation**.

Si la barre de navigation de gauche n'est pas visible, commencez à naviguer depuis  $\equiv$ .

- 5. Sélectionnez l'option que vous souhaitez attribuer dans le champ **Bouton 1**.
	- Cochez la case **Passez automatiquement à « Scan vers USB » si une clé USB est insérée.**, si besoin est.
		- (ADS-1350W) Sélectionnez l'option **Numérisation WS**, puis le nom de l'ordinateur auquel vous souhaitez envoyer les données dans le champ **Destination « Numérisation WS »**.

#### 6. Cliquez sur **Envoyer**.

Ø

D

#### **Information associée**

• [Vue d'ensemble du panneau de commande](#page-14-0)

#### **Rubriques connexes:**

- [Modifier les réglages de l'appareil à l'aide de la configuration à distance](#page-290-0)
- [Accéder à Gestion à partir du Web](#page-287-0)

<span id="page-20-0"></span> [Accueil](#page-1-0) > [Présentation de votre appareil Brother](#page-11-0) > Vue d'ensemble de l'écran tactile LCD

### **Vue d'ensemble de l'écran tactile LCD**

**Modèles associés**: ADS-1800W

### **Écran d'accueil**

Vous pouvez basculer entre les écrans d'accueil en appuyant sur  $\blacktriangle$  ou sur  $\blacktriangleright$ . À partir des écrans d'accueil, vous pouvez accéder à divers paramètres.

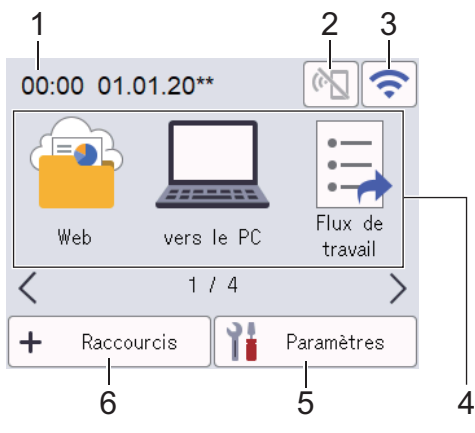

#### 1. **Date & heure**

Permet d'afficher la date et l'heure qui ont été réglées sur l'appareil.

Cette zone est également utilisée pour afficher les messages d'erreur ou de maintenance.

2.  $\left(\begin{matrix} 0 \\ 1 \end{matrix}\right)$  (état de Wi-Fi Direct)

Appuyez dessus pour configurer les paramètres de Wi-Fi Direct.

Les icônes suivantes affichent l'état de Wi-Fi Direct :

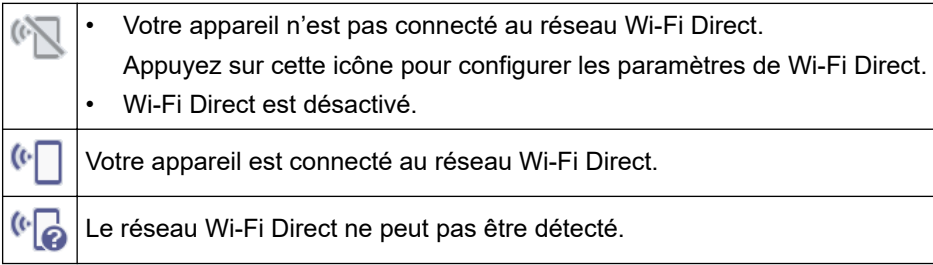

#### 3. (État sans fil)

Les icônes suivantes indiquent l'état du réseau sans fil :

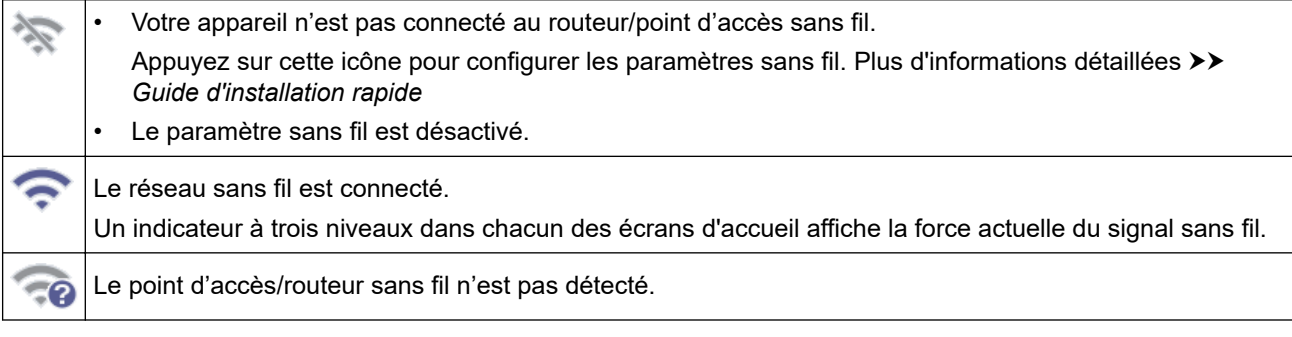

Vous pouvez configurer les paramètres sans fil en appuyant sur le bouton d'état sans fil.

4. **Modes :**

Appuyez pour activer chaque mode.

• [Web]

Appuyez sur cette option pour connecter votre appareil à un service Internet.

[vers le PC]

Appuyez pour sélectionner la fonction de numérisation vers PC.

• [Flux de travail]

Appuyez pour sélectionner la fonction de numérisation vers flux de travail.

Les paramètres doivent être configurés dans iPrint&Scan à l'avance.

[vers le réseau]

Appuyez pour sélectionner la fonction de numérisation vers réseau.

[vers FTP/SFTP]

Appuyez pour sélectionner la fonction de numérisation vers FTP/SFTP.

- [vers serv. e-mail]
- Permet d'accéder à la fonction de numérisation vers serveur de messagerie.
- [vers SharePoint]

Appuyez pour sélectionner la fonction de numérisation vers SharePoint.

• [Applis]

Appuyez sur cette option pour connecter votre appareil au service Brother Apps.

[Numérisation WS]

Appuyez pour accéder à la fonction Scan WS.

[vers USB]

Appuyez pour sélectionner la fonction de numérisation vers USB.

5. ([Paramètres])

Appuyez pour accéder au menu Param.

6.  $\leftarrow$  ([Raccourcis])

Appuyez pour créer des raccourcis vers les opérations les plus fréquemment utilisées telles que Numérisation vers PC, Numérisation vers serveur de messagerie, Numérisation vers USB ou autres.

Les options configurées via les raccourcis vous permettent de numériser des documents rapidement.

• Si un message d'erreur ou une notification apparaît dans la barre d'informations, appuyez sur la zone de message pour afficher les détails.

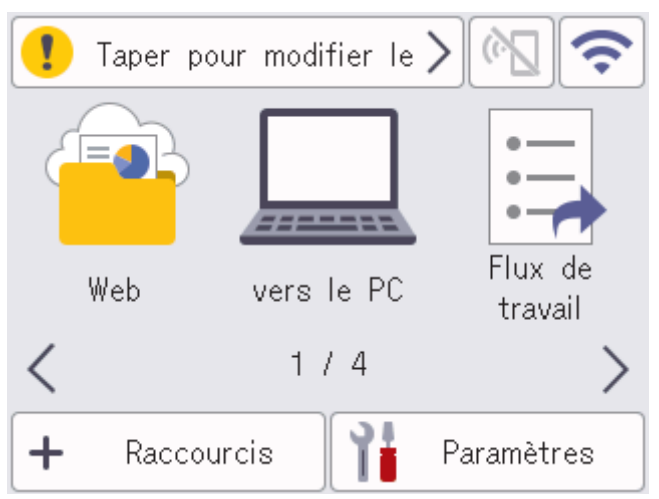

- L'icône d'avertissement s'affiche en cas de message d'erreur ou de maintenance.
- L'icône d'information **au principale des conseils utiles ou des informations supplémentaires** sont disponibles.
- Ce produit emploie une police conçue par ARPHIC TECHNOLOGY CO., LTD.

#### **Démarrage auto de numérisation**

La fonctionnalité Démarrage auto de numérisation vous permet de lancer automatiquement la numérisation dès que vous placez un document dans le chargeur automatique de documents.

Pour utiliser Démarrage auto de numérisation, vous devez d'abord créer un raccourci Démarrage auto de numérisation, puis activer le paramètre correspondant dans [Configuration générale] :

- 1. Appuyez sur [Raccourcis].
- 2. Appuyez sur < pour afficher [Démarrage auto num.].

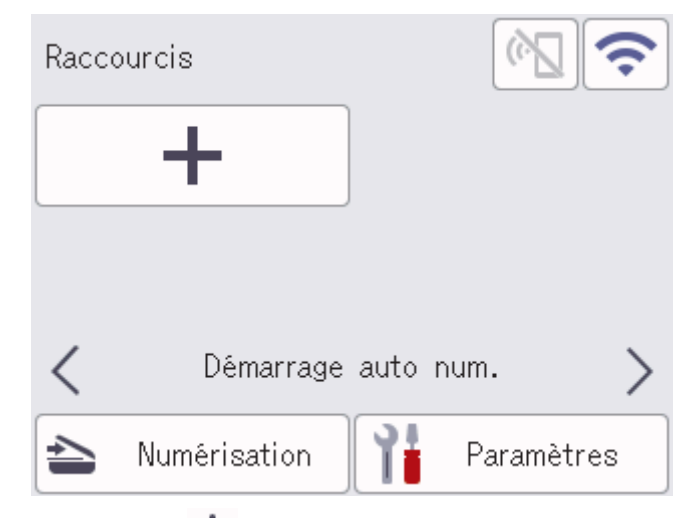

- 3. Appuyez sur  $\rightarrow$  pour ajouter le raccourci Démarrage auto de numérisation.
- 4. Sélectionnez la fonction de raccourci (par exemple, Numérisation vers PC).
- 5. Appuyez sur [Enr en tant que racc]. Lorsque l'écran LCD affiche [Ces paramètres seront enreg. en tant que raccourci.], appuyez sur [OK].
- 6. Saisissez le nom du raccourci, puis appuyez sur [OK]. Lorsque l'écran LCD affiche [Créer une touche de raccourci ?], appuyez sur [OK].
- 7. Appuyez sur  $\left\{ \begin{array}{c} \end{array} \right\}$  ([Paramètres]) pour accéder au menu Paramètres. Appuyez sur [Configuration générale] > [Mode démarrage auto num.] et sélectionnez [Activée].

### **REMARQUE**

Seul un profil Démarrage auto de numérisation peut être enregistré à la fois.

#### **Menu Paramètres**

Appuyez sur  $\prod$  ([Paramètres]) pour consulter et accéder à tous les paramètres de l'appareil.

[Configuration générale]

Appuyez pour accéder au menu Paramètres généraux.

[Paramètres des raccourcis]

Appuyez pour définir des raccourcis. Cette option n'est pas disponible et ne peut être sélectionnée si vous n'avez pas ajouté de raccourcis.

- [Réseau] Appuyez pour accéder aux paramètres Réseau.
- [Info. de l'appareil]

Appuyez pour consulter les informations de l'appareil.

• [Configuration initiale]

Appuyez pour accéder aux menus [Date et heure], [Réinitialisation] et [Langue locale].

#### **Information associée**

• [Présentation de votre appareil Brother](#page-11-0)

<span id="page-24-0"></span> [Accueil](#page-1-0) > [Présentation de votre appareil Brother](#page-11-0) > Saisir du texte sur votre appareil Brother

### **Saisir du texte sur votre appareil Brother**

#### **Modèles associés**: ADS-1800W

Lorsque vous avez besoin de saisir du texte sur votre appareil Brother, un clavier apparaît sur l'écran tactile.

- Les caractères disponibles peuvent varier en fonction du pays.
- La disposition du clavier peut différer selon la fonction que vous configurez.

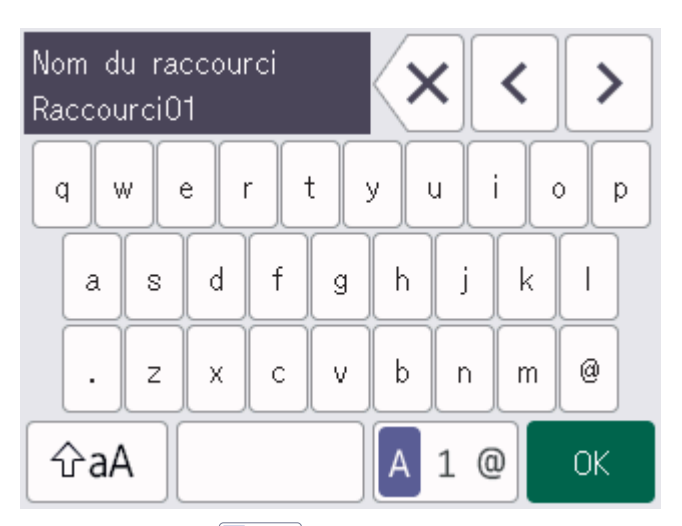

- Appuyez sur  $A \, 1 \, \textcircled{}$  pour sélectionner des lettres, des chiffres et des caractères spéciaux.
- Appuyez sur  $\alpha$   $\alpha$  | pour choisir entre les minuscules et les majuscules.

#### **Insertion d'espace**

Pour insérer un espace, appuyez sur

#### **Corrections**

Si vous avez commis une erreur de frappe et souhaitez la corriger, appuyez sur  $\langle x|$  et tapez le caractère souhaité.

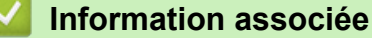

• [Présentation de votre appareil Brother](#page-11-0)

<span id="page-25-0"></span> [Accueil](#page-1-0) > [Présentation de votre appareil Brother](#page-11-0) > Accès aux utilitaires Brother (Windows)

### **Accès aux utilitaires Brother (Windows)**

L'utilitaire **Brother Utilities** est un programme de lancement d'applications qui permet d'accéder facilement à toutes les applications Brother installées sur votre ordinateur.

- 1. Effectuez l'une des actions suivantes :
	- Windows 11

Cliquez sur > **Toutes les applications** > **Brother** > **Brother Utilities**.

• Windows 10

 $C$ liquez sur  $+$  > **Brother** > **Brother Utilities**.

2. Sélectionnez votre appareil.

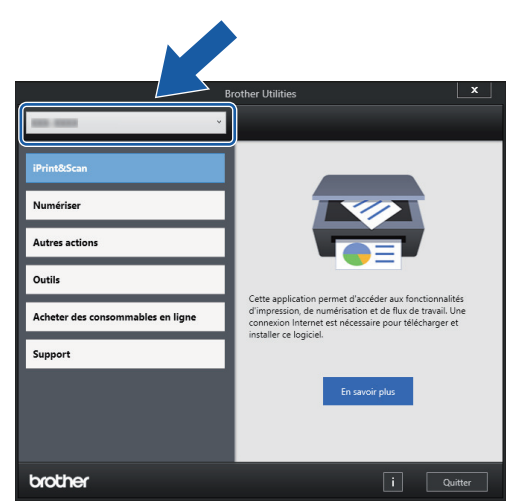

3. Sélectionnez l'opération que vous voulez utiliser.

#### **Information associée**

- [Présentation de votre appareil Brother](#page-11-0)
	- [Désinstallation des logiciels et des pilotes Brother \(Windows\)](#page-26-0)

<span id="page-26-0"></span> [Accueil](#page-1-0) > [Présentation de votre appareil Brother](#page-11-0) > [Accès aux utilitaires Brother \(Windows\)](#page-25-0) > Désinstallation des logiciels et des pilotes Brother (Windows)

### **Désinstallation des logiciels et des pilotes Brother (Windows)**

- 1. Effectuez l'une des actions suivantes :
	- Windows 11

Cliquez sur > **Toutes les applications** > **Brother** > **Brother Utilities**.

• Windows 10

Cliquez sur > **Brother** > **Brother Utilities**.

2. Cliquez sur la liste déroulante puis sélectionnez le nom de votre modèle (si ce n'est pas déjà fait). Cliquez sur **Outils** dans la barre de navigation de gauche, puis cliquez sur **Désinstaller**.

Suivez les instructions de la boîte de dialogue pour désinstaller les logiciels et les pilotes.

#### **Information associée**

• [Accès aux utilitaires Brother \(Windows\)](#page-25-0)

<span id="page-27-0"></span> [Accueil](#page-1-0) > [Présentation de votre appareil Brother](#page-11-0) > Accéder à Brother iPrint&Scan (Windows/Mac)

### **Accéder à Brother iPrint&Scan (Windows/Mac)**

Utilisez Brother iPrint&Scan pour Windows et Mac pour numériser depuis votre ordinateur.

• Cette fonction n'est pas disponible dans les pays soumis à des restrictions en matière d'exportation. • **Pour télécharger la toute dernière version :** Pour Windows: Accédez à la page **Téléchargement** de votre modèle sur [support.brother.com/downloads](https://support.brother.com/g/b/midlink.aspx?content=dl), puis téléchargez et installez Brother iPrint&Scan. Pour Mac: Téléchargez et installez Brother iPrint&Scan depuis l'Apple App Store. Si vous y êtes invité, installez le pilote et le logiciel nécessaires pour utiliser votre appareil. Téléchargez le pilote et le logiciel les plus récents correspondant à votre appareil depuis la page **Téléchargement** de votre modèle sur [support.brother.com/downloads.](https://support.brother.com/g/b/midlink.aspx?content=dl) 1. Effectuez l'une des actions suivantes : Windows 11 Cliquez sur > **Toutes les applications** > **Brother** > **Brother iPrint&Scan**. Windows 10 Cliquez sur > **Brother** > **Brother iPrint&Scan**. **Example 12** Brother iPrint&Scan  $\boldsymbol{\mathsf{x}}$ O Créer un flux de travail Numérisation USB  $\bullet$  Prêt Paramètres de numérisation

L'écran réel peut différer selon la version de l'application.

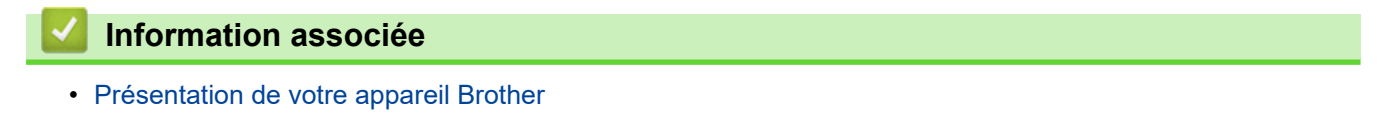

de la machine Sélectionnez votre machine <span id="page-28-0"></span> [Accueil](#page-1-0) > Manipulation du papier

### **Manipulation du papier**

- [Spécifications des documents](#page-29-0)
- [Chargement de documents](#page-36-0)

<span id="page-29-0"></span> [Accueil](#page-1-0) > [Manipulation du papier](#page-28-0) > Spécifications des documents

### **Spécifications des documents**

- [Documents acceptés](#page-30-0)
- [Documents non pris en charge](#page-32-0)
- [Recommandations concernant la feuille de support](#page-34-0)
- [Remarques sur l'utilisation des feuilles de support](#page-35-0)

<span id="page-30-0"></span> [Accueil](#page-1-0) > [Manipulation du papier](#page-28-0) > [Spécifications des documents](#page-29-0) > Documents acceptés

### **Documents acceptés**

Ne chargez pas de documents contenant des pages de différentes épaisseurs ou qualités de papier en même temps.

#### **Papier standard**

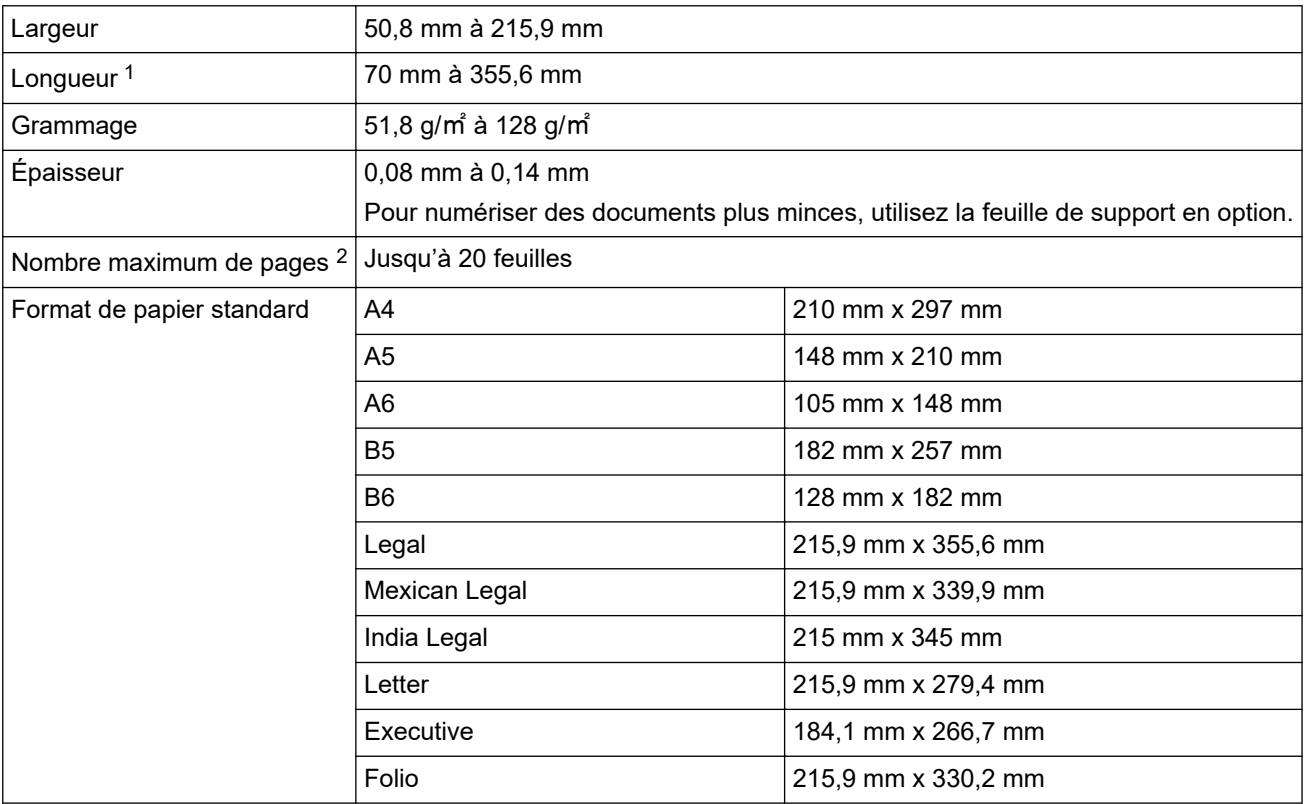

### **IMPORTANT**

- Le papier sans carbone et les reçus contiennent des substances chimiques qui peuvent endommager et raccourcir la durée de vie du séparateur et du rouleau d'entraînement. Si des bourrages se produisent régulièrement, nettoyez le séparateur et le rouleau d'entraînement.
- Lors de la numérisation de papier avec un contenu élevé de bois, la durée de vie du séparateur et du rouleau d'entraînement peut être réduite, par rapport à la numérisation de papier exempt de bois.
- Le séparateur et le rouleau d'entraînement peuvent être endommagés si une photo ou une note adhésive sur le document les touche lors de la numérisation.

### **Carte plastifiée**

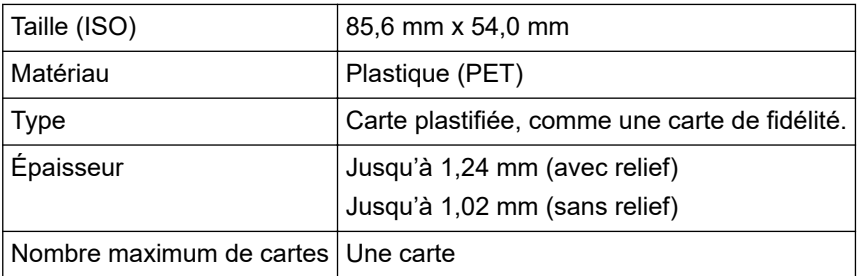

Certains types de cartes en relief peuvent ne pas être numérisés correctement.

<sup>1</sup> Jusqu'à 5000 mm en cas d'utilisation de la fonction Papier long.

<sup>2</sup> En cas d'utilisation de papier ordinaire 80 g/㎡.

### **Information associée**

∣√

• [Spécifications des documents](#page-29-0)

<span id="page-32-0"></span> [Accueil](#page-1-0) > [Manipulation du papier](#page-28-0) > [Spécifications des documents](#page-29-0) > Documents non pris en charge

### **Documents non pris en charge**

Les types de documents suivants ne peuvent pas être numérisés correctement :

- Documents avec feuille carbone fixée
- Documents écrits au crayon
- Documents d'épaisseur inégale, comme des enveloppes
- Documents présentant des plis ou ondulations de grande taille
- Documents utilisant du papier de traçage
- Documents utilisant du papier couché
- Photographies (papier photographique)
- Documents imprimés sur du papier perforé
- Documents imprimés sur du papier de forme inhabituelle (ni carré ni rectangulaire)
- Documents avec photos, notes ou autocollants fixés dessus
- Documents utilisant du papier en feuilles volantes ou tout papier perforé
- Documents avec attaches trombones ou agrafes
- Documents avec de l'encre humide
- Tissus, feuilles métalliques ou transparents pour rétroprojecteur
- Supports brillants ou en miroir
- Documents dont l'épaisseur dépasse les valeurs recommandées

### **IMPORTANT**

- La surface du document peut être endommagée lors de la numérisation de papier glacé tel que des photographies.
- Les dommages causés par l'utilisation de documents incompatibles avec l'appareil Brother risquent de ne pas être couverts par la garantie.

#### **Information associée**

- [Spécifications des documents](#page-29-0)
	- [Zones de document qui ne doivent pas être perforées](#page-33-0)

#### **Rubriques connexes:**

• [Nettoyage du scanner et des rouleaux](#page-256-0)

<span id="page-33-0"></span> [Accueil](#page-1-0) > [Manipulation du papier](#page-28-0) > [Spécifications des documents](#page-29-0) > [Documents non pris en charge](#page-32-0) > Zones de document qui ne doivent pas être perforées

### **Zones de document qui ne doivent pas être perforées**

Évitez de perforer ou de percer des trous dans la zone ombragée indiquée dans l'illustration. Cela pourrait provoquer une erreur de numérisation.

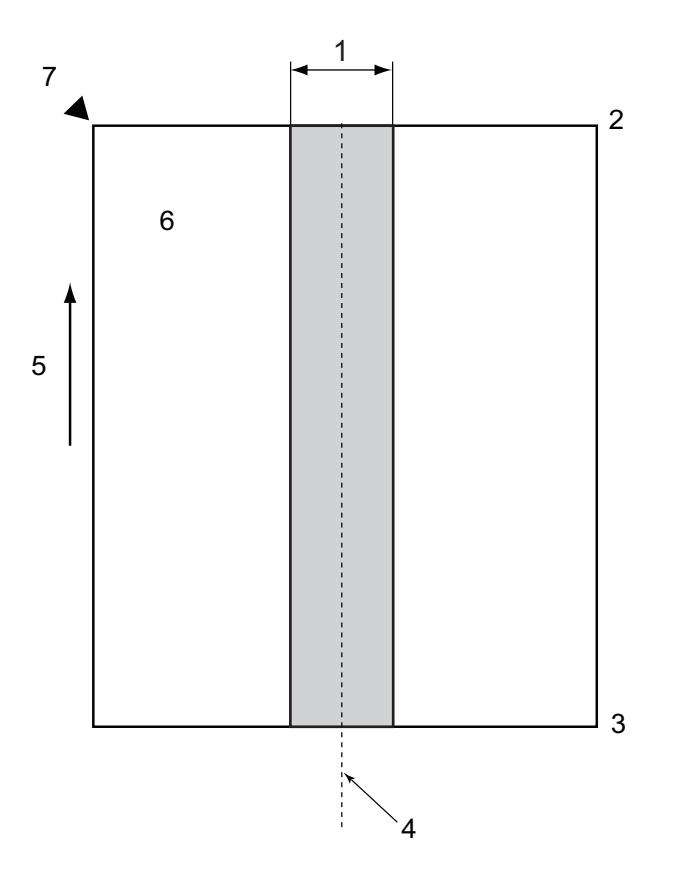

- 1. 27,5 mm
- 2. Haut
- 3. Bas
- 4. Centre
- 5. Sens d'alimentation
- 6. Recto
- 7. Point de référence

La condition s'applique lorsque le document est réglé au centre du rouleau d'entraînement.

### **Information associée**

• [Documents non pris en charge](#page-32-0)

<span id="page-34-0"></span> [Accueil](#page-1-0) > [Manipulation du papier](#page-28-0) > [Spécifications des documents](#page-29-0) > Recommandations concernant la feuille de support

### **Recommandations concernant la feuille de support**

Brother recommande l'utilisation d'une feuille de support en option pour numériser les types de documents suivants :

- Documents avec feuille carbone fixée
- Documents écrits au crayon
- Documents plus étroits que ne le permet l'appareil
- Documents plus courts que ne le permet l'appareil
- Pages plus fines que ne le permet l'appareil
- Documents d'épaisseur inégale, comme des enveloppes
- Documents présentant des plis ou ondulations de grande taille
- Documents pliés ou endommagés
- Documents utilisant du papier de traçage
- Documents utilisant du papier couché
- Photographies (papier photographique)
- Documents imprimés sur du papier perforé
- Documents imprimés sur du papier de forme inhabituelle (ni carré ni rectangulaire)
- Documents avec photos, notes ou autocollants fixés dessus
- Documents utilisant du papier sans carbone
- Documents utilisant du papier en feuilles volantes ou tout papier perforé

### **ATTENTION**

Pour éviter de vous couper, ne faites pas glisser la main ou les doigts sur le bord de la feuille de support.

### **IMPORTANT**

- Pour éviter d'onduler la feuille de support, ne l'exposez pas à la lumière du soleil et ne la placez pas dans un endroit sujet à une température ou un taux d'humidité élevé.
- Pour éviter d'endommager la feuille de support, ne la pliez pas et ne tirez pas dessus. N'utilisez pas une feuille de support endommagée, car cela pourrait entraîner des résultats de numérisation incorrects.

#### **Information associée**

- [Spécifications des documents](#page-29-0)
- **Rubriques connexes:**
- [Fournitures de remplacement et accessoires en option](#page-261-0)
- [Documents acceptés](#page-30-0)
- [Spécifications](#page-300-0)

<span id="page-35-0"></span> [Accueil](#page-1-0) > [Manipulation du papier](#page-28-0) > [Spécifications des documents](#page-29-0) > Remarques sur l'utilisation des feuilles de support

### **Remarques sur l'utilisation des feuilles de support**

- Pour éviter les bourrages de documents, ne chargez pas la feuille de support en option à l'envers. Reportezvous aux instructions imprimées sur la feuille de support elle-même pour plus d'informations.
- Pour éviter les bourrages de documents, ne placez pas plusieurs petits documents en même temps dans la feuille de support. N'insérez qu'un document à la fois dans la feuille de support.
- N'écrivez pas sur la feuille de support, car le texte écrit pourrait être visible sur les documents numérisés. Si la feuille de support est sale, essuyez-la à l'aide d'un chiffon sec.
- Ne laissez pas de documents pendant une longue période dans la feuille de support. En effet, les éléments imprimés sur ces documents pourraient se transférer sur la feuille de support.
- **Si vous utilisez un document incompatible et endommagez votre appareil Brother, celui-ci risque de ne pas être couvert par la garantie.**

#### **Information associée**

• [Spécifications des documents](#page-29-0)

#### **Rubriques connexes:**

• [Fournitures de remplacement et accessoires en option](#page-261-0)
<span id="page-36-0"></span> [Accueil](#page-1-0) > [Manipulation du papier](#page-28-0) > Chargement de documents

## **Chargement de documents**

## **IMPORTANT**

- Assurez-vous que les documents comportant de l'encre ou du liquide correcteur sont parfaitement secs.
- NE tirez PAS sur le document quand il est entraîné.
- NE PAS utiliser du papier froissé, plié, déchiré, agrafé, collé ou qui gondole, ni de papier avec un trombone ou du ruban adhésif.
- N'utilisez PAS de carton ni de tissu.
- [Charger des documents de taille standard](#page-37-0)
- [Charger des cartes de visite](#page-39-0)
- [Chargement d'une carte plastifiée](#page-40-0)
- [Chargement de documents de longueur supérieure à la taille standard](#page-41-0)
- [Charger des documents de taille non-standard](#page-42-0)
- [Charger de nouveaux articles, photos et autres documents](#page-44-0)

<span id="page-37-0"></span> [Accueil](#page-1-0) > [Manipulation du papier](#page-28-0) > [Chargement de documents](#page-36-0) > Charger des documents de taille standard

# **Charger des documents de taille standard**

Le chargeur automatique de documents peut contenir plusieurs pages et entraîne chaque feuille individuellement. Utilisez des documents de taille standard et déramez toujours les pages avant de les placer dans le chargeur automatique de documents. Plus d'informations >> Rubriques connexes

1. Réglez délicatement les guide-papier (1) pour les ajuster au format de votre document.

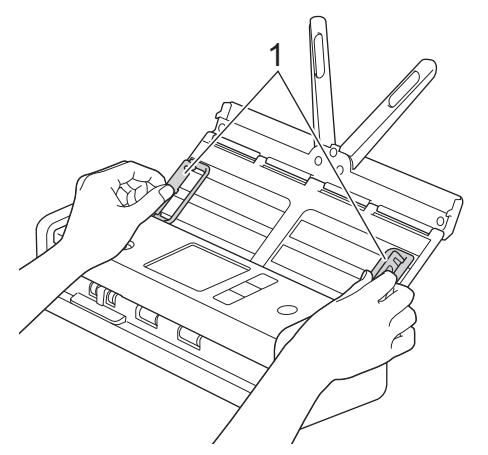

2. Déramez plusieurs fois les feuilles sur leur longueur et leur largeur.

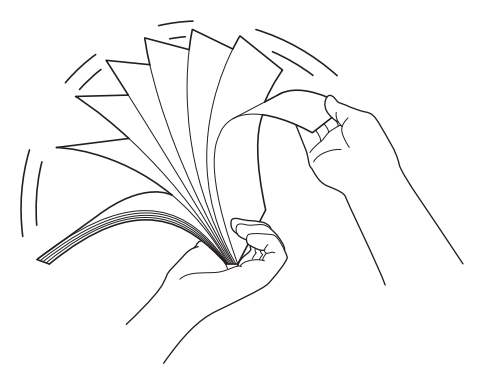

3. Alignez les bords des pages.

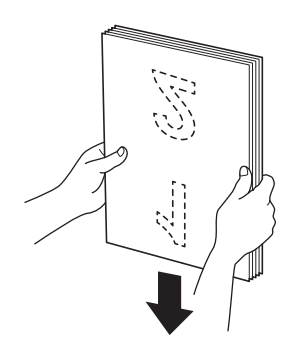

4. Placez les pages de façon à ce que les bords avant soient alignés avec une légère inclinaison dans la direction d'alimentation.

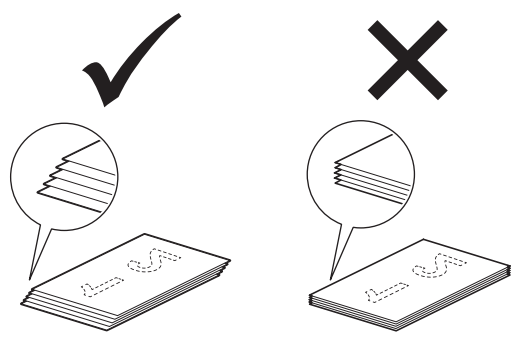

# **REMARQUE**

Cette étape est nécessaire pour éviter les erreurs d'alimentation, les bourrages de documents ou les erreurs d'absence de papier.

5. Faites glisser le sélecteur d'alimentation vers la gauche et confirmez qu'il est sur le mode chargeur de documents automatique. Placez votre document *face vers le bas*, *bord supérieur en premier* dans le chargeur automatique de documents, entre les guide-papier, jusqu'à ce que vous sentiez qu'il touche l'intérieur de l'appareil. Alimentez les pages minces lentement et avec soin pour éviter que le bord se plie.

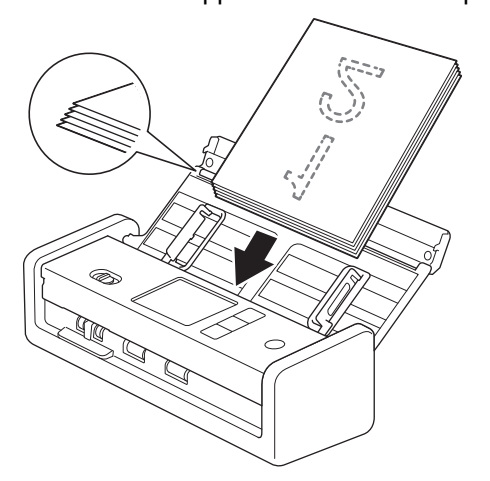

Lorsque vous numérisez un reçu, soutenez-le avec votre main pendant qu'il passe dans l'appareil afin d'éviter qu'il se déforme.

### **Information associée**

• [Chargement de documents](#page-36-0)

#### **Rubriques connexes:**

• [Documents acceptés](#page-30-0)

<span id="page-39-0"></span> [Accueil](#page-1-0) > [Manipulation du papier](#page-28-0) > [Chargement de documents](#page-36-0) > Charger des cartes de visite

# **Charger des cartes de visite**

1. Réglez délicatement les guide-papier (1) pour les ajuster au format de votre document.

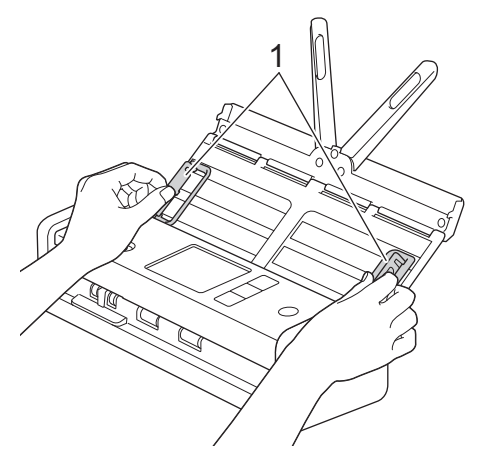

2. Faites glisser le sélecteur d'alimentation vers la gauche et confirmez qu'il est sur le mode chargeur de documents automatique. Placez la carte *face vers le bas*, *bord supérieur en premier* dans le chargeur automatique de documents, entre les guide-papier, jusqu'à ce que vous sentiez qu'elle touche l'intérieur de l'appareil.

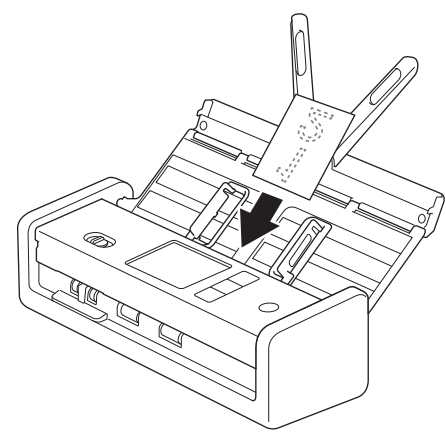

- Vous ne pouvez charger qu'une carte de visite à la fois.
- Le lecteur d'emplacement de carte n'est pas conçu pour numériser les cartes de visite. Nous vous conseillons d'utiliser le chargeur automatique de documents (ADF) à cette fin.

#### **Information associée**

<span id="page-40-0"></span> [Accueil](#page-1-0) > [Manipulation du papier](#page-28-0) > [Chargement de documents](#page-36-0) > Chargement d'une carte plastifiée

# **Chargement d'une carte plastifiée**

1. Ouvrez le couvercle supérieur et faites glisser le sélecteur d'alimentation sur la droite.

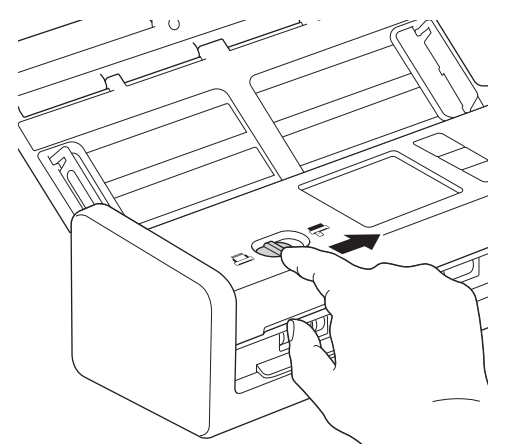

2. Insérez la carte plastifiée dans l'emplacement de carte (1) *face tournée vers le haut* et *bord inférieur en premier*, conformément aux instructions. La carte est prise par l'appareil.

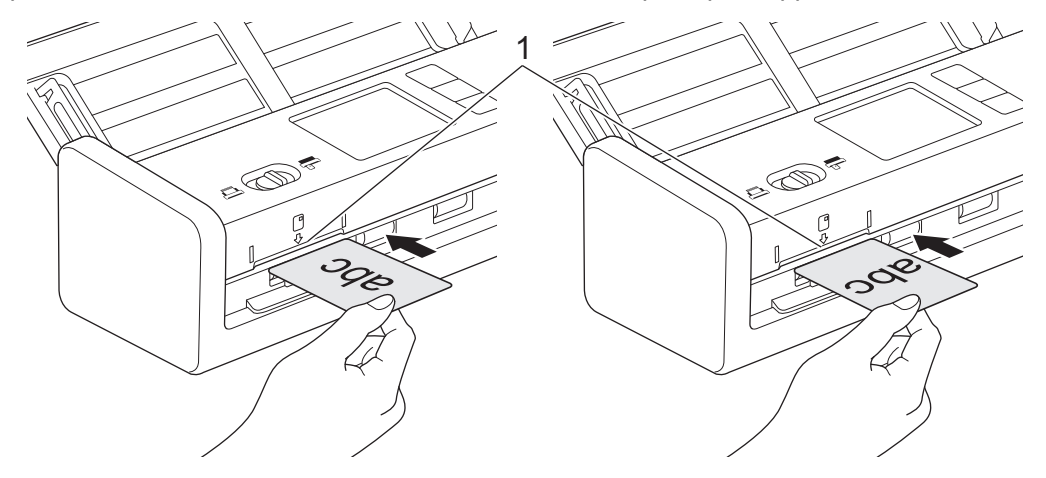

- Ne chargez pas de cartes plastifiées dans le chargeur automatique de documents.
- Chargez la carte plastique dans le sens de la longueur, bord court en premier.
- Ne chargez qu'une carte plastifiée à la fois.
- Certains types de cartes plastifiées peuvent être rayés lors de leur numérisation.
- Si la surface de la carte contient des traces de graisse (des empreintes de doigt par exemple) ou autre, nettoyez la saleté avant la numérisation.
- Certains types de cartes en relief peuvent ne pas être numérisés correctement.

### **Information associée**

<span id="page-41-0"></span> [Accueil](#page-1-0) > [Manipulation du papier](#page-28-0) > [Chargement de documents](#page-36-0) > Chargement de documents de longueur supérieure à la taille standard

# **Chargement de documents de longueur supérieure à la taille standard**

Assurez-vous que les documents comportant de l'encre ou du liquide correcteur sont parfaitement secs.

1. Réglez délicatement les guide-papier (1) pour les ajuster au format de votre document.

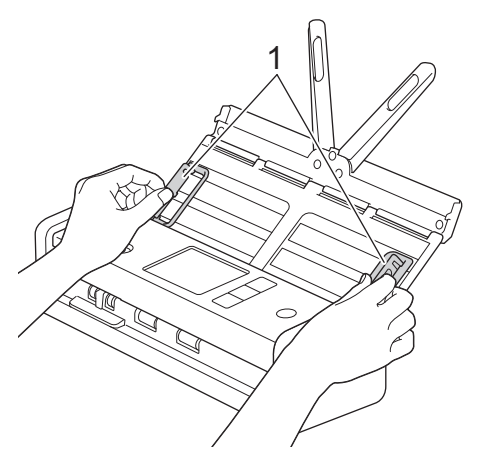

2. Faites glisser le sélecteur d'alimentation vers la gauche et confirmez qu'il est sur le mode chargeur de documents automatique. Placez votre document *face vers le bas*, *bord supérieur en premier* dans le chargeur automatique de documents, entre les guide-papier, jusqu'à ce que vous sentiez qu'il touche l'intérieur de l'appareil. Alimentez les pages minces lentement et avec soin pour éviter que le bord se plie.

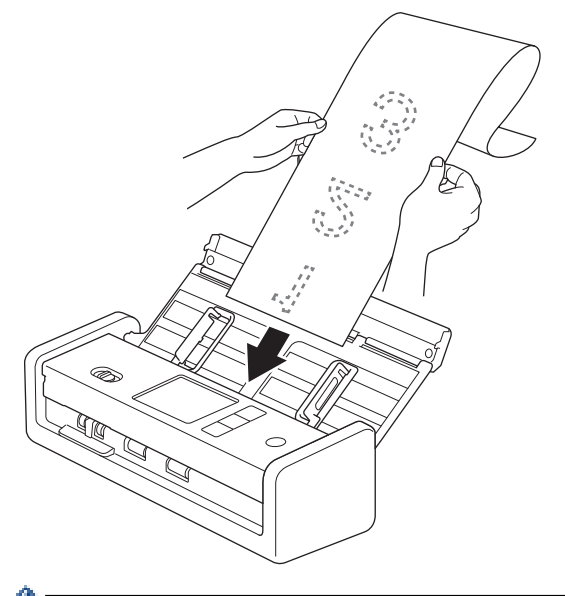

- Ne chargez qu'un document à la fois.
- Soutenez le document de la main s'il est plus long que le chargeur automatique de documents extensible.
- Le papier long est disponible pour la numérisation à des résolutions inférieures à 300 x 300 ppp.
- Le papier long n'est pas disponible pour la numérisation recto verso.

#### **Information associée**

<span id="page-42-0"></span> [Accueil](#page-1-0) > [Manipulation du papier](#page-28-0) > [Chargement de documents](#page-36-0) > Charger des documents de taille nonstandard

# **Charger des documents de taille non-standard**

Assurez-vous que les documents comportant de l'encre ou du liquide correcteur sont parfaitement secs.

1. Pliez votre document en deux puis insérez-le dans la feuille de support (non incluse).

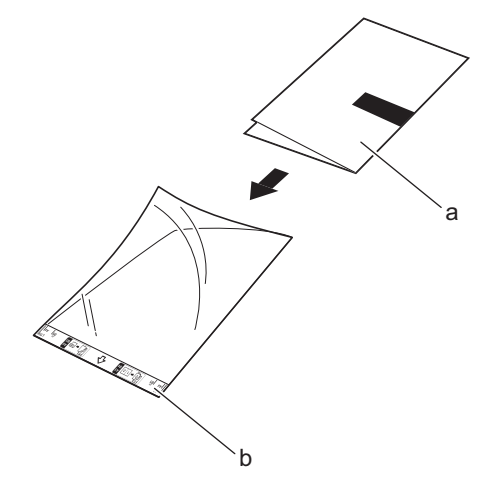

- a. Le document est face vers le bas
- b. L'avant de la feuille de support est face vers le haut

Placez le document au centre de la feuille de support et alignez le bord supérieur du document sur le bord supérieur de la feuille de support.

2. Réglez les guides-papier (1) en fonction de la largeur de la feuille de support.

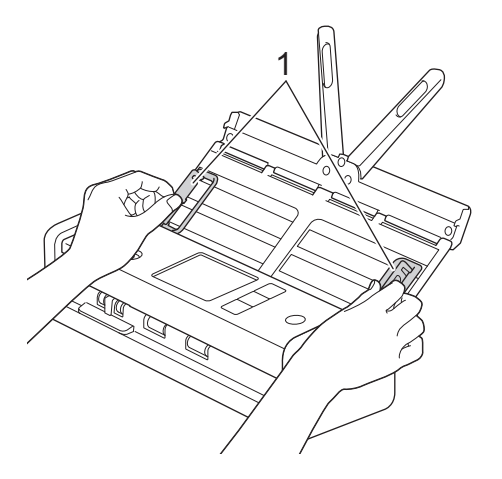

3. Placez la feuille de support dans le chargeur automatique de documents, entre les guides-papier, jusqu'à ce que vous sentiez qu'elle touche l'intérieur de l'appareil.

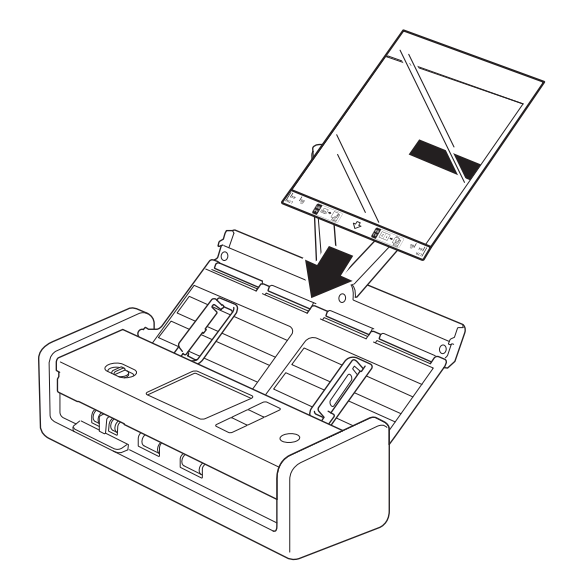

Pour réduire l'espace blanc au centre d'une page numérisée, rapprochez le bord plié du document original du bord de la feuille de support.

### **Information associée**

• [Chargement de documents](#page-36-0)

Ø

<span id="page-44-0"></span> [Accueil](#page-1-0) > [Manipulation du papier](#page-28-0) > [Chargement de documents](#page-36-0) > Charger de nouveaux articles, photos et autres documents

# **Charger de nouveaux articles, photos et autres documents**

Assurez-vous que les documents comportant de l'encre ou du liquide correcteur sont parfaitement secs.

1. Insérez le document dans la feuille de support (non incluse).

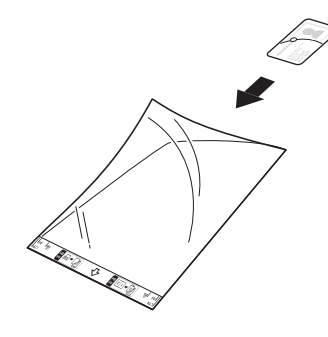

- Placez le document au centre de la feuille de support et alignez le bord supérieur du document sur le bord supérieur de la feuille de support.
	- Si le document est plus long que la feuille de support, pliez-le pour qu'il chevauche lorsque vous l'insérez dans la feuille de support. Lorsque vous avez terminé, dépliez et repliez le document pour que le reste des informations soit visible, insérez-le dans la feuille de support et numérisez-le à nouveau.

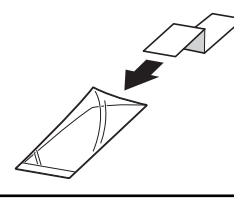

2. Réglez les guides-papier (1) en fonction de la largeur de la feuille de support.

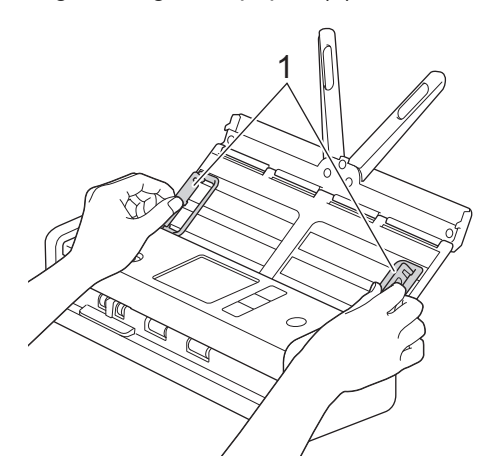

3. Placez la feuille de support dans le chargeur automatique de documents, entre les guides-papier, jusqu'à ce que vous sentiez qu'elle touche l'intérieur de l'appareil.

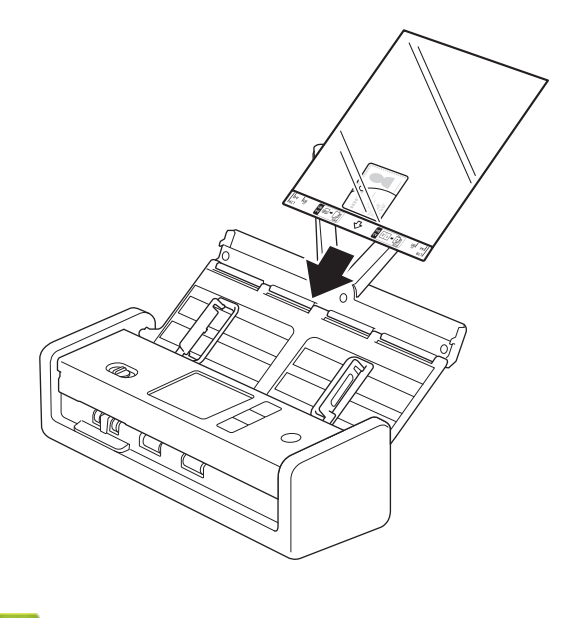

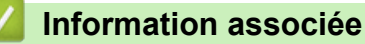

<span id="page-46-0"></span> [Accueil](#page-1-0) > Numérisation / Numériser

# **Numérisation / Numériser**

- [Avant la numérisation](#page-47-0)
- [Numériser à l'aide des fonctions de numérisation de votre appareil Brother](#page-48-0)
- [Numériser avec Brother iPrint&Scan \(Windows/Mac\)](#page-92-0)
- [Numériser depuis votre ordinateur \(Windows\)](#page-94-0)
- [Numérisation depuis votre ordinateur \(Mac\)](#page-106-0)
- [Configurer les réglages de numérisation à l'aide de Gestion à partir du Web](#page-114-0)

<span id="page-47-0"></span> [Accueil](#page-1-0) > [Numérisation / Numériser](#page-46-0) > Avant la numérisation

# **Avant la numérisation**

Pour numériser sans utiliser le panneau de commande de l'appareil, téléchargez et installez l'une des applications mobiles ou pour ordinateur de bureau suivantes :

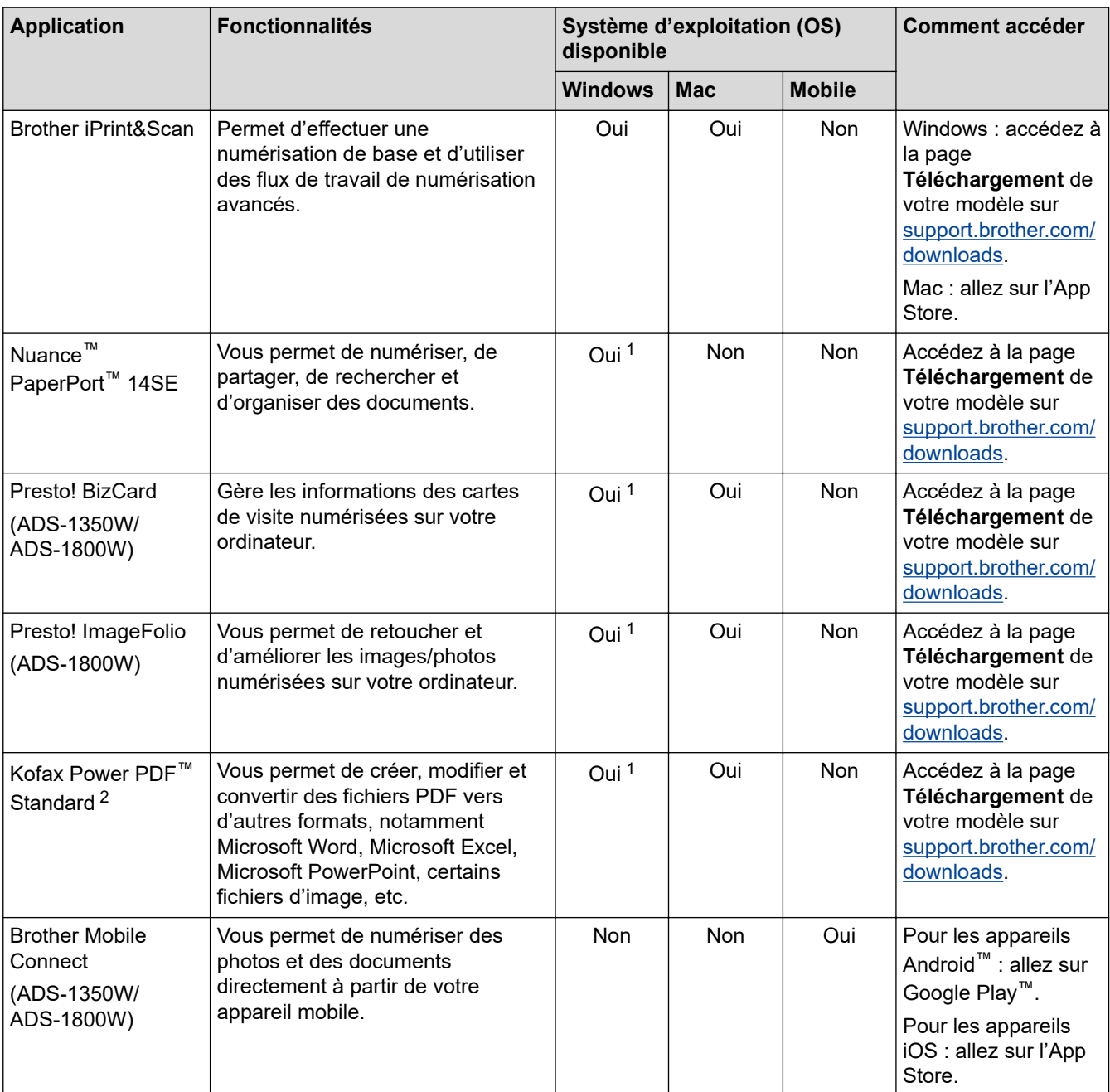

## **Information associée**

• [Numérisation / Numériser](#page-46-0)

<sup>1</sup> TWAIN doit être installé sur votre ordinateur.

<sup>2</sup> Si vous êtes invité à saisir un numéro de série au démarrage de l'application, vous trouverez l'étiquette du numéro de série apposée sur le scanner.

<span id="page-48-0"></span> [Accueil](#page-1-0) > [Numérisation / Numériser](#page-46-0) > Numériser à l'aide des fonctions de numérisation de votre appareil Brother

# **Numériser à l'aide des fonctions de numérisation de votre appareil Brother**

- [Enregistrement des documents numérisés sur votre ordinateur](#page-49-0)
- [Enregistrer les documents numérisés avec la fonction de numérisation vers flux de](#page-51-0) [travail](#page-51-0)
- [Enregistrement de documents numérisés sur une clé USB](#page-52-0)
- [Envoyer des données numérisées à une adresse e-mail](#page-55-0)
- [Configuration du carnet d'adresses](#page-59-0)
- [Numérisation vers FTP](#page-62-0)
- [Numériser vers un serveur SSH \(SFTP\)](#page-67-0)
- [Numérisation vers le réseau](#page-75-0)
- [Numériser vers SharePoint](#page-80-0)
- [Utiliser le protocole de services Web pour la numérisation réseau \(Windows 10 et](#page-85-0) [Windows 11\)](#page-85-0)
- [Modifier les paramètres du bouton Numériser à partir de Brother iPrint&Scan](#page-89-0)
- [Restreindre les fonctions de numérisation depuis les appareils externes](#page-91-0)

<span id="page-49-0"></span> [Accueil](#page-1-0) > [Numérisation / Numériser](#page-46-0) > [Numériser à l'aide des fonctions de numérisation de votre appareil](#page-48-0) [Brother](#page-48-0) > Enregistrement des documents numérisés sur votre ordinateur

## **Enregistrement des documents numérisés sur votre ordinateur**

>> ADS-1300/ADS-1350W >> ADS-1800W

### **ADS-1300/ADS-1350W**

(ADS-1350W) Si votre appareil est connecté via un réseau, il est recommandé d'utiliser la gestion à partir du Web pour configurer le paramètre de destination de numérisation.

Utilisez Brother iPrint&Scan pour modifier les paramètres de numérisation, comme la résolution, la taille de fichier ou le paramètre de couleur.

**Windows** 

Accédez à la page **Téléchargement** de votre modèle sur [support.brother.com/downloads](https://support.brother.com/g/b/midlink.aspx?content=dl) pour télécharger la dernière application.

• Mac

Ø

Téléchargez et installez Brother iPrint&Scan depuis l'App Store. Plus d'informations  $\rightarrow$  *Rubriques connexes* 

- 1. [Chargez votre document.](#page-36-0)
- 2. Appuyez sur le bouton de numérisation de l'appareil affecté à la fonction « Numérisation vers PC ». L'appareil commence la numérisation.

#### **ADS-1800W**

- 1. [Chargez votre document.](#page-36-0)
- 2. Appuyez sur  $\triangleleft$  ou sur  $\triangleright$  pour afficher [vers le PC], puis appuyez dessus.
- 3. Si plusieurs ordinateurs sont connectés à l'appareil, appuyez sur  $\blacktriangle$  ou  $\nabla$  pour afficher l'ordinateur de destination d'enregistrement du document puis appuyez sur celui-ci.
- 4. Pour modifier les réglages de numérisation, appuyez sur [Options].
- 5. Appuyez sur [Paramètres de numérisation] > [Déf au périph].
- 6. Sélectionnez les paramètres de numérisation à modifier.

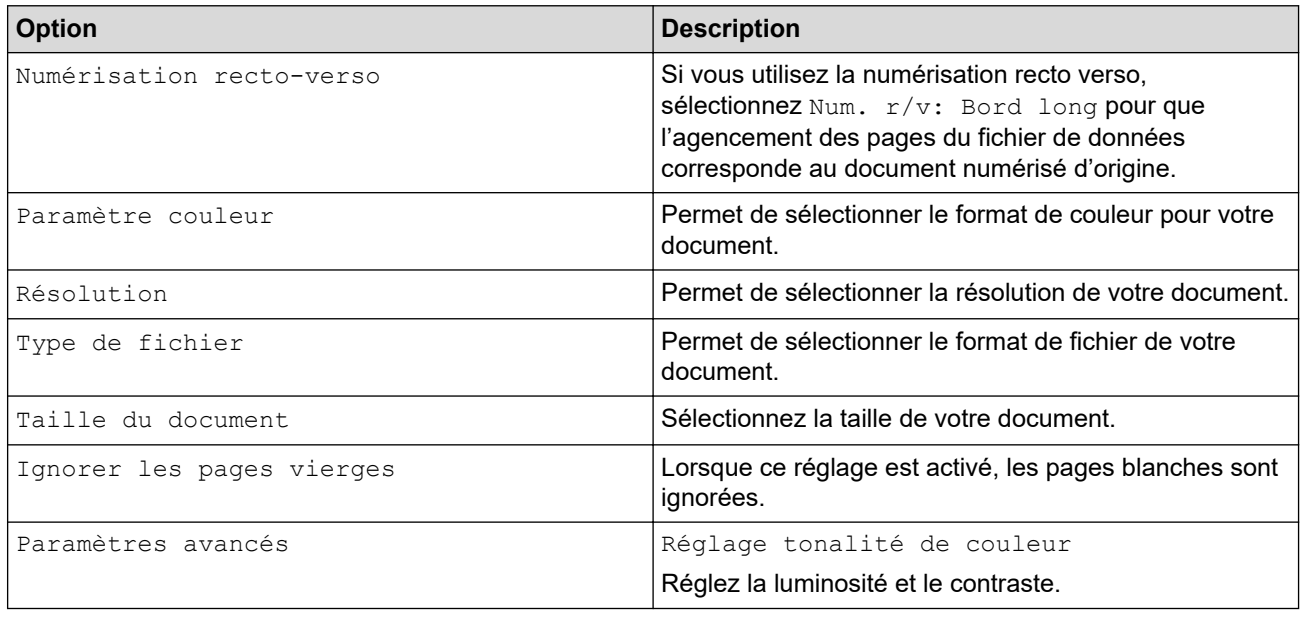

Pour enregistrer les réglages en tant que raccourci, appuyez sur [Enr en tant que racc].

7. Appuyez sur [OK].

√

8. Appuyez sur [Démarrer].

L'appareil commence la numérisation.

## **Information associée**

• [Numériser à l'aide des fonctions de numérisation de votre appareil Brother](#page-48-0)

#### **Rubriques connexes:**

• [Modifier les paramètres du bouton Numériser à partir de Brother iPrint&Scan](#page-89-0)

<span id="page-51-0"></span> [Accueil](#page-1-0) > [Numérisation / Numériser](#page-46-0) > [Numériser à l'aide des fonctions de numérisation de votre appareil](#page-48-0) [Brother](#page-48-0) > Enregistrer les documents numérisés avec la fonction de numérisation vers flux de travail

## **Enregistrer les documents numérisés avec la fonction de numérisation vers flux de travail**

**Modèles associés**: ADS-1800W

Avant de numériser, procédez comme suit à l'aide de Brother iPrint&Scan (pour Windows et Mac) :

- 1. Configurez les paramètres de numérisation vers flux de travail. Plus d'informations >> Rubriques *connexes*
- 2. Sur l'écran d'accueil, cliquez sur **Paramètres de numérisation de la machine** > **Flux de travail**, puis sélectionnez le flux de travail que vous avez créé.

1. [Chargez votre document.](#page-36-0)

- 2. Appuyez sur < ou sur > pour afficher [Flux de travail], puis appuyez dessus.
- 3. Sélectionnez la destination à laquelle enregistrer vos documents numérisés. Si plusieurs ordinateurs sont connectés à l'appareil, appuyez sur  $\blacktriangle$  ou  $\nabla$  pour afficher l'ordinateur de destination d'enregistrement du document puis appuyez sur celui-ci.
- 4. Sélectionnez le flux de travail.
- 5. Appuyez sur [Démarrer].

Pour enregistrer les réglages en tant que raccourci, appuyez sur [Enr en tant que racc].

L'appareil commence la numérisation.

### **Information associée**

• [Numériser à l'aide des fonctions de numérisation de votre appareil Brother](#page-48-0)

**Rubriques connexes:**

• [Configurer les paramètres Numérisation vers flux de travail avec Brother iPrint&Scan](#page-93-0)

<span id="page-52-0"></span> [Accueil](#page-1-0) > [Numérisation / Numériser](#page-46-0) > [Numériser à l'aide des fonctions de numérisation de votre appareil](#page-48-0) [Brother](#page-48-0) > Enregistrement de documents numérisés sur une clé USB

## **Enregistrement de documents numérisés sur une clé USB**

Pour éviter d'endommager la clé USB ou les données qu'elle contient, ne la retirez PAS pendant la numérisation par l'appareil.

>> ADS-1300/ADS-1350W >> ADS-1800W

### **ADS-1300/ADS-1350W**

1. Insérez un lecteur de mémoire flash USB dans l'appareil.

Confirmez que la LED USB s'allume. Si ce n'est pas le cas, vérifiez les paramètres de destination de numérisation. Plus d'informations >> Information associée

- 2. [Chargez votre document.](#page-36-0)
- 3. Appuyez sur  $\begin{pmatrix} 1 & 0 \\ 0 & 1 \end{pmatrix}$

L'appareil commence la numérisation, puis les données numérisées sont enregistrées sur la clé USB.

- Pour modifier les paramètres de numérisation, allez dans Configuration à distance et sélectionnez **Numérisation vers USB** dans le volet de navigation.
	- (ADS-1350W) Si votre appareil est connecté via un réseau, il est recommandé d'utiliser la gestion à partir du Web pour configurer les paramètres de numérisation.

### **ADS-1800W**

- 1. [Chargez votre document.](#page-36-0)
- 2. Insérez une clé USB dans l'appareil.

L'écran Numérisation vers USB apparaît automatiquement. Si l'écran Numérisation vers USB n'apparaît pas, appuyez sur [vers USB] sur l'écran d'accueil.

3. Pour modifier les réglages de numérisation, appuyez sur [Options]. Configurez les paramètres suivants :

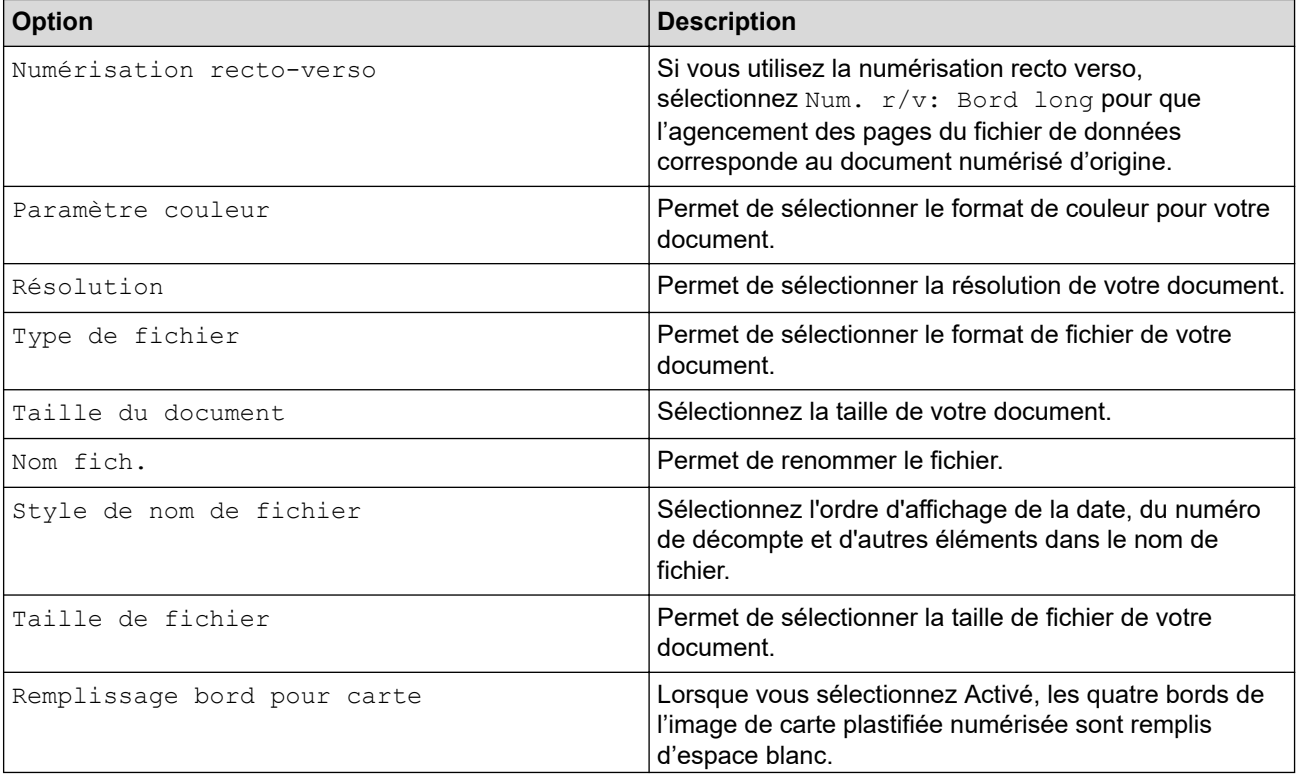

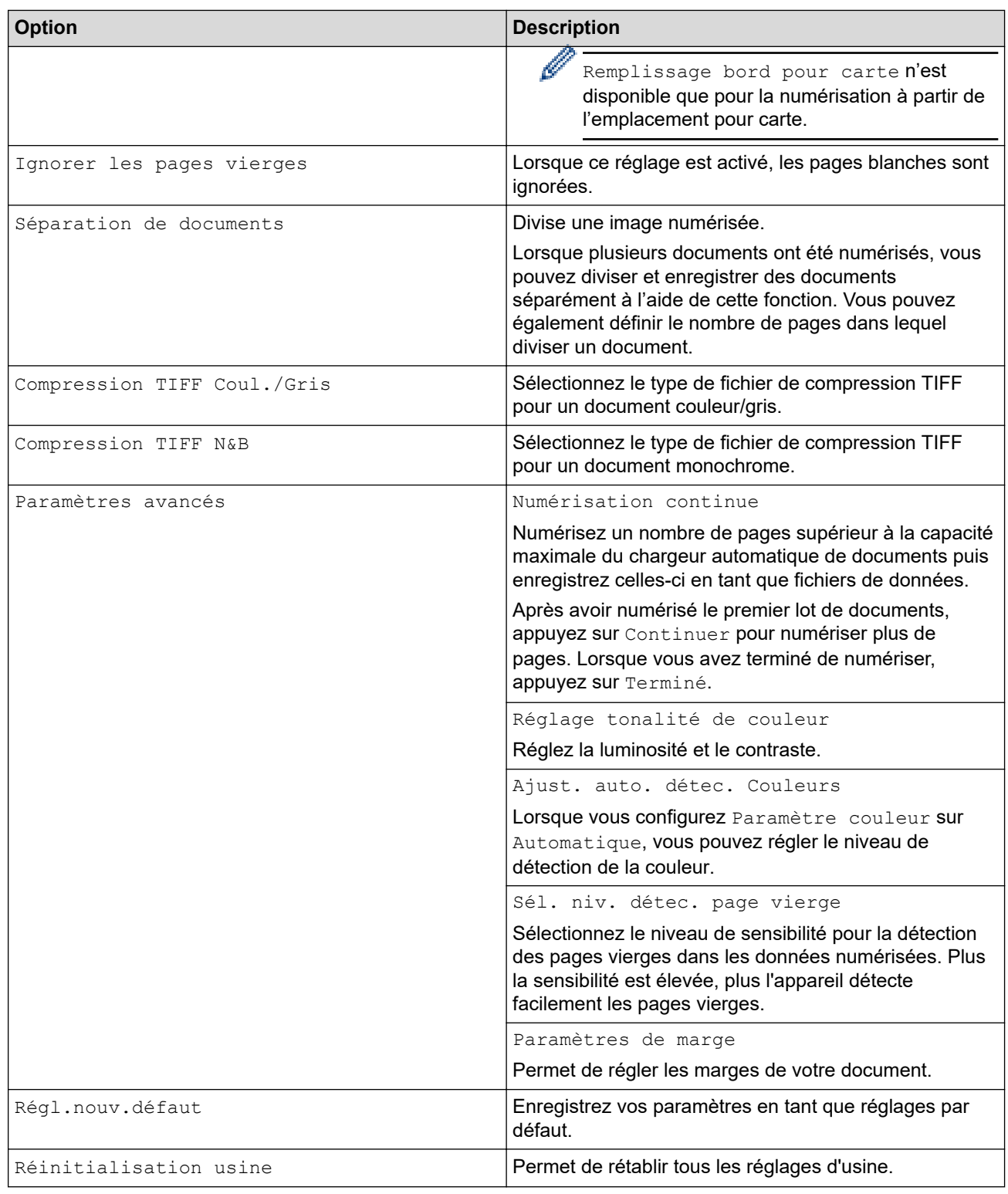

- Pour enregistrer les réglages en tant que raccourci, appuyez sur [Enr en tant que racc].
- Pour sélectionner [Papier long (étroit)] ou [Papier long (normal)] pour la [Taille du document], utilisez les paramètres suivants :
	- [Numérisation recto-verso] : [Désactivée]
	- [Paramètre couleur]: autre que [Automatique] ([Couleur], [Gris] ou [Noir et blanc])
	- [Résolution] : inférieure à 300 ppp
	- [Ignorer les pages vierges] : [Désactivée]
- Si vous avez sélectionné l'option PDF signé depuis le paramètre [Type de fichier], vous devez configurer les paramètres du certificat via la Gestion à partir du Web.
- 4. Appuyez sur [OK].
- 5. Appuyez sur [Démarrer].

L'appareil commence la numérisation, puis les données numérisées sont enregistrées sur la clé USB.

### **Information associée**

• [Numériser à l'aide des fonctions de numérisation de votre appareil Brother](#page-48-0)

#### **Rubriques connexes:**

- [Accéder à Gestion à partir du Web](#page-287-0)
- [Modifier les réglages de l'appareil à l'aide de la configuration à distance](#page-290-0)
- [Attribuer des fonctions de numérisation au bouton de numérisation vers un appareil 1](#page-18-0)

<span id="page-55-0"></span> [Accueil](#page-1-0) > [Numérisation / Numériser](#page-46-0) > [Numériser à l'aide des fonctions de numérisation de votre appareil](#page-48-0) [Brother](#page-48-0) > Envoyer des données numérisées à une adresse e-mail

## **Envoyer des données numérisées à une adresse e-mail**

#### **Modèles associés**: ADS-1800W

Cette fonction permet à votre appareil de numériser des documents et de les envoyer à une adresse e-mail sans que votre appareil soit connecté à un ordinateur. Pour envoyer les données numérisées en tant que pièce jointe directement à votre application de messagerie par défaut en utilisant le logiciel iPrint&Scan de votre ordinateur, utilisez la fonction « Numériser vers une pièce jointe d'e-mail ».

- Pour envoyer des données numérisées vers une adresse e-mail, vous devez configurer votre appareil pour communiquer avec votre réseau et votre serveur de messagerie utilisé pour envoyer et recevoir les emails.
- Vous pouvez configurer ces éléments dans la gestion à partir du Web.
- Pour utiliser la fonction Numérisation vers serveur de messagerie, votre appareil doit être connecté à un réseau et avoir accès à un serveur SMTP. Avant de pouvoir continuer, vous aurez besoin des informations SMTP suivantes :
	- Adresse du serveur
	- Numéro de port
	- Nom d'utilisateur
	- Type de cryptage (SSL ou TLS)
	- Certificat de serveur de messagerie (le cas échéant)

Si vous ne connaissez pas ces informations, contactez votre fournisseur de services de messagerie ou votre administrateur réseau.

#### 1. [Chargez votre document.](#page-36-0)

- 2. Appuyez sur < ou sur > pour afficher [vers serv. e-mail], puis appuyez dessus.
- 3. Pour entrer l'adresse e-mail du destinataire, effectuez l'une des opérations suivantes :
	- Pour saisir l'adresse e-mail de façon manuelle, appuyez sur [Manuel], puis tapez l'adresse e-mail à l'aide du clavier sur l'écran LCD. Lorsque vous avez terminé, appuyez sur [OK].
	- Si l'adresse e-mail est stockée dans le carnet d'adresses de l'appareil, appuyez sur [Carnet d'adresses] puis sélectionnez l'adresse e-mail.

Appuyez sur [OK].

- 4. Appuyez sur  $\equiv$  pour confirmer l'adresse e-mail, puis appuyez sur [OK].
- 5. Pour modifier les réglages de numérisation, appuyez sur [Options]. Configurez les paramètres suivants :

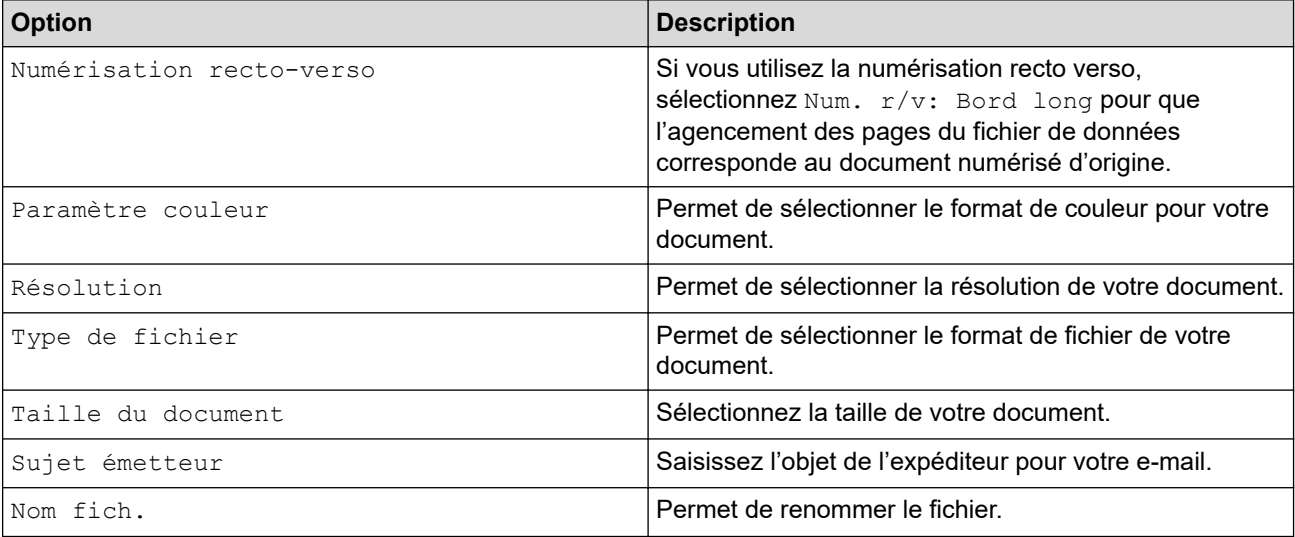

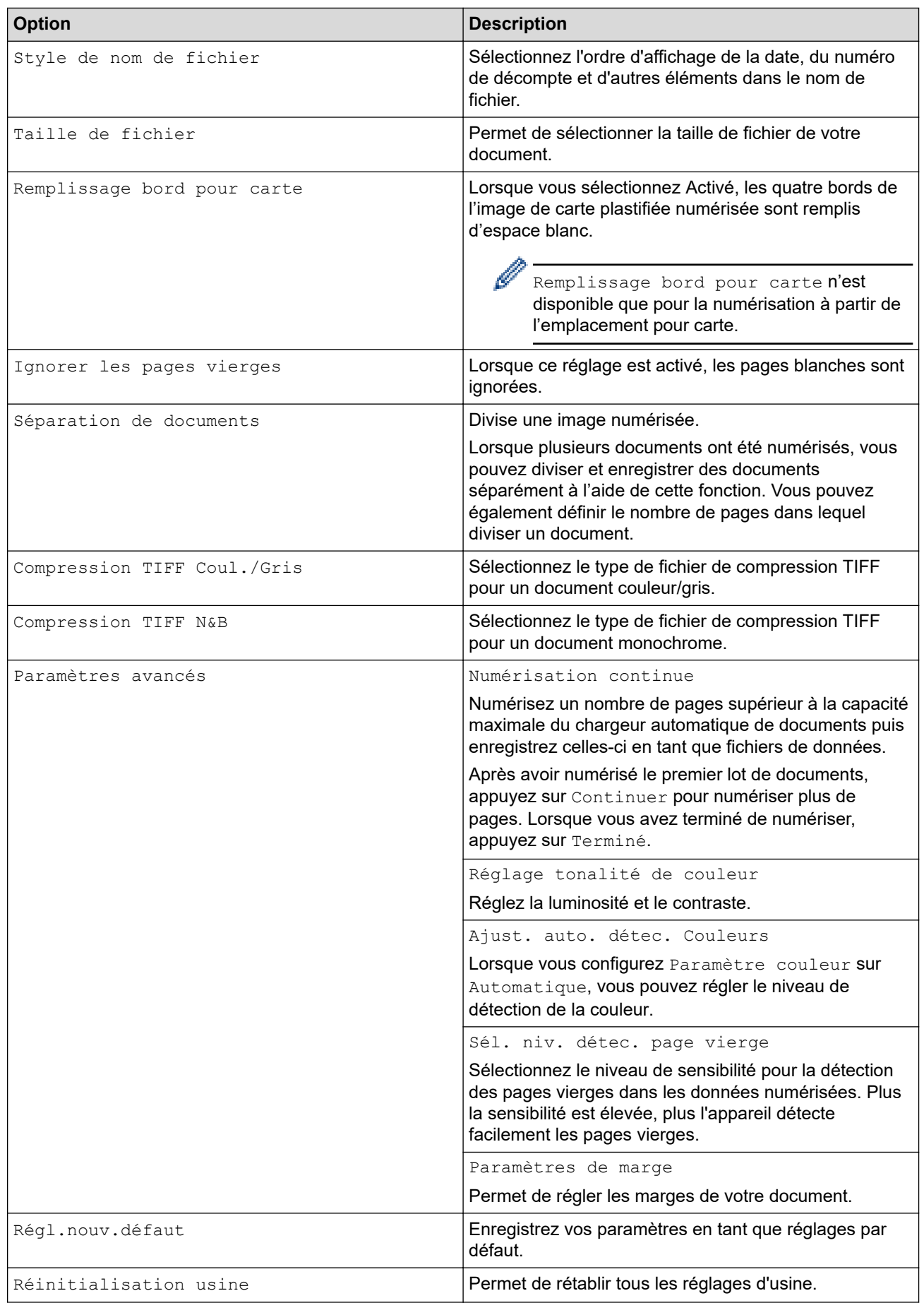

Pour enregistrer les réglages en tant que raccourci, appuyez sur [Enr en tant que racc].

- 6. Appuyez sur [OK].
- 7. Appuyez sur [Démarrer].

L'appareil commence la numérisation.

# **Information associée**

- [Numériser à l'aide des fonctions de numérisation de votre appareil Brother](#page-48-0)
	- [Utiliser un e-mail de vérification de l'envoi](#page-58-0)

<span id="page-58-0"></span> [Accueil](#page-1-0) > [Numérisation / Numériser](#page-46-0) > [Numériser à l'aide des fonctions de numérisation de votre appareil](#page-48-0) [Brother](#page-48-0) > [Envoyer des données numérisées à une adresse e-mail](#page-55-0) > Utiliser un e-mail de vérification de l'envoi

# **Utiliser un e-mail de vérification de l'envoi**

**Modèles associés**: ADS-1800W

Utilisez Courrier de vérification de l'envoi pour demander une notification de la part de l'ordinateur de destination, indiquant que votre message a été reçu et traité. Utilisez la Gestion à partir du Web pour activer la fonction de vérification. Lorsque l'option **Demander notification de remise (Envoi)** est configurée sur **Oui**, votre e-mail contient un champ supplémentaire, mis à jour automatiquement avec la date et l'heure d'arrivée de l'e-mail.

- 1. Lancez votre navigateur Web.
- 2. Saisissez « https://adresse IP de l'appareil » dans la barre d'adresse de votre navigateur (« adresse IP de l'appareil » correspondant à l'adresse IP de l'appareil).

Par exemple :

https://192.168.1.2

3. Si nécessaire, saisissez le mot de passe dans le champ **Connexion**, puis cliquez sur **Connexion**.

Le mot de passe par défaut pour gérer les paramètres de cet appareil se trouve au dos de l'appareil et est indiqué par « **Pwd** ». Changez le mot de passe par défaut en suivant les instructions à l'écran lorsque vous vous connectez pour la première fois.

4. Dans la barre de navigation de gauche, cliquez sur **E-mail** > **Config. Envoi E-mail**.

Si la barre de navigation de gauche n'est pas visible, commencez à naviguer depuis  $\equiv$ .

- 5. Dans le champ **Demander notification de remise (Envoi)**, cliquez sur **Oui**.
- 6. Cliquez sur **Envoyer**.

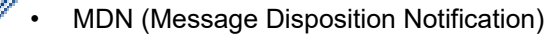

Ce champ demande l'état de l'e-mail après distribution via le système de transport SMTP (Simple Mail Transfer Protocol). Après réception du message par le destinataire, ces données sont utilisées lorsque l'appareil ou l'utilisateur lit l'e-mail reçu. Par exemple, si le message est ouvert et lu, l'appareil destinataire envoie en retour une notification à l'appareil ou à l'utilisateur émetteur d'origine.

L'appareil destinataire doit activer le champ MDN pour pouvoir envoyer un rapport de notification ; dans le cas contraire la demande sera ignorée.

• Cet appareil Brother ne peut pas recevoir d'e-mails. Pour utiliser la fonction de vérification de l'envoi, vous devez donc rediriger la notification de retour vers une autre adresse e-mail. Configurez l'adresse e-mail à l'aide de la Gestion à partir du Web. Accédez à la gestion à partir du Web et, dans la barre de navigation de gauche, cliquez sur **E-mail** > **E-mail**, puis sur **SMTP**, et confirmez **Adresse e-mail du périphérique**. Saisissez l'adresse e-mail à laquelle vous souhaitez recevoir la notification.

### **Information associée**

- [Envoyer des données numérisées à une adresse e-mail](#page-55-0)
- **Rubriques connexes:**
- [Accéder à Gestion à partir du Web](#page-287-0)

<span id="page-59-0"></span> [Accueil](#page-1-0) > [Numérisation / Numériser](#page-46-0) > [Numériser à l'aide des fonctions de numérisation de votre appareil](#page-48-0) [Brother](#page-48-0) > Configuration du carnet d'adresses

# **Configuration du carnet d'adresses**

**Modèles associés**: ADS-1800W

Le carnet d'adresses permet de sélectionner une adresse e-mail à laquelle les données numérisées seront envoyées directement.

### **Information associée**

- [Numériser à l'aide des fonctions de numérisation de votre appareil Brother](#page-48-0)
	- [Enregistrement d'une adresse e-mail sur votre appareil Brother](#page-60-0)
	- [Enregistrement d'une adresse e-mail à l'aide de la Gestion à partir du Web](#page-61-0)

<span id="page-60-0"></span> [Accueil](#page-1-0) > [Numérisation / Numériser](#page-46-0) > [Numériser à l'aide des fonctions de numérisation de votre appareil](#page-48-0) [Brother](#page-48-0) > [Configuration du carnet d'adresses](#page-59-0) > Enregistrement d'une adresse e-mail sur votre appareil Brother

# **Enregistrement d'une adresse e-mail sur votre appareil Brother**

#### **Modèles associés**: ADS-1800W

- 1. Appuyez sur [vers serv. e-mail] > [Carnet d'adresses] > [Modifier] > [Aj nouv. adresse] > [Nom].
- 2. Saisissez le nom à l'aide de l'écran tactile, puis appuyez sur [OK].
- 3. Appuyez sur [Adresse].
- 4. Saisissez l'adresse e-mail, puis appuyez sur [OK].
- 5. Pour enregistrer une autre adresse e-mail, répétez ces étapes.
- 6. Appuyez sur

#### **Information associée**

• [Configuration du carnet d'adresses](#page-59-0)

#### **Rubriques connexes:**

• [Saisir du texte sur votre appareil Brother](#page-24-0)

<span id="page-61-0"></span> [Accueil](#page-1-0) > [Numérisation / Numériser](#page-46-0) > [Numériser à l'aide des fonctions de numérisation de votre appareil](#page-48-0) [Brother](#page-48-0) > [Configuration du carnet d'adresses](#page-59-0) > Enregistrement d'une adresse e-mail à l'aide de la Gestion à partir du Web

# **Enregistrement d'une adresse e-mail à l'aide de la Gestion à partir du Web**

**Modèles associés**: ADS-1800W

Vous pouvez enregistrer 300 adresses e-mail et entrer un nom pour chacune d'elles.

- 1. Lancez votre navigateur Web.
- 2. Saisissez « https://adresse IP de l'appareil » dans la barre d'adresse de votre navigateur (« adresse IP de l'appareil » correspondant à l'adresse IP de l'appareil).

Par exemple :

Ø

https://192.168.1.2

3. Si nécessaire, saisissez le mot de passe dans le champ **Connexion**, puis cliquez sur **Connexion**.

Le mot de passe par défaut pour gérer les paramètres de cet appareil se trouve au dos de l'appareil et est indiqué par « **Pwd** ». Changez le mot de passe par défaut en suivant les instructions à l'écran lorsque vous vous connectez pour la première fois.

4. Dans la barre de navigation de gauche, cliquez sur **Carnet d'adr.** > **Adresse ####**.

Si la barre de navigation de gauche n'est pas visible, commencez à naviguer depuis  $\equiv$ .

- 5. Dans le champ **Adresse e-mail**, saisissez une adresse e-mail.
- 6. Dans le champ **Nom**, tapez un nom.
- 7. Cliquez sur **Envoyer**.

#### **Information associée**

• [Configuration du carnet d'adresses](#page-59-0)

**Rubriques connexes:**

• [Accéder à Gestion à partir du Web](#page-287-0)

<span id="page-62-0"></span> [Accueil](#page-1-0) > [Numérisation / Numériser](#page-46-0) > [Numériser à l'aide des fonctions de numérisation de votre appareil](#page-48-0) [Brother](#page-48-0) > Numérisation vers FTP

# **Numérisation vers FTP**

**Modèles associés**: ADS-1800W

Numérisez directement les documents vers un serveur FTP lorsque vous devez partager des informations numérisées. Pour encore plus de confort, configurez différents profils afin d'enregistrer vos destinations Numérisation vers FTP favorites.

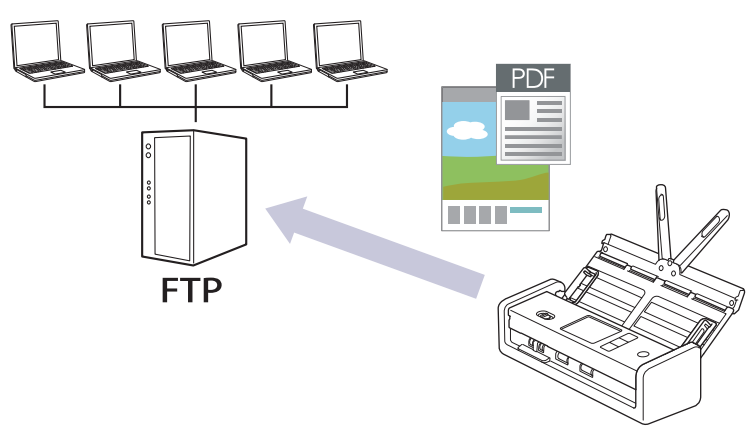

- [Configurer un profil de numérisation vers FTP](#page-63-0)
- [Télécharger les données numérisées vers un serveur FTP](#page-66-0)

<span id="page-63-0"></span> [Accueil](#page-1-0) > [Numérisation / Numériser](#page-46-0) > [Numériser à l'aide des fonctions de numérisation de votre appareil](#page-48-0) [Brother](#page-48-0) > [Numérisation vers FTP](#page-62-0) > Configurer un profil de numérisation vers FTP

## **Configurer un profil de numérisation vers FTP**

**Modèles associés**: ADS-1800W

Configurez un profil Numérisation vers FTP pour numériser et transférer les données numérisées directement vers un site FTP.

- Il est recommandé d'utiliser la version la plus récente des navigateurs Web suivants :
	- Microsoft Edge, Firefox et Google Chrome™ pour Windows
	- Safari, Firefox et Google Chrome™ pour Mac
	- Google Chrome™ pour Android™
	- Safari et Google Chrome™ pour iOS
- Assurez-vous que JavaScript et les cookies sont toujours activés, quel que soit le navigateur que vous utilisez.
- 1. Lancez votre navigateur Web.
- 2. Saisissez « https://adresse IP de l'appareil » dans la barre d'adresse de votre navigateur (« adresse IP de l'appareil » correspondant à l'adresse IP de l'appareil).

Par exemple :

Ø

https://192.168.1.2

3. Si nécessaire, saisissez le mot de passe dans le champ **Connexion**, puis cliquez sur **Connexion**.

Le mot de passe par défaut pour gérer les paramètres de cet appareil se trouve au dos de l'appareil et est indiqué par « **Pwd** ». Changez le mot de passe par défaut en suivant les instructions à l'écran lorsque vous vous connectez pour la première fois.

4. Dans la barre de navigation de gauche, cliquez sur **Numérisation** > **Scan vers FTP/SFTP/réseau/ SharePoint**.

Si la barre de navigation de gauche n'est pas visible, commencez à naviguer depuis  $\equiv$ .

- 5. Sélectionnez l'option **FTP**, puis cliquez sur **Envoyer**.
- 6. Cliquez sur le menu **Scan vers profil FTP/SFTP/réseau/SharePoint**.
- 7. Sélectionnez le profil à configurer ou à modifier.

L'utilisation des caractères suivants ?, /, \, ", :, <, >, | ou \* peut provoquer une erreur de transmission.

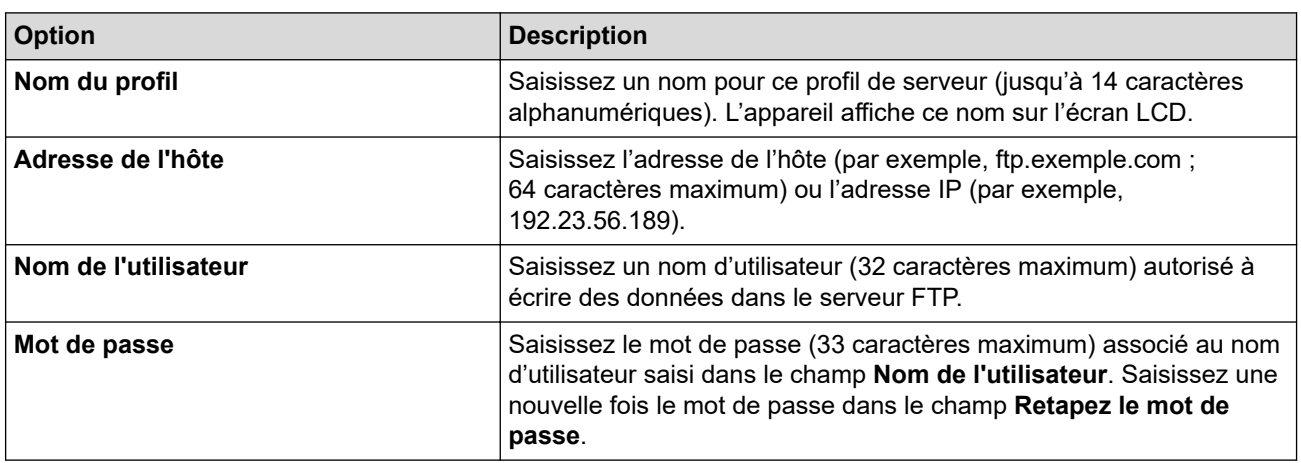

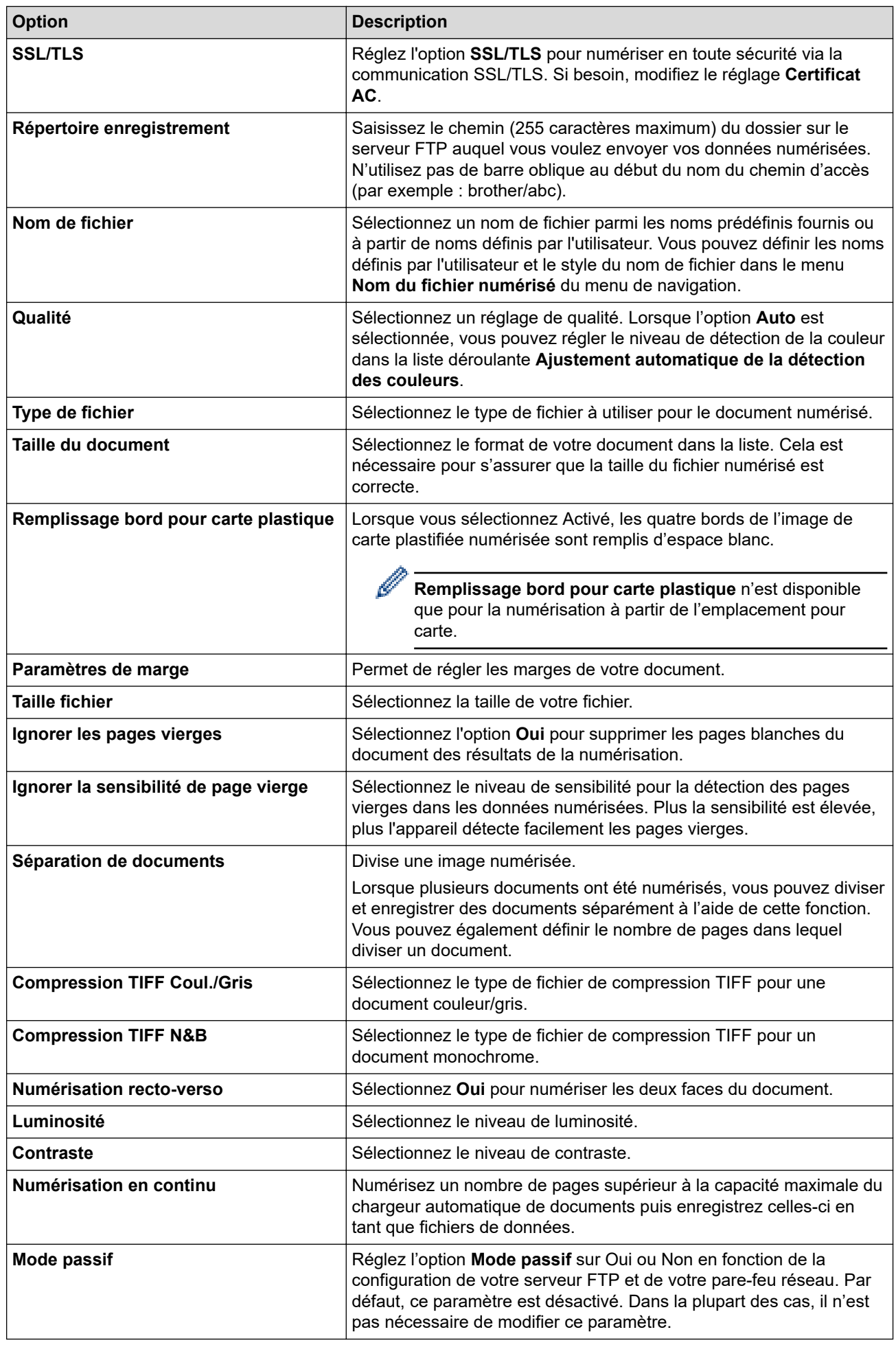

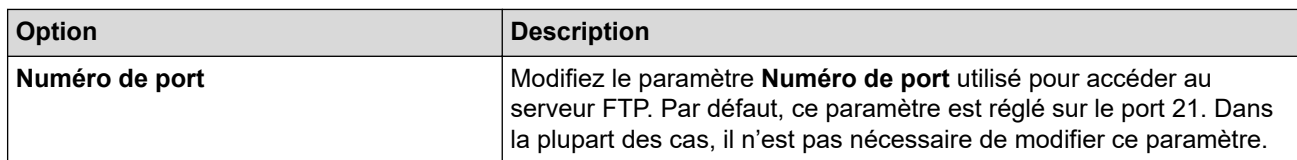

## 8. Cliquez sur **Envoyer**.

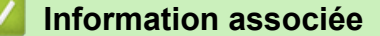

- [Numérisation vers FTP](#page-62-0)
- **Rubriques connexes:**
- [Accéder à Gestion à partir du Web](#page-287-0)

<span id="page-66-0"></span> [Accueil](#page-1-0) > [Numérisation / Numériser](#page-46-0) > [Numériser à l'aide des fonctions de numérisation de votre appareil](#page-48-0) [Brother](#page-48-0) > [Numérisation vers FTP](#page-62-0) > Télécharger les données numérisées vers un serveur FTP

## **Télécharger les données numérisées vers un serveur FTP**

**Modèles associés**: ADS-1800W

- 1. [Chargez votre document.](#page-36-0)
- 2. Appuyez sur  $\triangleleft$  ou sur  $\triangleright$  pour afficher [vers FTP/SFTP], puis appuyez dessus.
- 3. Les profils de serveur que vous avez configurés à l'aide de l'application Gestion à partir du Web sont répertoriés. Sélectionnez le profil de votre choix. Si le profil n'est pas complet (par exemple, s'il manque le nom et le mot de passe du compte de connexion, ou si la qualité ou le type de fichier ne sont pas spécifiés), vous serez invité à saisir les informations manquantes.
- 4. Appuyez sur [Démarrer].

L'appareil lance la numérisation.

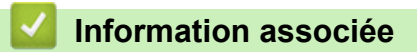

• [Numérisation vers FTP](#page-62-0)

<span id="page-67-0"></span> [Accueil](#page-1-0) > [Numérisation / Numériser](#page-46-0) > [Numériser à l'aide des fonctions de numérisation de votre appareil](#page-48-0) [Brother](#page-48-0) > Numériser vers un serveur SSH (SFTP)

# **Numériser vers un serveur SSH (SFTP)**

#### **Modèles associés**: ADS-1800W

Utilisez le protocole Secure Shell pour établir un flux de données privé et sécurisé lors de la numérisation de documents vers une destination du réseau. Pour encore plus de confort, configurez différents profils afin d'enregistrer vos destinations Numérisation vers SFTP favorites.

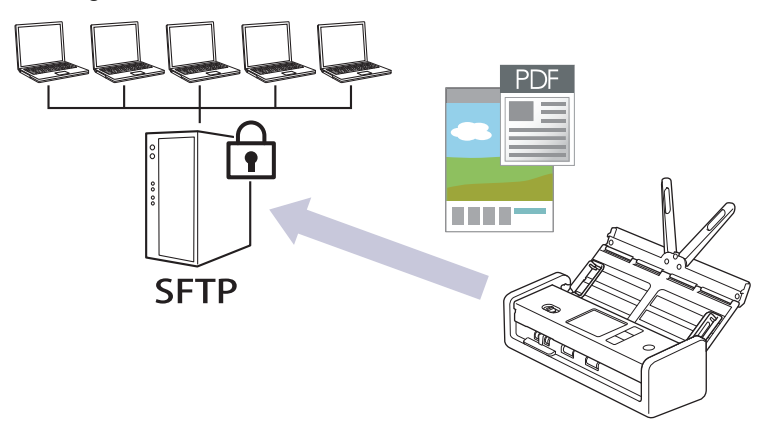

- [Configurer un profil de numérisation vers SFTP](#page-68-0)
- [Créer une paire de clés cliente à l'aide de l'application Gestion à partir du Web](#page-71-0)
- [Exporter une paire de clés cliente à l'aide de l'application Gestion à partir du Web](#page-72-0)
- [Importer une clé publique serveur à l'aide de Gestion à partir du Web](#page-73-0)
- [Transférer les données numérisées sur un serveur SFTP](#page-74-0)

<span id="page-68-0"></span> [Accueil](#page-1-0) > [Numérisation / Numériser](#page-46-0) > [Numériser à l'aide des fonctions de numérisation de votre appareil](#page-48-0) [Brother](#page-48-0) > [Numériser vers un serveur SSH \(SFTP\)](#page-67-0) > Configurer un profil de numérisation vers SFTP

## **Configurer un profil de numérisation vers SFTP**

**Modèles associés**: ADS-1800W

Configurez un profil Numérisation vers SFTP pour numériser et charger directement les données numérisées vers un emplacement SFTP.

- Il est recommandé d'utiliser la version la plus récente des navigateurs Web suivants :
	- Microsoft Edge, Firefox et Google Chrome™ pour Windows
	- Safari, Firefox et Google Chrome™ pour Mac
	- Google Chrome™ pour Android™
	- Safari et Google Chrome™ pour iOS
- Assurez-vous que JavaScript et les cookies sont toujours activés, quel que soit le navigateur que vous utilisez.
- 1. Lancez votre navigateur Web.
- 2. Saisissez « https://adresse IP de l'appareil » dans la barre d'adresse de votre navigateur (« adresse IP de l'appareil » correspondant à l'adresse IP de l'appareil).

Par exemple :

Ø

https://192.168.1.2

3. Si nécessaire, saisissez le mot de passe dans le champ **Connexion**, puis cliquez sur **Connexion**.

Le mot de passe par défaut pour gérer les paramètres de cet appareil se trouve au dos de l'appareil et est indiqué par « **Pwd** ». Changez le mot de passe par défaut en suivant les instructions à l'écran lorsque vous vous connectez pour la première fois.

4. Dans la barre de navigation de gauche, cliquez sur **Numérisation** > **Scan vers FTP/SFTP/réseau/ SharePoint**.

Si la barre de navigation de gauche n'est pas visible, commencez à naviguer depuis  $\equiv$ .

- 5. Sélectionnez l'option **SFTP**, puis cliquez sur **Envoyer**.
- 6. Cliquez sur le menu **Scan vers profil FTP/SFTP/réseau/SharePoint**.
- 7. Sélectionnez le profil à configurer ou à modifier.

L'utilisation des caractères suivants ?, /, \, ", :, <, >, | ou \* peut provoquer une erreur de transmission.

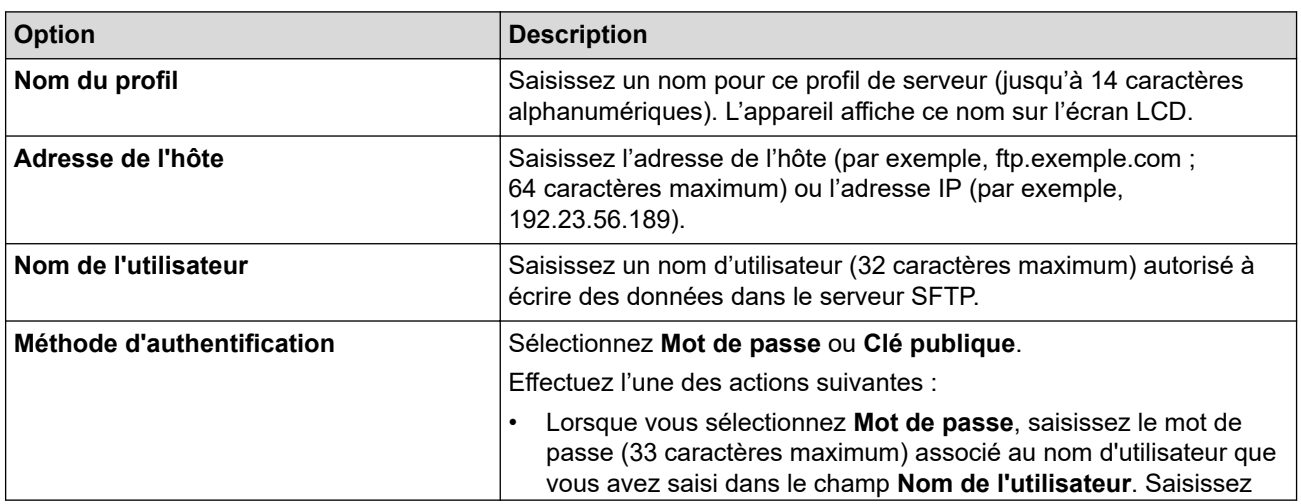

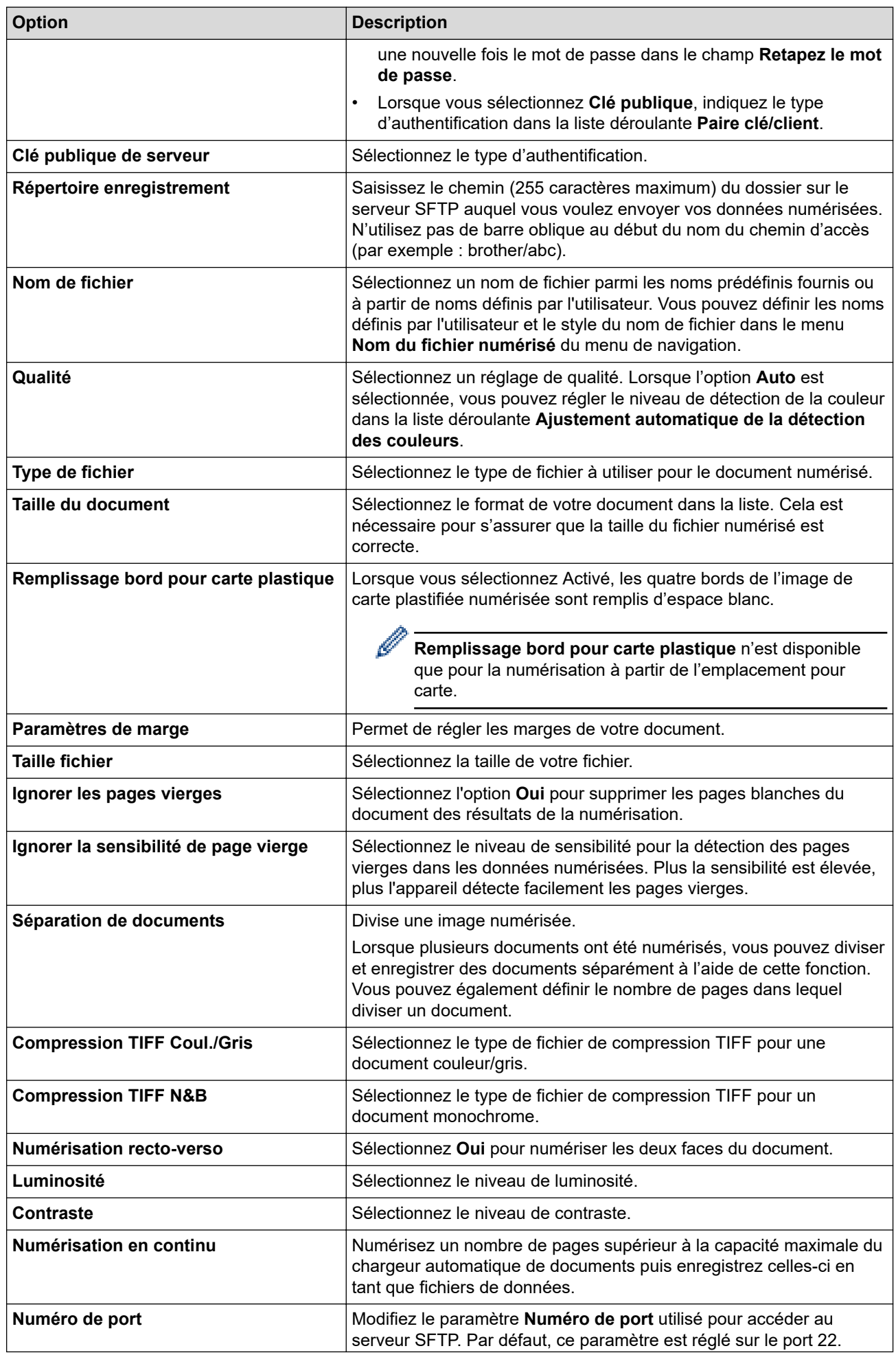

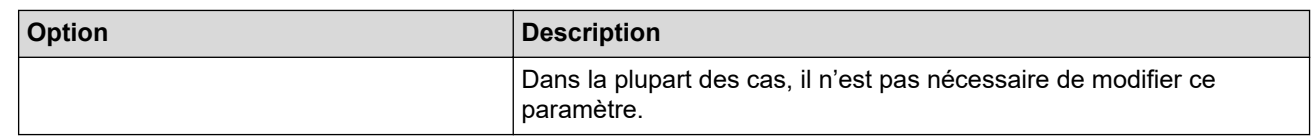

## 8. Cliquez sur **Envoyer**.

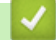

## **Information associée**

• [Numériser vers un serveur SSH \(SFTP\)](#page-67-0)

### **Rubriques connexes:**

• [Accéder à Gestion à partir du Web](#page-287-0)

<span id="page-71-0"></span> [Accueil](#page-1-0) > [Numérisation / Numériser](#page-46-0) > [Numériser à l'aide des fonctions de numérisation de votre appareil](#page-48-0) [Brother](#page-48-0) > [Numériser vers un serveur SSH \(SFTP\)](#page-67-0) > Créer une paire de clés cliente à l'aide de l'application Gestion à partir du Web

# **Créer une paire de clés cliente à l'aide de l'application Gestion à partir du Web**

**Modèles associés**: ADS-1800W

- 1. Lancez votre navigateur Web.
- 2. Saisissez « https://adresse IP de l'appareil » dans la barre d'adresse de votre navigateur (« adresse IP de l'appareil » correspondant à l'adresse IP de vote appareil).

Par exemple :

https://192.168.1.2

3. Si nécessaire, saisissez le mot de passe dans le champ **Connexion**, puis cliquez sur **Connexion**.

Le mot de passe par défaut pour gérer les paramètres de cet appareil se trouve au dos de l'appareil et est indiqué par « **Pwd** ». Changez le mot de passe par défaut en suivant les instructions à l'écran lorsque vous vous connectez pour la première fois.

4. Dans la barre de navigation de gauche, cliquez sur **Réseau** > **Sécurité** > **Paire clé/client**.

Si la barre de navigation de gauche n'est pas visible, commencez à naviguer depuis  $\equiv$ .

- 5. Cliquez sur **Créer une nouvelle paire clé/client**.
- 6. Dans le champ **Nom de la paire clé/client**, saisissez le nom voulu (20 caractères maximum).
- 7. Cliquez sur la liste déroulante **Algorithme de clé publique** et sélectionnez l'algorithme qui vous intéresse.
- 8. Cliquez sur **Envoyer**.

Ø

La paire de clés cliente est créée et enregistrée dans la mémoire de votre appareil. Le nom de la paire de clés cliente et l'algorithme de clé publique s'affichent dans **Liste des paires clé/client**.

### **Information associée**

• [Numériser vers un serveur SSH \(SFTP\)](#page-67-0)

#### **Rubriques connexes:**

• [Accéder à Gestion à partir du Web](#page-287-0)
[Accueil](#page-1-0) > [Numérisation / Numériser](#page-46-0) > [Numériser à l'aide des fonctions de numérisation de votre appareil](#page-48-0) [Brother](#page-48-0) > [Numériser vers un serveur SSH \(SFTP\)](#page-67-0) > Exporter une paire de clés cliente à l'aide de l'application Gestion à partir du Web

# **Exporter une paire de clés cliente à l'aide de l'application Gestion à partir du Web**

#### **Modèles associés**: ADS-1800W

- 1. Lancez votre navigateur Web.
- 2. Saisissez « https://adresse IP de l'appareil » dans la barre d'adresse de votre navigateur (« adresse IP de l'appareil » correspondant à l'adresse IP de vote appareil).

Par exemple :

https://192.168.1.2

3. Si nécessaire, saisissez le mot de passe dans le champ **Connexion**, puis cliquez sur **Connexion**.

Le mot de passe par défaut pour gérer les paramètres de cet appareil se trouve au dos de l'appareil et est indiqué par « **Pwd** ». Changez le mot de passe par défaut en suivant les instructions à l'écran lorsque vous vous connectez pour la première fois.

4. Dans la barre de navigation de gauche, cliquez sur **Réseau** > **Sécurité** > **Paire clé/client**.

Si la barre de navigation de gauche n'est pas visible, commencez à naviguer depuis  $\equiv$ .

- 5. Cliquez sur **Exporter clé publique** affiché avec **Liste des paires clé/client**.
- 6. Cliquez sur **Envoyer**.

Ø

La paire de clés cliente est exportée sur votre ordinateur.

### **Information associée**

• [Numériser vers un serveur SSH \(SFTP\)](#page-67-0)

#### **Rubriques connexes:**

• [Accéder à Gestion à partir du Web](#page-287-0)

 [Accueil](#page-1-0) > [Numérisation / Numériser](#page-46-0) > [Numériser à l'aide des fonctions de numérisation de votre appareil](#page-48-0) [Brother](#page-48-0) > [Numériser vers un serveur SSH \(SFTP\)](#page-67-0) > Importer une clé publique serveur à l'aide de Gestion à partir du Web

# **Importer une clé publique serveur à l'aide de Gestion à partir du Web**

#### **Modèles associés**: ADS-1800W

- 1. Lancez votre navigateur Web.
- 2. Saisissez « https://adresse IP de l'appareil » dans la barre d'adresse de votre navigateur (« adresse IP de l'appareil » correspondant à l'adresse IP de vote appareil).

Par exemple :

Ø

https://192.168.1.2

3. Si nécessaire, saisissez le mot de passe dans le champ **Connexion**, puis cliquez sur **Connexion**.

Le mot de passe par défaut pour gérer les paramètres de cet appareil se trouve au dos de l'appareil et est indiqué par « **Pwd** ». Changez le mot de passe par défaut en suivant les instructions à l'écran lorsque vous vous connectez pour la première fois.

4. Dans la barre de navigation de gauche, cliquez sur **Réseau** > **Sécurité** > **Clé publique de serveur**.

Si la barre de navigation de gauche n'est pas visible, commencez à naviguer depuis  $\equiv$ .

- 5. Cliquez sur **Importer une clé publique de serveur**.
- 6. Spécifiez le fichier à importer.
- 7. Cliquez sur **Envoyer**.

La clé publique serveur est importée sur votre appareil.

#### **Information associée**

• [Numériser vers un serveur SSH \(SFTP\)](#page-67-0)

#### **Rubriques connexes:**

• [Accéder à Gestion à partir du Web](#page-287-0)

 [Accueil](#page-1-0) > [Numérisation / Numériser](#page-46-0) > [Numériser à l'aide des fonctions de numérisation de votre appareil](#page-48-0) [Brother](#page-48-0) > [Numériser vers un serveur SSH \(SFTP\)](#page-67-0) > Transférer les données numérisées sur un serveur **SFTP** 

## **Transférer les données numérisées sur un serveur SFTP**

**Modèles associés**: ADS-1800W

- 1. [Chargez votre document.](#page-36-0)
- 2. Appuyez sur  $\triangleleft$  ou sur  $\triangleright$  pour afficher [vers FTP/SFTP], puis appuyez dessus.
- 3. Les profils de serveur que vous avez configurés à l'aide de l'application Gestion à partir du Web sont répertoriés. Sélectionnez le profil de votre choix. Si le profil n'est pas complet (par exemple, s'il manque le nom et le mot de passe du compte de connexion, ou si la qualité ou le type de fichier ne sont pas spécifiés), vous serez invité à saisir les informations manquantes.
- 4. Appuyez sur [Démarrer].

L'appareil lance la numérisation.

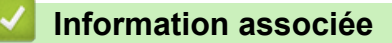

• [Numériser vers un serveur SSH \(SFTP\)](#page-67-0)

<span id="page-75-0"></span> [Accueil](#page-1-0) > [Numérisation / Numériser](#page-46-0) > [Numériser à l'aide des fonctions de numérisation de votre appareil](#page-48-0) [Brother](#page-48-0) > Numérisation vers le réseau

## **Numérisation vers le réseau**

**Modèles associés**: ADS-1800W

Permet de numériser des documents directement sur un serveur CIFS de votre réseau local. Pour encore plus de confort, vous pouvez configurer différents profils afin d'enregistrer vos destinations Numérisation vers réseau favorites.

- [Configurer un profil de numérisation vers réseau](#page-76-0)
- [Télécharger les données numérisées vers un serveur CIFS](#page-79-0)

<span id="page-76-0"></span> [Accueil](#page-1-0) > [Numérisation / Numériser](#page-46-0) > [Numériser à l'aide des fonctions de numérisation de votre appareil](#page-48-0) [Brother](#page-48-0) > [Numérisation vers le réseau](#page-75-0) > Configurer un profil de numérisation vers réseau

## **Configurer un profil de numérisation vers réseau**

**Modèles associés**: ADS-1800W

Configurez un profil Numérisation vers réseau pour numériser et transférer les données numérisées directement vers un dossier d'un serveur CIFS.

- Il est recommandé d'utiliser la version la plus récente des navigateurs Web suivants :
	- Microsoft Edge, Firefox et Google Chrome™ pour Windows
	- Safari, Firefox et Google Chrome™ pour Mac
	- Google Chrome™ pour Android™
	- Safari et Google Chrome™ pour iOS
- Assurez-vous que JavaScript et les cookies sont toujours activés, quel que soit le navigateur que vous utilisez.
- 1. Lancez votre navigateur Web.
- 2. Saisissez « https://adresse IP de l'appareil » dans la barre d'adresse de votre navigateur (« adresse IP de l'appareil » correspondant à l'adresse IP de l'appareil).

Par exemple :

https://192.168.1.2

3. Si nécessaire, saisissez le mot de passe dans le champ **Connexion**, puis cliquez sur **Connexion**.

Le mot de passe par défaut pour gérer les paramètres de cet appareil se trouve au dos de l'appareil et est indiqué par « **Pwd** ». Changez le mot de passe par défaut en suivant les instructions à l'écran lorsque vous vous connectez pour la première fois.

4. Dans la barre de navigation de gauche, cliquez sur **Numérisation** > **Scan vers FTP/SFTP/réseau/ SharePoint**.

Si la barre de navigation de gauche n'est pas visible, commencez à naviguer depuis  $\equiv$ .

5. Sélectionnez l'option **Réseau**, puis cliquez sur **Envoyer**.

Si vous voulez envoyer les données vers votre dossier désigné sur le serveur CIFS, sélectionnez **Oui** pour l'option **Envoyer vers mon dossier**.

6. Cliquez sur le menu **Scan vers profil FTP/SFTP/réseau/SharePoint**.

7. Sélectionnez le profil à configurer ou à modifier.

L'utilisation des caractères suivants ?, /, \, ", :, <, >, | ou \* peut provoquer une erreur de transmission.

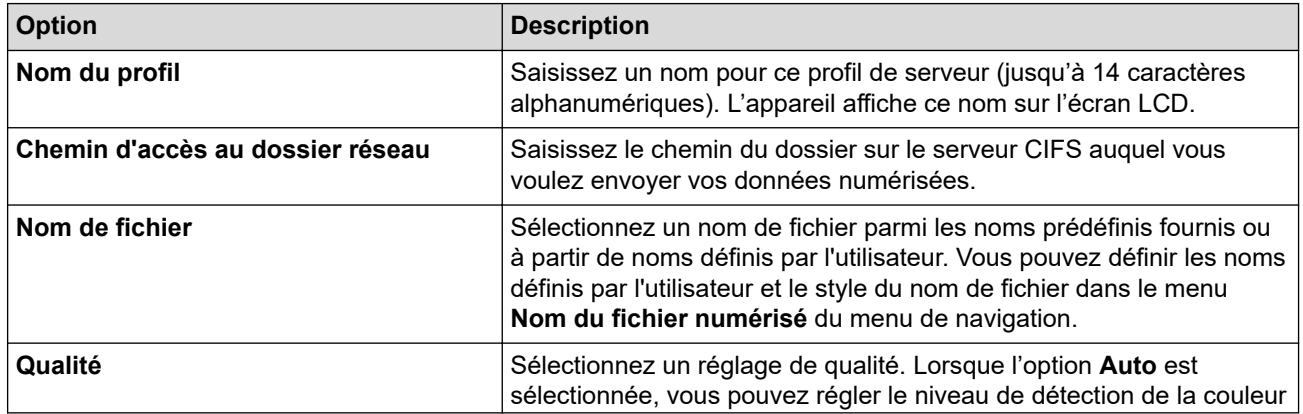

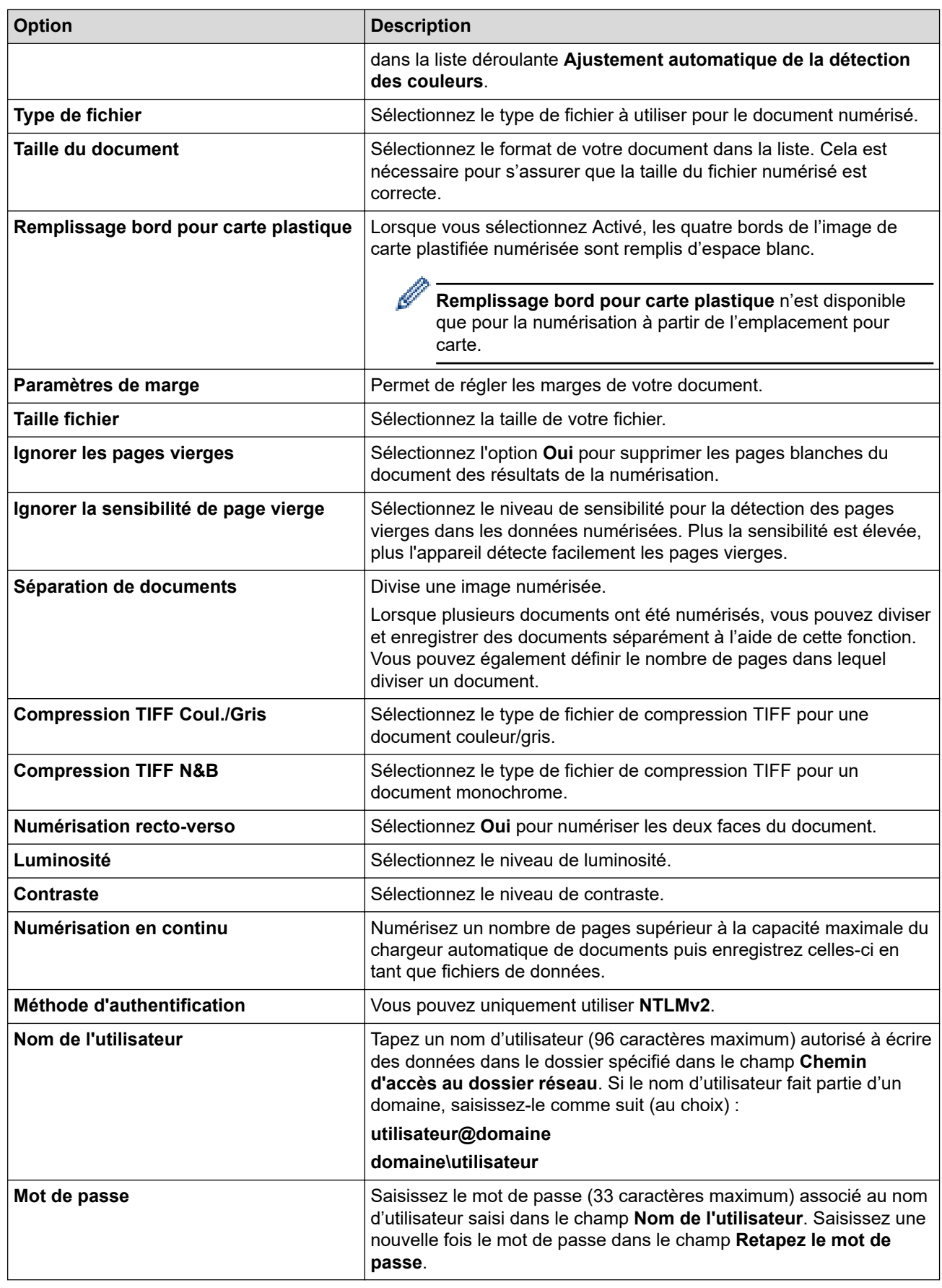

8. Cliquez sur **Envoyer**.

9. Vous devez configurer le SNTP (serveur de synchronisation réseau) ou bien régler la date, l'heure et le fuseau horaire correctement via le panneau de commande. L'heure doit concorder avec celle utilisée par le serveur CIFS.

## **Information associée**

- [Numérisation vers le réseau](#page-75-0)
- **Rubriques connexes:**

∣√

• [Accéder à Gestion à partir du Web](#page-287-0)

<span id="page-79-0"></span> [Accueil](#page-1-0) > [Numérisation / Numériser](#page-46-0) > [Numériser à l'aide des fonctions de numérisation de votre appareil](#page-48-0) [Brother](#page-48-0) > [Numérisation vers le réseau](#page-75-0) > Télécharger les données numérisées vers un serveur CIFS

## **Télécharger les données numérisées vers un serveur CIFS**

**Modèles associés**: ADS-1800W

- 1. [Chargez votre document.](#page-36-0)
- 2. Appuyez sur  $\triangleleft$  ou sur  $\triangleright$  pour afficher [vers le réseau], puis appuyez dessus.
	- Si vous avez enregistré votre nom d'utilisateur, l'option [VersMonDossier] apparaît lorsque vous vous connectez à l'appareil via l'authentification Active Directory ou l'authentification LDAP.
		- Pour envoyer les données numérisées vers le dossier désigné sur le serveur CIFS, appuyez sur [VersMonDossier].
	- Pour activer cette fonction dans Gestion à partir du Web, dans la barre de navigation de gauche, cliquez sur **Numérisation** > **Scan vers FTP/SFTP/réseau/SharePoint**. Dans le champ **Envoyer vers mon dossier**, sélectionnez **Oui**.
- 3. Les profils de serveur que vous avez configurés à l'aide de l'application Gestion à partir du Web sont répertoriés. Sélectionnez le profil de votre choix. Si le profil n'est pas complet (par exemple, s'il manque le nom et le mot de passe du compte de connexion, ou si la qualité ou le type de fichier ne sont pas spécifiés), vous serez invité à saisir les informations manquantes.
- 4. Appuyez sur [Démarrer].

L'appareil lance la numérisation.

### **Information associée**

• [Numérisation vers le réseau](#page-75-0)

#### **Rubriques connexes:**

• [Accéder à Gestion à partir du Web](#page-287-0)

<span id="page-80-0"></span> [Accueil](#page-1-0) > [Numérisation / Numériser](#page-46-0) > [Numériser à l'aide des fonctions de numérisation de votre appareil](#page-48-0) [Brother](#page-48-0) > Numériser vers SharePoint

# **Numériser vers SharePoint**

**Modèles associés**: ADS-1800W

Numérisez directement les documents vers un serveur SharePoint lorsque vous devez partager des informations numérisées. Pour encore plus de confort, configurez différents profils afin d'enregistrer vos destinations Numérisation vers SharePoint favorites.

- [Configurer un profil de numérisation vers SharePoint](#page-81-0)
- [Charger les données numérisées vers un serveur SharePoint](#page-84-0)

<span id="page-81-0"></span> [Accueil](#page-1-0) > [Numérisation / Numériser](#page-46-0) > [Numériser à l'aide des fonctions de numérisation de votre appareil](#page-48-0) [Brother](#page-48-0) > [Numériser vers SharePoint](#page-80-0) > Configurer un profil de numérisation vers SharePoint

## **Configurer un profil de numérisation vers SharePoint**

**Modèles associés**: ADS-1800W

Configurez un profil Numérisation vers SharePoint pour numériser et transférer les données numérisées directement vers un site SharePoint.

- Il est recommandé d'utiliser la version la plus récente des navigateurs Web suivants :
	- Microsoft Edge, Firefox et Google Chrome™ pour Windows
	- Safari, Firefox et Google Chrome™ pour Mac
	- Google Chrome™ pour Android™
	- Safari et Google Chrome™ pour iOS
- Assurez-vous que JavaScript et les cookies sont toujours activés, quel que soit le navigateur que vous utilisez.
- 1. Lancez votre navigateur Web.
- 2. Saisissez « https://adresse IP de l'appareil » dans la barre d'adresse de votre navigateur (« adresse IP de l'appareil » correspondant à l'adresse IP de l'appareil).

Par exemple :

Ø

https://192.168.1.2

3. Si nécessaire, saisissez le mot de passe dans le champ **Connexion**, puis cliquez sur **Connexion**.

Le mot de passe par défaut pour gérer les paramètres de cet appareil se trouve au dos de l'appareil et est indiqué par « **Pwd** ». Changez le mot de passe par défaut en suivant les instructions à l'écran lorsque vous vous connectez pour la première fois.

4. Dans la barre de navigation de gauche, cliquez sur **Numérisation** > **Scan vers FTP/SFTP/réseau/ SharePoint**.

Si la barre de navigation de gauche n'est pas visible, commencez à naviguer depuis  $\equiv$ .

- 5. Sélectionnez l'option **SharePoint**, puis cliquez sur **Envoyer**.
- 6. Cliquez sur le menu **Scan vers profil FTP/SFTP/réseau/SharePoint**.
- 7. Sélectionnez le profil à configurer ou à modifier.

L'utilisation des caractères suivants ?, /, \, ", :, <, >, | ou \* peut provoquer une erreur de transmission.

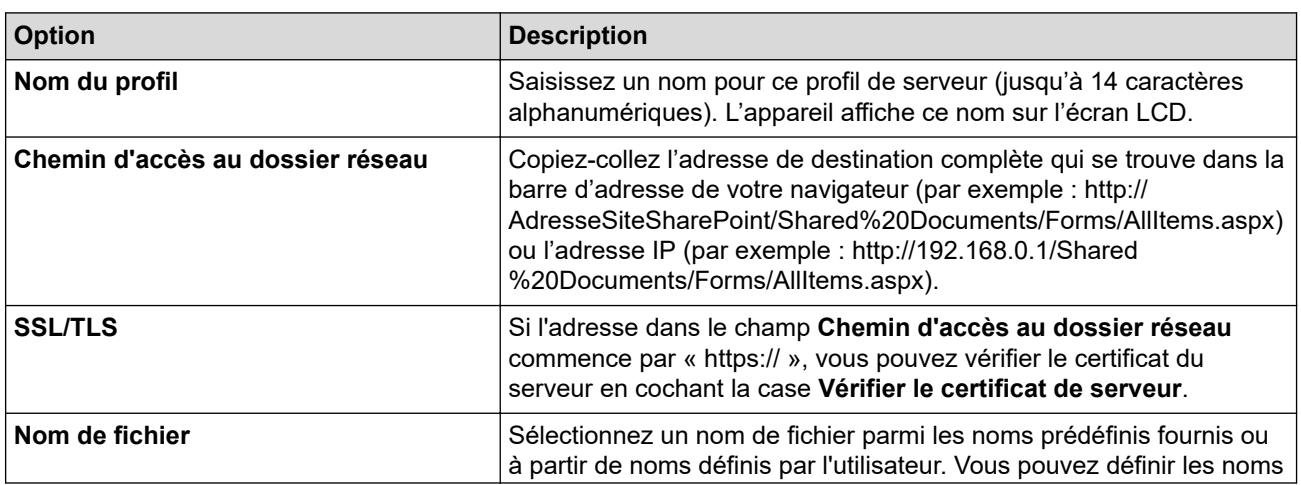

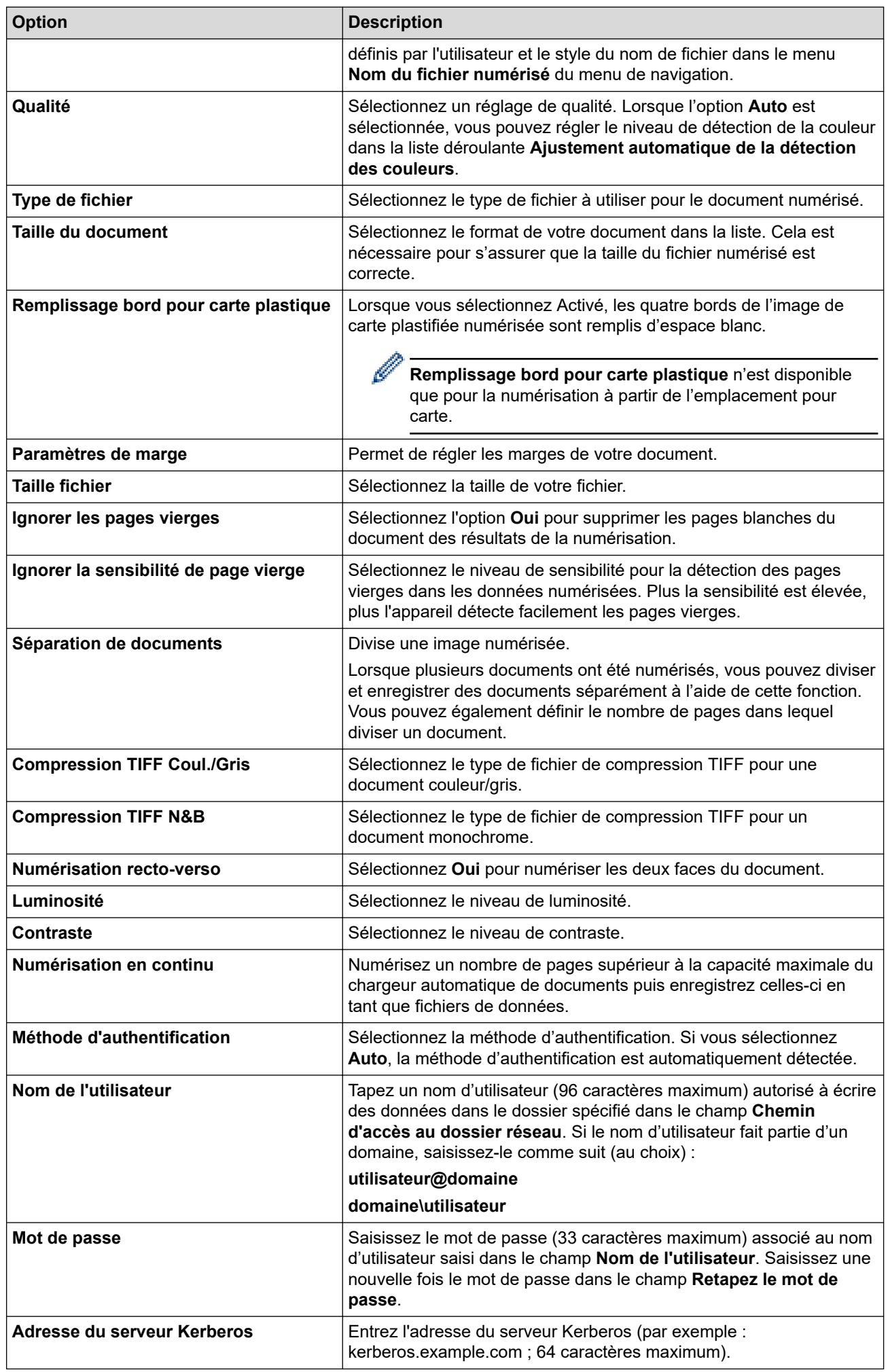

### 8. Cliquez sur **Envoyer**.

# **Information associée**

• [Numériser vers SharePoint](#page-80-0)

## **Rubriques connexes:**

• [Accéder à Gestion à partir du Web](#page-287-0)

<span id="page-84-0"></span> [Accueil](#page-1-0) > [Numérisation / Numériser](#page-46-0) > [Numériser à l'aide des fonctions de numérisation de votre appareil](#page-48-0) [Brother](#page-48-0) > [Numériser vers SharePoint](#page-80-0) > Charger les données numérisées vers un serveur SharePoint

## **Charger les données numérisées vers un serveur SharePoint**

**Modèles associés**: ADS-1800W

- 1. [Chargez votre document.](#page-36-0)
- 2. Appuyez sur [vers SharePoint].
- 3. Les profils de serveur que vous avez configurés à l'aide de l'application Gestion à partir du Web sont répertoriés. Sélectionnez le profil de votre choix. Si le profil n'est pas complet (par exemple, s'il manque le nom et le mot de passe du compte de connexion, ou si la qualité ou le type de fichier ne sont pas spécifiés), vous serez invité à saisir les informations manquantes.
- 4. Appuyez sur [Démarrer].

L'appareil lance la numérisation.

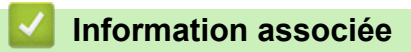

• [Numériser vers SharePoint](#page-80-0)

<span id="page-85-0"></span> [Accueil](#page-1-0) > [Numérisation / Numériser](#page-46-0) > [Numériser à l'aide des fonctions de numérisation de votre appareil](#page-48-0) [Brother](#page-48-0) > Utiliser le protocole de services Web pour la numérisation réseau (Windows 10 et Windows 11)

## **Utiliser le protocole de services Web pour la numérisation réseau (Windows 10 et Windows 11)**

**Modèles associés**: ADS-1350W/ADS-1800W

Le protocole Web Services permet aux utilisateurs Windows 10 et Windows 11 d'effectuer une numérisation à l'aide d'un appareil Brother sur le réseau. Vous devez installer le pilote via Web Services.

- [Utiliser le protocole Web Services pour installer le pilote destiné à la numérisation](#page-86-0) [\(Windows 10 et Windows 11\)](#page-86-0)
- [Numérisation avec Web Services à partir de l'appareil Brother \(Windows 10 et](#page-87-0) [Windows 11\)](#page-87-0)
- [Configurer les paramètres de numérisation pour le protocole de services Web](#page-88-0)

<span id="page-86-0"></span> [Accueil](#page-1-0) > [Numérisation / Numériser](#page-46-0) > [Numériser à l'aide des fonctions de numérisation de votre appareil](#page-48-0) [Brother](#page-48-0) > [Utiliser le protocole de services Web pour la numérisation réseau \(Windows 10 et Windows](#page-85-0) [11\)](#page-85-0) > Utiliser le protocole Web Services pour installer le pilote destiné à la numérisation (Windows 10 et Windows 11)

# **Utiliser le protocole Web Services pour installer le pilote destiné à la numérisation (Windows 10 et Windows 11)**

**Modèles associés**: ADS-1350W/ADS-1800W

- Assurez-vous d'avoir installé le logiciel et les pilotes corrects pour votre appareil.
- Vérifiez que l'ordinateur hôte et l'appareil Brother se trouvent sur le même sous-réseau ou que le routeur est correctement configuré pour transférer des données entre les deux appareils.
- Vous devez configurer l'adresse IP sur votre appareil Brother avant de configurer ce paramètre.
- 1. Maintenez la touche  $\left| \right\rangle = \left| \right\rangle$  enfoncée et appuyez sur la touche  $\left| \right\rangle$  du clavier de l'ordinateur pour lancer **Exécuter**.
- 2. Saisissez **"control printers"** dans le champ **Ouvrir :** et cliquez sur **OK**.

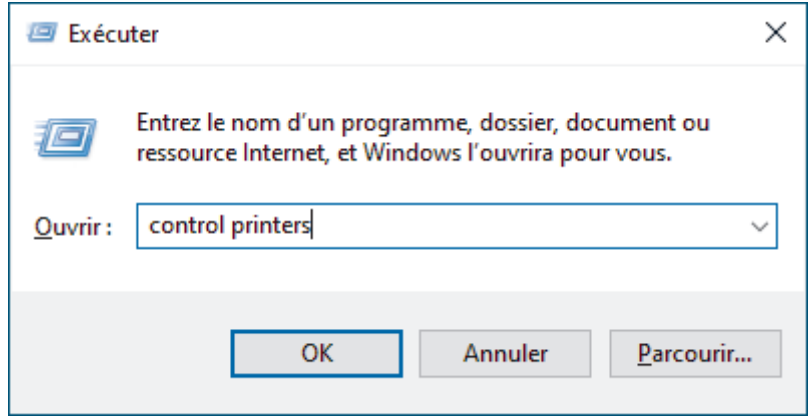

La fenêtre **Périphériques et imprimantes** s'affiche.

Si la fenêtre **Périphériques et imprimantes** ne s'affiche pas, cliquez sur **Afficher plus de périphériques** > **Autres périphériques et paramètres d'imprimante** .

3. Cliquez sur **Ajouter un périphérique**.

Le nom Web Services pour l'appareil Brother est le nom de votre modèle et l'adresse MAC.

4. Sélectionnez l'appareil que vous comptez installer, puis suivez les instructions à l'écran.

Pour désinstaller les pilotes, cliquez sur **supprimer le périphérique**.

### **Information associée**

• [Utiliser le protocole de services Web pour la numérisation réseau \(Windows 10 et Windows 11\)](#page-85-0)

<span id="page-87-0"></span> [Accueil](#page-1-0) > [Numérisation / Numériser](#page-46-0) > [Numériser à l'aide des fonctions de numérisation de votre appareil](#page-48-0) [Brother](#page-48-0) > [Utiliser le protocole de services Web pour la numérisation réseau \(Windows 10 et Windows](#page-85-0) [11\)](#page-85-0) > Numérisation avec Web Services à partir de l'appareil Brother (Windows 10 et Windows 11)

# **Numérisation avec Web Services à partir de l'appareil Brother (Windows 10 et Windows 11)**

**Modèles associés**: ADS-1350W/ADS-1800W

#### >> ADS-1350W >> ADS-1800W

### **ADS-1350W**

Si vous avez installé le pilote de numérisation via Web Services, vous pouvez utiliser Web Services pour la numérisation en appuyant sur  $\begin{pmatrix} 0 \end{pmatrix}$ 

Avant de numériser, démarrez la gestion à partir du Web et, dans la barre de navigation de gauche, cliquez sur **Numérisation** > **Emplacement de la numérisation**. Dans le champ **Bouton 1**, sélectionnez l'option **Numérisation WS**.

- 1. [Chargez votre document.](#page-36-0)
- 2. Appuyez sur le bouton  $\Box$  auquel vous avez affecté la fonctionnalité Numérisation de service Web.

L'appareil commence la numérisation.

## **ADS-1800W**

Si vous avez installé le pilote pour la numérisation via Web Services, vous pouvez accéder au menu de numérisation de Web Services à partir de l'écran LCD de l'appareil Brother.

Certains caractères des messages affichés sur l'écran LCD peuvent être remplacés par des espaces si les paramètres linguistiques de votre système d'exploitation sont différents de ceux de votre appareil Brother.

- 1. [Chargez votre document.](#page-36-0)
- 2. Appuyez sur < ou sur b pour afficher [Numérisation WS], puis appuyez dessus.
- 3. Appuyez sur le type de numérisation à exécuter.
- 4. Appuyez sur  $\triangle$  ou  $\nabla$  pour afficher le nom de l'ordinateur vers lequel transmettre les données puis appuyez sur le nom de l'ordinateur.
- 5. Appuyez sur [Démarrer]. L'appareil lance la numérisation.

 **Information associée**

• [Utiliser le protocole de services Web pour la numérisation réseau \(Windows 10 et Windows 11\)](#page-85-0)

<span id="page-88-0"></span> [Accueil](#page-1-0) > [Numérisation / Numériser](#page-46-0) > [Numériser à l'aide des fonctions de numérisation de votre appareil](#page-48-0) [Brother](#page-48-0) > [Utiliser le protocole de services Web pour la numérisation réseau \(Windows 10 et Windows](#page-85-0) [11\)](#page-85-0) > Configurer les paramètres de numérisation pour le protocole de services Web

# **Configurer les paramètres de numérisation pour le protocole de services Web**

**Modèles associés**: ADS-1350W/ADS-1800W

- 1. Maintenez la touche  $\left[\bullet\right]$  enfoncée et appuyez sur la touche  $\left[\right]$  du clavier de l'ordinateur pour lancer **Exécuter**.
- 2. Saisissez **"control printers"** dans le champ **Ouvrir :** et cliquez sur **OK**.

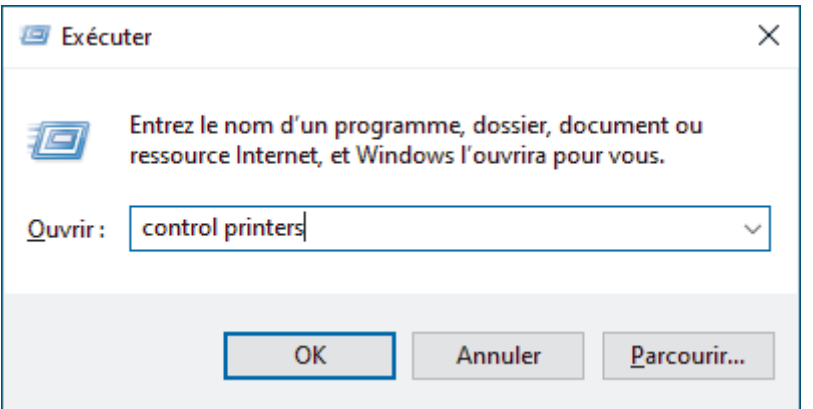

La fenêtre **Périphériques et imprimantes** s'affiche.

Si la fenêtre **Périphériques et imprimantes** ne s'affiche pas, cliquez sur **Afficher plus de périphériques** > **Autres périphériques et paramètres d'imprimante** .

- 3. Cliquez avec le bouton droit sur l'icône de l'appareil, puis sélectionnez **Profils de numérisation...**. La boîte de dialogue **Profils de numérisation** s'affiche.
- 4. Sélectionnez le profil de numérisation à utiliser.
- 5. Assurez-vous que le scanner sélectionné dans la liste **Scanneur** est un appareil prenant en charge Web Services pour la numérisation, puis cliquez sur le bouton **Par défaut**.
- 6. Cliquez sur **Modifier...**.

La boîte de dialogue **Modifier le profil par défaut** s'affiche.

- 7. Sélectionnez les paramètres **Source**, **Format papier**, **Format de couleurs**, **Type de fichier**, **Résolution (ppp)**, **Luminosité** et **Contraste**.
- 8. Cliquez sur le bouton **Enregistrer le profil**.

Ces paramètres prennent effet lorsque vous effectuez une numérisation à l'aide du protocole Web Services.

Si l'appareil vous invite à sélectionner un programme de numérisation, choisissez Télécopie et numérisation Windows dans la liste.

## **Information associée**

• [Utiliser le protocole de services Web pour la numérisation réseau \(Windows 10 et Windows 11\)](#page-85-0)

 [Accueil](#page-1-0) > [Numérisation / Numériser](#page-46-0) > [Numériser à l'aide des fonctions de numérisation de votre appareil](#page-48-0) [Brother](#page-48-0) > Modifier les paramètres du bouton Numériser à partir de Brother iPrint&Scan

## **Modifier les paramètres du bouton Numériser à partir de Brother iPrint&Scan**

Brother iPrint&Scan vous permet de modifier les paramètres du bouton de numérisation de l'appareil.

>> ADS-1300/ADS-1350W [>> ADS-1800W](#page-90-0)

### **ADS-1300/ADS-1350W**

- 1. Lancez Brother iPrint&Scan.
	- Windows:

Double-cliquez sur l'icône (**Brother iPrint&Scan**) figurant sur le bureau de votre ordinateur.

Plus d'informations >> *Information associée* 

Mac :

Dans la barre de menu **Finder**, cliquez sur **Aller** > **Applications**, puis double-cliquez sur l'icône iPrint&Scan.

L'écran Brother iPrint&Scan s'affiche.

# **REMARQUE**

#### **Pour télécharger la dernière application :**

• Pour Windows :

Accédez à la page **Téléchargement** de votre modèle sur [support.brother.com/downloads](https://support.brother.com/g/b/midlink.aspx?content=dl), puis téléchargez et installez Brother iPrint&Scan.

- Pour Mac : Téléchargez et installez Brother iPrint&Scan depuis l'Apple App Store.
- 2. Si votre appareil Brother n'est pas sélectionné, cliquez sur le bouton **Sélectionnez votre machine**, puis suivez les instructions à l'écran pour sélectionner votre appareil Brother.
- 3. Cliquez sur le bouton **Paramètres de numérisation de la machine**, puis suivez les instructions à l'écran. La fenêtre **Présentation de fonctionnalité** s'affiche.
- 4. Effectuez l'une des actions suivantes :
	- Lors de la connexion à l'aide d'un câble USB :

Cliquez sur **Suivant**.

- (ADS-1350W) Lors de la connexion via le réseau :
	- a. Cliquez sur **Définir la destination de numérisation**.

La fenêtre Gestion à partir du Web s'affiche.

- b. Suivez les instructions à l'écran pour configurer ou confirmer les paramètres **Emplacement de la numérisation**.
- c. Retournez à la fenêtre **Présentation de fonctionnalité** et cochez la case **Destination de numérisation confirmée**.
- d. Cliquez sur **Suivant**.
- 5. Lorsque la fenêtre **Paramètres de numérisation de la machine** s'affiche, sélectionnez le bouton pour lequel vous souhaitez configurer les paramètres de numérisation. Les paramètres peuvent inclure la taille du document, la couleur et la résolution.
- 6. Pour modifier les paramètres de destination de numérisation à l'aide de la configuration à distance ou de la gestion à partir du Web, comme l'affectation du bouton 1 et la destination de numérisation, cliquez sur **Définir la destination de numérisation**, puis suivez les instructions qui s'affichent à l'écran.

## <span id="page-90-0"></span>**ADS-1800W**

- 1. Lancez Brother iPrint&Scan.
	- Windows:

Double-cliquez sur l'icône (**Brother iPrint&Scan**) figurant sur le bureau de votre ordinateur.

Plus d'informations >> *Information associée* 

Mac:

Dans la barre de menu **Finder**, cliquez sur **Aller** > **Applications**, puis double-cliquez sur l'icône iPrint&Scan.

L'écran Brother iPrint&Scan s'affiche.

# **REMARQUE**

#### **Pour télécharger la dernière application :**

Pour Windows:

Accédez à la page **Téléchargement** de votre modèle sur [support.brother.com/downloads](https://support.brother.com/g/b/midlink.aspx?content=dl), puis téléchargez et installez Brother iPrint&Scan.

Pour Mac:

Téléchargez et installez Brother iPrint&Scan depuis l'Apple App Store.

- 2. Si votre appareil Brother n'est pas sélectionné, cliquez sur le bouton **Sélectionnez votre machine**, puis suivez les instructions à l'écran pour sélectionner votre appareil Brother.
- 3. Cliquez sur le bouton **Paramètres de numérisation de la machine**, puis suivez les instructions qui s'affichent à l'écran pour modifier les paramètres de numérisation, tels que le format de document, la couleur et la résolution.

### **Information associée**

• [Numériser à l'aide des fonctions de numérisation de votre appareil Brother](#page-48-0)

### **Rubriques connexes:**

- [Accéder à Brother iPrint&Scan \(Windows/Mac\)](#page-27-0)
- [Modifier les réglages de l'appareil à l'aide de la configuration à distance](#page-290-0)
- [Accéder à Gestion à partir du Web](#page-287-0)

 [Accueil](#page-1-0) > [Numérisation / Numériser](#page-46-0) > [Numériser à l'aide des fonctions de numérisation de votre appareil](#page-48-0) [Brother](#page-48-0) > Restreindre les fonctions de numérisation depuis les appareils externes

# **Restreindre les fonctions de numérisation depuis les appareils externes**

**Modèles associés**: ADS-1350W/ADS-1800W

Cette fonction permet de restreindre les fonctions de numérisation depuis les appareils externes.

- Il est recommandé d'utiliser la version la plus récente des navigateurs Web suivants :
	- Microsoft Edge, Firefox et Google Chrome™ pour Windows
	- Safari, Firefox et Google Chrome™ pour Mac
	- Google Chrome™ pour Android™
	- Safari et Google Chrome™ pour iOS
- Assurez-vous que JavaScript et les cookies sont toujours activés, quel que soit le navigateur que vous utilisez.
- 1. Lancez votre navigateur Web.
- 2. Saisissez « https://adresse IP de l'appareil » dans la barre d'adresse de votre navigateur (« adresse IP de l'appareil » correspondant à l'adresse IP de l'appareil).

Par exemple :

https://192.168.1.2

3. Si nécessaire, saisissez le mot de passe dans le champ **Connexion**, puis cliquez sur **Connexion**.

Le mot de passe par défaut pour gérer les paramètres de cet appareil se trouve au dos de l'appareil et est indiqué par « **Pwd** ». Changez le mot de passe par défaut en suivant les instructions à l'écran lorsque vous vous connectez pour la première fois.

4. Dans la barre de navigation de gauche, cliquez sur **Numérisation** > **Numériser depuis le PC**.

Si la barre de navigation de gauche n'est pas visible, commencez à naviguer depuis  $\equiv$ .

- 5. Désactivez l'option **Transmettre la numérisation**.
- 6. Cliquez sur **Envoyer**.

Ø

#### **Information associée**

- [Numériser à l'aide des fonctions de numérisation de votre appareil Brother](#page-48-0)
- **Rubriques connexes:**
- [Accéder à Gestion à partir du Web](#page-287-0)

<span id="page-92-0"></span> [Accueil](#page-1-0) > [Numérisation / Numériser](#page-46-0) > Numériser avec Brother iPrint&Scan (Windows/Mac)

## **Numériser avec Brother iPrint&Scan (Windows/Mac)**

- 1. [Chargez votre document.](#page-36-0)
- 2. Lancez Brother iPrint&Scan.
	- Windows :

Double-cliquez sur l'icône (**Brother iPrint&Scan**) figurant sur le bureau de votre ordinateur.

Plus d'informations >> *Information associée* 

Mac ·

Dans la barre de menu **Finder**, cliquez sur **Aller** > **Applications**, puis double-cliquez sur l'icône iPrint&Scan.

L'écran Brother iPrint&Scan s'affiche.

# **REMARQUE**

**Pour télécharger la dernière application :**

Pour Windows:

Accédez à la page **Téléchargement** de votre modèle sur [support.brother.com/downloads](https://support.brother.com/g/b/midlink.aspx?content=dl), puis téléchargez et installez Brother iPrint&Scan.

Pour Mac:

Téléchargez et installez Brother iPrint&Scan depuis l'Apple App Store.

- 3. Si votre appareil Brother n'est pas sélectionné, cliquez sur le bouton **Sélectionnez votre machine**, puis sélectionnez le nom de votre modèle dans la liste. Cliquez sur **OK**.
- 4. Cliquez sur l'icône **Numérisation**.
- 5. Configurez les paramètres de numérisation, puis cliquez sur le bouton **Numérisation** pour lancer la numérisation.
- 6. Une fois que tous les documents ont été numérisés, sélectionnez l'option pour enregistrer et partager les données numérisées.
- 7. Configurez les paramètres détaillés, notamment les champs **Nom de fichier** et **Type de fichier**.

Pour combiner plusieurs numérisations en un seul fichier, sélectionnez PDF comme **Type de fichier**.

8. Terminez le processus de numérisation.

### **Information associée**

- [Numérisation / Numériser](#page-46-0)
	- [Configurer les paramètres Numérisation vers flux de travail avec Brother iPrint&Scan](#page-93-0)

#### **Rubriques connexes:**

• [Accéder à Brother iPrint&Scan \(Windows/Mac\)](#page-27-0)

<span id="page-93-0"></span> [Accueil](#page-1-0) > [Numérisation / Numériser](#page-46-0) > [Numériser avec Brother iPrint&Scan \(Windows/Mac\)](#page-92-0) > Configurer les paramètres Numérisation vers flux de travail avec Brother iPrint&Scan

# **Configurer les paramètres Numérisation vers flux de travail avec Brother iPrint&Scan**

Les conditions suivantes doivent être remplies pour pouvoir utiliser la numérisation vers flux de travail :

- Windows
	- Le pilote du scanner est installé. Téléchargez et installez le pilote sur [support.brother.com/downloads](https://support.brother.com/g/b/midlink.aspx?content=dl).
	- Les paramètres par défaut ont été configurés pour numériser depuis l'appareil.

Configurez les paramètres en suivant les instructions de l'écran **Paramètres de numérisation de la machine**.

- Mac
	- **iPrint&Scan Push Scan Tool est installé.** 
		- Téléchargez et installez **iPrint&Scan Push Scan Tool** sur [support.brother.com/downloads.](https://support.brother.com/g/b/midlink.aspx?content=dl)
	- Les paramètres par défaut ont été configurés pour numériser depuis l'appareil.

Dans l'écran d'accueil de Brother iPrint&Scan, cliquez sur **Paramètres de numérisation de la machine** > **Sélectionner le dossier...**, et enregistrez si nécessaire. Terminez le processus en suivant les instructions à l'écran.

>> Créer un flux de travail

- >> Configurer les flux de travail
- >> Modifier ou supprimer le flux de travail

### **Créer un flux de travail**

- 1. Sur l'écran d'accueil de Brother iPrint&Scan, cliquez sur **Créer un flux de travail**.
- 2. Créez un flux de travail en suivant les instructions à l'écran.

Si vous souhaitez numériser à partir de votre appareil, cochez la case **Définir ce flux de travail. Il peut être démarré depuis le panneau de commande de votre périphérique.** avant de cliquer sur le bouton **Enregistrer**.

### **Configurer les flux de travail**

- 1. Sur l'écran d'accueil de Brother iPrint&Scan, cliquez sur **Paramètres de numérisation de la machine** > **Flux de travail**.
- 2. Sélectionnez le flux de travail que vous souhaitez afficher lorsque vous appuyez sur le bouton Flux de travail sur l'appareil, puis cliquez sur **OK**.

### **Modifier ou supprimer le flux de travail**

- 1. Sur l'écran d'accueil de Brother iPrint&Scan, cliquez sur **Paramètre d'application** > **Gestion des flux de travail**.
- 2. Sélectionnez le flux de travail que vous souhaitez modifier, et cliquez sur **Modifier** ou **Supprimer**.

 **Information associée**

• [Numériser avec Brother iPrint&Scan \(Windows/Mac\)](#page-92-0)

#### **Rubriques connexes:**

• [Enregistrer les documents numérisés avec la fonction de numérisation vers flux de travail](#page-51-0)

<span id="page-94-0"></span> [Accueil](#page-1-0) > [Numérisation / Numériser](#page-46-0) > Numériser depuis votre ordinateur (Windows)

## **Numériser depuis votre ordinateur (Windows)**

Il existe plusieurs façons d'utiliser votre ordinateur pour numériser des photos et des documents sur votre appareil. Utilisez les applications logicielles fournies par Brother ou votre application de numérisation préférée.

- Numérisation avec Nuance™ PaperPort™ [14SE ou d'autres applications Windows](#page-95-0)
- [Numérisation à l'aide de Télécopie et numérisation Windows](#page-103-0)

<span id="page-95-0"></span> [Accueil](#page-1-0) > [Numérisation / Numériser](#page-46-0) > [Numériser depuis votre ordinateur \(Windows\)](#page-94-0) > Numérisation avec Nuance™ PaperPort™ 14SE ou d'autres applications Windows

# **Numérisation avec Nuance™ PaperPort™ 14SE ou d'autres applications Windows**

Vous pouvez utiliser l'application Nuance™ PaperPort™ 14SE pour vos numérisations.

- Pour télécharger l'application Nuance™ PaperPort™ 14SE, cliquez sur (**Brother Utilities**), sélectionnez **Autres actions** dans la barre de navigation de gauche, puis cliquez sur **PaperPort**.
- Pour obtenir des instructions détaillées sur l'utilisation de chaque application, cliquez sur le menu **Aide** de l'application, puis sur **Guide de mise en route** dans le ruban **Aide**.

Les étapes suivantes décrivent les instructions à suivre pour la numérisation avec Nuance™ PaperPort™ 14SE. Pour les autres applications Windows, les étapes sont similaires. Nuance™ PaperPort™ 14SE prennent en charge les pilotes TWAIN et WIA. Le pilote TWAIN (recommandé) est utilisé dans cette procédure.

- 1. [Chargez votre document.](#page-36-0)
- 2. Lancez PaperPort™ 14SE.

Effectuez l'une des actions suivantes :

Windows 11

Cliquez sur > **Toutes les applications** > **Nuance PaperPort 14** > **PaperPort**.

Windows 10

Cliquez sur > **Nuance PaperPort 14** > **PaperPort**.

3. Cliquez sur le menu **Bureau**, puis cliquez sur **Paramètres de numérisation** dans le ruban **Bureau**. Le panneau **Numériser ou importer une photo** apparaît à gauche de l'écran.

4. Cliquez sur **Sélectionner...**.

- 5. Dans la liste des scanners disponibles, sélectionnez votre modèle avec **TWAIN:TW** dans le nom. Pour utiliser le pilote WIA, sélectionnez le pilote Brother avec le préfixe « WIA ».
- 6. Cliquez sur **OK**.
- 7. Cochez la case **Afficher la boîte de dialogue du scanner** dans le panneau **Numériser ou importer une photo**.
- 8. Cliquez sur **Numériser**.

La boîte de dialogue de configuration du scanner s'affiche.

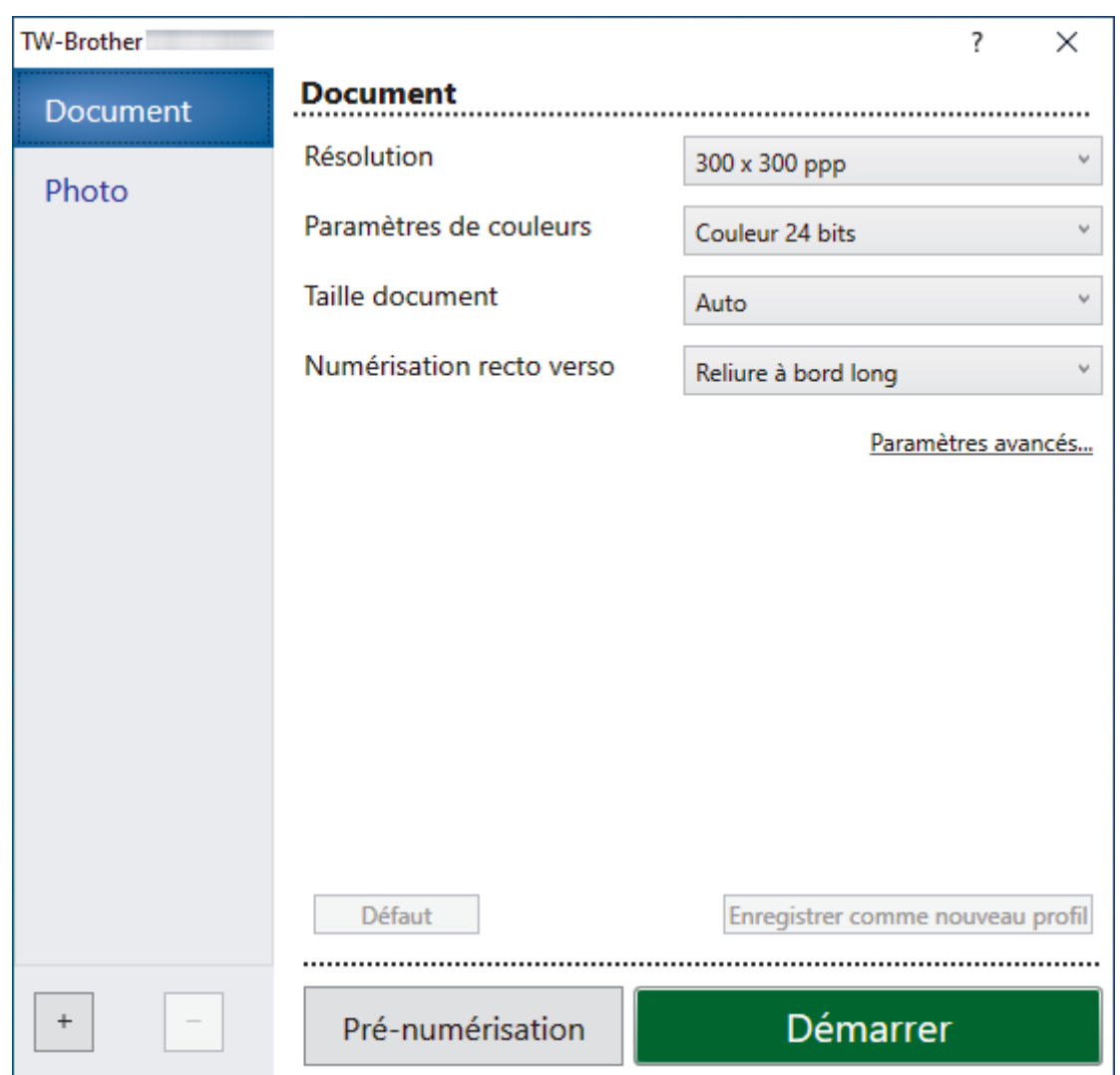

- 9. Au besoin, modifiez les paramètres dans la boîte de dialogue Configuration du scanner.
- 10. Cliquez sur la liste déroulante **Taille document** et sélectionnez le format de votre document.
- 11. Cliquez sur **Pré-numérisation** pour afficher un aperçu de votre image et en éliminer les parties inutiles avant la numérisation.
- 12. Cliquez sur **Démarrer**.

L'appareil commence la numérisation.

### **Information associée**

- [Numériser depuis votre ordinateur \(Windows\)](#page-94-0)
	- [Paramètres du pilote TWAIN \(Windows\)](#page-97-0)

<span id="page-97-0"></span> [Accueil](#page-1-0) > [Numérisation / Numériser](#page-46-0) > [Numériser depuis votre ordinateur \(Windows\)](#page-94-0) > [Numérisation avec](#page-95-0) Nuance™ PaperPort™ [14SE ou d'autres applications Windows](#page-95-0) > Paramètres du pilote TWAIN (Windows)

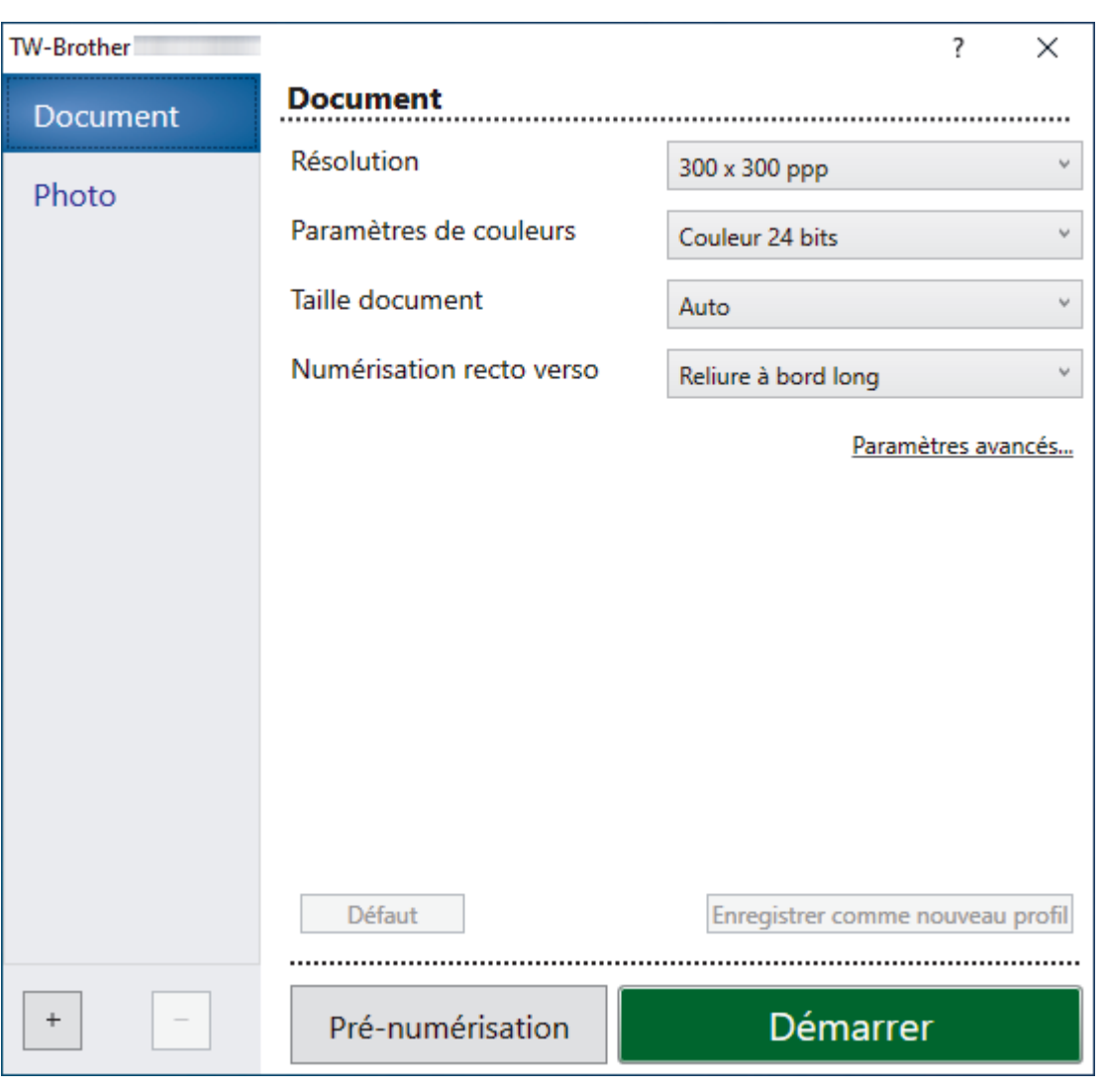

**Paramètres du pilote TWAIN (Windows)**

- Notez que le nom des paramètres et les valeurs associées dépendent de l'appareil.
- Chargez un seul document par séance de numérisation lorsque **Papier long** ou **Mode Feuille de support** sont sélectionnés.

#### **1. Numérisation**

Sélectionnez l'option **Photo** ou **Document**, en fonction du type de document que vous voulez numériser.

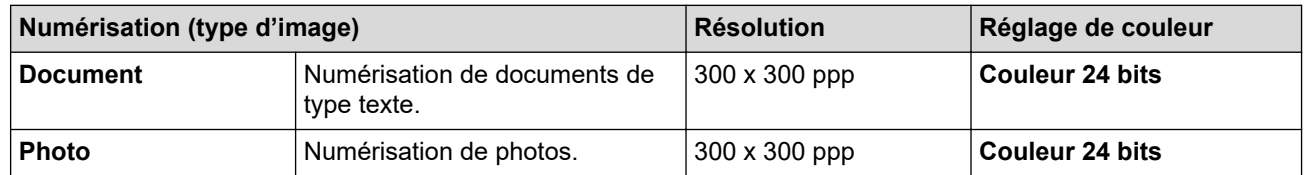

#### **2. Résolution**

Sélectionnez une résolution de numérisation dans la liste déroulante **Résolution**. Les résolutions plus élevées produisent une meilleure image numérisée, mais utilisent plus de mémoire et augmentent le temps de transfert.

Le papier long est disponible pour la numérisation à des résolutions inférieures à 300 x 300 ppp.

#### **3. Paramètres de couleurs**

Sélectionnez parmi une plage de profondeurs de couleur de numérisation.

#### • **Auto**

Détecte automatiquement si le document utilise de la couleur et génère une image numérisée du document. Pour les documents qui contiennent à la fois des pages en couleur et des pages monochromes, les pages en couleur seront numérisées en mode couleur tandis que les pages monochromes seront numérisées en mode **Noir et blanc**.

#### • **Noir et blanc**

Utilisation pour la numérisation de texte ou de dessin au trait.

#### • **Gris (Diffusion d'erreur)**

Utilisation pour la numérisation de photos ou de graphiques. (La diffusion d'erreur est une méthode permettant de créer des images en nuances de gris simulées sans utiliser de véritables points gris. Des points noirs sont placés selon un motif spécifique pour donner l'aspect du gris.)

#### • **Gris véritable**

Utilisation pour la numérisation de photos ou de graphiques. Ce mode permet de réaliser des images plus fidèles grâce à l'utilisation de 256 nuances de gris.

#### • **Couleur 24 bits**

Permet de créer une image avec la reproduction des couleurs la plus précise. Ce mode utilise jusqu'à 16,8 millions de couleurs pour numériser l'image, mais nécessite le plus de mémoire et le temps de transfert le plus long.

#### **4. Taille document**

Sélectionnez le format exact de votre document parmi une sélection de formats de numérisation prédéfinis. Si vous sélectionnez **Format personnalisé**, la boîte de dialogue **Taille personnalisée document** s'affiche ; elle permet de spécifier le format du document.

(ADS-1300) **Auto** n'est pas disponible pour la numérisation à des résolutions supérieures à 400 x 400 ppp.

#### **5. Numérisation recto verso**

Numérisez les deux faces du document. Sélectionnez **Reliure à bord long** ou **Reliure à bord court** en fonction de l'agencement de votre document, pour garantir que le fichier de données créé apparaisse correctement dans le document numérisé.

**Numérisation recto verso** n'est pas disponible pour **Papier long**.

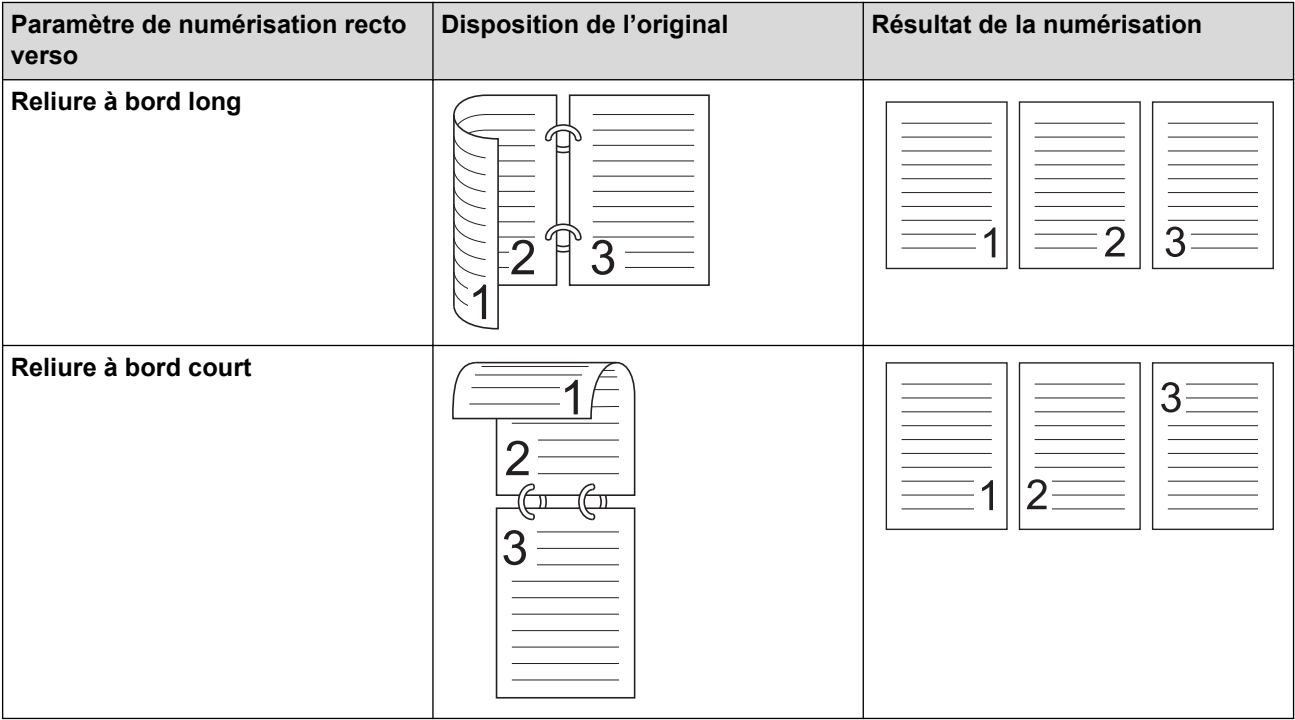

#### **6. Paramètres avancés**

Configurez les paramètres avancés en cliquant sur le lien **Paramètres avancés** dans la boîte de dialogue de configuration du scanner.

#### • **Correction de documents**

- **Rognage**

#### • **Redressement automatique**

Configurez l'appareil de manière à ce que celui-ci corrige automatiquement l'inclinaison du document.

- La fonctionnalité **Redressement automatique** est automatiquement activée si vous sélectionnez **Auto** comme **Taille document**.

- (ADS-1300) **Redressement automatique** n'est pas disponible pour la numérisation à des résolutions supérieures à 400 x 400 ppp.

#### • **Détecter la fin de la page (ADF)**

Détecte la fin d'une page et ajuste automatiquement la taille d'une page lorsque la longueur du document est inférieure à la **Taille document** sélectionnée.

#### • **Paramètres de marge**

Cette fonction vous permet d'ajouter ou de supprimer une marge spécifique (de -2 mm à 4 mm) sur le bord de l'image. Une valeur positive augmente la taille de l'image numérisée à la sortie tandis qu'une valeur négative réduit la taille de l'image.

**Paramètres de marge** est disponible uniquement lorsque vous réglez **Taille document** sur **Auto**.

#### - **Faire pivoter l'image**

Modifie le sens du document en fonction de l'orientation du texte.

- **Remplir de couleur**

#### **Remplissage de bord**

Remplissez les bords sur les quatre côtés de l'image numérisée en utilisant la couleur et la plage.

#### - **Suppression des poinçons**

Cette fonctionnalité supprime les marques de perforation en les remplissant avec du blanc ou avec la couleur environnante.

#### - **Auto-détection & ajustement couleurs**

Lorsque vous sélectionnez le paramètre de couleur**Auto**, vous pouvez régler le niveau de détection de la couleur. Augmenter la valeur permet à l'appareil de mieux déterminer qu'un document donné est en couleur.

#### - **Ignorer les pages vierges**

Efface les pages vierges figurant dans le document des résultats de numérisation.

#### • **Amélioration**

#### - **Réglage de la diffusion – Gris**

Cette fonction ajuste la luminosité et le contraste pour créer des images grises.

#### Ne fonctionne que lorsque le **Paramètres de couleurs** est **Gris (Diffusion d'erreur)**.

#### **Luminosité**

Réglez le niveau **Luminosité** en déplaçant le curseur vers la droite ou vers la gauche pour éclaircir ou assombrir l'image.Si l'image numérisée est trop claire, réglez la luminosité sur une valeur inférieure et renumérisez le document. Si l'image est trop foncée, réglez la luminosité sur une valeur supérieure et renumérisez le document. Vous pouvez également saisir une valeur dans la case pour régler la luminosité.

#### **Contraste**

Augmentez ou diminuez le niveau de **Contraste** en déplaçant le curseur vers la droite ou vers la gauche. Une augmentation accentue les parties sombres et claires de l'image tandis qu'une diminution permet de révéler plus de détails dans les zones grises. Vous pouvez également saisir une valeur dans la case pour régler le contraste.

#### - **Ajustement des tons de couleurs**

Vous permet d'ajuster la luminosité, le contraste, l'ombre, le surlignage et le gamma lors de la numérisation du gris véritable et des couleurs.

#### - **Traitement en arrière-plan**

• **Supprimer la transparence / les motifs**

Permet d'éviter que l'encre ne traverse le papier.

• **Supprimer la couleur d'arrière-plan**

Supprime la couleur de base des documents pour assurer une meilleure lisibilité des données numérisées.

- **Suppression couleur**

Sélectionnez une couleur à supprimer de l'image numérisée.

- **Balisage des bords**

Accentuez les caractères de l'original.

- **Réduction du moiré**

Réduisez les motifs moirés ou les hachures croisées d'une image numérisée.

Lorsque vous numérisez des images en couleur ou grises, vous pouvez sélectionner les options suivantes :

#### - **Ajustement des tons de couleurs**

- **Balisage des bords**

#### • **Qualité d'image en noir et blanc**

#### - **Ajustement du seuil N&B**

Ce paramètre vous permet d'ajuster la qualité d'image lors de la numérisation en mode **Noir et blanc**. Des valeurs supérieures augmentent la quantité de noir dans l'image numérisée, alors que des valeurs inférieures augmentent la quantité de blanc.

#### - **Correction des caractères**

Corrigez les éventuels caractères interrompus ou incomplets de l'original pour les rendre plus lisibles.

Vous pouvez sélectionner **Correction des caractères** lors de la numérisation d'images monochromes.

#### - **Inversion blanc et noir**

Cette fonction vous permet de créer une version inversée monochrome de l'imager numérisée.

#### - **Réduction du bruit**

Vous pouvez améliorer la qualité de vos images numérisées en choisissant cette option. Le paramètre **Réduction du bruit** est disponible lorsqu'une taille de document autre que **Papier long** est sélectionnée en mode **Noir et blanc**.

#### - **Supprimer la ligne pré-marquée**

Cette fonction vous permet de supprimer des lignes du document. Vous pouvez choisir le sens des lignes à supprimer (**Vertical**, **Horizontal**, **Vertical et horizontal**).

#### • **Longueur de ligne minimale**

Les lignes avec une longueur supérieure ou égale à celle spécifiée sont supprimées.

#### • **Espacement maximal**

Si des lignes sont rompues, par exemple à cause de la décoloration de l'image, celles qui le sont pendant un intervalle inférieur ou égal à la distance de ligne rompue spécifiée seront détectées et supprimées.

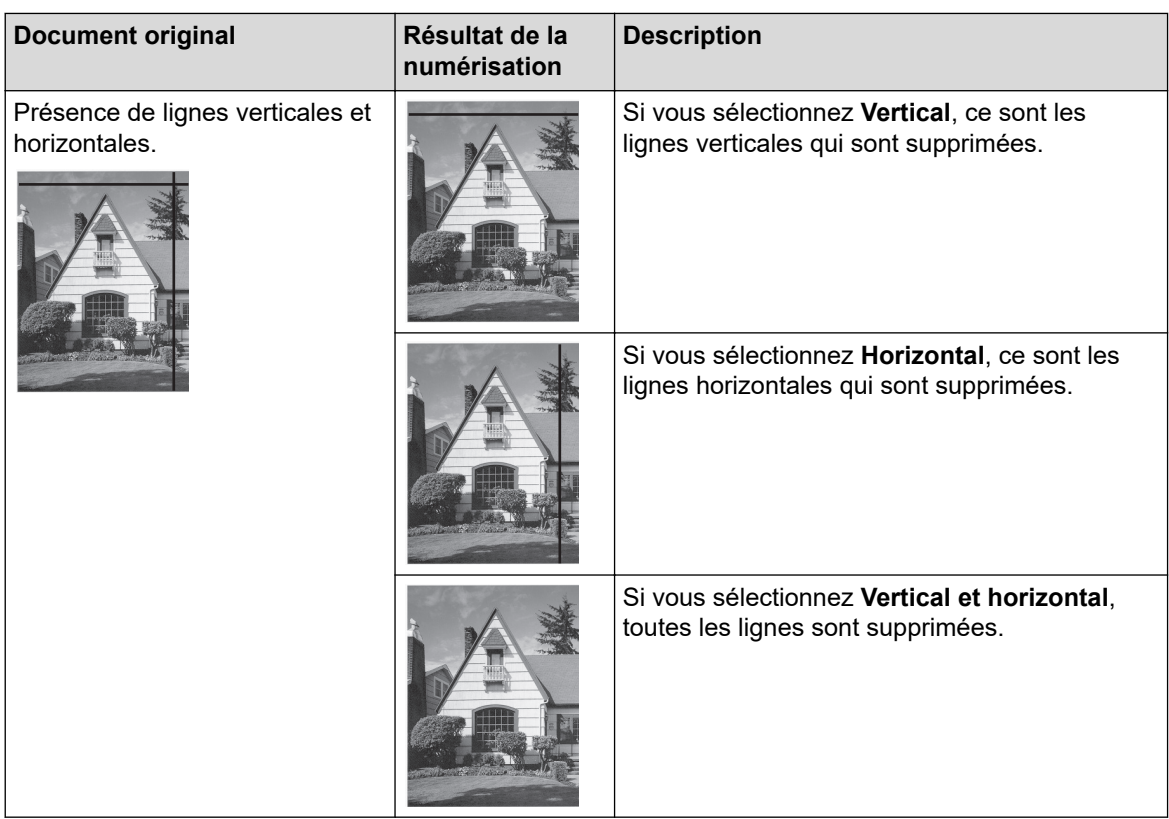

### • **Contrôle de l'alimentation**

### - **Mise en page**

Vous permet de numériser un document de deux pages combiné en une seule page, ou de numériser un document d'une page divisé en deux pages.

Choisissez une des options suivantes :

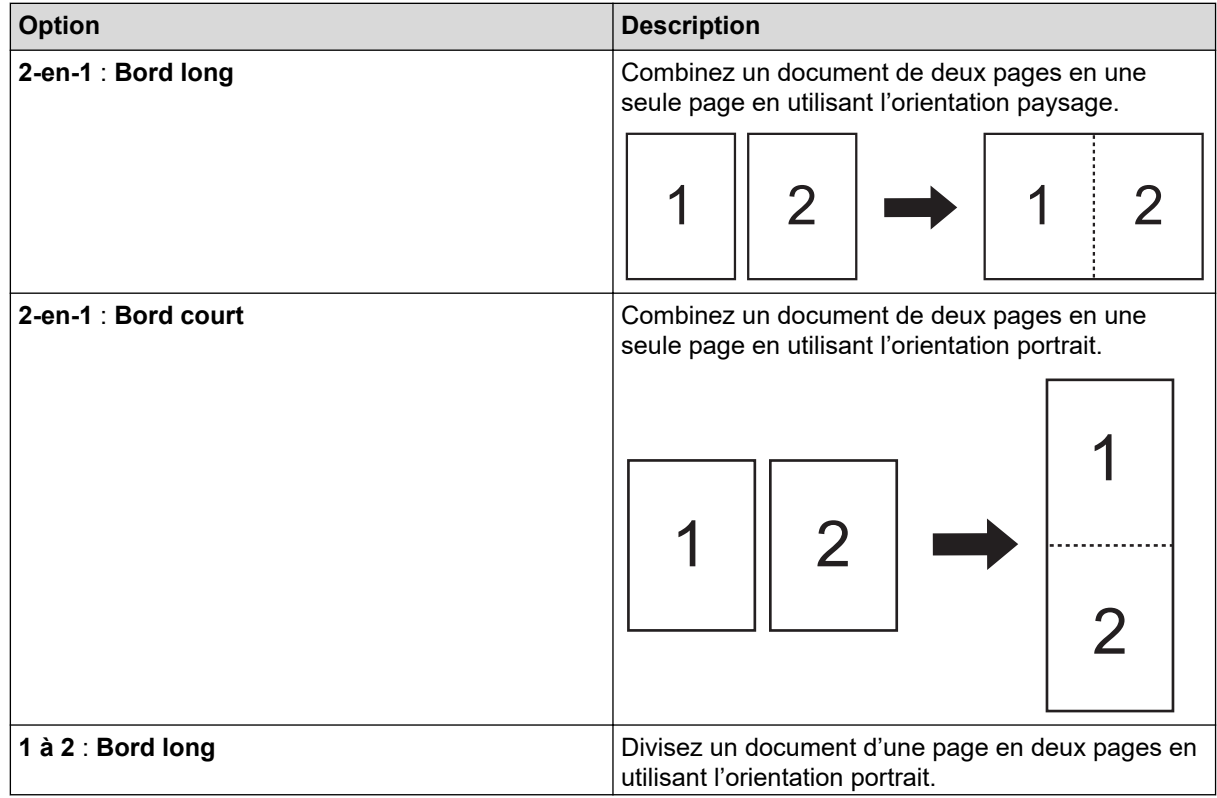

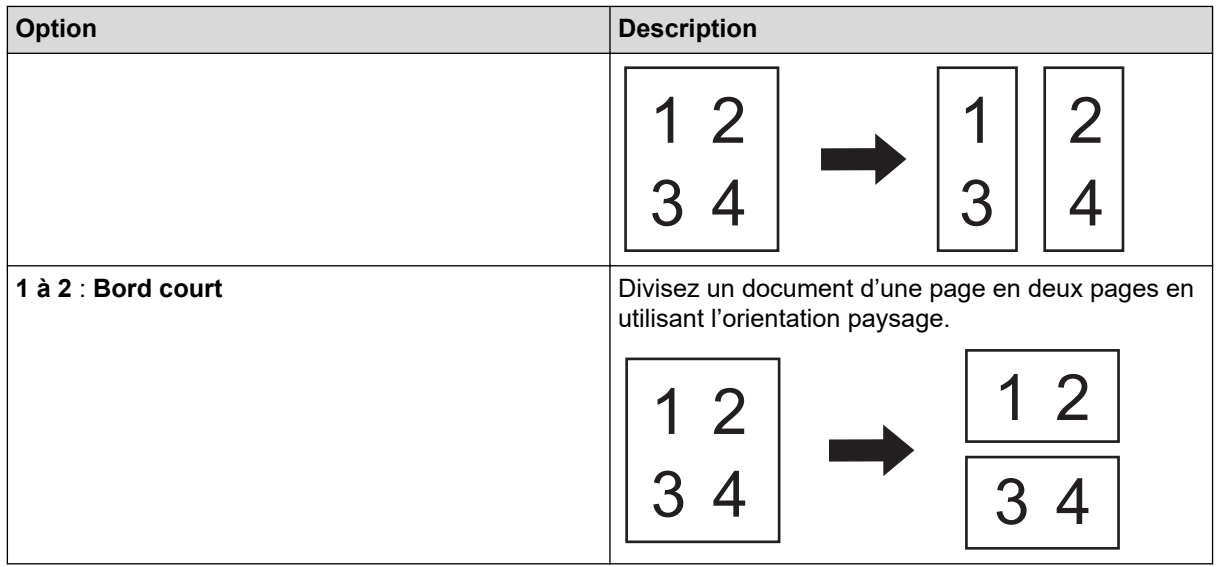

#### - **Mode Feuille de support**

Utilisez la feuille de support en option pour numériser les types de document suivants :

- Documents importants (photos, contrats)
- Papier mince (reçus)
- Papier de forme irrégulière (coupures de presse)

#### - **Scan page simple**

Numérise une page à la fois à partir du chargeur automatique de documents, quel que soit le nombre de pages contenues dans celui-ci.

#### - **Scan continu**

La numérisation terminée, sélectionnez cette option pour numériser plus de documents en utilisant les mêmes paramètres. Ceci est utile lorsque vous numérisez plus de documents que ce que le chargeur automatique de documents peut contenir ou lorsque vous numérisez plusieurs documents à la fois.

(ADS-1300/ADS-1350W) **Auto** est uniquement disponible lorsque vous utilisez la connexion USB.

#### • **Fonctions supplémentaires**

#### - **Détection de codes-barres**

L'appareil lit le code-barres imprimé sur l'image numérisée. Spécifiez le type de code-barres et la zone de détection.

• **Détection de codes-barres** est disponible lorsque **Mise en page** est désactivé.

• Pour numériser et lire des codes-barres, utilisez une application tierce. Le pilote TWAIN seul ne peut pas convertir les codes-barres en données.

#### - **Compression JPEG**

Modifie la qualité du fichier JPEG à enregistrer.

Cette fonction est disponible uniquement lorsque vous utilisez une application tierce avec le mode Fichier disque.

#### - **Marquage numérique**

Ajoutez la date, l'heure, le nombre de documents ou tout autre texte personnalisé sur votre image numérisée.

### **Information associée**

• Numérisation avec Nuance™ PaperPort™ [14SE ou d'autres applications Windows](#page-95-0)

<span id="page-103-0"></span> [Accueil](#page-1-0) > [Numérisation / Numériser](#page-46-0) > [Numériser depuis votre ordinateur \(Windows\)](#page-94-0) > Numérisation à l'aide de Télécopie et numérisation Windows

# **Numérisation à l'aide de Télécopie et numérisation Windows**

Vous pouvez aussi utiliser l'application Windows Télécopie et numérisation pour vos opérations de numérisation.

Windows Télécopie et numérisation utilise le pilote de scanner WIA.

- 1. [Chargez votre document.](#page-36-0)
- 2. Lancez Télécopie et numérisation Windows.
- 3. Cliquez sur **Fichier** > **Nouveau** > **Numériser**.
- 4. Sélectionnez le scanner que vous voulez utiliser.
- 5. Cliquez sur **OK**.

La boîte de dialogue **Nouvelle numérisation** s'affiche.

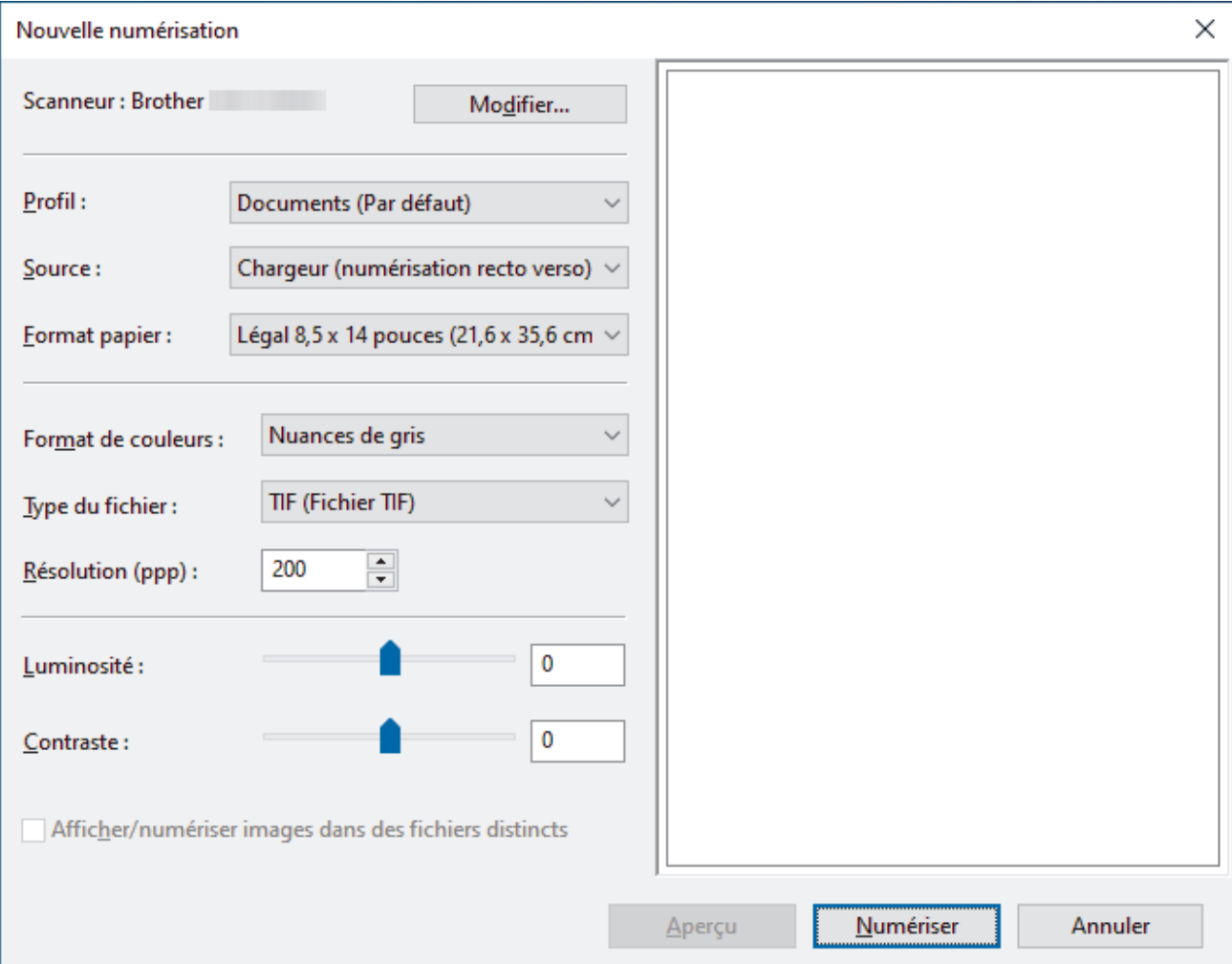

- 6. Au besoin, modifiez les paramètres dans la boîte de dialogue.
- 7. Cliquez sur **Numériser**.

L'appareil commence la numérisation.

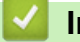

 **Information associée**

- [Numériser depuis votre ordinateur \(Windows\)](#page-94-0)
	- [Paramètres du pilote WIA \(Windows\)](#page-104-0)

<span id="page-104-0"></span> [Accueil](#page-1-0) > [Numérisation / Numériser](#page-46-0) > [Numériser depuis votre ordinateur \(Windows\)](#page-94-0) > [Numérisation à l'aide](#page-103-0) [de Télécopie et numérisation Windows](#page-103-0) > Paramètres du pilote WIA (Windows)

## **Paramètres du pilote WIA (Windows)**  $\times$ Nouvelle numérisation Scanneur: Brother Modifier... Profil: Documents (Par défaut) Source: Chargeur (numérisation recto verso)  $\vee$ Format papier: Légal 8,5 x 14 pouces (21,6 x 35,6 cm  $\sim$ Nuances de gris Format de couleurs :  $\checkmark$ **TIF (Fichier TIF)**  $\ddot{}$ Type du fichier: 200  $\div$ Résolution (ppp) : 0 Luminosité : Contraste: 0 Afficher/numériser images dans des fichiers distincts Aperçu Numériser Annuler

#### **Profil**

Sélectionnez le profil de numérisation à utiliser dans la liste déroulante **Profil**.

#### **Source**

Sélectionnez l'option **Chargeur (numérisation d'une face)** ou **Chargeur (numérisation recto verso)** dans la liste déroulante **Source**.

#### **Format de papier**

Sélectionnez une taille de papier dans la liste déroulante **Format de papier**.

#### **Format de couleurs**

Sélectionnez un format couleur de numérisation dans la liste déroulante **Format de couleurs**.

#### **Type du fichier**

Sélectionnez un format de fichier dans la liste déroulante **Type du fichier**.

#### **Résolution (ppp)**

Spécifiez une résolution de numérisation dans le champ **Résolution (ppp)**. Les résolutions supérieures exigent davantage de mémoire et augmentent le temps de transfert, mais permettent d'obtenir une image numérisée plus nette.

#### **Luminosité**

Réglez le niveau de **Luminosité** en déplaçant le curseur vers la droite ou la gauche pour éclaircir ou assombrir l'image. Si l'image numérisée est trop claire, réglez la luminosité sur une valeur inférieure et renumérisez le document. Si l'image est trop foncée, réglez la luminosité sur une valeur supérieure et renumérisez le document. Vous pouvez également saisir une valeur dans le champ pour régler le niveau de luminosité.

#### **Contraste**

Augmentez ou diminuez le niveau de **Contraste** en déplaçant le curseur vers la droite ou vers la gauche. Une augmentation accentue les parties sombres et claires de l'image tandis qu'une diminution permet de révéler plus de détails dans les zones grises. Vous pouvez également taper une valeur dans le champ pour régler le niveau de contraste.

### **Information associée**

• [Numérisation à l'aide de Télécopie et numérisation Windows](#page-103-0)

<span id="page-106-0"></span> [Accueil](#page-1-0) > [Numérisation / Numériser](#page-46-0) > Numérisation depuis votre ordinateur (Mac)

## **Numérisation depuis votre ordinateur (Mac)**

Il existe différentes façons d'utiliser votre ordinateur Mac pour numériser des documents sur votre appareil Brother. Utilisez les applications fournies par Brother ou encore votre application de numérisation favorite.

- [Numérisation avec Apple Image Capture \(pilote ICA\)](#page-107-0)
- [Utilisation de la numérisation AirPrint](#page-111-0)

<span id="page-107-0"></span> [Accueil](#page-1-0) > [Numérisation / Numériser](#page-46-0) > [Numérisation depuis votre ordinateur \(Mac\)](#page-106-0) > Numérisation avec Apple Image Capture (pilote ICA)

# **Numérisation avec Apple Image Capture (pilote ICA)**

**Modèles associés**: ADS-1300

Téléchargez et installez le pilote ICA sur [support.brother.com/downloads](https://support.brother.com/g/b/midlink.aspx?content=dl). Vous pouvez aussi numériser directement à l'aide de l'application **Transfert d'images**.

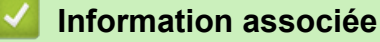

- [Numérisation depuis votre ordinateur \(Mac\)](#page-106-0)
	- [Numérisation à l'aide de Transfert d'images Apple](#page-108-0)
	- [Paramètres du pilote ICA](#page-109-0)
[Accueil](#page-1-0) > [Numérisation / Numériser](#page-46-0) > [Numérisation depuis votre ordinateur \(Mac\)](#page-106-0) > [Numérisation avec](#page-107-0) [Apple Image Capture \(pilote ICA\)](#page-107-0) > Numérisation à l'aide de Transfert d'images Apple

# **Numérisation à l'aide de Transfert d'images Apple**

**Modèles associés**: ADS-1300

- 1. Lances l'application **Transfert d'images**.
- 2. Sélectionnez l'appareil dans la liste située à gauche de l'écran.

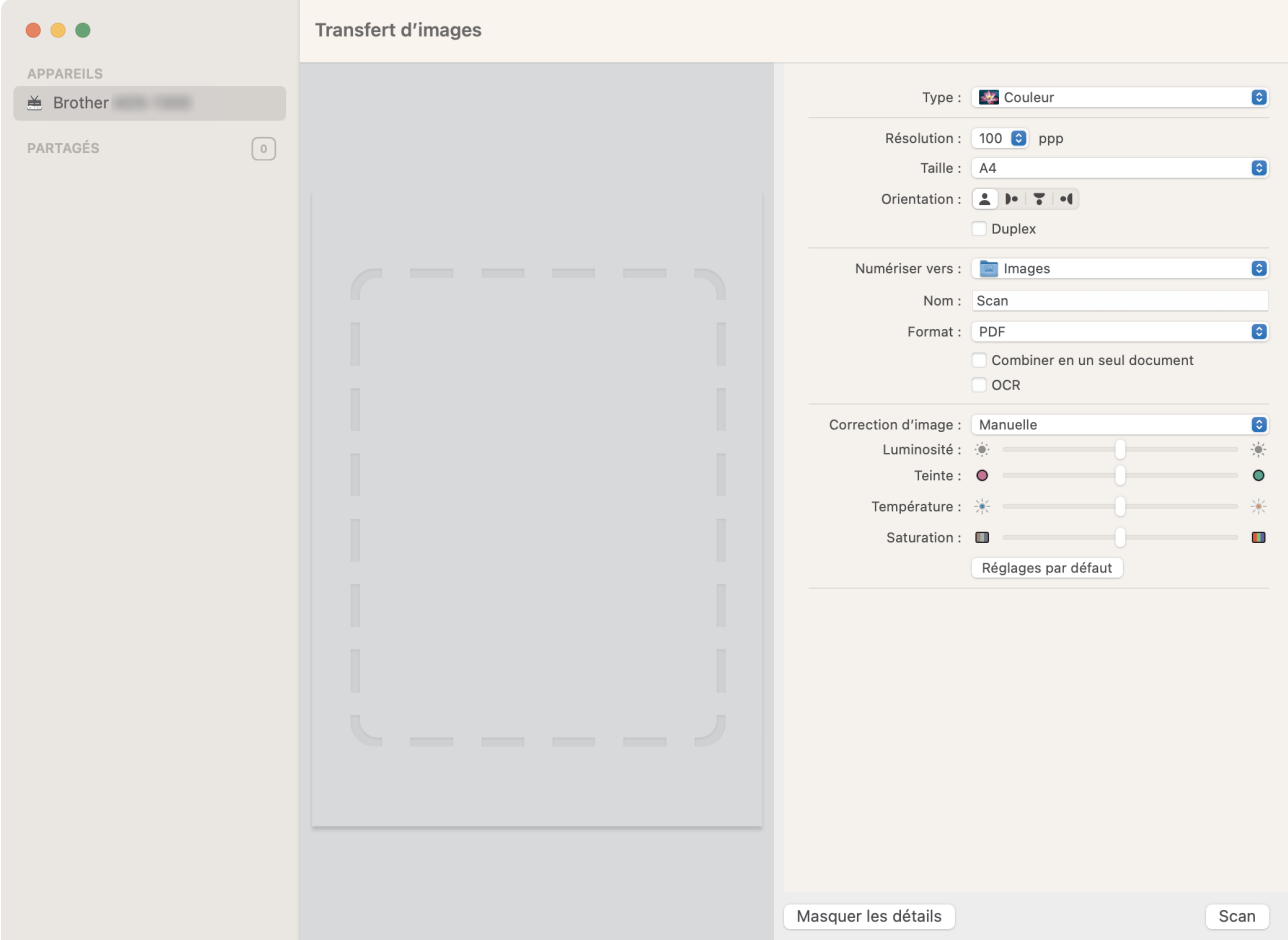

- 3. [Chargez votre document.](#page-36-0)
- 4. Sélectionnez la taille de votre document.
- 5. Sélectionnez le dossier ou l'application de destination dans le menu local **Numériser vers**.
- 6. Cliquez sur **Scan**.

L'appareil commence la numérisation.

### **Information associée**

• [Numérisation avec Apple Image Capture \(pilote ICA\)](#page-107-0)

 [Accueil](#page-1-0) > [Numérisation / Numériser](#page-46-0) > [Numérisation depuis votre ordinateur \(Mac\)](#page-106-0) > [Numérisation avec](#page-107-0) [Apple Image Capture \(pilote ICA\)](#page-107-0) > Paramètres du pilote ICA

# **Paramètres du pilote ICA**

**Modèles associés**: ADS-1300

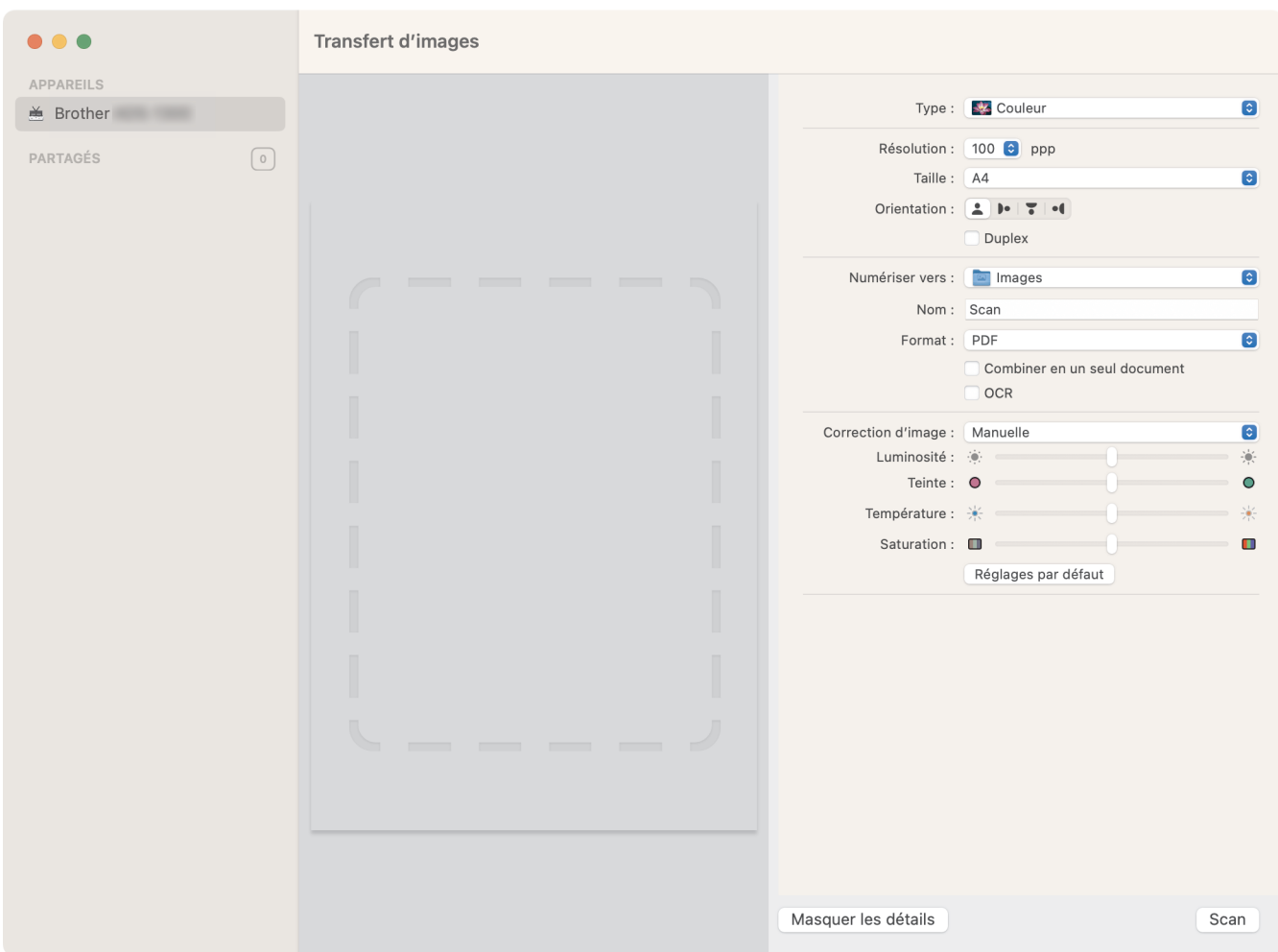

Pour ajuster les paramètres de transfert d'image, cliquez sur **Afficher les détails**.

Le nom des paramètres et les valeurs associées sont susceptibles de varier en fonction de l'appareil.

#### **1. Type**

Vous permet de choisir entre les options **Couleur**, **Noir et blanc**, ou **Texte**.

**2. Résolution**

Spécifie la résolution de document de votre choix.

**3. Dimensions de numérisation.../Taille**

Spécifie le format de papier du document.

**4. Orientation**

Spécifie l'orientation du document.

**5. Duplex (modèles pris en charge uniquement)**

Vous permet de cocher la case **Duplex** pour effectuer une numérisation recto verso.

**6. Numériser vers**

Spécifie le dossier de destination ou l'application de destination.

**7. Nom**

Vous permet d'entrer le texte de préfixe utilisé pour nommer l'image numérisée.

### **8. Format**

Spécifie le format de fichier des données numérisées.

#### **9. Combiner en un seul document**

Vous permet d'activer cette option pour numériser un document sous la forme d'un seul élément et l'enregistrer dans un seul fichier lorsque vous choisissez le format de fichier PDF ou TIFF.

#### **10. OCR (versions de macOS prises en charge uniquement)**

Permet de numériser du texte pour le rendre modifiable lorsque le format de fichier sélectionné est PDF.

#### **11. Correction d'image**

En fonction de l'option **Type** sélectionnée, cela vous permet de configurer les paramètres suivants :

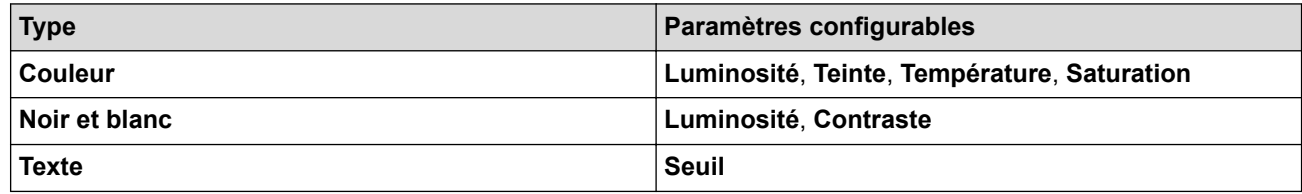

## **Information associée**

• [Numérisation avec Apple Image Capture \(pilote ICA\)](#page-107-0)

<span id="page-111-0"></span> [Accueil](#page-1-0) > [Numérisation / Numériser](#page-46-0) > [Numérisation depuis votre ordinateur \(Mac\)](#page-106-0) > Utilisation de la numérisation AirPrint

# **Utilisation de la numérisation AirPrint**

**Modèles associés**: ADS-1350W/ADS-1800W

- [Avant d'utiliser la numérisation AirPrint](#page-112-0)
- [Numériser avec la numérisation AirPrint](#page-113-0)

<span id="page-112-0"></span> [Accueil](#page-1-0) > [Numérisation / Numériser](#page-46-0) > [Numérisation depuis votre ordinateur \(Mac\)](#page-106-0) > [Utilisation de la](#page-111-0) [numérisation AirPrint](#page-111-0) > Avant d'utiliser la numérisation AirPrint

## **Avant d'utiliser la numérisation AirPrint**

**Modèles associés**: ADS-1350W/ADS-1800W

Avant d'utiliser la numérisation AirPrint, ajoutez votre appareil Brother à la liste des scanners sur votre Mac.

- Pour utiliser cette fonctionnalité, assurez-vous que votre appareil dispose du dernier micrologiciel. Pour rechercher la dernière mise à niveau du micrologiciel, visitez le site [support.brother.com/downloads.](https://support.brother.com/g/b/midlink.aspx?content=dl)
- Assurez-vous que votre appareil Brother et votre Mac sont connectés sans fil ou avecvia un câble USB.
- 1. Effectuez l'une des actions suivantes :
	- macOS v13 Sélectionnez **Réglages du système** dans le menu Pomme.
	- macOS v12 et macOS v11

Sélectionnez **Préférences Système...** dans le menu Pomme.

- 2. Sélectionnez **Imprimantes et scanners**.
- 3. Effectuez l'une des actions suivantes :
	- macOS v13

Cliquez sur **Ajouter une imprimante, un scanner ou un fax…**.

macOS v12 et macOS v11

Cliquez sur l'icône + en dessous du volet Imprimantes de gauche.

#### L'écran **Ajouter une imprimante** apparaît.

- 4. Effectuez l'une des actions suivantes :
	- macOS v13 et macOS v12

Sélectionnez votre appareil, puis sélectionnez le nom de votre modèle dans le menu local **Utiliser**.

macOS v11

Sélectionnez votre appareil, puis sélectionnez **AirPrint** dans le menu local **Utiliser**.

5. Cliquez sur **Ajouter**.

#### **Information associée**

• [Utilisation de la numérisation AirPrint](#page-111-0)

<span id="page-113-0"></span> [Accueil](#page-1-0) > [Numérisation / Numériser](#page-46-0) > [Numérisation depuis votre ordinateur \(Mac\)](#page-106-0) > [Utilisation de la](#page-111-0) [numérisation AirPrint](#page-111-0) > Numériser avec la numérisation AirPrint

## **Numériser avec la numérisation AirPrint**

**Modèles associés**: ADS-1350W/ADS-1800W

Avant de numériser, veillez à ajouter votre appareil Brother à la liste des scanners sur votre Mac.

- 1. [Chargez votre document.](#page-36-0)
- 2. Effectuez l'une des actions suivantes :
	- macOS v13

Sélectionnez **Réglages du système** dans le menu Pomme.

• macOS v12 et macOS v11

Sélectionnez **Préférences Système...** dans le menu Pomme.

- 3. Sélectionnez **Imprimantes et scanners**.
- 4. Sélectionnez votre appareil dans la liste des scanners.
- 5. Effectuez l'une des actions suivantes :
	- macOS v13
		- Cliquez sur le bouton **Ouvrir le scanner...**.

• macOS v12 et macOS v11 Cliquez sur l'onglet **Numériser**, puis cliquez sur le bouton **Ouvrir le scanner...**.

L'écran Scanner apparaît.

- 6. Sélectionnez la taille de votre document dans le menu local des paramètres de taille de numérisation.
- 7. Sélectionnez le dossier de destination ou l'application cible.
- 8. Au besoin, cliquez sur **Afficher les détails** pour modifier les paramètres de numérisation.
- 9. Cliquez sur **Numériser**.

### **Information associée**

• [Utilisation de la numérisation AirPrint](#page-111-0)

<span id="page-114-0"></span> [Accueil](#page-1-0) > [Numérisation / Numériser](#page-46-0) > Configurer les réglages de numérisation à l'aide de Gestion à partir du Web

## **Configurer les réglages de numérisation à l'aide de Gestion à partir du Web**

**Modèles associés**: ADS-1800W

• [Définir le rapport de numérisation par e-mail à l'aide de Gestion à partir du Web](#page-115-0)

<span id="page-115-0"></span> [Accueil](#page-1-0) > [Numérisation / Numériser](#page-46-0) > [Configurer les réglages de numérisation à l'aide de Gestion à partir](#page-114-0) [du Web](#page-114-0) > Définir le rapport de numérisation par e-mail à l'aide de Gestion à partir du Web

## **Définir le rapport de numérisation par e-mail à l'aide de Gestion à partir du Web**

**Modèles associés**: ADS-1800W

Lorsque vous numérisez un document, l'appareil envoie automatiquement un rapport de numérisation à l'adresse e-mail enregistrée.

- 1. Lancez votre navigateur Web.
- 2. Saisissez « https://adresse IP de l'appareil » dans la barre d'adresse de votre navigateur (« adresse IP de l'appareil » correspondant à l'adresse IP de l'appareil).

Par exemple :

https://192.168.1.2

3. Si nécessaire, saisissez le mot de passe dans le champ **Connexion**, puis cliquez sur **Connexion**.

Le mot de passe par défaut pour gérer les paramètres de cet appareil se trouve au dos de l'appareil et est indiqué par « **Pwd** ». Changez le mot de passe par défaut en suivant les instructions à l'écran lorsque vous vous connectez pour la première fois.

4. Dans la barre de navigation de gauche, cliquez sur **Numérisation** > **Numériser un rapport d'e-mail de tâche**.

Si la barre de navigation de gauche n'est pas visible, commencez à naviguer depuis  $\equiv$ .

- 5. Dans le champ **Adresse de l'administrateur**, saisissez l'adresse e-mail.
- 6. Pour les fonctions de numérisation désirées, sélectionnez **Activé** pour envoyer un rapport de numérisation par e-mail.
- 7. Cliquez sur **Envoyer**.

#### **Information associée**

• [Configurer les réglages de numérisation à l'aide de Gestion à partir du Web](#page-114-0)

#### **Rubriques connexes:**

• [Accéder à Gestion à partir du Web](#page-287-0)

#### <span id="page-116-0"></span> [Accueil](#page-1-0) > Réseau

## **Réseau**

**Modèles associés**: ADS-1350W/ADS-1800W

- [Configurer les paramètres réseau](#page-117-0)
- [Paramètres du réseau sans fil](#page-119-0)
- [Fonctions réseau](#page-139-0)
- [Outils de gestion Brother](#page-149-0)

<span id="page-117-0"></span> [Accueil](#page-1-0) > [Réseau](#page-116-0) > Configurer les paramètres réseau

## **Configurer les paramètres réseau**

**Modèles associés**: ADS-1350W/ADS-1800W

- [Configurer les paramètres réseau à l'aide du panneau de commande](#page-118-0)
- [Modifier les réglages de l'appareil à l'aide de Gestion à partir du Web](#page-285-0)

<span id="page-118-0"></span> [Accueil](#page-1-0) > [Réseau](#page-116-0) > [Configurer les paramètres réseau](#page-117-0) > Configurer les paramètres réseau à l'aide du panneau de commande

## **Configurer les paramètres réseau à l'aide du panneau de commande**

**Modèles associés**: ADS-1800W

Ø

Pour configurer l'appareil pour votre réseau, utilisez les sélections de menu [Réseau] du panneau de commande.

Vous pouvez également utiliser des utilitaires de gestion, tels que Gestion à partir du Web, pour configurer et modifier les paramètres réseau de votre appareil Brother.

- 1. Appuyez sur le [Paramètres] > [Réseau].
- 2. Appuyez sur ▲ ou sur ▼ pour afficher l'option réseau, puis appuyez dessus. Répétez cette opération jusqu'à ce que vous accédiez au menu que vous souhaitez configurer, puis suivez les instructions de l'écran tactile LCD.

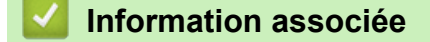

• [Configurer les paramètres réseau](#page-117-0)

<span id="page-119-0"></span> [Accueil](#page-1-0) > [Réseau](#page-116-0) > Paramètres du réseau sans fil

## **Paramètres du réseau sans fil**

**Modèles associés**: ADS-1350W/ADS-1800W

- [Utilisez le réseau sans fil](#page-120-0)
- [Utilisation de Wi-Fi Direct](#page-128-0)®
- [Utiliser Wireless Direct](#page-132-0)
- [Activer ou désactiver le réseau sans fil](#page-135-0)
- [Codes d'erreur du réseau local sans fil](#page-136-0)

<span id="page-120-0"></span> [Accueil](#page-1-0) > [Réseau](#page-116-0) > [Paramètres du réseau sans fil](#page-119-0) > Utilisez le réseau sans fil

## **Utilisez le réseau sans fil**

**Modèles associés**: ADS-1350W/ADS-1800W

- [Avant de configurer l'appareil pour un réseau sans fil](#page-121-0)
- [Configurer l'appareil pour un réseau sans fil à l'aide de l'Assistant de configuration](#page-122-0) [depuis votre ordinateur](#page-122-0)
- [Configurer l'appareil pour un réseau sans fil à l'aide de l'Assistant de configuration du](#page-123-0) [panneau de commande de l'appareil](#page-123-0)
- [Configurer votre appareil pour un réseau sans fil avec la méthode presse-bouton de Wi-](#page-124-0)[Fi Protected Setup](#page-124-0)™ (WPS)
- [Configurer votre appareil pour un réseau sans fil avec la méthode PIN de Wi-Fi](#page-125-0) [Protected Setup](#page-125-0)™ (WPS)

<span id="page-121-0"></span> [Accueil](#page-1-0) > [Réseau](#page-116-0) > [Paramètres du réseau sans fil](#page-119-0) > [Utilisez le réseau sans fil](#page-120-0) > Avant de configurer l'appareil pour un réseau sans fil

# **Avant de configurer l'appareil pour un réseau sans fil**

**Modèles associés**: ADS-1350W/ADS-1800W

Avant de tenter de configurer un réseau sans fil, vérifiez les points suivants :

- Si vous utilisez un réseau d'entreprise sans fil, il vous faudra connaître votre nom d'utilisateur et votre mot de passe.
- Pour optimiser les résultats pour la numérisation normale et quotidienne de documents, placez votre appareil aussi près que possible du point d'accès/routeur sans fil avec un minimum d'obstacles. La présence d'objets volumineux et de murs entre les deux appareils, et les interférences provenant d'autres appareils électroniques, peuvent affecter la vitesse de transfert des données de vos documents.

C'est pour cette raison que les connexions sans fil ne sont pas forcément à privilégier pour tous les types de documents et d'applications. Si vous numérisez des fichiers volumineux, comme des documents comportant plusieurs pages avec un mélange de texte et de graphiques de grande taille, il sera peut-être préférable d'utiliser une connexion USB pour une vitesse de numérisation optimale.

- En cas de présence d'un signal à proximité, le réseau LAN sans fil vous permet de réaliser librement une connexion LAN. Toutefois, si les paramètres de sécurité ne sont pas correctement configurés, il est possible que le signal soit intercepté par des tiers malveillants, ce qui peut résulter en :
	- Un vol d'informations personnelles ou confidentielles
	- Une transmission incorrecte d'informations à des parties se faisant passer pour les personnes spécifiées
	- Une divulgation du contenu de la communication transcrite intercepté

Assurez-vous de connaître le nom de réseau de votre routeur/point d'accès sans fil (SSID) ainsi que la clé de réseau (mot de passe). Si vous ne trouvez pas ces informations, contactez le fabricant de votre point d'accès/routeur sans fil, votre administrateur système ou votre fournisseur d'accès à Internet. Brother ne peut pas vous fournir ces informations.

### **Information associée**

<span id="page-122-0"></span> [Accueil](#page-1-0) > [Réseau](#page-116-0) > [Paramètres du réseau sans fil](#page-119-0) > [Utilisez le réseau sans fil](#page-120-0) > Configurer l'appareil pour un réseau sans fil à l'aide de l'Assistant de configuration depuis votre ordinateur

## **Configurer l'appareil pour un réseau sans fil à l'aide de l'Assistant de configuration depuis votre ordinateur**

**Modèles associés**: ADS-1350W/ADS-1800W

- >> Windows
- >> Mac

### **Windows**

- 1. Téléchargez l'installateur depuis la page **Téléchargement** de votre modèle sur [support.brother.com/](https://support.brother.com/g/b/midlink.aspx?content=dl) [downloads](https://support.brother.com/g/b/midlink.aspx?content=dl).
- 2. Suivez les instructions à l'écran.
- 3. Sélectionnez **Connexion réseau sans fil (Wi-Fi)**, puis cliquez sur **Suivant**.
- 4. Suivez les instructions à l'écran.

Vous avez terminé la configuration du réseau sans fil.

#### **Mac**

- 1. Téléchargez l'installateur de l'Assistant de configuration de la connexion sans fil depuis la page **Téléchargement** de votre modèle sur [support.brother.com/downloads.](https://support.brother.com/g/b/midlink.aspx?content=dl)
- 2. Double-cliquez sur l'icône Assistant de configuration de la connexion sans fil.
- 3. Suivez les instructions à l'écran.

Vous avez terminé la configuration du réseau sans fil.

#### **Information associée**

<span id="page-123-0"></span> [Accueil](#page-1-0) > [Réseau](#page-116-0) > [Paramètres du réseau sans fil](#page-119-0) > [Utilisez le réseau sans fil](#page-120-0) > Configurer l'appareil pour un réseau sans fil à l'aide de l'Assistant de configuration du panneau de commande de l'appareil

## **Configurer l'appareil pour un réseau sans fil à l'aide de l'Assistant de configuration du panneau de commande de l'appareil**

**Modèles associés**: ADS-1800W

Avant de configurer votre appareil, nous vous recommandons de noter les paramètres du réseau sans fil. Vous aurez besoin de ces informations pour poursuivre la configuration.

1. Vérifiez et notez les paramètres actuels du réseau sans fil.

**Nom du réseau (SSID)**

**Clé de réseau (mot de passe)**

Par exemple :

**Nom du réseau (SSID)**

HELLO

**Clé de réseau (mot de passe)**

12345

Si votre routeur utilise le cryptage WEP, entrez la clé de réseau (mot de passe) utilisée comme première clé WEP. Votre appareil Brother ne prend en charge que la première clé WEP.

- 2. Appuyez sur  $\| \cdot \|$  [Paramètres] > [Réseau] > [WLAN (Wi-Fi)] > [Rechercher le réseau Wi-Fi].
- 3. Lorsque [Activer WLAN? Souhaitez-vous continuer ?] apparaît, appuyez sur [Oui].

L'assistant de configuration sans fil démarre. Pour annuler, appuyez sur [Non].

- 4. L'appareil recherche votre réseau et affiche la liste des SSID disponibles. Appuyez sur ▲ ou sur ▼ pour afficher le SSID auquel vous souhaitez vous connecter, puis appuyez dessus.
- 5. Appuyez sur [OK].
- 6. Effectuez l'une des actions suivantes :
	- Si vous utilisez une méthode d'authentification et de cryptage nécessitant une clé de réseau (mot de passe), saisissez la clé du réseau notée à la première étape.

Lorsque vous avez saisi tous les caractères, appuyez sur [OK].

- Si votre méthode d'authentification est Système ouvert et si votre mode de cryptage est Aucun, passez à l'étape suivante.
- 7. L'appareil tente de se connecter au périphérique sans fil que vous avez sélectionné.

Si votre appareil sans fil est correctement connecté, l'écran LCD affiche [Connecté].

Vous avez terminé la configuration du réseau sans fil. Pour installer les pilotes et les logiciels requis pour utiliser votre appareil, accédez à la page **Téléchargement** de votre modèle sur [support.brother.com/downloads.](https://support.brother.com/g/b/midlink.aspx?content=dl)

### **Information associée**

<span id="page-124-0"></span> [Accueil](#page-1-0) > [Réseau](#page-116-0) > [Paramètres du réseau sans fil](#page-119-0) > [Utilisez le réseau sans fil](#page-120-0) > Configurer votre appareil pour un réseau sans fil avec la méthode presse-bouton de Wi-Fi Protected Setup™ (WPS)

# **Configurer votre appareil pour un réseau sans fil avec la méthode presse-bouton de Wi-Fi Protected Setup™ (WPS)**

**Modèles associés**: ADS-1350W/ADS-1800W

Si votre point d'accès/routeur sans fil prend en charge le protocole Wi-Fi Protected Setup™ (WPS), vous pouvez utiliser le protocole WPS à partir du panneau de commande de l'appareil pour configurer les paramètres de votre réseau sans fil.

>> ADS-1350W >> ADS-1800W

### **ADS-1350W**

- 1. Appuyez sur  $(wrs)$  et maintenez-le enfoncé pendant deux secondes.
- 2. Lorsque la LED Wi-Fi commence à clignoter, appuyez sur le bouton WPS situé sur votre point d'accès/ routeur sans fil. Votre appareil tente automatiquement de se connecter à votre réseau sans fil.

Si votre appareil sans fil est connecté correctement, la LED Wi-Fi cesse de clignoter et reste allumée.

Vous avez terminé la configuration du réseau sans fil. Pour installer les pilotes et les logiciels requis pour utiliser votre appareil, accédez à la page **Téléchargement** de votre modèle sur [support.brother.com/downloads.](https://support.brother.com/g/b/midlink.aspx?content=dl)

### **ADS-1800W**

- 1. Appuyez sur  $\prod$  [Paramètres] > [Réseau] > [WLAN (Wi-Fi)] > [WPS/bouton-poussoir].
- 2. Lorsque [Activer WLAN? Souhaitez-vous continuer ?] apparaît, appuyez sur [Oui]. L'assistant de configuration sans fil démarre. Pour annuler, appuyez sur [Non].
- 3. Lorsque l'écran tactile vous invite à démarrer WPS, appuyez sur le bouton WPS de votre point d'accès/ routeur sans fil. Appuyez sur [OK]. Votre appareil tente automatiquement de se connecter à votre réseau sans fil.

Si votre appareil sans fil est correctement connecté, l'écran LCD affiche [Connecté].

Vous avez terminé la configuration du réseau sans fil. Pour installer les pilotes et les logiciels requis pour utiliser votre appareil, accédez à la page **Téléchargement** de votre modèle sur [support.brother.com/downloads.](https://support.brother.com/g/b/midlink.aspx?content=dl)

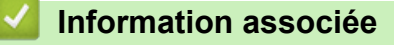

<span id="page-125-0"></span> [Accueil](#page-1-0) > [Réseau](#page-116-0) > [Paramètres du réseau sans fil](#page-119-0) > [Utilisez le réseau sans fil](#page-120-0) > Configurer votre appareil pour un réseau sans fil avec la méthode PIN de Wi-Fi Protected Setup™ (WPS)

# **Configurer votre appareil pour un réseau sans fil avec la méthode PIN de Wi-Fi Protected Setup™ (WPS)**

**Modèles associés**: ADS-1350W/ADS-1800W

Si votre point d'accès/routeur sans fil prend en charge le protocole WPS, vous pouvez utiliser la méthode PIN (Personal Identification Number) pour configurer vos paramètres réseau sans fil.

La méthode PIN est l'une des méthodes de connexion développées par Wi-Fi Alliance®. En soumettant un code PIN créé par un Périphérique inscrit (votre appareil) dans le Registraire (un périphérique qui gère le réseau sans fil), vous pouvez configurer les paramètres du réseau sans fil et les paramètres de sécurité. Pour plus d'informations sur la procédure d'accès au mode WPS, reportez-vous à la documentation fournie avec votre point d'accès/routeur sans fil.

### **Type A**

Connexion lorsque le point d'accès/routeur sans fil (1) joue aussi le rôle de Registraire.

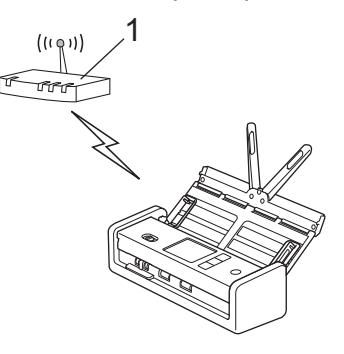

### **Type B**

Connexion lorsqu'un autre appareil (2), tel qu'un ordinateur, est utilisé comme Registraire.

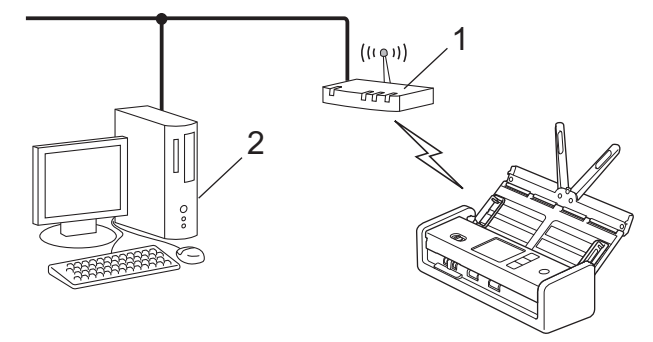

#### >> ADS-1350W [>> ADS-1800W](#page-126-0)

### **ADS-1350W**

Avant de configurer les paramètres de votre réseau sans fil, notez le code PIN à huit chiffres situé au dos de l'appareil et marqué **« PIN(WPS) »**.

- 1. Appuyez sur  $(w_{\text{res}})$  et maintenez-le enfoncé pendant deux secondes.
- 2. Lorsque la LED Wi-Fi commence à clignoter, appuyez sur  $(\mathbb{U})$ . Votre appareil commence à rechercher un point d'accès/routeur sans fil.
- 3. Depuis un ordinateur connecté au réseau, entrez l'adresse IP de l'appareil jouant le rôle de Registraire dans la barre d'adresse de votre navigateur. (Par exemple : http://192.168.1.2)
- 4. Accédez à la page de configuration de WPS et saisissez le code PIN, puis suivez les instructions qui s'affichent à l'écran.
- <span id="page-126-0"></span>Le Registraire est généralement le point d'accès/routeur sans fil.
	- La page des paramètres peut varier en fonction de la marque du point d'accès/routeur sans fil. Plus d'informations détaillées, consultez les instructions fournies avec votre point d'accès/routeur sans fil.

**Si vous utilisez un ordinateur sous Windows 10 ou Windows 11 comme registraire, procédez comme suit :**

- 5. Maintenez la touche  $\left| \right|$  enfoncée et appuyez sur la touche  $\left| \right|$  du clavier de l'ordinateur pour lancer **Exécuter**.
- 6. Saisissez **"control printers"** dans le champ **Ouvrir :** et cliquez sur **OK**.

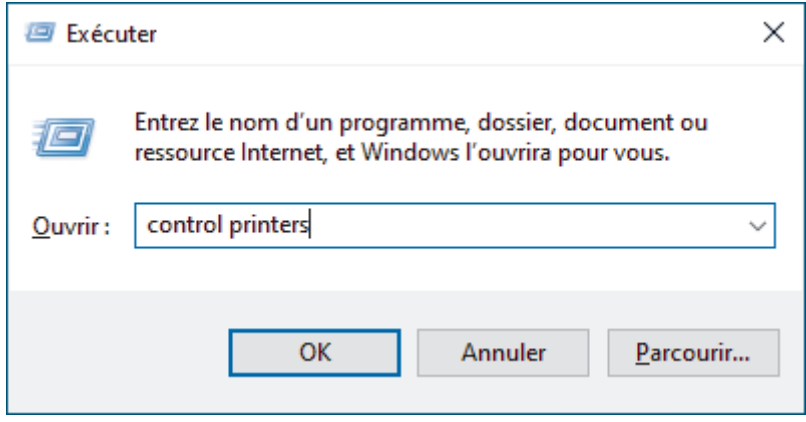

La fenêtre **Périphériques et imprimantes** s'affiche.

Si la fenêtre **Périphériques et imprimantes** ne s'affiche pas, cliquez sur **Afficher plus de périphériques** > **Autres périphériques et paramètres d'imprimante** .

- 7. Cliquez sur **Ajouter un périphérique**.
	- Pour utiliser un ordinateur équipé de Windows 10 ou Windows 11 comme Registraire, vous devez préalablement l'enregistrer sur votre réseau. Pour plus d'informations, reportez-vous à la documentation de votre point d'accès/routeur sans fil.
		- Si Windows 10 ou Windows 11 fait office de registraire, vous pouvez installer le pilote du scanner après la configuration sans fil en vous conformant aux instructions à l'écran. Pour installer le pilote et le logiciel nécessaires au fonctionnement de votre appareil, accédez à la page **Téléchargement** de votre modèle sur [support.brother.com/downloads](https://support.brother.com/g/b/midlink.aspx?content=dl).
- 8. Sélectionnez votre appareil et cliquez sur **Suivant**.
- 9. Entrez le code PIN, puis cliquez sur **Suivant**.
- 10. Cliquez sur **Fermer**.

Si votre appareil sans fil est connecté correctement, la LED Wi-Fi cesse de clignoter et reste allumée.

Vous avez terminé la configuration du réseau sans fil. Pour installer les pilotes et les logiciels requis pour utiliser votre appareil, accédez à la page **Téléchargement** de votre modèle sur [support.brother.com/downloads.](https://support.brother.com/g/b/midlink.aspx?content=dl)

### **ADS-1800W**

- 1. Appuyez sur  $\prod_{i=1}^{n}$  [Paramètres] > [Réseau] > [WLAN (Wi-Fi)] > [Code PIN/WPS].
- 2. Lorsque [Activer WLAN? Souhaitez-vous continuer ?] apparaît. appuyez sur [Oui]. L'assistant de configuration sans fil démarre. Pour annuler, appuyez sur [Non].
- 3. L'écran LCD affiche un code PIN à huit chiffres et l'appareil lance la recherche de point d'accès/routeur sans fil.
- 4. Depuis un ordinateur connecté au réseau, entrez l'adresse IP de l'appareil jouant le rôle de Registraire dans la barre d'adresse de votre navigateur. (Par exemple : http://192.168.1.2)
- 5. Accédez à la page de configuration de WPS et saisissez le code PIN, puis suivez les instructions qui s'affichent à l'écran.
- Le Registraire est généralement le point d'accès/routeur sans fil.
	- La page des paramètres peut varier en fonction de la marque du point d'accès/routeur sans fil. Plus d'informations détaillées, consultez les instructions fournies avec votre point d'accès/routeur sans fil.

**Si vous utilisez un ordinateur sous Windows 10 ou Windows 11 comme registraire, procédez comme suit :**

- 6. Maintenez la touche  $\left| \right|$  enfoncée et appuyez sur la touche  $\left[ R \right]$  du clavier de l'ordinateur pour lancer **Exécuter**.
- 7. Saisissez **"control printers"** dans le champ **Ouvrir :** et cliquez sur **OK**.

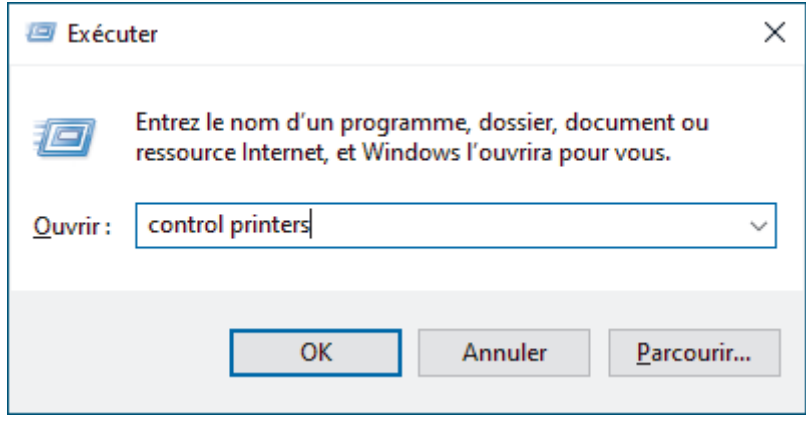

La fenêtre **Périphériques et imprimantes** s'affiche.

Si la fenêtre **Périphériques et imprimantes** ne s'affiche pas, cliquez sur **Afficher plus de périphériques** > **Autres périphériques et paramètres d'imprimante** .

- 8. Cliquez sur **Ajouter un périphérique**.
	- Pour utiliser un ordinateur équipé de Windows 10 ou Windows 11 comme Registraire, vous devez préalablement l'enregistrer sur votre réseau. Pour plus d'informations, reportez-vous à la documentation de votre point d'accès/routeur sans fil.
	- Si Windows 10 ou Windows 11 fait office de registraire, vous pouvez installer le pilote du scanner après la configuration sans fil en vous conformant aux instructions à l'écran. Pour installer le pilote et le logiciel nécessaires au fonctionnement de votre appareil, accédez à la page **Téléchargement** de votre modèle sur [support.brother.com/downloads](https://support.brother.com/g/b/midlink.aspx?content=dl).
- 9. Sélectionnez votre appareil et cliquez sur **Suivant**.
- 10. Entrez le code PIN affiché sur l'écran LCD de l'appareil, puis cliquez sur **Suivant**.
- 11. Cliquez sur **Fermer**.

Si votre appareil sans fil est correctement connecté, l'écran LCD affiche [Connecté].

Vous avez terminé la configuration du réseau sans fil. Pour installer les pilotes et les logiciels requis pour utiliser votre appareil, accédez à la page **Téléchargement** de votre modèle sur [support.brother.com/downloads.](https://support.brother.com/g/b/midlink.aspx?content=dl)

# **Information associée**

<span id="page-128-0"></span>▲ [Accueil](#page-1-0) > [Réseau](#page-116-0) > [Paramètres du réseau sans fil](#page-119-0) > Utilisation de Wi-Fi Direct®

# **Utilisation de Wi-Fi Direct®**

**Modèles associés**: ADS-1800W

- [Vue d'ensemble de Wi-Fi Direct](#page-129-0)
- [Configurer votre réseau Wi-Fi Direct à l'aide de la méthode bouton-poussoir](#page-130-0)
- [Configuration manuelle de votre réseau Wi-Fi Direct](#page-131-0)
- [Problèmes réseau](#page-242-0)

<span id="page-129-0"></span> [Accueil](#page-1-0) > [Réseau](#page-116-0) > [Paramètres du réseau sans fil](#page-119-0) > [Utilisation de Wi-Fi Direct](#page-128-0)® > Vue d'ensemble de Wi-Fi Direct

# **Vue d'ensemble de Wi-Fi Direct**

#### **Modèles associés**: ADS-1800W

Wi-Fi Direct est l'une des méthodes de configuration sans fil mises au point par la Wi-Fi Alliance®. Elle vous permet de connecter en toute sécurité votre appareil mobile à votre appareil Brother sans utiliser de point d'accès/routeur sans fil.

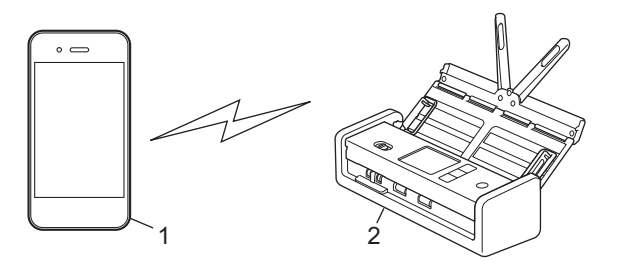

- 1. Appareil mobile
- 2. Votre appareil Brother

### **Information associée**

- [Utilisation de Wi-Fi Direct](#page-128-0)®
- **Rubriques connexes:**
- [Configurer votre réseau Wi-Fi Direct à l'aide de la méthode bouton-poussoir](#page-130-0)
- [Configuration manuelle de votre réseau Wi-Fi Direct](#page-131-0)

<span id="page-130-0"></span>▲ [Accueil](#page-1-0) > [Réseau](#page-116-0) > [Paramètres du réseau sans fil](#page-119-0) > [Utilisation de Wi-Fi Direct](#page-128-0)® > Configurer votre réseau Wi-Fi Direct à l'aide de la méthode bouton-poussoir

## **Configurer votre réseau Wi-Fi Direct à l'aide de la méthode boutonpoussoir**

**Modèles associés**: ADS-1800W

Lorsque l'appareil reçoit la demande Wi-Fi Direct de votre appareil mobile, le message [Demande de connexion Wi-Fi Direct reçue. Appuyez sur [OK] pour établir la connexion. Nom de l'appareil : ] s'affiche sur l'écran LCD. Appuyez sur [OK] pour établir la connexion.

- 1. Appuyez sur  $(\cdot \cap)$  (état de Wi-Fi Direct).
- 2. Appuyez sur [Bouton poussoir].
- 3. Lorsque le message [Activez le Wi-Fi Direct sur l'autre appareil. Puis appuyez sur [OK].] s'affiche, activez la fonction Wi-Fi Direct de votre appareil mobile (pour plus d'informations, consultez le guide de l'utilisateur de votre appareil mobile). Appuyez sur [OK] sur l'appareil Brother.
- 4. Quand votre appareil mobile affiche une liste d'appareils avec Wi-Fi Direct activé, sélectionnez votre appareil Brother.

Une fois votre appareil mobile connecté, l'appareil affiche [Connecté].

### **Information associée**

• [Utilisation de Wi-Fi Direct](#page-128-0)®

#### **Rubriques connexes:**

- [Vue d'ensemble de Wi-Fi Direct](#page-129-0)
- [Configuration manuelle de votre réseau Wi-Fi Direct](#page-131-0)

<span id="page-131-0"></span> [Accueil](#page-1-0) > [Réseau](#page-116-0) > [Paramètres du réseau sans fil](#page-119-0) > [Utilisation de Wi-Fi Direct](#page-128-0)® > Configuration manuelle de votre réseau Wi-Fi Direct

## **Configuration manuelle de votre réseau Wi-Fi Direct**

**Modèles associés**: ADS-1800W

Si votre appareil mobile ne prend pas en charge Wi-Fi Direct ni WPS, vous devez configurer le réseau Wi-Fi Direct manuellement.

- 1. Appuyez sur | [Paramètres] > [Réseau] > [Wi-Fi Direct] > [Manuel].
- 2. L'appareil affiche le SSID (nom du réseau) et le mot de passe (clé de réseau). Accédez à l'écran des paramètres réseau sans fil de votre appareil mobile, sélectionnez le SSID, puis saisissez le mot de passe.

Si votre appareil mobile arrive à se connecter, l'appareil affiche [Connecté]. La configuration du réseau Wi-Fi Direct est terminée.

### **Information associée**

• [Utilisation de Wi-Fi Direct](#page-128-0)<sup>®</sup>

#### **Rubriques connexes:**

- [Vue d'ensemble de Wi-Fi Direct](#page-129-0)
- [Configurer votre réseau Wi-Fi Direct à l'aide de la méthode bouton-poussoir](#page-130-0)

<span id="page-132-0"></span> [Accueil](#page-1-0) > [Réseau](#page-116-0) > [Paramètres du réseau sans fil](#page-119-0) > Utiliser Wireless Direct

## **Utiliser Wireless Direct**

**Modèles associés**: ADS-1350W

- [Numériser depuis votre appareil mobile avec Wireless Direct](#page-133-0)
- [Configuration manuelle de votre réseau Wireless Direct](#page-134-0)

<span id="page-133-0"></span> [Accueil](#page-1-0) > [Réseau](#page-116-0) > [Paramètres du réseau sans fil](#page-119-0) > [Utiliser Wireless Direct](#page-132-0) > Numériser depuis votre appareil mobile avec Wireless Direct

# **Numériser depuis votre appareil mobile avec Wireless Direct**

**Modèles associés**: ADS-1350W

Wireless Direct est l'une des méthodes de configuration sans fil mises au point par la Wi-Fi Alliance®. Elle vous permet de configurer un réseau sans fil sécurisé entre votre appareil Brother et un appareil mobile, comme un appareil Android™ ou Windows, un iPhone, un iPod touch ou un iPad, sans utiliser de point d'accès. Vous pouvez configurer un réseau sans fil en définissant manuellement un SSID et un mot de passe.

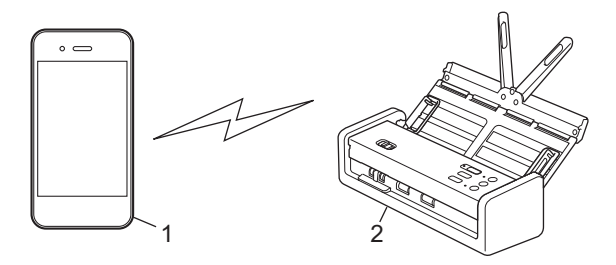

- 1. Appareil mobile
- 2. Votre appareil Brother

## **Information associée**

• [Utiliser Wireless Direct](#page-132-0)

<span id="page-134-0"></span> [Accueil](#page-1-0) > [Réseau](#page-116-0) > [Paramètres du réseau sans fil](#page-119-0) > [Utiliser Wireless Direct](#page-132-0) > Configuration manuelle de votre réseau Wireless Direct

## **Configuration manuelle de votre réseau Wireless Direct**

**Modèles associés**: ADS-1350W

Avant de configurer les paramètres de votre réseau sans fil, notez le nom du réseau (SSID) et la clé de réseau (mot de passe) de l'appareil, situés au dos de l'appareil et marqués **« SSID »** et **« PASS »**.

- 1. Ouvrez le capot avant.
- 2. Maintenez  $\left( \Box \right)$  et  $(w_{\text{PS}})$  enfoncés pendant cinq secondes.

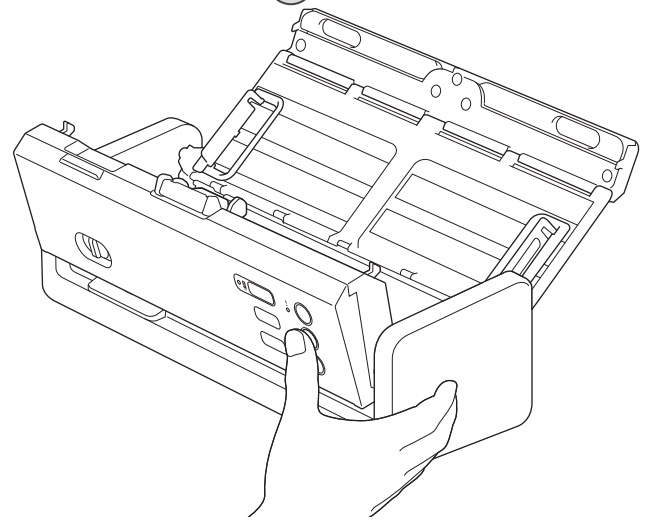

Toutes les LED clignotent pendant trois secondes.

3. Fermez le capot avant.

Ø

- 4. Activez la fonction Wi-Fi sur votre appareil mobile, puis recherchez l'appareil.
- 5. Sur votre appareil mobile, appuyez sur le nom du réseau (SSID) de l'appareil.
- 6. Saisissez la clé réseau (mot de passe) lorsqu'elle vous est demandée.
	- Pour connecter votre appareil (utilisé en tant qu'appareil autonome) à un point d'accès/routeur sans fil, une connexion à l'ordinateur est requise. Pour télécharger le pilote et le logiciel nécessaires pour le fonctionnement de votre appareil, accédez à la page **Téléchargement** de votre modèle sur [support.brother.com/downloads](https://support.brother.com/g/b/midlink.aspx?content=dl).
		- Pour désactiver Wireless Direct :
			- a. Ouvrez le capot avant.
			- b. Maintenez  $\left( \begin{array}{c} \circ \\ \circ \end{array} \right)$  et  $(w_{\text{res}})$  enfoncés pendant cinq secondes.

Toutes les LED clignotent pendant trois secondes.

c. Fermez le capot avant.

### **Information associée**

• [Utiliser Wireless Direct](#page-132-0)

<span id="page-135-0"></span> [Accueil](#page-1-0) > [Réseau](#page-116-0) > [Paramètres du réseau sans fil](#page-119-0) > Activer ou désactiver le réseau sans fil

## **Activer ou désactiver le réseau sans fil**

**Modèles associés**: ADS-1350W/ADS-1800W

>> ADS-1350W >> ADS-1800W

**ADS-1350W**

- 1. Ouvrez le capot avant.
- 2. Maintenez  $\Box$  et  $(w_{\text{PS}})$  enfoncés pendant cinq secondes.

Toutes les LED clignotent pendant trois secondes. La LED Wi-Fi s'allume si le réseau sans fil est activé, ou reste éteinte si le réseau sans fil est désactivé.

3. Fermez le capot avant.

## **ADS-1800W**

- 1. Appuyez sur  $\|$ : [Paramètres] > [Réseau] > [WLAN (Wi-Fi)] > [WLAN(Wi-Fi) activé].
- 2. Effectuez l'une des actions suivantes :
	- Pour activer le Wi-Fi, sélectionnez [Activée].
	- Pour désactiver le Wi-Fi, sélectionnez [Désactivée].
- 3. Appuyez sur

 **Information associée**

• [Paramètres du réseau sans fil](#page-119-0)

<span id="page-136-0"></span> [Accueil](#page-1-0) > [Réseau](#page-116-0) > [Paramètres du réseau sans fil](#page-119-0) > Codes d'erreur du réseau local sans fil

## **Codes d'erreur du réseau local sans fil**

### **Modèles associés**: ADS-1800W

Si un message d'erreur s'affiche sur l'écran LCD, référez-vous au tableau et appliquez la solution recommandée pour votre code erreur.

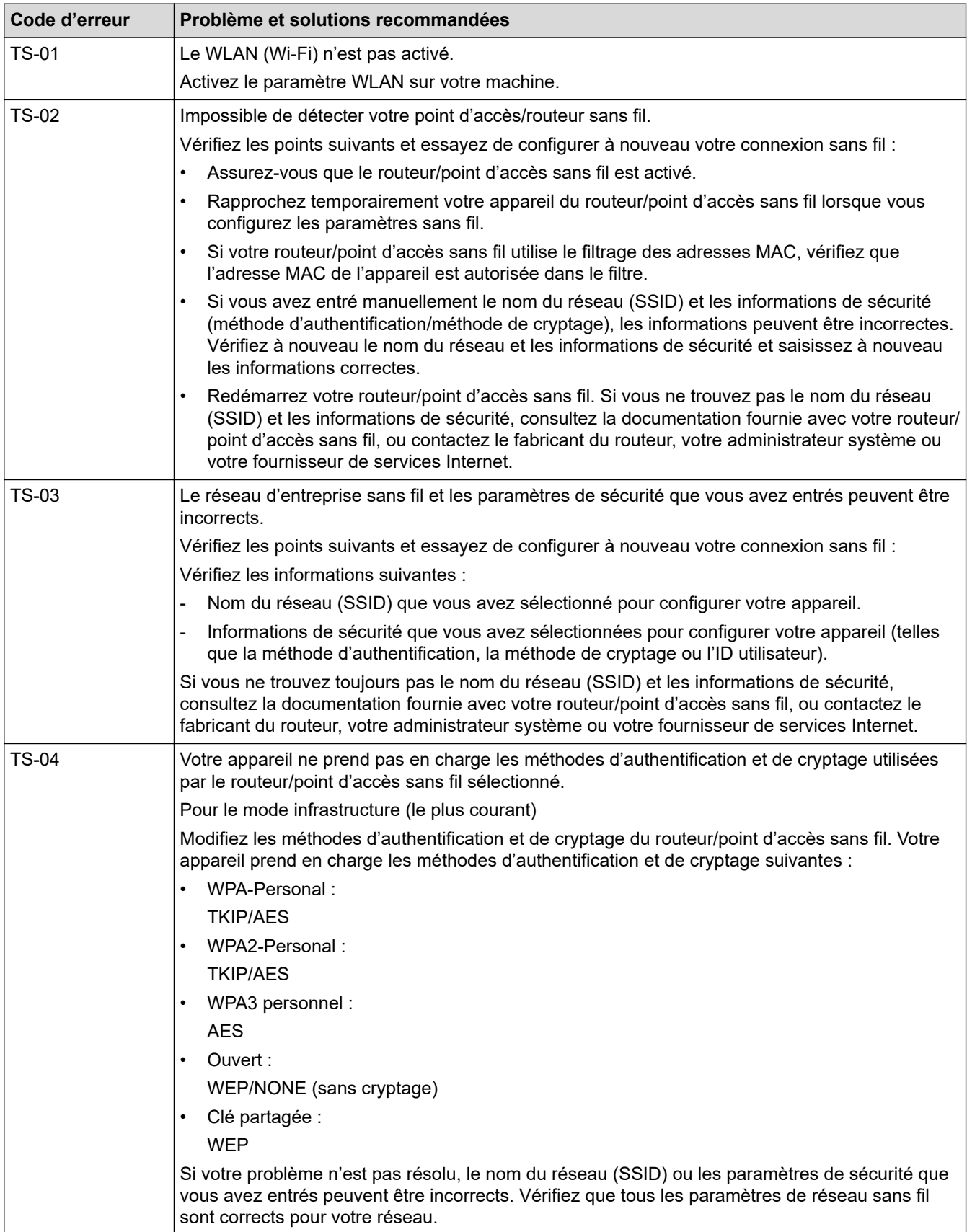

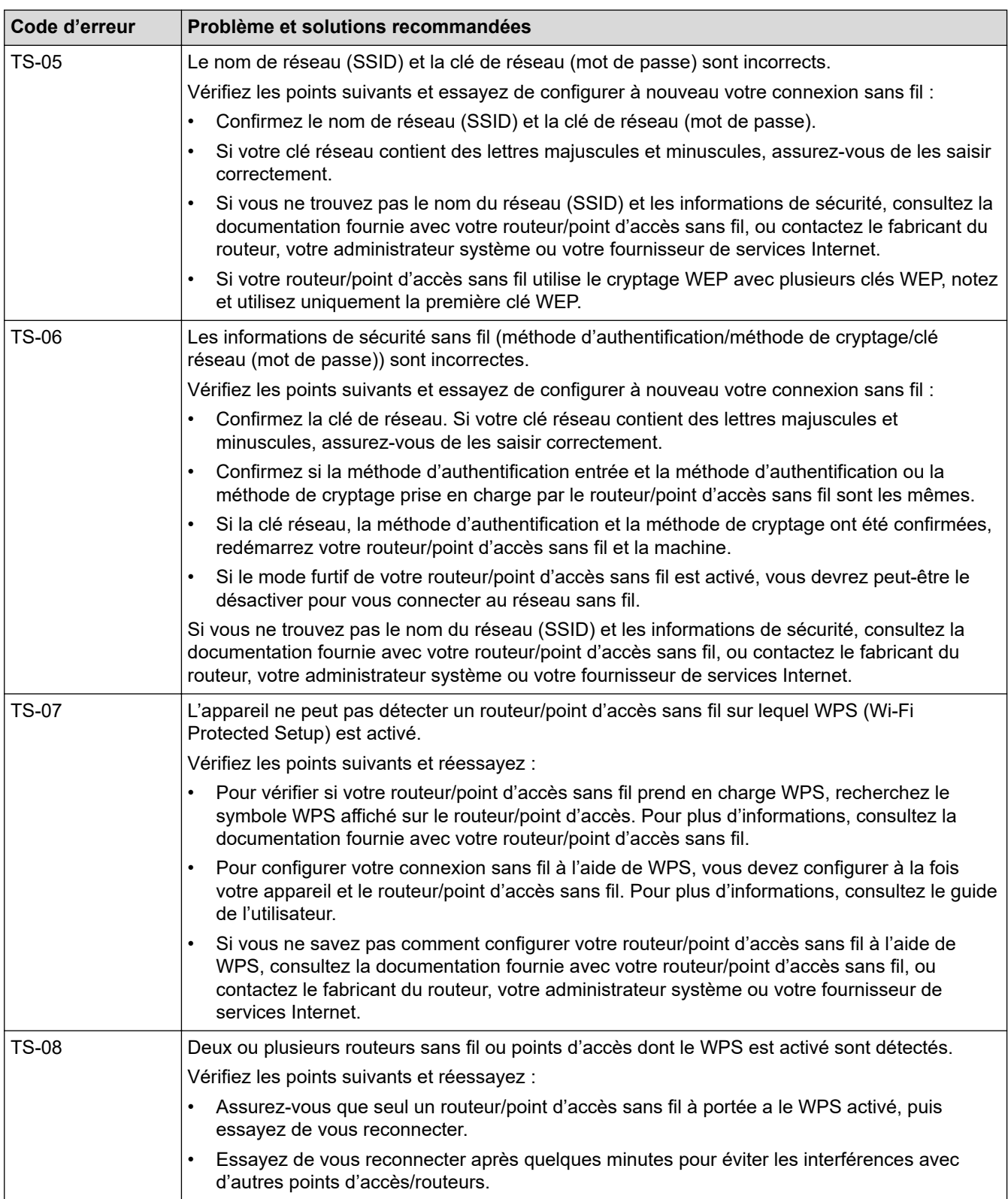

Comment vérifier les informations de sécurité sans fil (SSID/Méthode d'authentification/Méthode de cryptage/Clé de réseau) de votre point d'accès/routeur WLAN :

- 1. Les paramètres de sécurité par défaut peuvent être indiqués sur l'étiquette apposée sur le routeur/point d'accès WLAN. Le nom du fabricant ou le numéro de modèle du point d'accès/routeur WLAN peut sinon être utilisé comme paramètres de sécurité par défaut.
- 2. Reportez-vous à la documentation fournie avec votre routeur/point d'accès WLAN pour savoir comment trouver les paramètres de sécurité.
- Si le routeur/point d'accès WLAN est défini pour ne pas diffuser le SSID, celui-ci ne sera pas détecté de façon automatique. Vous devrez saisir manuellement le nom du SSID.
- La clé de réseau peut également être décrite comme le mot de passe, la clé de sécurité ou la clé de cryptage.

Si vous ignorez le SSID et les paramètres de sécurité sans fil de votre routeur/point d'accès WLAN ou si ne savez pas modifier la configuration, consultez la documentation accompagnant votre routeur/point d'accès WLAN, consultez le fabricant de ce matériel, votre fournisseur d'accès à Internet ou l'administrateur réseau.

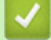

### **Information associée**

• [Paramètres du réseau sans fil](#page-119-0)

<span id="page-139-0"></span> [Accueil](#page-1-0) > [Réseau](#page-116-0) > Fonctions réseau

## **Fonctions réseau**

**Modèles associés**: ADS-1350W/ADS-1800W

- [Configurer et utiliser la recherche LDAP](#page-140-0)
- [Synchroniser l'heure avec le serveur SNTP à l'aide de la Gestion à partir du Web](#page-144-0)
- [Réinitialiser les réglages par défaut des paramètres réseau](#page-148-0)

<span id="page-140-0"></span> [Accueil](#page-1-0) > [Réseau](#page-116-0) > [Fonctions réseau](#page-139-0) > Configurer et utiliser la recherche LDAP

## **Configurer et utiliser la recherche LDAP**

**Modèles associés**: ADS-1800W

La fonction LDAP vous permet de rechercher des informations comme des adresses e-mail sur votre serveur. Lorsque vous utilisez la fonctionnalité Numérisation vers un serveur de messagerie, vous pouvez utiliser la recherche LDAP pour trouver des adresses e-mail.

- La fonction LDAP ne prend pas en charge les jeux de caractères Chinois simplifié, Chinois traditionnel ou Coréen.
	- La fonction LDAP prend en charge LDAPv3.

 **Information associée**

• [Fonctions réseau](#page-139-0)

Ø

- [Modifier la configuration LDAP à l'aide de Gestion à partir du Web](#page-141-0)
- [Effectuer une recherche LDAP à l'aide du panneau de commande de votre appareil](#page-143-0)

<span id="page-141-0"></span> [Accueil](#page-1-0) > [Réseau](#page-116-0) > [Fonctions réseau](#page-139-0) > [Configurer et utiliser la recherche LDAP](#page-140-0) > Modifier la configuration LDAP à l'aide de Gestion à partir du Web

# **Modifier la configuration LDAP à l'aide de Gestion à partir du Web**

**Modèles associés**: ADS-1800W

Utiliser la Gestion à partir du Web pour configurer vos paramètres LDAP dans un navigateur Web.

- 1. Lancez votre navigateur Web.
- 2. Saisissez « https://adresse IP de l'appareil » dans la barre d'adresse de votre navigateur (« adresse IP de l'appareil » correspondant à l'adresse IP de l'appareil).

Par exemple :

https://192.168.1.2

3. Si nécessaire, saisissez le mot de passe dans le champ **Connexion**, puis cliquez sur **Connexion**.

Le mot de passe par défaut pour gérer les paramètres de cet appareil se trouve au dos de l'appareil et est indiqué par « **Pwd** ». Changez le mot de passe par défaut en suivant les instructions à l'écran lorsque vous vous connectez pour la première fois.

4. Dans la barre de navigation de gauche, cliquez sur **Carnet d'adr.** > **LDAP**.

Si la barre de navigation de gauche n'est pas visible, commencez à naviguer depuis  $\equiv$ .

- **Recherche LDAP**
- **Adresse du serveur LDAP**
- **SSL/TLS**
- **Port** (Le numéro de port par défaut est 389.)
- **Racine de recherche**
- **Authentification**
- **Nom de l'utilisateur**

Cette sélection sera disponible selon la méthode d'authentification utilisée.

• **Mot de passe**

Cette sélection sera disponible selon la méthode d'authentification utilisée.

Si le serveur LDAP prend en charge l'authentification Kerberos, nous vous recommandons de sélectionner Kerberos dans le cadre des paramètres d'authentification. Cette solution offre un niveau élevé d'authentification entre le serveur LDAP et votre appareil.

- Vous devez configurer le protocole SNTP (serveur de synchronisation horaire du réseau) ou définir la date, l'heure et le fuseau horaire correctement sur le panneau de commande pour l'authentification Kerberos.

#### • **Adresse du serveur Kerberos**

Cette sélection sera disponible selon la méthode d'authentification utilisée.

- **Délai d'attente pour LDAP**
- **Attribut nom (Clé de recherche)**
- **Attribut E-mail**
- **Attribut optionnel**

5. Lorsque vous avez terminé, cliquez sur **Envoyer**. Assurez-vous que le champ **Etat** affiche **Oui**.

#### **Information associée**

• [Configurer et utiliser la recherche LDAP](#page-140-0)

### **Rubriques connexes:**

- [Accéder à Gestion à partir du Web](#page-287-0)
- [Installer le certificat auto-signé pour les utilisateurs Windows disposant de droits d'administration](#page-174-0)
- [Synchroniser l'heure avec le serveur SNTP à l'aide de la Gestion à partir du Web](#page-144-0)

<span id="page-143-0"></span> [Accueil](#page-1-0) > [Réseau](#page-116-0) > [Fonctions réseau](#page-139-0) > [Configurer et utiliser la recherche LDAP](#page-140-0) > Effectuer une recherche LDAP à l'aide du panneau de commande de votre appareil

## **Effectuer une recherche LDAP à l'aide du panneau de commande de votre appareil**

**Modèles associés**: ADS-1800W

Après avoir configuré les paramètres LDAP, vous pouvez utiliser la fonction de recherche LDAP pour déterminer les adresses e-mail à utiliser pour la numérisation vers un serveur de messagerie.

- La fonction LDAP prend en charge LDAPv3.
- Il se peut que vous deviez utiliser l'authentification Kerberos ou l'authentification simple pour vous connecter à votre serveur LDAP, selon la politique de sécurité définie par votre administrateur réseau.
- Vous devez configurer le protocole SNTP (serveur de synchronisation horaire du réseau) ou définir la date, l'heure et le fuseau horaire correctement sur le panneau de commande pour l'authentification Kerberos.
- 1. Appuyez sur  $\overline{Q}$  pour rechercher.
- 2. Entrez les caractères initiaux de la recherche à l'aide de l'écran LCD.
- 3. Appuyez sur [OK].

Le résultat de la recherche LDAP s'affiche sur l'écran LCD. L'icône s'affiche devant le résultat de la

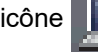

recherche dans le carnet d'adresses d'e-mail (local).

Si rien n'est trouvé sur le serveur ou dans le carnet d'adresses d'e-mail (local), l'écran LCD affiche [Résultats introuvables.] pendant 60 secondes environ.

- 4. Appuyez sur ▲ ou sur ▼ pour afficher le nom désiré.
- 5. Appuyez sur le nom et vérifiez que les coordonnées sont correctes.
- 6. Appuyez sur [Appliquer].
- 7. Chargez votre document, appuyez sur [OK], puis sur [Démarrer].

#### **Information associée**

• [Configurer et utiliser la recherche LDAP](#page-140-0)

#### **Rubriques connexes:**

• [Synchroniser l'heure avec le serveur SNTP à l'aide de la Gestion à partir du Web](#page-144-0)
<span id="page-144-0"></span> [Accueil](#page-1-0) > [Réseau](#page-116-0) > [Fonctions réseau](#page-139-0) > Synchroniser l'heure avec le serveur SNTP à l'aide de la Gestion à partir du Web

# **Synchroniser l'heure avec le serveur SNTP à l'aide de la Gestion à partir du Web**

**Modèles associés**: ADS-1350W/ADS-1800W

Le protocole SNTP (Simple Network Time Protocol) est utilisé pour synchroniser l'heure utilisée par l'appareil pour l'authentification avec le serveur de temps SNTP. (Cette heure ne correspond pas à l'heure affichée sur l'écran LCD de l'appareil.) Vous pouvez synchroniser automatiquement ou manuellement l'heure utilisée par l'appareil avec le temps universel coordonné (UTC) fourni par le serveur de temps SNTP.

- [Configurer la date et l'heure à l'aide de Gestion à partir du Web](#page-145-0)
- [Configurer le protocole SNTP l'aide de Gestion à partir du Web](#page-146-0)
- [Modifier la configuration LDAP à l'aide de Gestion à partir du Web](#page-141-0)
- [Effectuer une recherche LDAP à l'aide du panneau de commande de votre appareil](#page-143-0)

<span id="page-145-0"></span> [Accueil](#page-1-0) > [Réseau](#page-116-0) > [Fonctions réseau](#page-139-0) > [Synchroniser l'heure avec le serveur SNTP à l'aide de la Gestion à](#page-144-0) [partir du Web](#page-144-0) > Configurer la date et l'heure à l'aide de Gestion à partir du Web

# **Configurer la date et l'heure à l'aide de Gestion à partir du Web**

**Modèles associés**: ADS-1350W/ADS-1800W

Configurez la date et l'heure afin de synchroniser l'heure utilisée par l'appareil avec le serveur de temps SNTP.

Cette fonction n'est pas disponible dans certains pays.

- 1. Lancez votre navigateur Web.
- 2. Saisissez « https://adresse IP de l'appareil » dans la barre d'adresse de votre navigateur (« adresse IP de l'appareil » correspondant à l'adresse IP de l'appareil).

Par exemple :

ß

https://192.168.1.2

3. Si nécessaire, saisissez le mot de passe dans le champ **Connexion**, puis cliquez sur **Connexion**.

Le mot de passe par défaut pour gérer les paramètres de cet appareil se trouve au dos de l'appareil et est indiqué par « **Pwd** ». Changez le mot de passe par défaut en suivant les instructions à l'écran lorsque vous vous connectez pour la première fois.

4. Dans la barre de navigation de gauche, cliquez sur **Administrateur** > **Date et Heure**.

Si la barre de navigation de gauche n'est pas visible, commencez à naviguer depuis  $\equiv$ .

5. Vérifiez les réglages **Fuseau horaire**.

Sélectionnez le décalage horaire entre le lieu où vous vous trouvez et le temps universel dans la liste déroulante **Fuseau horaire**. Par exemple, le fuseau horaire pour l'heure normale de l'Est aux États-Unis et au Canada est UTC-05:00.

- 6. Cochez la case **Synchroniser avec serveur SNTP**.
- 7. Cliquez sur **Envoyer**.

Vous pouvez également configurer manuellement la date et l'heure.

#### **Information associée**

• [Synchroniser l'heure avec le serveur SNTP à l'aide de la Gestion à partir du Web](#page-144-0)

#### **Rubriques connexes:**

<span id="page-146-0"></span> [Accueil](#page-1-0) > [Réseau](#page-116-0) > [Fonctions réseau](#page-139-0) > [Synchroniser l'heure avec le serveur SNTP à l'aide de la Gestion à](#page-144-0) [partir du Web](#page-144-0) > Configurer le protocole SNTP l'aide de Gestion à partir du Web

# **Configurer le protocole SNTP l'aide de Gestion à partir du Web**

**Modèles associés**: ADS-1350W/ADS-1800W

Configurez le protocole SNTP pour synchroniser l'heure utilisée par l'appareil pour l'authentification avec l'heure du serveur de temps SNTP.

Cette fonction n'est pas disponible dans certains pays.

- 1. Lancez votre navigateur Web.
- 2. Saisissez « https://adresse IP de l'appareil » dans la barre d'adresse de votre navigateur (« adresse IP de l'appareil » correspondant à l'adresse IP de l'appareil).

Par exemple :

Ø

Ø

https://192.168.1.2

3. Si nécessaire, saisissez le mot de passe dans le champ **Connexion**, puis cliquez sur **Connexion**.

Le mot de passe par défaut pour gérer les paramètres de cet appareil se trouve au dos de l'appareil et est indiqué par « **Pwd** ». Changez le mot de passe par défaut en suivant les instructions à l'écran lorsque vous vous connectez pour la première fois.

4. Dans la barre de navigation de gauche, cliquez sur **Réseau** > **Réseau** > **Protocole**.

Si la barre de navigation de gauche n'est pas visible, commencez à naviguer depuis  $\equiv$ .

- 5. Cochez la case **SNTP** pour activer les réglages.
- 6. Cliquez sur **Envoyer**.
- 7. Redémarrez votre appareil Brother pour activer la configuration.
- 8. À côté de la case à cocher SNTP, cliquez sur **Paramètres avancés** et configurez les paramètres souhaités.

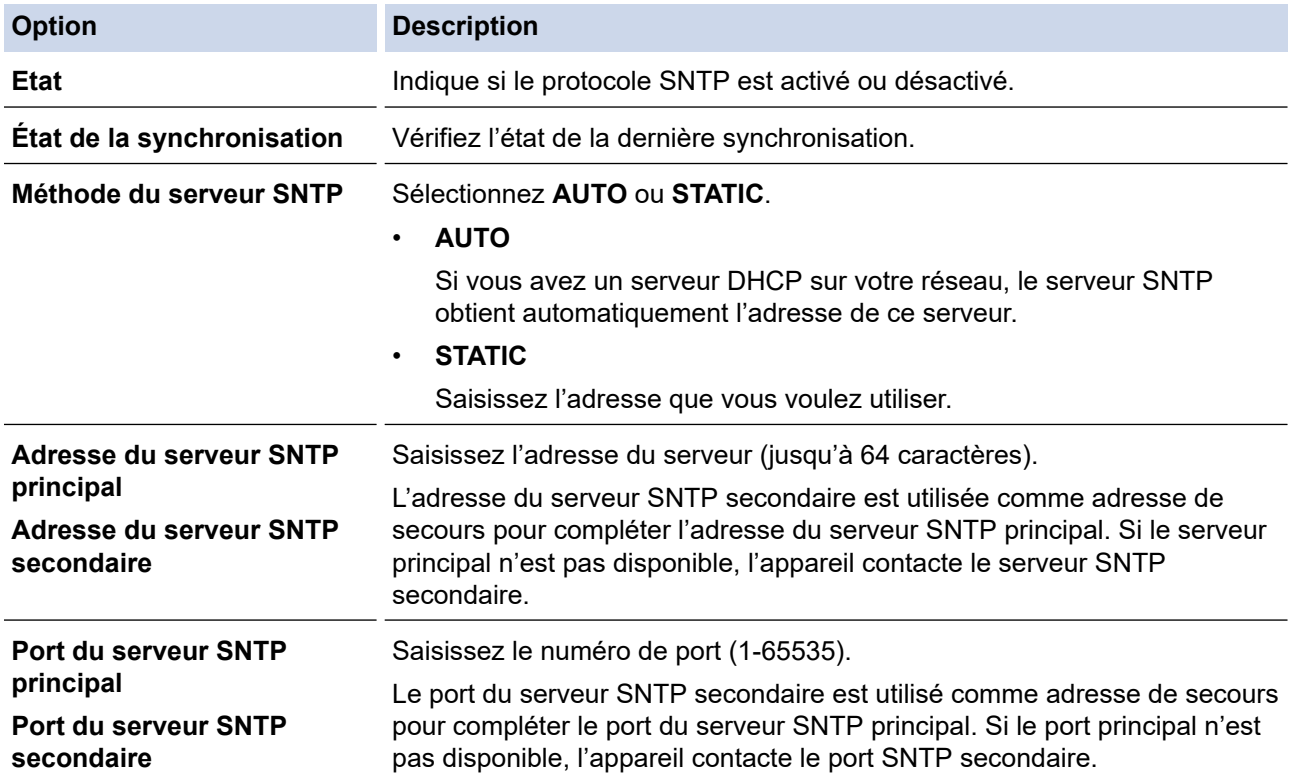

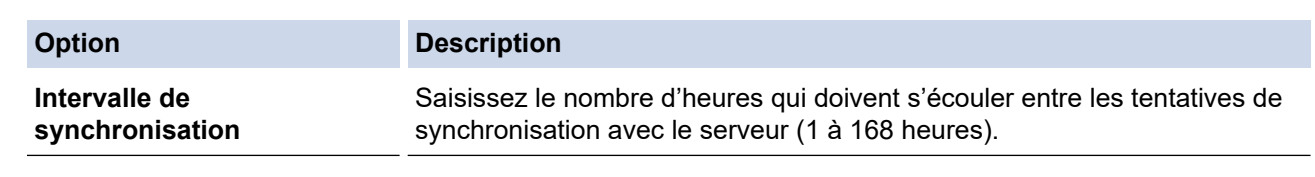

9. Cliquez sur **Envoyer**.

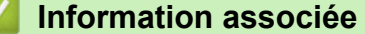

• [Synchroniser l'heure avec le serveur SNTP à l'aide de la Gestion à partir du Web](#page-144-0)

### **Rubriques connexes:**

 [Accueil](#page-1-0) > [Réseau](#page-116-0) > [Fonctions réseau](#page-139-0) > Réinitialiser les réglages par défaut des paramètres réseau

### **Réinitialiser les réglages par défaut des paramètres réseau**

**Modèles associés**: ADS-1350W/ADS-1800W

Vous pouvez utiliser le panneau de commande de l'appareil ou la Gestion à partir du Web pour rétablir les réglages par défaut du réseau de votre appareil. Cette opération réinitialise toutes les informations, telles que le mot de passe et l'adresse IP.

#### >> ADS-1350W >> ADS-1800W

### **ADS-1350W**

- 1. Lancez votre navigateur Web.
- 2. Saisissez « https://adresse IP de l'appareil » dans la barre d'adresse de votre navigateur (« adresse IP de l'appareil » correspondant à l'adresse IP de l'appareil).

Par exemple :

https://192.168.1.2

3. Si nécessaire, saisissez le mot de passe dans le champ **Connexion**, puis cliquez sur **Connexion**.

Le mot de passe par défaut pour gérer les paramètres de cet appareil se trouve au dos de l'appareil et est indiqué par « **Pwd** ». Changez le mot de passe par défaut en suivant les instructions à l'écran lorsque vous vous connectez pour la première fois.

4. Dans la barre de navigation de gauche, cliquez sur **Administrateur** > **Menu Initialiser**.

Si la barre de navigation de gauche n'est pas visible, commencez à naviguer depuis  $\equiv$ .

5. Dans la section **Réseau**, cliquez sur **Initialiser**.

Le message de confirmation de réinitialisation s'affiche.

6. Cliquez sur **Oui** pour redémarrer votre appareil.

Pour réinitialiser les paramètres réseau sur les réglages par défaut à l'aide du panneau de commande de l'appareil, ouvrez le panneau frontal, puis maintenez  $(\times)$  et  $(w_{\text{res}})$  enfoncés pendant cinq secondes.

#### **ADS-1800W**

Ø

1. Appuyez sur  $\prod_{i=1}^{n}$  [Paramètres] > [Réseau] > [Réinitialisation réseau].

Le message de confirmation de réinitialisation s'affiche.

2. Appuyez sur [OK] pendant deux secondes.

L'appareil redémarre.

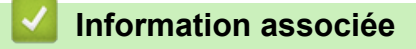

• [Fonctions réseau](#page-139-0)

 [Accueil](#page-1-0) > [Réseau](#page-116-0) > Outils de gestion Brother

# **Outils de gestion Brother**

**Modèles associés**: ADS-1350W/ADS-1800W

Utilisez l'un des outils de gestion Brother pour configurer les paramètres réseau de votre appareil Brother. Accédez à la page **Téléchargement** de votre modèle sur [support.brother.com/downloads](https://support.brother.com/g/b/midlink.aspx?content=dl) pour télécharger les outils.

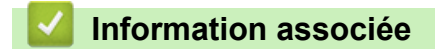

• [Réseau](#page-116-0)

#### <span id="page-150-0"></span> [Accueil](#page-1-0) > Sécurité

### **Sécurité**

**Modèles associés**: ADS-1350W/ADS-1800W

- [Avant d'utiliser les fonctions de sécurité réseau](#page-151-0)
- [Configurer des certificats pour la sécurité de l'appareil](#page-152-0)
- [Utiliser SSL/TLS](#page-167-0)
- [Utiliser SNMPv3](#page-175-0)
- [Utiliser l'authentification IEEE 802.1x](#page-178-0)
- [Utiliser l'authentification Active Directory](#page-183-0)
- [Utilisation de l'authentification LDAP](#page-188-0)
- [Utiliser Verrouillage fonction sécurisée 3.0](#page-192-0)
- [Envoyer un e-mail en toute sécurité](#page-197-0)
- [Verrouiller les paramètres de l'appareil depuis le panneau de commande](#page-201-0)

<span id="page-151-0"></span> [Accueil](#page-1-0) > [Sécurité](#page-150-0) > Avant d'utiliser les fonctions de sécurité réseau

# **Avant d'utiliser les fonctions de sécurité réseau**

**Modèles associés**: ADS-1350W/ADS-1800W

Votre appareil emploie certains des plus récents protocoles de sécurité réseau et de cryptage disponibles à ce jour. Ces fonctions réseau peuvent être intégrées à votre plan général de sécurité réseau pour vous aider à protéger vos données et empêcher un accès non autorisé à votre appareil.

Nous vous conseillons de désactiver le protocole FTP. L'accès à l'appareil via ce protocole n'est pas sécurisé. Notez toutefois que si vous désactivez FTP, la fonction Numérisation vers FTP sera désactivée.

### **Information associée**

• [Sécurité](#page-150-0)

D

<span id="page-152-0"></span> [Accueil](#page-1-0) > [Sécurité](#page-150-0) > Configurer des certificats pour la sécurité de l'appareil

# **Configurer des certificats pour la sécurité de l'appareil**

#### **Modèles associés**: ADS-1350W/ADS-1800W

Vous devez configurer un certificat pour gérer en toute sécurité votre appareil en réseau à l'aide de SSL/TLS. Vous devez utiliser l'application Gestion à partir du Web pour configurer un certificat.

- [Fonctionnalités des certificats de sécurité pris en charge](#page-153-0)
- [Comment créer et installer un certificat](#page-154-0)
- [Créer un certificat auto-signé](#page-155-0)
- [Créer une requête de signature de certificat \(CSR\) et installer un certificat d'une autorité](#page-156-0) [de certification \(CA\)](#page-156-0)
- [Importer et exporter le certificat et la clé privée](#page-160-0)
- [Importer et exporter un certificat d'autorité de certification](#page-163-0)
- [Gérer des certificats multiples](#page-166-0)

<span id="page-153-0"></span> [Accueil](#page-1-0) > [Sécurité](#page-150-0) > [Configurer des certificats pour la sécurité de l'appareil](#page-152-0) > Fonctionnalités des certificats de sécurité pris en charge

# **Fonctionnalités des certificats de sécurité pris en charge**

**Modèles associés**: ADS-1350W/ADS-1800W

Votre appareil prend en charge l'utilisation de plusieurs certificats de sécurité, ce qui permet d'assurer la sécurité de l'authentification et de la communication avec l'appareil. Les fonctionnalités de certificat de sécurité qui peuvent être utilisées avec l'appareil sont les suivantes :

- Communication SSL/TLS
- Authentification IEEE 802.1x

L'appareil Brother prend en charge les certificats suivants :

• Certificat préinstallé

Votre appareil possède un certificat préinstallé autosigné. Ce certificat vous permet d'utiliser la communication SSL/TLS sans créer ou installer un certificat différent.

Le certificat auto-signé pré-installé protège votre communication jusqu'à un certain niveau. Il est conseillé d'utiliser un certificat émis par une organisation fiable afin de garantir une meilleure sécurité.

• Certificat autosigné

Ce serveur de numérisation émet son propre certificat. Ce certificat vous permet d'utiliser facilement la communication SSL/TLS sans créer ou installer un autre certificat émis par une autorité de certification.

• Certificat d'une autorité de certification (CA)

Il existe deux méthodes d'installation d'un certificat émis par une autorité de certification. Si vous avez déjà un certificat d'une autorité de certification ou si vous souhaitez utiliser le certificat d'une autorité de certification externe fiable :

- Lors de l'utilisation d'une demande de signature de certificat (CSR) depuis ce serveur de numérisation.
- Lors de l'importation d'un certificat et d'une clé privée.
- Certificat d'autorité de certification (CA)

Pour utiliser un certificat CA identifiant l'autorité de certification et possédant sa propre clé privée, vous devez importer ce certificat CA à partir de l'autorité de certification avant de configurer les fonctions de sécurité du réseau.

- Si vous comptez utiliser la communication SSL/TLS, nous vous recommandons de contacter d'abord votre administrateur système.
	- Si vous restaurez les réglages par défaut du serveur de numérisation, le certificat et la clé privée installés sont supprimés. Si vous souhaitez conserver le même certificat et la clé privée après la réinitialisation du serveur de numérisation, exportez-les avant de procéder à la réinitialisation et réinstallez-les par la suite.

#### **Information associée**

• [Configurer des certificats pour la sécurité de l'appareil](#page-152-0)

#### **Rubriques connexes:**

• [Configurer l'authentification IEEE 802.1x pour un réseau à l'aide de l'application Gestion à partir du Web](#page-180-0) [\(navigateur Web\)](#page-180-0)

<span id="page-154-0"></span> [Accueil](#page-1-0) > [Sécurité](#page-150-0) > [Configurer des certificats pour la sécurité de l'appareil](#page-152-0) > Comment créer et installer un certificat

# **Comment créer et installer un certificat**

**Modèles associés**: ADS-1350W/ADS-1800W

Il existe deux façons de sélectionner un certificat de sécurité : utiliser un certificat auto-signé ou utiliser le certificat d'une autorité de certification (CA).

### **Option 1**

#### **Certificat auto-signé**

- 1. Créez un certificat auto-signé à l'aide de l'application Gestion à partir du Web.
- 2. Installez le certificat auto-signé sur votre ordinateur.

### **Option 2**

#### **Certificat émis par une autorité de certification**

- 1. Créez une demande de signature de certificat (CSR, Certificate Signing Request) à partir de Gestion à partir du Web.
- 2. Installez le certificat émis par l'autorité de certification sur votre appareil Brother à l'aide de l'application Gestion à partir du Web.
- 3. Installez le certificat sur votre ordinateur.

#### **Information associée**

• [Configurer des certificats pour la sécurité de l'appareil](#page-152-0)

<span id="page-155-0"></span> [Accueil](#page-1-0) > [Sécurité](#page-150-0) > [Configurer des certificats pour la sécurité de l'appareil](#page-152-0) > Créer un certificat auto-signé

# **Créer un certificat auto-signé**

**Modèles associés**: ADS-1350W/ADS-1800W

- 1. Lancez votre navigateur Web.
- 2. Saisissez « https://adresse IP de l'appareil » dans la barre d'adresse de votre navigateur (« adresse IP de l'appareil » correspondant à l'adresse IP de vote appareil).

Par exemple :

D

k

https://192.168.1.2

3. Si nécessaire, saisissez le mot de passe dans le champ **Connexion**, puis cliquez sur **Connexion**.

Le mot de passe par défaut pour gérer les paramètres de cet appareil se trouve au dos de l'appareil et est indiqué par « **Pwd** ». Changez le mot de passe par défaut en suivant les instructions à l'écran lorsque vous vous connectez pour la première fois.

4. Dans la barre de navigation de gauche, cliquez sur **Réseau** > **Sécurité** > **Certificat**.

Si la barre de navigation de gauche n'est pas visible, commencez à naviguer depuis  $\equiv$ .

- 5. Cliquez sur **Créer un certificat auto signé**.
- 6. Saisissez un **Nom commun** et une **Date de validité**.
	- La longueur du **Nom commun** est inférieure à 64 octets. Saisissez un identifiant, comme une adresse IP, un nom de nœud ou un nom de domaine, à utiliser pour accéder à cet appareil via une communication SSL/TLS. Le nom de nœud est affiché par défaut.
	- Un avertissement s'affiche si vous utilisez le protocole IPPS ou HTTPS et si vous saisissez un nom dans l'URL différent du **Nom commun** utilisé pour le certificat.
- 7. Sélectionnez votre réglage dans la liste déroulante **Algorithme de clé publique**. Le réglage par défaut est **RSA (2048 bits)**.
- 8. Sélectionnez votre réglage dans la liste déroulante **Algorithme de chiffrement**. Le réglage par défaut est **SHA256**.
- 9. Cliquez sur **Envoyer**.

#### **Information associée**

• [Configurer des certificats pour la sécurité de l'appareil](#page-152-0)

#### **Rubriques connexes:**

<span id="page-156-0"></span> [Accueil](#page-1-0) > [Sécurité](#page-150-0) > [Configurer des certificats pour la sécurité de l'appareil](#page-152-0) > Créer une requête de signature de certificat (CSR) et installer un certificat d'une autorité de certification (CA)

# **Créer une requête de signature de certificat (CSR) et installer un certificat d'une autorité de certification (CA)**

**Modèles associés**: ADS-1350W/ADS-1800W

Si vous avez déjà un certificat d'une autorité de certification (CA) externe fiable, vous pouvez enregistrer le certificat et la clé privée dans l'appareil et les gérer en les important et en les exportant. Si vous n'avez aucun certificat d'une autorité de certification externe fiable, créez un une demande de signature de certificat (CSR, Certificate Signing Request), envoyez-la à une autorité de certification et installez le certificat que vous allez recevoir, sur votre appareil.

- [Créer une demande de signature de certificat \(CSR, Certificate Signing Request\)](#page-157-0)
- [Installer un certificat sur votre appareil](#page-159-0)

<span id="page-157-0"></span> [Accueil](#page-1-0) > [Sécurité](#page-150-0) > [Configurer des certificats pour la sécurité de l'appareil](#page-152-0) > [Créer une requête de](#page-156-0) [signature de certificat \(CSR\) et installer un certificat d'une autorité de certification \(CA\)](#page-156-0) > Créer une demande de signature de certificat (CSR, Certificate Signing Request)

# **Créer une demande de signature de certificat (CSR, Certificate Signing Request)**

**Modèles associés**: ADS-1350W/ADS-1800W

Une demande de signature de certificat (CSR, Certificate Signing Request) est une demande adressée à une autorité de certification pour authentifier les justificatifs d'identité contenus dans le certificat.

Il est conseillé d'installer un certificat racine de l'autorité de certification sur votre ordinateur avant de créer la demande CSR.

- 1. Lancez votre navigateur Web.
- 2. Saisissez « https://adresse IP de l'appareil » dans la barre d'adresse de votre navigateur (« adresse IP de l'appareil » correspondant à l'adresse IP de vote appareil).

Par exemple : https://192.168.1.2

3. Si nécessaire, saisissez le mot de passe dans le champ **Connexion**, puis cliquez sur **Connexion**.

Le mot de passe par défaut pour gérer les paramètres de cet appareil se trouve au dos de l'appareil et est indiqué par « **Pwd** ». Changez le mot de passe par défaut en suivant les instructions à l'écran lorsque vous vous connectez pour la première fois.

4. Dans la barre de navigation de gauche, cliquez sur **Réseau** > **Sécurité** > **Certificat**.

Si la barre de navigation de gauche n'est pas visible, commencez à naviguer depuis  $\equiv$ .

5. Cliquez sur **Créer un CSR**.

b

- 6. Saisissez un **Nom commun** (obligatoire) et ajoutez d'autres informations sur votre **Organisation** (facultatif).
	- Les coordonnées de votre société sont nécessaires pour que l'autorité de certification puisse confirmer votre identité et la valider auprès du monde extérieur.
	- La longueur du **Nom commun** doit être inférieure à 64 octets. Saisissez un identifiant, comme une adresse IP, un nom de nœud ou un nom de domaine, à utiliser pour accéder à cet appareil via une communication SSL/TLS. Le nom de nœud est affiché par défaut. Le **Nom commun** est obligatoire.
	- Un avertissement s'affiche si vous saisissez un nom dans l'URL différent du nom commun utilisé pour le certificat.
	- La longueur de l'**Organisation**, de l'**Unité d'organisation**, de la **Ville/localité** et du **Département** doit être inférieure à 64 octets.
	- Le **Pays** doit correspondre à un code de pays ISO 3166 de deux caractères.
	- Si vous configurez une extension de certificat X.509v3, cochez la case **Configurer la partition étendue** et sélectionnez **Automatique (Enregistrer IPv4)** ou **Manuel**.
- 7. Sélectionnez votre réglage dans la liste déroulante **Algorithme de clé publique**. Le réglage par défaut est **RSA (2048 bits)**.
- 8. Sélectionnez votre réglage dans la liste déroulante **Algorithme de chiffrement**. Le réglage par défaut est **SHA256**.
- 9. Cliquez sur **Envoyer**.

Le CSR s'affiche sur votre écran. Enregistrez le CSR sous forme de fichier et copiez-le ou collez-le dans un formulaire CSR en ligne fourni par une autorité de certification.

10. Cliquez sur **Enregistrer**.

### **Information associée**

• [Créer une requête de signature de certificat \(CSR\) et installer un certificat d'une autorité de certification](#page-156-0) [\(CA\)](#page-156-0)

#### **Rubriques connexes:**

Ø

<span id="page-159-0"></span> [Accueil](#page-1-0) > [Sécurité](#page-150-0) > [Configurer des certificats pour la sécurité de l'appareil](#page-152-0) > [Créer une requête de](#page-156-0) [signature de certificat \(CSR\) et installer un certificat d'une autorité de certification \(CA\)](#page-156-0) > Installer un certificat sur votre appareil

### **Installer un certificat sur votre appareil**

**Modèles associés**: ADS-1350W/ADS-1800W

Lorsque vous recevez un certificat d'une autorité de certification, suivez les étapes suivantes pour l'installer sur le serveur de numérisation :

Seul un certificat émis avec une demande de signature de certificat (CSR) de cet appareil peut être installé sur l'appareil. Si vous voulez créer une autre demande CSR, assurez-vous que le certificat est installé avant de créer la nouvelle demande CSR. Créez une autre demande CSR uniquement après l'installation du certificat sur l'appareil ; à défaut, la demande CSR créée avant l'installation du nouveau certificat CSR ne sera pas valable.

- 1. Lancez votre navigateur Web.
- 2. Saisissez « https://adresse IP de l'appareil » dans la barre d'adresse de votre navigateur (« adresse IP de l'appareil » correspondant à l'adresse IP de vote appareil).
	- Par exemple :

https://192.168.1.2

3. Si nécessaire, saisissez le mot de passe dans le champ **Connexion**, puis cliquez sur **Connexion**.

Le mot de passe par défaut pour gérer les paramètres de cet appareil se trouve au dos de l'appareil et est indiqué par « **Pwd** ». Changez le mot de passe par défaut en suivant les instructions à l'écran lorsque vous vous connectez pour la première fois.

4. Dans la barre de navigation de gauche, cliquez sur **Réseau** > **Sécurité** > **Certificat**.

Si la barre de navigation de gauche n'est pas visible, commencez à naviguer depuis  $\equiv$ .

- 5. Cliquez sur **Installer le certificat**.
- 6. Accédez au fichier qui contient le certificat émanant d'une autorité de certification, puis cliquez sur **Envoyer**.

Le certificat a correctement été créé et enregistré dans la mémoire de votre appareil.

Pour utiliser la communication SSL/TLS, le certificat racine de l'autorité de certification doit être installé sur votre ordinateur. Contactez votre administrateur réseau.

#### **Information associée**

• [Créer une requête de signature de certificat \(CSR\) et installer un certificat d'une autorité de certification](#page-156-0) [\(CA\)](#page-156-0)

#### **Rubriques connexes:**

<span id="page-160-0"></span> [Accueil](#page-1-0) > [Sécurité](#page-150-0) > [Configurer des certificats pour la sécurité de l'appareil](#page-152-0) > Importer et exporter le certificat et la clé privée

# **Importer et exporter le certificat et la clé privée**

**Modèles associés**: ADS-1350W/ADS-1800W

Enregistrez le certificat et la clé privée sur l'appareil et gérez-les en les important et en les exportant.

- [Importer un certificat et une clé privée](#page-161-0)
- [Exporter le certificat et la clé privée](#page-162-0)

<span id="page-161-0"></span> [Accueil](#page-1-0) > [Sécurité](#page-150-0) > [Configurer des certificats pour la sécurité de l'appareil](#page-152-0) > [Importer et exporter le](#page-160-0) [certificat et la clé privée](#page-160-0) > Importer un certificat et une clé privée

### **Importer un certificat et une clé privée**

**Modèles associés**: ADS-1350W/ADS-1800W

- 1. Lancez votre navigateur Web.
- 2. Saisissez « https://adresse IP de l'appareil » dans la barre d'adresse de votre navigateur (« adresse IP de l'appareil » correspondant à l'adresse IP de vote appareil).

Par exemple :

Ø

Ø

https://192.168.1.2

3. Si nécessaire, saisissez le mot de passe dans le champ **Connexion**, puis cliquez sur **Connexion**.

Le mot de passe par défaut pour gérer les paramètres de cet appareil se trouve au dos de l'appareil et est indiqué par « **Pwd** ». Changez le mot de passe par défaut en suivant les instructions à l'écran lorsque vous vous connectez pour la première fois.

4. Dans la barre de navigation de gauche, cliquez sur **Réseau** > **Sécurité** > **Certificat**.

Si la barre de navigation de gauche n'est pas visible, commencez à naviguer depuis  $\equiv$ .

- 5. Cliquez sur **Importer le certificat et la clé privée**.
- 6. Accédez au fichier à importer.
- 7. Saisissez le mot de passe si le fichier est crypté, puis cliquez sur **Envoyer**.

Le certificat et la clé privée sont importés sur votre appareil.

#### **Information associée**

• [Importer et exporter le certificat et la clé privée](#page-160-0)

#### **Rubriques connexes:**

<span id="page-162-0"></span> [Accueil](#page-1-0) > [Sécurité](#page-150-0) > [Configurer des certificats pour la sécurité de l'appareil](#page-152-0) > [Importer et exporter le](#page-160-0) [certificat et la clé privée](#page-160-0) > Exporter le certificat et la clé privée

# **Exporter le certificat et la clé privée**

**Modèles associés**: ADS-1350W/ADS-1800W

- 1. Lancez votre navigateur Web.
- 2. Saisissez « https://adresse IP de l'appareil » dans la barre d'adresse de votre navigateur (« adresse IP de l'appareil » correspondant à l'adresse IP de vote appareil).

Par exemple :

Ø

Ø

https://192.168.1.2

3. Si nécessaire, saisissez le mot de passe dans le champ **Connexion**, puis cliquez sur **Connexion**.

Le mot de passe par défaut pour gérer les paramètres de cet appareil se trouve au dos de l'appareil et est indiqué par « **Pwd** ». Changez le mot de passe par défaut en suivant les instructions à l'écran lorsque vous vous connectez pour la première fois.

4. Dans la barre de navigation de gauche, cliquez sur **Réseau** > **Sécurité** > **Certificat**.

Si la barre de navigation de gauche n'est pas visible, commencez à naviguer depuis  $\equiv$ .

- 5. Cliquez sur **Exporter** affiché avec **Liste des certificats**.
- 6. Saisissez le mot de passe si vous souhaitez crypter le fichier. Si aucun mot de passe n'est saisi, le fichier n'est pas crypté.
- 7. Saisissez de nouveau le mot de passe pour confirmation, puis cliquez sur **Envoyer**.
- 8. Cliquez sur **Enregistrer**.

Le certificat et la clé privée sont exportés sur votre ordinateur.

Vous pouvez également importer le certificat vers votre ordinateur.

#### **Information associée**

• [Importer et exporter le certificat et la clé privée](#page-160-0)

#### **Rubriques connexes:**

<span id="page-163-0"></span> [Accueil](#page-1-0) > [Sécurité](#page-150-0) > [Configurer des certificats pour la sécurité de l'appareil](#page-152-0) > Importer et exporter un certificat d'autorité de certification

# **Importer et exporter un certificat d'autorité de certification**

**Modèles associés**: ADS-1350W/ADS-1800W

Vous pouvez importer, exporter et enregistrer des certificats d'autorité de certification sur votre appareil Brother.

- [Importer un certificat d'autorité de certification](#page-164-0)
- [Exporter un certificat d'autorité de certification](#page-165-0)

<span id="page-164-0"></span> [Accueil](#page-1-0) > [Sécurité](#page-150-0) > [Configurer des certificats pour la sécurité de l'appareil](#page-152-0) > [Importer et exporter un](#page-163-0) [certificat d'autorité de certification](#page-163-0) > Importer un certificat d'autorité de certification

# **Importer un certificat d'autorité de certification**

**Modèles associés**: ADS-1350W/ADS-1800W

- 1. Lancez votre navigateur Web.
- 2. Saisissez « https://adresse IP de l'appareil » dans la barre d'adresse de votre navigateur (« adresse IP de l'appareil » correspondant à l'adresse IP de vote appareil).

Par exemple :

Ø

Ø

https://192.168.1.2

3. Si nécessaire, saisissez le mot de passe dans le champ **Connexion**, puis cliquez sur **Connexion**.

Le mot de passe par défaut pour gérer les paramètres de cet appareil se trouve au dos de l'appareil et est indiqué par « **Pwd** ». Changez le mot de passe par défaut en suivant les instructions à l'écran lorsque vous vous connectez pour la première fois.

4. Dans la barre de navigation de gauche, cliquez sur **Réseau** > **Sécurité** > **Certificat AC**.

Si la barre de navigation de gauche n'est pas visible, commencez à naviguer depuis  $\equiv$ .

- 5. Cliquez sur **Importer un certificat AC**.
- 6. Accédez jusqu'au fichier à importer.
- 7. Cliquez sur **Envoyer**.

 **Information associée**

• [Importer et exporter un certificat d'autorité de certification](#page-163-0)

**Rubriques connexes:**

<span id="page-165-0"></span> [Accueil](#page-1-0) > [Sécurité](#page-150-0) > [Configurer des certificats pour la sécurité de l'appareil](#page-152-0) > [Importer et exporter un](#page-163-0) [certificat d'autorité de certification](#page-163-0) > Exporter un certificat d'autorité de certification

# **Exporter un certificat d'autorité de certification**

**Modèles associés**: ADS-1350W/ADS-1800W

- 1. Lancez votre navigateur Web.
- 2. Saisissez « https://adresse IP de l'appareil » dans la barre d'adresse de votre navigateur (« adresse IP de l'appareil » correspondant à l'adresse IP de vote appareil).

Par exemple :

https://192.168.1.2

3. Si nécessaire, saisissez le mot de passe dans le champ **Connexion**, puis cliquez sur **Connexion**.

Ø Le mot de passe par défaut pour gérer les paramètres de cet appareil se trouve au dos de l'appareil et est indiqué par « **Pwd** ». Changez le mot de passe par défaut en suivant les instructions à l'écran lorsque vous vous connectez pour la première fois.

4. Dans la barre de navigation de gauche, cliquez sur **Réseau** > **Sécurité** > **Certificat AC**.

Si la barre de navigation de gauche n'est pas visible, commencez à naviguer depuis  $\equiv$ .

- 5. Sélectionnez le certificat que vous souhaitez exporter et cliquez sur **Exporter**.
- 6. Cliquez sur **Envoyer**.

Ø

 **Information associée**

• [Importer et exporter un certificat d'autorité de certification](#page-163-0)

#### **Rubriques connexes:**

<span id="page-166-0"></span> [Accueil](#page-1-0) > [Sécurité](#page-150-0) > [Configurer des certificats pour la sécurité de l'appareil](#page-152-0) > Gérer des certificats multiples

# **Gérer des certificats multiples**

#### **Modèles associés**: ADS-1350W/ADS-1800W

La fonctionnalité des certificats multiples permet d'utiliser l'application Gestion à partir du Web pour gérer chaque certificat que vous avez installé sur l'appareil. Dans Gestion à partir du Web, accédez à l'écran **Certificat** ou **Certificat AC** pour afficher le contenu d'un certificat, supprimer ou encore exporter vos certificats.

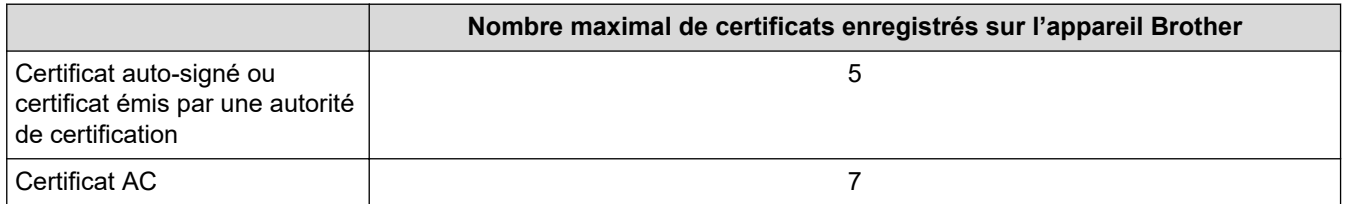

Nous vous recommandons d'enregistrer moins de certificats que le nombre autorisé, réservant ainsi un emplacement vide en cas d'expiration de certificat. À l'expiration de ce certificat, importez un nouveau certificat dans l'emplacement de réserve, puis supprimez le certificat qui a expiré. Vous éviterez ainsi les problèmes de configuration.

- Si vous utilisez HTTPS/IPPS ou IEEE 802.1x, vous devez sélectionner le certificat que vous utilisez.
- (ADS-1800W) Si vous utilisez SSL pour les communications SMTP, vous n'avez pas à choisir le certificat. Le certificat nécessaire sera choisi automatiquement.

#### **Information associée**

• [Configurer des certificats pour la sécurité de l'appareil](#page-152-0)

<span id="page-167-0"></span> [Accueil](#page-1-0) > [Sécurité](#page-150-0) > Utiliser SSL/TLS

# **Utiliser SSL/TLS**

**Modèles associés**: ADS-1350W/ADS-1800W

- [Introduction au protocole SSL/TLS](#page-168-0)
- [Gérer votre appareil réseau en toute sécurité à l'aide de SSL/TLS](#page-171-0)
- [Envoi sécurisé d'e-mails via SSL/TLS](#page-200-0)

<span id="page-168-0"></span> [Accueil](#page-1-0) > [Sécurité](#page-150-0) > [Utiliser SSL/TLS](#page-167-0) > Introduction au protocole SSL/TLS

# **Introduction au protocole SSL/TLS**

**Modèles associés**: ADS-1350W/ADS-1800W

La méthode SSL (Secure Socket Layer) ou TSL (Transport Layer Security) est une méthode efficace de protection des données envoyées sur un réseau local ou étendu (LAN ou WAN). Elle fonctionne en cryptant les données envoyées sur un réseau (par exemple une tâche de numérisation). De cette façon, une personne tentant de capturer les données ne pourra pas les lire.

SSL/TLS fonctionne avec d'autres formes de sécurité comme les clés WPA et les pare-feux.

### **Information associée**

- [Utiliser SSL/TLS](#page-167-0)
	- [Bref historique du protocole SSL/TLS](#page-169-0)
	- [Les avantages de l'utilisation du protocole SSL/TLS](#page-170-0)

<span id="page-169-0"></span> [Accueil](#page-1-0) > [Sécurité](#page-150-0) > [Utiliser SSL/TLS](#page-167-0) > [Introduction au protocole SSL/TLS](#page-168-0) > Bref historique du protocole SSL/TLS

# **Bref historique du protocole SSL/TLS**

**Modèles associés**: ADS-1350W/ADS-1800W

Le protocole SSL/TLS a été initialement créé pour sécuriser les informations circulant sur le Web, en particulier les données transmises entre les navigateurs Web et les serveurs. SSL est maintenant utilisé avec d'autres applications, telles que Telnet, les imprimantes et le logiciel FTP, et est devenu une solution universelle pour la sécurité en ligne. Sa fonction originale est toujours utilisée par de nombreux sites commerciaux et bancaires en ligne pour sécuriser les données sensibles, telles que les numéros de carte de crédit, les informations sur les clients, etc.

Le protocole SSL/TLS utilise des niveaux extrêmement élevés de cryptage et bénéficie de la confiance des banques partout dans le monde.

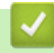

#### **Information associée**

• [Introduction au protocole SSL/TLS](#page-168-0)

<span id="page-170-0"></span> [Accueil](#page-1-0) > [Sécurité](#page-150-0) > [Utiliser SSL/TLS](#page-167-0) > [Introduction au protocole SSL/TLS](#page-168-0) > Les avantages de l'utilisation du protocole SSL/TLS

# **Les avantages de l'utilisation du protocole SSL/TLS**

**Modèles associés**: ADS-1350W/ADS-1800W

Le principal intérêt de l'utilisation du protocole SSL/TLS est qu'elle garantit la sécurité des numérisations réalisées sur un réseau IP en empêchant les utilisateurs non autorisés de lire les données envoyées à l'appareil. Le principal avantage de SSL est qu'il permet de numériser des données confidentielles en toute sécurité. Prenons l'exemple d'un service des ressources humaines (RH) d'une grande entreprise qui numérise régulièrement des bulletins de salaire. Sans chiffrement, les données contenues sur ces bulletins de salaire peuvent être lues pas les autres utilisateurs du réseau. En revanche, avec le protocole SSL/TLS, quiconque essaierait d'intercepter les données n'obtiendrait qu'une page de codes au lieu du bulletin de salaire original.

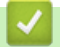

#### **Information associée**

• [Introduction au protocole SSL/TLS](#page-168-0)

<span id="page-171-0"></span> [Accueil](#page-1-0) > [Sécurité](#page-150-0) > [Utiliser SSL/TLS](#page-167-0) > Gérer votre appareil réseau en toute sécurité à l'aide de SSL/TLS

### **Gérer votre appareil réseau en toute sécurité à l'aide de SSL/TLS**

**Modèles associés**: ADS-1350W/ADS-1800W

- [Configurer un certificat pour SSL/TLS et les protocoles disponibles](#page-172-0)
- [Accéder à Gestion à partir du Web à l'aide de SSL/TLS](#page-173-0)
- [Installer le certificat auto-signé pour les utilisateurs Windows disposant de droits](#page-174-0) [d'administration](#page-174-0)
- [Configurer des certificats pour la sécurité de l'appareil](#page-152-0)

<span id="page-172-0"></span> [Accueil](#page-1-0) > [Sécurité](#page-150-0) > [Utiliser SSL/TLS](#page-167-0) > [Gérer votre appareil réseau en toute sécurité à l'aide de SSL/](#page-171-0) [TLS](#page-171-0) > Configurer un certificat pour SSL/TLS et les protocoles disponibles

# **Configurer un certificat pour SSL/TLS et les protocoles disponibles**

**Modèles associés**: ADS-1350W/ADS-1800W

Configurez un certificat sur votre appareil à l'aide de Gestion à partir du Web avant d'utiliser la communication SSL/TLS.

- 1. Lancez votre navigateur Web.
- 2. Saisissez « https://adresse IP de l'appareil » dans la barre d'adresse de votre navigateur (« adresse IP de l'appareil » correspondant à l'adresse IP de vote appareil).

Par exemple :

https://192.168.1.2

3. Si nécessaire, saisissez le mot de passe dans le champ **Connexion**, puis cliquez sur **Connexion**.

Le mot de passe par défaut pour gérer les paramètres de cet appareil se trouve au dos de l'appareil et est indiqué par « **Pwd** ». Changez le mot de passe par défaut en suivant les instructions à l'écran lorsque vous vous connectez pour la première fois.

4. Dans la barre de navigation de gauche, cliquez sur **Réseau** > **Réseau** > **Protocole**.

Si la barre de navigation de gauche n'est pas visible, commencez à naviguer depuis  $\equiv$ .

- 5. Cliquez sur **Paramètres du serveur HTTP**.
- 6. Sélectionnez le certificat à configurer dans la liste déroulante de **Sélectionnez le certificat**.
- 7. Cliquez sur **Envoyer**.

B

8. Cliquez sur **Oui** pour redémarrer votre serveur de numérisation.

 **Information associée**

• [Gérer votre appareil réseau en toute sécurité à l'aide de SSL/TLS](#page-171-0)

#### **Rubriques connexes:**

<span id="page-173-0"></span> [Accueil](#page-1-0) > [Sécurité](#page-150-0) > [Utiliser SSL/TLS](#page-167-0) > [Gérer votre appareil réseau en toute sécurité à l'aide de SSL/](#page-171-0) [TLS](#page-171-0) > Accéder à Gestion à partir du Web à l'aide de SSL/TLS

# **Accéder à Gestion à partir du Web à l'aide de SSL/TLS**

**Modèles associés**: ADS-1350W/ADS-1800W

Pour gérer votre appareil réseau en toute sécurité, vous devez utiliser des utilitaires de gestion avec les protocoles de sécurité.

- Pour utiliser le protocole HTTPS, HTTPS doit être activé sur votre appareil. Le protocole HTTPS est activé par défaut.
- Vous pouvez modifier les paramètres du protocole HTTPS dans l'écran Gestion à partir du Web.
- 1. Lancez votre navigateur Web.
- 2. Saisissez « https://adresse IP de l'appareil » dans la barre d'adresse de votre navigateur (« adresse IP de l'appareil » correspondant à l'adresse IP de l'appareil).

Par exemple :

https://192.168.1.2

3. Si nécessaire, saisissez le mot de passe dans le champ **Connexion**, puis cliquez sur **Connexion**.

Le mot de passe par défaut pour gérer les paramètres de cet appareil se trouve au dos de l'appareil et est indiqué par « **Pwd** ». Changez le mot de passe par défaut en suivant les instructions à l'écran lorsque vous vous connectez pour la première fois.

4. Vous pouvez maintenant accéder à l'appareil avec le protocole HTTPS.

### **Information associée**

• [Gérer votre appareil réseau en toute sécurité à l'aide de SSL/TLS](#page-171-0)

**Rubriques connexes:**

<span id="page-174-0"></span> [Accueil](#page-1-0) > [Sécurité](#page-150-0) > [Utiliser SSL/TLS](#page-167-0) > [Gérer votre appareil réseau en toute sécurité à l'aide de SSL/](#page-171-0) [TLS](#page-171-0) > Installer le certificat auto-signé pour les utilisateurs Windows disposant de droits d'administration

### **Installer le certificat auto-signé pour les utilisateurs Windows disposant de droits d'administration**

**Modèles associés**: ADS-1350W/ADS-1800W

- La procédure suivante concerne Microsoft Edge. Si vous utilisez un autre navigateur Web, reportez-vous à la documentation ou à l'aide en ligne de ce navigateur Web pour obtenir des instructions relatives à l'installation des certificats.
	- Assurez-vous d'avoir créé votre certificat auto-signé à l'aide de l'application Gestion à partir du Web.
- 1. Cliquez avec le bouton droit sur l'icône **Microsoft Edge**, puis cliquez sur **Exécuter en tant qu'administrateur**.

Si l'écran **Contrôle de compte d'utilisateur** apparaît, cliquez sur **Oui**.

2. Saisissez « https://adresse IP de l'appareil » dans la barre d'adresse de votre navigateur (« adresse IP de l'appareil » correspondant à l'adresse IP de vote appareil).

Par exemple :

https://192.168.1.2

- 3. Si votre connexion n'est pas privée, cliquez sur le bouton **Avancé**, puis continuez vers la page Web.
- 4. Si nécessaire, saisissez le mot de passe dans le champ **Connexion**, puis cliquez sur **Connexion**.

Le mot de passe par défaut pour gérer les paramètres de cet appareil se trouve au dos de l'appareil et est indiqué par « **Pwd** ». Changez le mot de passe par défaut en suivant les instructions à l'écran lorsque vous vous connectez pour la première fois.

5. Dans la barre de navigation de gauche, cliquez sur **Réseau** > **Sécurité** > **Certificat**.

Si la barre de navigation de gauche n'est pas visible, commencez à naviguer depuis  $\equiv$ .

- 6. Cliquez sur **Exporter**.
- 7. Pour crypter le fichier de sortie, saisissez un mot de passe dans le champ **Entrez un mot de passe**. Si le champ **Entrez un mot de passe** est laissé vide, le fichier exporté ne sera pas crypté.
- 8. Retapez une nouvelle fois le mot de passe dans le champ **Retapez le mot de passe**, puis cliquez sur **Envoyer**.
- 9. Cliquez sur le fichier téléchargé pour l'ouvrir.
- 10. Lorsque **Assistant Importation de certificat** apparaît, cliquez sur **Suivant**.
- 11. Cliquez sur **Suivant**.
- 12. Si nécessaire, saisissez un mot de passe, puis cliquez sur **Suivant**.
- 13. Sélectionnez **Placer tous les certificats dans le magasin suivant**, puis cliquez sur **Parcourir...**.
- 14. Sélectionnez **Autorités de certification racines de confiance**, puis cliquez sur **OK**.
- 15. Cliquez sur **Suivant**.
- 16. Cliquez sur **Terminer**.
- 17. Cliquez sur **Oui**, si l'empreinte digitale (empreinte du pouce) est correcte.
- 18. Cliquez sur **OK**.

#### **Information associée**

• [Gérer votre appareil réseau en toute sécurité à l'aide de SSL/TLS](#page-171-0)

#### **Rubriques connexes:**

• [Créer un certificat auto-signé](#page-155-0)

<span id="page-175-0"></span> [Accueil](#page-1-0) > [Sécurité](#page-150-0) > Utiliser SNMPv3

# **Utiliser SNMPv3**

**Modèles associés**: ADS-1350W/ADS-1800W

• [Gérer votre appareil réseau de façon sécurisée à l'aide de SNMPv3](#page-176-0)

<span id="page-176-0"></span> [Accueil](#page-1-0) > [Sécurité](#page-150-0) > [Utiliser SNMPv3](#page-175-0) > Gérer votre appareil réseau de façon sécurisée à l'aide de SNMPv3

### **Gérer votre appareil réseau de façon sécurisée à l'aide de SNMPv3**

#### **Modèles associés**: ADS-1350W/ADS-1800W

Le protocole SNMPv3 (Simple Network Management Protocol version 3) assure l'authentification utilisateur et le cryptage des données afin de gérer les périphériques réseau en toute sécurité. Pour gérer votre appareil réseau de façon sécurisée, il est recommandé d'utiliser le protocole SNMPv3 lorsque vous utilisez BRAdmin Professional 4.

- 1. Lancez votre navigateur Web.
- 2. Saisissez « https://adresse IP de l'appareil » dans la barre d'adresse de votre navigateur (« adresse IP de l'appareil » correspondant à l'adresse IP de l'appareil).

Par exemple :

Ø

https://192.168.1.2

3. Si nécessaire, saisissez le mot de passe dans le champ **Connexion**, puis cliquez sur **Connexion**.

Le mot de passe par défaut pour gérer les paramètres de cet appareil se trouve au dos de l'appareil et est indiqué par « **Pwd** ». Changez le mot de passe par défaut en suivant les instructions à l'écran lorsque vous vous connectez pour la première fois.

4. Dans la barre de navigation de gauche, cliquez sur **Réseau** > **Réseau** > **Protocole**.

Si la barre de navigation de gauche n'est pas visible, commencez à naviguer depuis  $\equiv$ .

- 5. Assurez-vous que le paramètre **SNMP** est activé, puis cliquez sur **Paramètres avancés**.
- 6. Configurez les paramètres SNMP. Vous avez trois choix possibles pour **Mode de fonctionnement SNMP**.

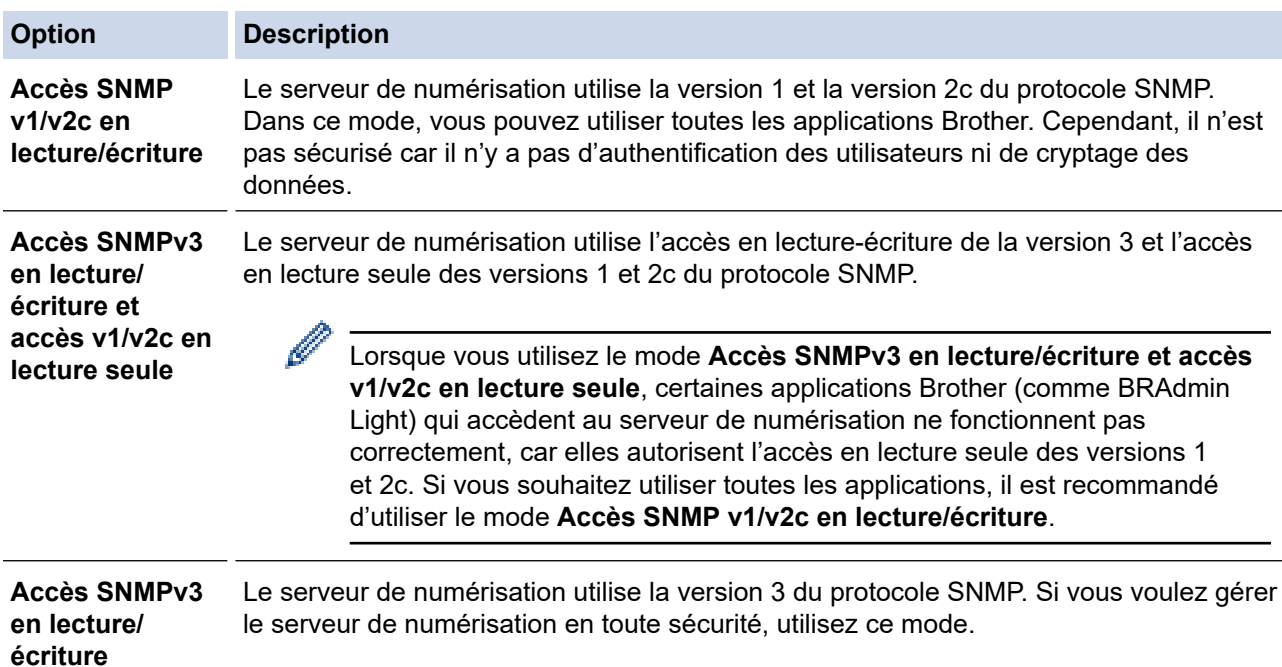

Ø

Notez les points suivants lorsque vous utilisez le mode **Accès SNMPv3 en lecture/écriture** :

- Vous pouvez seulement utiliser BRAdmin Professional ou Gestion à partir du Web pour gérer le serveur de numérisation.
- À part BRAdmin Professional, toutes les applications qui utilisent les protocoles SNMPv1/v2c seront soumises à restriction. Pour pouvoir utiliser les applications SNMPv1/v2c, utilisez le mode **Accès SNMPv3 en lecture/écriture et accès v1/v2c en lecture seule** ou **Accès SNMP v1/v2c en lecture/écriture**.

#### 7. Cliquez sur **Envoyer**.

### **Information associée**

• [Utiliser SNMPv3](#page-175-0)

#### **Rubriques connexes:**

<span id="page-178-0"></span> [Accueil](#page-1-0) > [Sécurité](#page-150-0) > Utiliser l'authentification IEEE 802.1x

### **Utiliser l'authentification IEEE 802.1x**

**Modèles associés**: ADS-1350W/ADS-1800W

- [Présentation de l'authentification IEEE 802.1x](#page-179-0)
- [Configurer l'authentification IEEE 802.1x pour un réseau à l'aide de l'application Gestion](#page-180-0) [à partir du Web \(navigateur Web\)](#page-180-0)
- [Méthodes d'authentification IEEE 802.1x](#page-182-0)

<span id="page-179-0"></span> [Accueil](#page-1-0) > [Sécurité](#page-150-0) > [Utiliser l'authentification IEEE 802.1x](#page-178-0) > Présentation de l'authentification IEEE 802.1x

# **Présentation de l'authentification IEEE 802.1x**

**Modèles associés**: ADS-1350W/ADS-1800W

L'IEEE 802.1x est une norme de l'IEEE qui limite l'accès pour les appareils réseau non autorisés. Votre appareil Brother envoie une demande d'authentification à un serveur RADIUS (le serveur d'authentification) via votre point d'accès ou concentrateur. Une fois que votre demande a été vérifiée par le serveur RADIUS, votre appareil peut accéder au réseau.

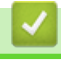

#### **Information associée**

• [Utiliser l'authentification IEEE 802.1x](#page-178-0)
[Accueil](#page-1-0) > [Sécurité](#page-150-0) > [Utiliser l'authentification IEEE 802.1x](#page-178-0) > Configurer l'authentification IEEE 802.1x pour un réseau à l'aide de l'application Gestion à partir du Web (navigateur Web)

## **Configurer l'authentification IEEE 802.1x pour un réseau à l'aide de l'application Gestion à partir du Web (navigateur Web)**

**Modèles associés**: ADS-1350W/ADS-1800W

- Si vous configurez votre appareil à l'aide de l'authentification EAP-TLS, vous devez installer le certificat client émis par une autorité de certification avant de démarrer la configuration. Contactez votre administrateur réseau au sujet du certificat client. Si vous avez installé plus d'un certificat, nous vous recommandons de noter le nom du certificat que vous souhaitez utiliser.
- Avant de vérifier le certificat du serveur, vous devez importer le certificat d'autorité de certification émis par l'autorité de certification qui a signé le certificat du serveur. Contactez votre administrateur réseau ou votre fournisseur d'accès Internet (FAI) pour vérifier s'il est nécessaire d'importer un certificat d'autorité de certification.
- 1. Lancez votre navigateur Web.
- 2. Saisissez « https://adresse IP de l'appareil » dans la barre d'adresse de votre navigateur (« adresse IP de l'appareil » correspondant à l'adresse IP de l'appareil).

Par exemple :

https://192.168.1.2

3. Si nécessaire, saisissez le mot de passe dans le champ **Connexion**, puis cliquez sur **Connexion**.

Le mot de passe par défaut pour gérer les paramètres de cet appareil se trouve au dos de l'appareil et est indiqué par « **Pwd** ». Changez le mot de passe par défaut en suivant les instructions à l'écran lorsque vous vous connectez pour la première fois.

4. Dans la barre de navigation de gauche, cliquez sur **Réseau**.

Si la barre de navigation de gauche n'est pas visible, commencez à naviguer depuis  $\equiv$ .

- 5. Cliquez sur **Sans fil** > **Sans fil (Entreprise)**.
- 6. Configurez les paramètres d'authentification IEEE 802.1x.

D

• Si vous utilisez l'authentification **EAP-TLS**, vous devez sélectionner le certificat client qui a été installé (indiqué par le nom du certificat) pour vérification dans la liste déroulante **Certificat client**.

• Si vous sélectionnez l'authentification **EAP-FAST**, **PEAP**, **EAP-TTLS** ou **EAP-TLS**, vous pouvez sélectionner la méthode de vérification dans la liste déroulante **Vérification du certificat de serveur**. Vérifiez le certificat du serveur à l'aide du certificat de l'autorité de certification, préalablement importé dans l'appareil, émis par l'autorité de certification qui a signé le certificat du serveur.

Sélectionnez une des méthodes de vérification suivantes dans la liste déroulante **Vérification du certificat de serveur** :

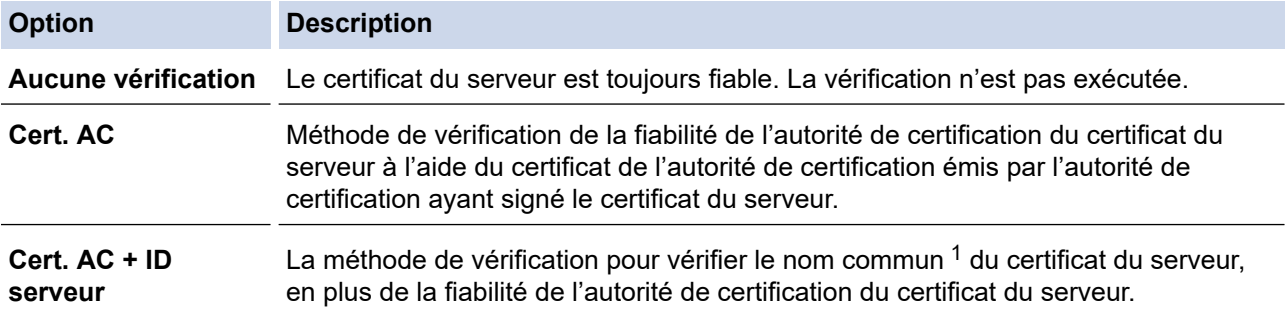

7. Lorsque vous avez terminé la configuration, cliquez sur **Envoyer**.

# <span id="page-181-0"></span> **Information associée**

• [Utiliser l'authentification IEEE 802.1x](#page-178-0)

#### **Rubriques connexes:**

- [Accéder à Gestion à partir du Web](#page-287-0)
- [Configurer des certificats pour la sécurité de l'appareil](#page-152-0)
- [Fonctionnalités des certificats de sécurité pris en charge](#page-153-0)

<sup>1</sup> La vérification du nom commun compare le nom commun du certificat du serveur à la chaîne de caractères configurée pour l'**ID serveur**. Avant d'utiliser cette méthode, demandez le nom courant du certificat du serveur à votre administrateur système, puis configurez la valeur de l'**ID serveur**.

 [Accueil](#page-1-0) > [Sécurité](#page-150-0) > [Utiliser l'authentification IEEE 802.1x](#page-178-0) > Méthodes d'authentification IEEE 802.1x

# **Méthodes d'authentification IEEE 802.1x**

**Modèles associés**: ADS-1350W/ADS-1800W

### **EAP-FAST**

Le protocole EAP-FAST (Extensible Authentication Protocol-Flexible Authentication via Secured Tunneling) développé par Cisco Systems, Inc., utilise un nom d'utilisateur et un mot de passe pour l'authentification et des algorithmes à clé symétrique pour réaliser un processus d'authentification en tunnel.

L'appareil Brother prend en charge les méthodes d'authentification interne suivantes :

- EAP-FAST/AUCUN
- EAP-FAST/MS-CHAPv2
- EAP-FAST/GTC

### **PEAP**

Le protocole PEAP (Protected Extensible Authentication Protocol) est une version de la méthode EAP développée par Cisco Systems, Inc., Microsoft Corporation et RSA Security. PEAP crée un tunnel SSL (Secure Sockets Layer)/TLS (Transport Layer Security) entre un client et un serveur d'authentification pour l'envoi d'un nom d'utilisateur et d'un mot de passe. PEAP assure une authentification mutuelle entre le serveur et le client.

L'appareil Brother prend en charge les authentifications internes suivantes :

- PEAP/MS-CHAPv2
- PEAP/GTC

### **EAP-TTLS**

Le protocole EAP-TTLS (Extensible Authentication Protocol-Tunneled Transport Layer Security) a été développé par Funk Software et Certicom. EAP-TTLS crée un tunnel crypté SSL, similaire à celui du protocole PEAP, entre un client et un serveur d'authentification pour l'envoi d'un nom d'utilisateur et d'un mot de passe. EAP-TTLS assure une authentification mutuelle entre le serveur et le client.

Votre appareil Brother ne prend en charge que MS-CHAPv2 comme méthode d'authentification interne.

### **EAP-TLS**

Le protocole EAP-TLS (Extensible Authentication Protocol-Transport Layer Security) nécessite l'authentification d'un certificat numérique par un client et par un serveur d'authentification.

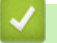

### **Information associée**

• [Utiliser l'authentification IEEE 802.1x](#page-178-0)

<span id="page-183-0"></span> [Accueil](#page-1-0) > [Sécurité](#page-150-0) > Utiliser l'authentification Active Directory

## **Utiliser l'authentification Active Directory**

**Modèles associés**: ADS-1800W

- [Introduction à l'authentification Active Directory](#page-184-0)
- [Configurer l'authentification Active Directory à l'aide de Gestion à partir du Web](#page-185-0)
- [Se connecter pour modifier les réglages de l'appareil à l'aide du panneau de commande](#page-187-0) [de l'appareil \(authentification Active Directory\)](#page-187-0)

<span id="page-184-0"></span> [Accueil](#page-1-0) > [Sécurité](#page-150-0) > [Utiliser l'authentification Active Directory](#page-183-0) > Introduction à l'authentification Active **Directory** 

# **Introduction à l'authentification Active Directory**

**Modèles associés**: ADS-1800W

L'authentification Active Directory restreint l'utilisation de votre appareil. Si l'authentification Active Directory est activée, le panneau de commande de l'appareil est bloqué. Il est impossible de modifier les réglages de l'appareil sans saisir le nom d'utilisateur et le mot de passe.

L'authentification Active Directory offre la fonction suivante :

Obtient l'adresse e-mail auprès du serveur Active Directory en fonction de votre nom d'utilisateur, lors de l'envoi des données numérisées vers un serveur de messagerie.

Pour utiliser cette fonction, sélectionnez l'option **Oui** pour le paramètre **Obtenir adresse e-mail** et la méthode d'authentification **LDAP + kerberos** ou **LDAP + NTLMv2**. Votre adresse e-mail est définie en tant qu'expéditeur si l'appareil envoie des données numérisées à un serveur de messagerie ou en tant que destinataire si vous voulez envoyer des données numérisées à votre adresse e-mail.

Vous pouvez modifier les paramètres d'authentification Active Directory à l'aide de l'application Gestion à partir du Web.

### **Information associée**

• [Utiliser l'authentification Active Directory](#page-183-0)

<span id="page-185-0"></span> [Accueil](#page-1-0) > [Sécurité](#page-150-0) > [Utiliser l'authentification Active Directory](#page-183-0) > Configurer l'authentification Active Directory à l'aide de Gestion à partir du Web

# **Configurer l'authentification Active Directory à l'aide de Gestion à partir du Web**

**Modèles associés**: ADS-1800W

L'authentification Active Directory prend en charge l'authentification Kerberos et l'authentification NTLMv2. Vous devez configurer le protocole SNTP (serveur de synchronisation du réseau) et la configuration du serveur DNS pour l'authentification.

- 1. Lancez votre navigateur Web.
- 2. Saisissez « https://adresse IP de l'appareil » dans la barre d'adresse de votre navigateur (« adresse IP de l'appareil » correspondant à l'adresse IP de l'appareil).

Par exemple :

Ø

Ø

https://192.168.1.2

3. Si nécessaire, saisissez le mot de passe dans le champ **Connexion**, puis cliquez sur **Connexion**.

Le mot de passe par défaut pour gérer les paramètres de cet appareil se trouve au dos de l'appareil et est indiqué par « **Pwd** ». Changez le mot de passe par défaut en suivant les instructions à l'écran lorsque vous vous connectez pour la première fois.

4. Dans la barre de navigation de gauche, cliquez sur **Administrateur** > **Fonction de restrictions utilisateur**.

Si la barre de navigation de gauche n'est pas visible, commencez à naviguer depuis  $\equiv$ .

- 5. Sélectionnez **Authentification Active Directory**.
- 6. Cliquez sur **Envoyer**.
- 7. Sélectionnez le menu **Authentification Active Directory**.
- 8. Configurez les paramètres suivants.

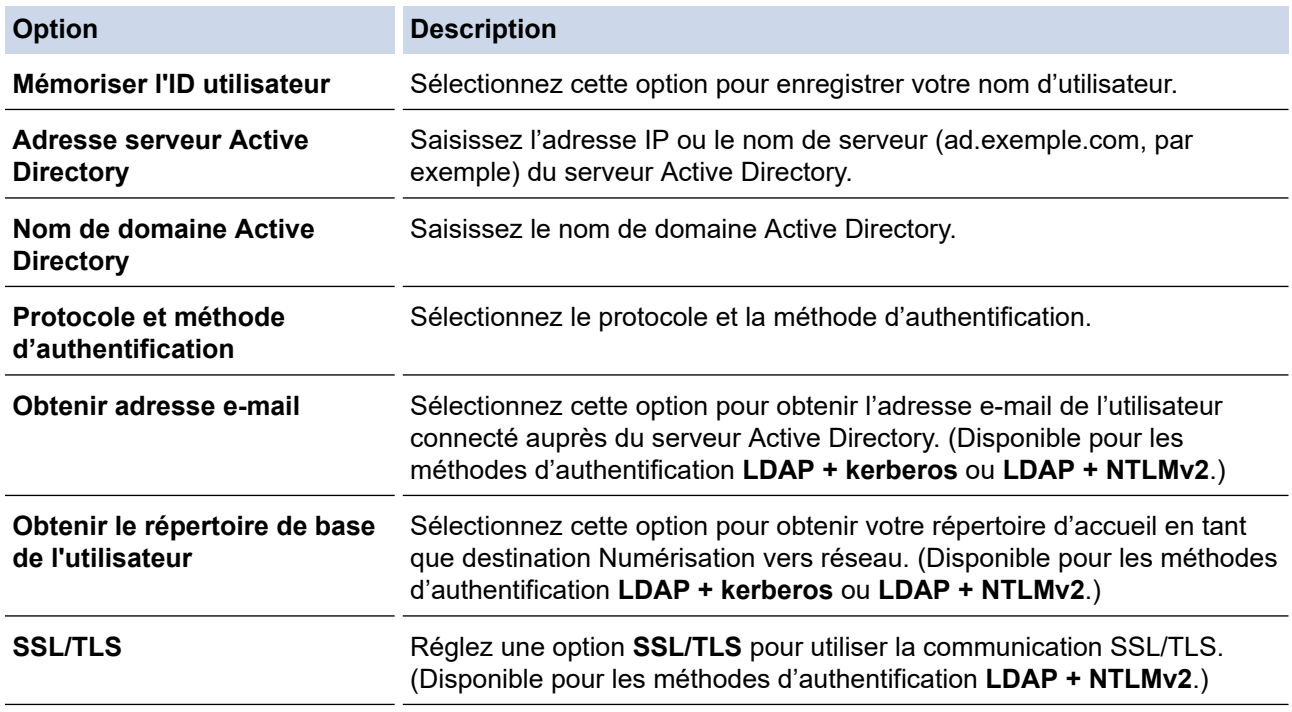

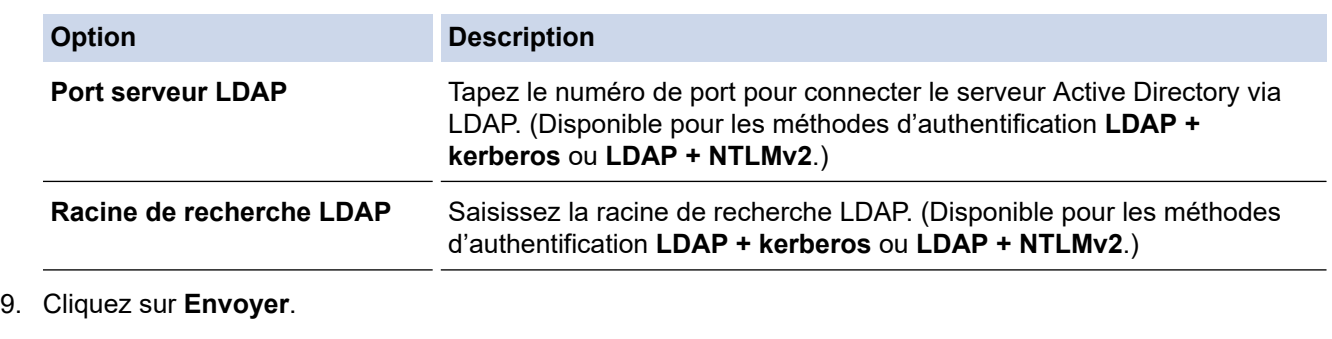

# **Information associée**

### • [Utiliser l'authentification Active Directory](#page-183-0)

### **Rubriques connexes:**

<span id="page-187-0"></span> [Accueil](#page-1-0) > [Sécurité](#page-150-0) > [Utiliser l'authentification Active Directory](#page-183-0) > Se connecter pour modifier les réglages de l'appareil à l'aide du panneau de commande de l'appareil (authentification Active Directory)

# **Se connecter pour modifier les réglages de l'appareil à l'aide du panneau de commande de l'appareil (authentification Active Directory)**

**Modèles associés**: ADS-1800W

Lorsque l'authentification Active Directory est activée, vous devez saisir vos nom d'utilisateur et mot de passe à l'aide du panneau de commande pour débloquer celui-ci.

- 1. Sur le panneau de commande de l'appareil, utilisez l'écran tactile de l'appareil pour saisir votre nom d'utilisateur et votre mot de passe.
- 2. Appuyez sur [OK].

Lorsque l'authentification est réussie, le panneau de commande de l'appareil est débloqué.

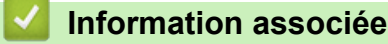

• [Utiliser l'authentification Active Directory](#page-183-0)

<span id="page-188-0"></span> [Accueil](#page-1-0) > [Sécurité](#page-150-0) > Utilisation de l'authentification LDAP

## **Utilisation de l'authentification LDAP**

**Modèles associés**: ADS-1800W

- [Introduction à l'authentification LDAP](#page-189-0)
- [Configurer l'authentification LDAP à l'aide de Gestion à partir du Web](#page-190-0)
- [Se connecter pour modifier les réglages de l'appareil à l'aide du panneau de commande](#page-191-0) [de l'appareil \(authentification LDAP\)](#page-191-0)

<span id="page-189-0"></span> [Accueil](#page-1-0) > [Sécurité](#page-150-0) > [Utilisation de l'authentification LDAP](#page-188-0) > Introduction à l'authentification LDAP

# **Introduction à l'authentification LDAP**

### **Modèles associés**: ADS-1800W

L'authentification LDAP restreint l'utilisation de votre appareil. Si l'authentification LDAP est activée, le panneau de commande de l'appareil est bloqué. Il est impossible de modifier les réglages de l'appareil sans saisir le nom d'utilisateur et le mot de passe.

L'authentification LDAP offre la fonction suivante :

Obtient l'adresse e-mail auprès du serveur LDAP en fonction de votre nom d'utilisateur, lors de l'envoi des données numérisées vers un serveur de messagerie.

Pour utiliser cette fonction, sélectionnez l'option **Oui** pour le paramètre **Obtenir adresse e-mail**. Votre adresse e-mail est définie en tant qu'expéditeur si l'appareil envoie des données numérisées à un serveur de messagerie ou en tant que destinataire si vous voulez envoyer des données numérisées à votre adresse e-mail.

Vous pouvez modifier les paramètres d'authentification LDAP à l'aide de l'application Gestion à partir du Web.

### **Information associée**

• [Utilisation de l'authentification LDAP](#page-188-0)

<span id="page-190-0"></span> [Accueil](#page-1-0) > [Sécurité](#page-150-0) > [Utilisation de l'authentification LDAP](#page-188-0) > Configurer l'authentification LDAP à l'aide de Gestion à partir du Web

# **Configurer l'authentification LDAP à l'aide de Gestion à partir du Web**

**Modèles associés**: ADS-1800W

- 1. Lancez votre navigateur Web.
- 2. Saisissez « https://adresse IP de l'appareil » dans la barre d'adresse de votre navigateur (« adresse IP de l'appareil » correspondant à l'adresse IP de l'appareil).

Par exemple :

Ø

Ø

https://192.168.1.2

3. Si nécessaire, saisissez le mot de passe dans le champ **Connexion**, puis cliquez sur **Connexion**.

Le mot de passe par défaut pour gérer les paramètres de cet appareil se trouve au dos de l'appareil et est indiqué par « **Pwd** ». Changez le mot de passe par défaut en suivant les instructions à l'écran lorsque vous vous connectez pour la première fois.

4. Dans la barre de navigation de gauche, cliquez sur **Administrateur** > **Fonction de restrictions utilisateur**.

Si la barre de navigation de gauche n'est pas visible, commencez à naviguer depuis  $\equiv$ .

- 5. Sélectionnez **Authentification LDAP**.
- 6. Cliquez sur **Envoyer**.
- 7. Cliquez sur le menu **Authentification LDAP**.
- 8. Configurez les paramètres suivants.

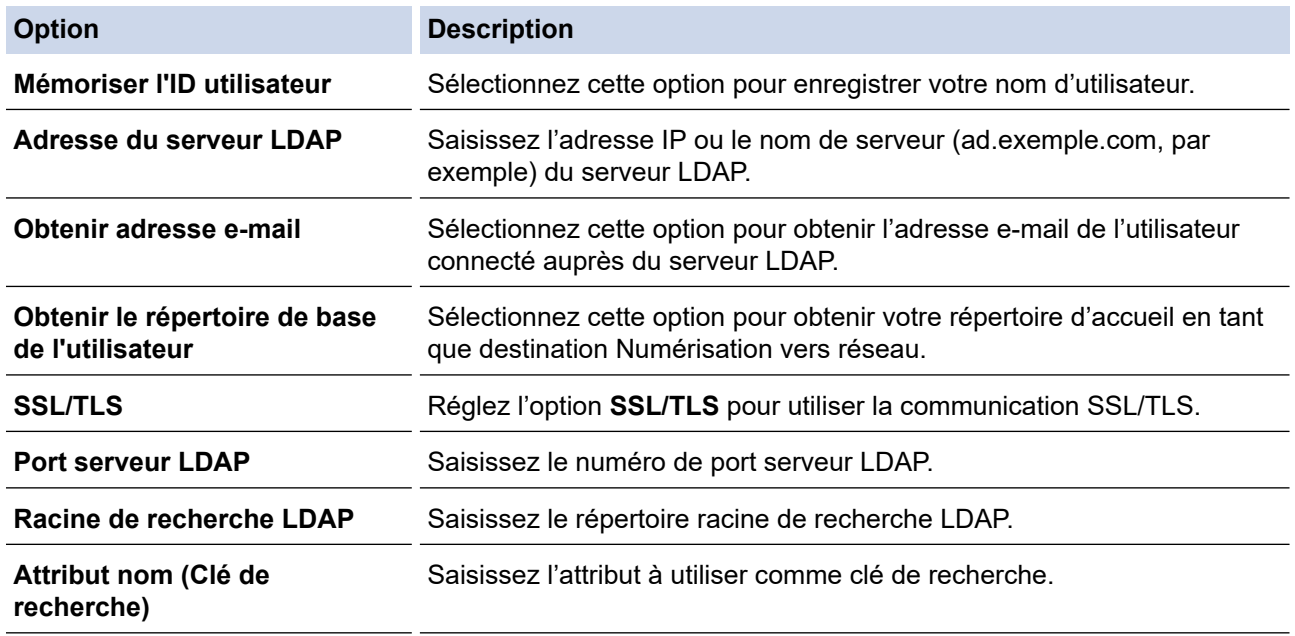

9. Cliquez sur **Envoyer**.

#### **Information associée**

• [Utilisation de l'authentification LDAP](#page-188-0)

#### **Rubriques connexes:**

<span id="page-191-0"></span> [Accueil](#page-1-0) > [Sécurité](#page-150-0) > [Utilisation de l'authentification LDAP](#page-188-0) > Se connecter pour modifier les réglages de l'appareil à l'aide du panneau de commande de l'appareil (authentification LDAP)

# **Se connecter pour modifier les réglages de l'appareil à l'aide du panneau de commande de l'appareil (authentification LDAP)**

**Modèles associés**: ADS-1800W

Lorsque l'authentification LDAP est activée, le panneau de commande de l'appareil reste verrouillé tant que vous n'avez pas spécifié vos nom d'utilisateur et mot de passe sur le panneau de commande.

- 1. Sur le panneau de commande de l'appareil, utilisez l'écran tactile de l'appareil pour saisir votre nom d'utilisateur et votre mot de passe.
- 2. Appuyez sur [OK].

Lorsque l'authentification est réussie, le panneau de commande de l'appareil est débloqué.

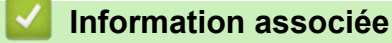

• [Utilisation de l'authentification LDAP](#page-188-0)

<span id="page-192-0"></span> [Accueil](#page-1-0) > [Sécurité](#page-150-0) > Utiliser Verrouillage fonction sécurisée 3.0

## **Utiliser Verrouillage fonction sécurisée 3.0**

**Modèles associés**: ADS-1800W

- [Avant d'utiliser Secure Function Lock 3.0](#page-193-0)
- [Configurer le verrouillage de fonction sécurisée 3.0 à l'aide de Gestion à partir du Web](#page-194-0)
- [Configurer le mode public pour Secure Function Lock 3.0](#page-195-0)
- [Enregistrer un lecteur de carte à puce externe](#page-196-0)

<span id="page-193-0"></span> [Accueil](#page-1-0) > [Sécurité](#page-150-0) > [Utiliser Verrouillage fonction sécurisée 3.0](#page-192-0) > Avant d'utiliser Secure Function Lock 3.0

## **Avant d'utiliser Secure Function Lock 3.0**

#### **Modèles associés**: ADS-1800W

Le Verrouillage fonction sécurisée permet de restreindre l'accès public aux opérations de l'appareil listées cidessous :

- Numérisation vers le Web (modèles pris en charge uniquement)
- Numérisation vers PC/Numérisation vers flux de travail
- Numérisation vers le réseau
- Numérisation vers FTP/SFTP
- Numérisation vers le serveur de messagerie
- Numérisation vers SharePoint (modèles pris en charge uniquement)
- Numérisation vers des applications (modèles pris en charge uniquement)
- Numérisation vers USB

k

• Numérisation vers WSS (Numérisation de service Web) (modèles pris en charge uniquement)

Cette fonction empêche aussi les utilisateurs de modifier les réglages par défaut sur l'appareil en limitant l'accès à ces paramètres.

Vous devez saisir un mot de passe d'administrateur avant d'utiliser les fonctions sécurisées. L'administrateur peut définir des restrictions pour des utilisateurs individuels avec un mot de passe utilisateur. Notez votre mot de passe. En cas d'oubli, vous devrez réinitialiser le mot de passe enregistré dans l'appareil. Pour savoir comment réinitialiser le mot de passe, contactez le Service clientèle de Brother.

- Seuls les administrateurs peuvent définir des restrictions et modifier les paramètres individuels des utilisateurs.
	- Lorsque le Verrouillage fonction sécurisée est activé, l'appareil est en mode public. Pour accéder aux fonctions de l'appareil qui ont été restreintes avec le Verrouillage fonction sécurisée, appuyez sur  $\mathbb{R}$ , sélectionnez votre nom d'utilisateur et entrez votre mot de passe.

### **Information associée**

• [Utiliser Verrouillage fonction sécurisée 3.0](#page-192-0)

<span id="page-194-0"></span> [Accueil](#page-1-0) > [Sécurité](#page-150-0) > [Utiliser Verrouillage fonction sécurisée 3.0](#page-192-0) > Configurer le verrouillage de fonction sécurisée 3.0 à l'aide de Gestion à partir du Web

# **Configurer le verrouillage de fonction sécurisée 3.0 à l'aide de Gestion à partir du Web**

#### **Modèles associés**: ADS-1800W

- 1. Lancez votre navigateur Web.
- 2. Saisissez « https://adresse IP de l'appareil » dans la barre d'adresse de votre navigateur (« adresse IP de l'appareil » correspondant à l'adresse IP de l'appareil).

Par exemple :

https://192.168.1.2

3. Si nécessaire, saisissez le mot de passe dans le champ **Connexion**, puis cliquez sur **Connexion**.

Le mot de passe par défaut pour gérer les paramètres de cet appareil se trouve au dos de l'appareil et est indiqué par « **Pwd** ». Changez le mot de passe par défaut en suivant les instructions à l'écran lorsque vous vous connectez pour la première fois.

4. Dans la barre de navigation de gauche, cliquez sur **Administrateur** > **Gestion des restrictions** ou **Fonction de restrictions utilisateur**.

Si la barre de navigation de gauche n'est pas visible, commencez à naviguer depuis  $\equiv$ .

- 5. Sélectionnez **Verrouill. fonction sécurisée**.
- 6. Cliquez sur **Envoyer**.
- 7. Cliquez sur le menu **Fonctions restreintes**.
- 8. Dans le champ **Liste utilisateurs/Fonctions restreintes**, saisissez un nom de groupe ou un nom d'utilisateur.
- 9. Dans les colonnes **Scan vers**, cochez une case pour autoriser la fonction indiquée ou décochez une case pour la restreindre.
- 10. Cliquez sur **Envoyer**.
- 11. Cliquez sur le menu **Liste des utilisateurs**.
- 12. Dans le champ **Liste des utilisateurs**, saisissez le nom d'utilisateur.
- 13. Dans le champ **Mot de passe**, saisissez un mot de passe.

Le nombre de caractères que vous pouvez définir varie en fonction du modèle.

- 14. Dans le champ **Adresse e-mail**, tapez l'adresse e-mail de l'utilisateur (disponible uniquement pour certains modèles).
- 15. Pour enregistrer l'identifiant de carte de l'utilisateur, saisissez le numéro de carte dans le champ **ID carte (ID NFC)**.
- 16. Sélectionnez **Liste utilisateurs/Fonctions restreintes** dans la liste déroulante pour chaque utilisateur.
- 17. Cliquez sur **Envoyer**.

Vous pouvez également modifier les paramètres de verrouillage de la liste d'utilisateurs dans le menu **Verrouill. fonction sécurisée**.

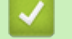

### **Information associée**

• [Utiliser Verrouillage fonction sécurisée 3.0](#page-192-0)

#### **Rubriques connexes:**

<span id="page-195-0"></span> [Accueil](#page-1-0) > [Sécurité](#page-150-0) > [Utiliser Verrouillage fonction sécurisée 3.0](#page-192-0) > Configurer le mode public pour Secure Function Lock 3.0

# **Configurer le mode public pour Secure Function Lock 3.0**

**Modèles associés**: ADS-1800W

Utilisez l'écran Secure Function Lock pour configurer le mode public qui limite les fonctions disponibles pour les utilisateurs publics. Les utilisateurs publics n'ont pas besoin d'entrer de mot de passe pour accéder aux fonctionnalités disponibles via les paramètres du mode public.

- 1. Lancez votre navigateur Web.
- 2. Saisissez « https://adresse IP de l'appareil » dans la barre d'adresse de votre navigateur (« adresse IP de l'appareil » correspondant à l'adresse IP de l'appareil).

Par exemple :

https://192.168.1.2

3. Si nécessaire, saisissez le mot de passe dans le champ **Connexion**, puis cliquez sur **Connexion**.

Le mot de passe par défaut pour gérer les paramètres de cet appareil se trouve au dos de l'appareil et est indiqué par « **Pwd** ». Changez le mot de passe par défaut en suivant les instructions à l'écran lorsque vous vous connectez pour la première fois.

4. Dans la barre de navigation de gauche, cliquez sur **Administrateur** > **Gestion des restrictions** ou **Fonction de restrictions utilisateur**.

Si la barre de navigation de gauche n'est pas visible, commencez à naviguer depuis  $\equiv$ .

- 5. Sélectionnez **Verrouill. fonction sécurisée**.
- 6. Cliquez sur **Envoyer**.

Ø

- 7. Cliquez sur le menu **Fonctions restreintes**.
- 8. Dans la ligne **Mode public**, cochez une case pour autoriser la fonction indiquée ou décochez une case pour la restreindre.
- 9. Cliquez sur **Envoyer**.

### **Information associée**

• [Utiliser Verrouillage fonction sécurisée 3.0](#page-192-0)

#### **Rubriques connexes:**

<span id="page-196-0"></span> [Accueil](#page-1-0) > [Sécurité](#page-150-0) > [Utiliser Verrouillage fonction sécurisée 3.0](#page-192-0) > Enregistrer un lecteur de carte à puce externe

# **Enregistrer un lecteur de carte à puce externe**

**Modèles associés**: ADS-1800W

Lorsque vous connectez un lecteur de carte à CI (circuit imprimé) externe, utilisez Gestion à partir du Web pour l'enregistrer. Votre appareil prend en charge les lecteurs de carte à puce externes prenant en charge le pilote HID.

- 1. Lancez votre navigateur Web.
- 2. Saisissez « https://adresse IP de l'appareil » dans la barre d'adresse de votre navigateur (« adresse IP de l'appareil » correspondant à l'adresse IP de l'appareil).

Par exemple :

Ø

Ø

https://192.168.1.2

3. Si nécessaire, saisissez le mot de passe dans le champ **Connexion**, puis cliquez sur **Connexion**.

Le mot de passe par défaut pour gérer les paramètres de cet appareil se trouve au dos de l'appareil et est indiqué par « **Pwd** ». Changez le mot de passe par défaut en suivant les instructions à l'écran lorsque vous vous connectez pour la première fois.

4. Dans la barre de navigation de gauche, cliquez sur **Administrateur** > **Lecteur externe de carte**.

Si la barre de navigation de gauche n'est pas visible, commencez à naviguer depuis  $\equiv$ .

- 5. Entrez les informations nécessaires, puis cliquez sur **Envoyer**.
- 6. Connectez le lecteur de carte à votre appareil.

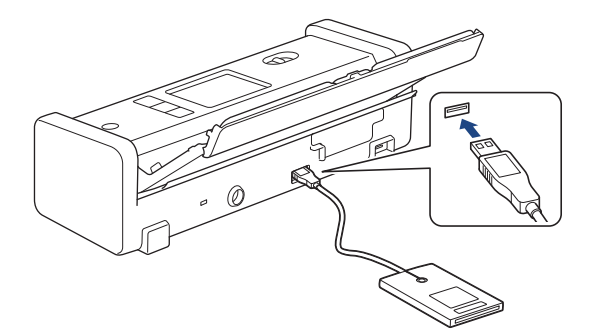

7. Mettez la carte en contact avec le lecteur de cartes lors de l'utilisation de l'authentification par carte.

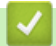

### **Information associée**

• [Utiliser Verrouillage fonction sécurisée 3.0](#page-192-0)

### **Rubriques connexes:**

<span id="page-197-0"></span> [Accueil](#page-1-0) > [Sécurité](#page-150-0) > Envoyer un e-mail en toute sécurité

### **Envoyer un e-mail en toute sécurité**

**Modèles associés**: ADS-1800W

- [Configurer l'envoi d'e-mails à l'aide de Gestion à partir du Web](#page-198-0)
- [Envoyer un e-mail en utilisant l'authentification utilisateur](#page-199-0)
- [Envoi sécurisé d'e-mails via SSL/TLS](#page-200-0)

<span id="page-198-0"></span> [Accueil](#page-1-0) > [Sécurité](#page-150-0) > [Envoyer un e-mail en toute sécurité](#page-197-0) > Configurer l'envoi d'e-mails à l'aide de Gestion à partir du Web

# **Configurer l'envoi d'e-mails à l'aide de Gestion à partir du Web**

**Modèles associés**: ADS-1800W

Il est conseillé d'utiliser l'application Gestion à partir du Web pour configurer l'envoi sécurisé d'e-mails avec authentification de l'utilisateur ou l'envoi d'e-mail à l'aide du protocole SSL/TLS.

- 1. Lancez votre navigateur Web.
- 2. Saisissez « https://adresse IP de l'appareil » dans la barre d'adresse de votre navigateur (« adresse IP de l'appareil » correspondant à l'adresse IP de l'appareil).

Par exemple :

Ø

https://192.168.1.2

3. Si nécessaire, saisissez le mot de passe dans le champ **Connexion**, puis cliquez sur **Connexion**.

Le mot de passe par défaut pour gérer les paramètres de cet appareil se trouve au dos de l'appareil et est indiqué par « **Pwd** ». Changez le mot de passe par défaut en suivant les instructions à l'écran lorsque vous vous connectez pour la première fois.

4. Dans la barre de navigation de gauche, cliquez sur **Réseau** > **Réseau** > **Protocole**.

Si la barre de navigation de gauche n'est pas visible, commencez à naviguer depuis  $\equiv$ .

- 5. Dans le champ **SMTP**, cliquez sur **Paramètres avancés** et assurez-vous que **SMTP** est en mode **Activé**.
- 6. Configurez les paramètres **SMTP**.
	- Vérifiez que les paramètres de la messagerie électronique sont corrects après les avoir configurés en envoyant un e-mail de test.
	- Si vous ne connaissez pas les paramètres du serveur SMTP, contactez votre administrateur réseau ou votre fournisseur d'accès Internet (FAI) pour plus de détails.
- 7. Lorsque vous avez terminé, cliquez sur **Envoyer**.
- 8. Suivez les instructions de la boîte de dialogue pour tester les paramètres actuels.

### **Information associée**

• [Envoyer un e-mail en toute sécurité](#page-197-0)

#### **Rubriques connexes:**

<span id="page-199-0"></span> [Accueil](#page-1-0) > [Sécurité](#page-150-0) > [Envoyer un e-mail en toute sécurité](#page-197-0) > Envoyer un e-mail en utilisant l'authentification utilisateur

# **Envoyer un e-mail en utilisant l'authentification utilisateur**

**Modèles associés**: ADS-1800W

R

Ø

Votre appareil prend en charge la méthode SMTP-AUTH pour envoyer un e-mail via un serveur de messagerie nécessitant une authentification utilisateur. Cette méthode empêche que des utilisateurs non autorisés accèdent au serveur de messagerie.

Vous pouvez utiliser la méthode d'authentification SMTP-AUTH pour les notifications par e-mail et les rapports par e-mail (disponibles sur certains modèles).

Il est conseillé d'utiliser l'application Gestion à partir du Web pour configurer l'authentification SMTP.

### **Paramètres du serveur de messagerie**

Vous devez configurer la méthode d'authentification SMTP de votre appareil pour qu'elle corresponde à la méthode utilisée par votre serveur de messagerie. Pour des détails sur les paramètres du serveur de messagerie, contactez votre administrateur réseau ou votre fournisseur d'accès Internet (FAI).

Pour activer l'authentification du serveur SMTP : sur l'écran Gestion à partir du Web **SMTP**, sous **Méthode d'authentification sur le serveur**, vous devez sélectionner **SMTP-AUTH**.

### **Information associée**

• [Envoyer un e-mail en toute sécurité](#page-197-0)

<span id="page-200-0"></span> [Accueil](#page-1-0) > [Sécurité](#page-150-0) > [Envoyer un e-mail en toute sécurité](#page-197-0) > Envoi sécurisé d'e-mails via SSL/TLS

## **Envoi sécurisé d'e-mails via SSL/TLS**

**Modèles associés**: ADS-1800W

Votre appareil prend en charge les méthodes de communication SSL/TLS. Pour utiliser un serveur de messagerie utilisant la communication SSL/TLS, vous devez configurer les paramètres suivants.

Il est conseillé d'utiliser l'application Gestion à partir du Web pour configurer SSL/TLS.

### **Vérifier le certificat de serveur**

Si vous devez vérifier le certificat du serveur, cochez la case **Vérifier le certificat de serveur** sous **SSL/TLS**.

Avant de vérifier le certificat du serveur, vous devez importer le certificat d'autorité de certification émis par l'autorité de certification qui a signé le certificat du serveur. Contactez votre administrateur réseau ou votre fournisseur d'accès Internet (FAI) pour vérifier s'il est nécessaire d'importer un certificat d'autorité de certification.

### **Numéro de port**

k

Si vous sélectionnez **SSL** ou **TLS**, la valeur **Port** sera modifiée en fonction du protocole utilisé. Pour modifier manuellement le numéro de port, saisissez ce dernier après avoir sélectionné les paramètres de **SSL/TLS**.

Vous devez configurer la méthode de communication de votre appareil pour qu'elle corresponde à celle utilisée par votre serveur de messagerie. Pour des détails sur les paramètres du serveur de messagerie, contactez votre administrateur réseau ou votre FAI.

Les services de messagerie Web sécurisés exigent généralement les paramètres suivants :

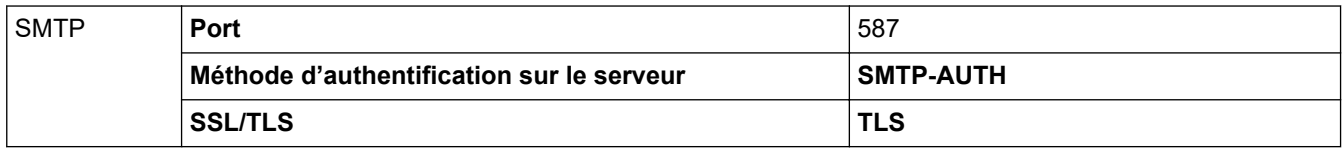

### **Information associée**

• [Envoyer un e-mail en toute sécurité](#page-197-0)

### **Rubriques connexes:**

• [Configurer des certificats pour la sécurité de l'appareil](#page-152-0)

<span id="page-201-0"></span> [Accueil](#page-1-0) > [Sécurité](#page-150-0) > Verrouiller les paramètres de l'appareil depuis le panneau de commande

## **Verrouiller les paramètres de l'appareil depuis le panneau de commande**

**Modèles associés**: ADS-1800W

Avant d'activer le verrouillage des paramètres de l'appareil, notez soigneusement votre mot de passe. Si vous avez oublié le mot de passe, vous devez réinitialiser tous les mots de passe conservés dans l'appareil en appelant votre administrateur ou le service clientèle de Brother.

• [Présentation du verrouillage des réglages](#page-202-0)

<span id="page-202-0"></span> [Accueil](#page-1-0) > [Sécurité](#page-150-0) > [Verrouiller les paramètres de l'appareil depuis le panneau de](#page-201-0) [commande](#page-201-0) > Présentation du verrouillage des réglages

# **Présentation du verrouillage des réglages**

**Modèles associés**: ADS-1800W

D

Utilisez la fonction de verrouillage des paramètres pour empêcher un accès non autorisé aux réglages de l'appareil.

Lorsque le verrouillage des réglages est activé, vous ne pouvez pas accéder aux réglages de l'appareil sans saisir le mot de passe.

La Configuration à distance ne se lancera pas tant que le verrouillage des réglages est activé.

- [Configurer ou modifier le mot de passe du verrouillage des réglages](#page-203-0)
- [Activation du verrouillage des paramètres](#page-204-0)

<span id="page-203-0"></span> [Accueil](#page-1-0) > [Sécurité](#page-150-0) > [Verrouiller les paramètres de l'appareil depuis le panneau de](#page-201-0) [commande](#page-201-0) > [Présentation du verrouillage des réglages](#page-202-0) > Configurer ou modifier le mot de passe du verrouillage des réglages

# **Configurer ou modifier le mot de passe du verrouillage des réglages**

**Modèles associés**: ADS-1800W

- 1. Appuyez sur  $\| \cdot \|$  [Paramètres] > [Configuration générale] > [Verrouillage des paramètres].
- Ø Pour changer de mot de passe, appuyez sur || [Paramètres] > [Configuration générale] > [Verrouillage des paramètres] > [Définir mot de passe], puis tapez votre mot de passe à quatre chiffres existant. Appuyez sur [OK].
- 2. À l'aide des touches 0 à 9, entrez un mot de passe sous la forme d'un nombre de quatre chiffres. Appuyez sur [OK].
- 3. Lorsque l'écran tactile affiche [Vérifier:], saisissez une nouvelle fois le nouveau mot de passe. Appuyez sur [OK].
- 4. Appuyez sur

### **Information associée**

• [Présentation du verrouillage des réglages](#page-202-0)

<span id="page-204-0"></span> [Accueil](#page-1-0) > [Sécurité](#page-150-0) > [Verrouiller les paramètres de l'appareil depuis le panneau de](#page-201-0) [commande](#page-201-0) > [Présentation du verrouillage des réglages](#page-202-0) > Activation du verrouillage des paramètres

### **Activation du verrouillage des paramètres**

**Modèles associés**: ADS-1800W

Utilisez la fonction de verrouillage des paramètres pour empêcher un accès non autorisé aux réglages de l'appareil.

Lorsque le verrouillage des réglages est activé, vous ne pouvez pas accéder aux réglages de l'appareil sans saisir le mot de passe.

1. Appuyez sur | [Paramètres] > [Configuration générale] > [Verrouillage des paramètres] > [Verrouillage désactivé=>activé].

2. Saisissez le mot de passe à quatre chiffres actuel. Appuyez sur [OK].

Ø Pour désactiver le verrouillage des paramètres, appuyez sur  $\prod_{i=1}^n$  dans l'écran tactile, tapez le mot de passe à quatre chiffres, puis appuyez sur [OK].

### **Information associée**

• [Présentation du verrouillage des réglages](#page-202-0)

<span id="page-205-0"></span>▲ [Accueil](#page-1-0) > Brother Web Connect

## **Brother Web Connect**

**Modèles associés**: ADS-1800W

- [Présentation de Brother Web Connect](#page-206-0)
- [Services en ligne utilisés avec Brother Web Connect](#page-208-0)
- [Configuration de Brother Web Connect](#page-210-0)
- [Numérisation et chargement de documents avec Brother Web Connect](#page-217-0)

<span id="page-206-0"></span> [Accueil](#page-1-0) > [Brother Web Connect](#page-205-0) > Présentation de Brother Web Connect

## **Présentation de Brother Web Connect**

#### **Modèles associés**: ADS-1800W

Certains sites Web fournissent des services qui permettent aux utilisateurs de charger et d'afficher des images et des fichiers sur le site Web. Votre appareil Brother peut numériser des images et les envoyer à ces services.

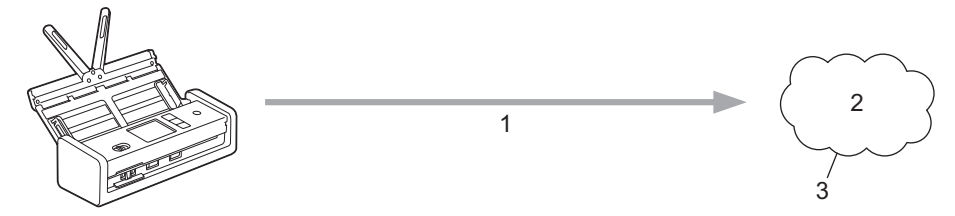

- 1. Numérisation
- 2. Photos, images, documents et autres fichiers
- 3. Service Web

Pour pouvoir utiliser Brother Web Connect, votre appareil doit être connecté à un réseau capable d'accéder à Internet par l'intermédiaire d'une connexion câblée ou sans fil.

Si votre réseau emploie un serveur proxy, l'appareil doit également être configuré de façon à utiliser un serveur proxy. Si vous ne connaissez pas votre configuration réseau, adressez-vous à votre administrateur réseau.

Un serveur proxy est un ordinateur qui sert d'intermédiaire entre Internet et des ordinateurs ne possédant pas de connexion directe à Internet.

Appuyez sur (FD) ([Web]) ou  $\sqrt{2}$  ([Applis]) sur l'écran tactile pour utiliser Brother Web Connect.

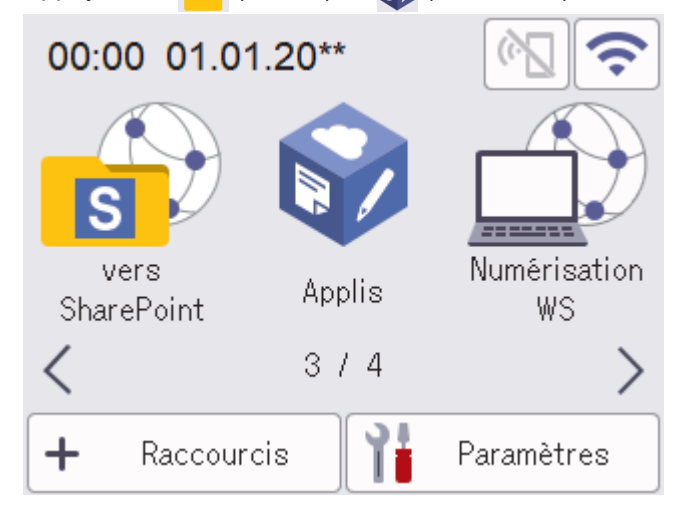

### **Information associée**

• [Brother Web Connect](#page-205-0)

• [Configurer les paramètres du serveur proxy avec l'application Gestion à partir du Web](#page-207-0)

<span id="page-207-0"></span> [Accueil](#page-1-0) > [Brother Web Connect](#page-205-0) > [Présentation de Brother Web Connect](#page-206-0) > Configurer les paramètres du serveur proxy avec l'application Gestion à partir du Web

## **Configurer les paramètres du serveur proxy avec l'application Gestion à partir du Web**

**Modèles associés**: ADS-1800W

Si le réseau emploie un serveur proxy, les informations sur le serveur proxy suivantes doivent être configurées à l'aide de Gestion à partir du Web :

- Adresse du serveur proxy
- Numéro de port
- Nom d'utilisateur
- Mot de passe

Il est recommandé d'utiliser la version la plus récente des navigateurs Web suivants :

- Microsoft Edge, Firefox et Google Chrome™ pour Windows
- Safari, Firefox et Google Chrome™ pour Mac
- Google Chrome<sup>™</sup> pour Android<sup>™</sup>
- Safari et Google Chrome<sup>™</sup> pour iOS
- Assurez-vous que JavaScript et les cookies sont toujours activés, quel que soit le navigateur que vous utilisez.
- 1. Lancez votre navigateur Web.
- 2. Saisissez « https://adresse IP de l'appareil » dans la barre d'adresse de votre navigateur (« adresse IP de l'appareil » correspondant à l'adresse IP de l'appareil).

Par exemple :

B

Î

https://192.168.1.2

3. Si nécessaire, saisissez le mot de passe dans le champ **Connexion**, puis cliquez sur **Connexion**.

Le mot de passe par défaut pour gérer les paramètres de cet appareil se trouve au dos de l'appareil et est indiqué par « **Pwd** ». Changez le mot de passe par défaut en suivant les instructions à l'écran lorsque vous vous connectez pour la première fois.

4. Dans la barre de navigation de gauche, cliquez sur **Réseau** > **Réseau** > **Protocole**.

Si la barre de navigation de gauche n'est pas visible, commencez à naviguer depuis  $\equiv$ .

- 5. Assurez-vous d'avoir coché la case **Proxy**, puis cliquez sur **Envoyer**.
- 6. Dans le champ **Proxy**, cliquez sur **Paramètres avancés**.
- 7. Saisissez les informations sur le serveur proxy.
- 8. Cliquez sur **Envoyer**.

### **Information associée**

• [Présentation de Brother Web Connect](#page-206-0)

#### **Rubriques connexes:**

<span id="page-208-0"></span> [Accueil](#page-1-0) > [Brother Web Connect](#page-205-0) > Services en ligne utilisés avec Brother Web Connect

## **Services en ligne utilisés avec Brother Web Connect**

### **Modèles associés**: ADS-1800W

Utilisez Brother Web Connect pour accéder aux services en ligne depuis votre appareil Brother. Certains de ces services Web proposent des versions professionnelles.

Pour pouvoir utiliser Brother Web Connect, vous devez disposer d'un compte auprès du service en ligne à utiliser. Si vous ne possédez pas encore de compte, utilisez un ordinateur pour accéder au site Web du service et créer un compte.

### **Google Drive™**

Service de stockage, d'édition, de partage et de synchronisation de fichiers en ligne. URL : [drive.google.com](http://drive.google.com)

### **Evernote®**

Service en ligne de stockage et de gestion de fichiers. URL : [www.evernote.com](http://www.evernote.com)

#### **Dropbox**

Service en ligne de stockage, de partage et de synchronisation de fichiers. URL : [www.dropbox.com](http://www.dropbox.com)

#### **OneDrive**

Service en ligne de stockage, de partage et de gestion de fichiers.

URL :<https://onedrive.live.com>

#### **Box**

Service d'édition et de partage de documents en ligne. URL : [www.box.com](http://www.box.com)

#### **OneNote**

Service d'édition et de partage de documents en ligne.

URL : [www.onenote.com](http://www.onenote.com)

### **SharePoint Online**

Service en ligne de stockage, de partage et de gestion de contenu pour les entreprises.

Pour plus d'informations sur ces différents services, consultez leur site Web respectif.

Le tableau suivant indique les types de fichiers pouvant être employés avec chaque fonctionnalité Brother Web Connect :

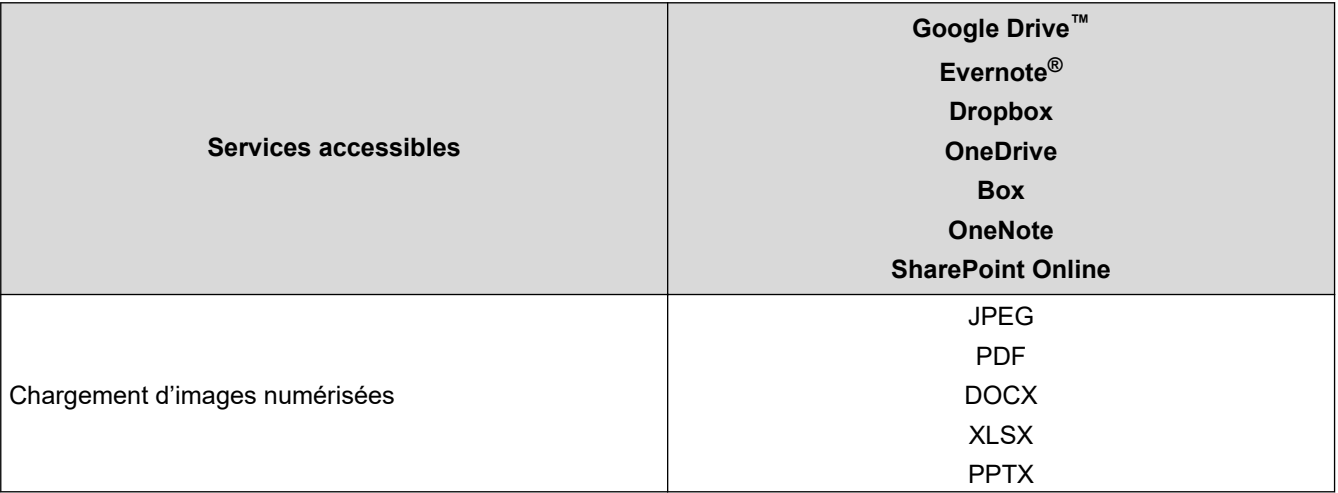

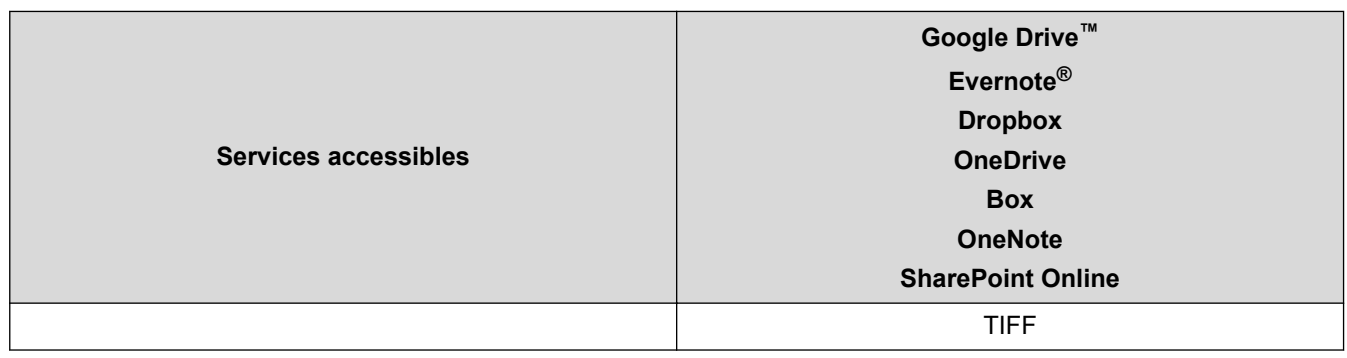

• Tous les services ne sont pas disponibles dans tous les pays.

• Pour Hong Kong, Taïwan et la Corée :

Brother Web Connect ne prend en charge que les noms de fichiers écrits en anglais. Pour cette raison, le téléchargement de fichiers dans une autre langue risque d'échouer.

### **Information associée**

• [Brother Web Connect](#page-205-0)

Ø

<span id="page-210-0"></span> [Accueil](#page-1-0) > [Brother Web Connect](#page-205-0) > Configuration de Brother Web Connect

## **Configuration de Brother Web Connect**

**Modèles associés**: ADS-1800W

- [Présentation de la configuration de Brother Web Connect](#page-211-0)
- [Créer un compte pour chaque service avant d'utiliser Brother Web Connect](#page-213-0)
- [Demander un accès à Brother Web Connect](#page-214-0)
- [Enregistrer un compte sur votre appareil Brother pour Brother Web Connect](#page-215-0)

<span id="page-211-0"></span> [Accueil](#page-1-0) > [Brother Web Connect](#page-205-0) > [Configuration de Brother Web Connect](#page-210-0) > Présentation de la configuration de Brother Web Connect

# **Présentation de la configuration de Brother Web Connect**

**Modèles associés**: ADS-1800W

### **Étape 1 : créer un compte auprès du service que vous voulez utiliser.**

Accédez au site Web du service à l'aide d'un ordinateur et créez un compte. (Si vous disposez déjà d'un compte, il n'est pas nécessaire d'en créer un autre.)

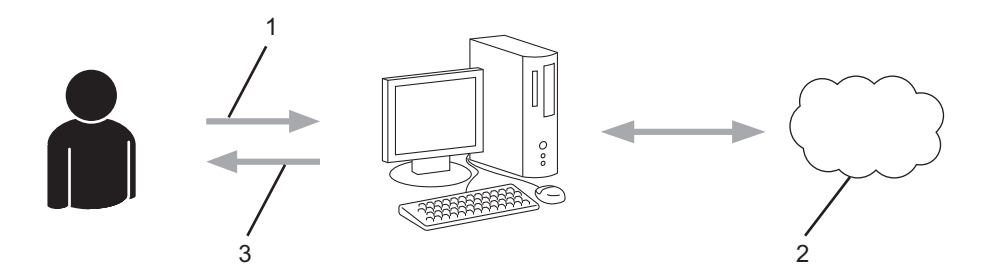

- 1. Enregistrement de l'utilisateur
- 2. Service Web
- 3. Obtenir un compte

### **Étape 2 : demander un accès à Brother Web Connect.**

Accédez à Brother Web Connect à l'aide d'un ordinateur et obtenez un ID provisoire.

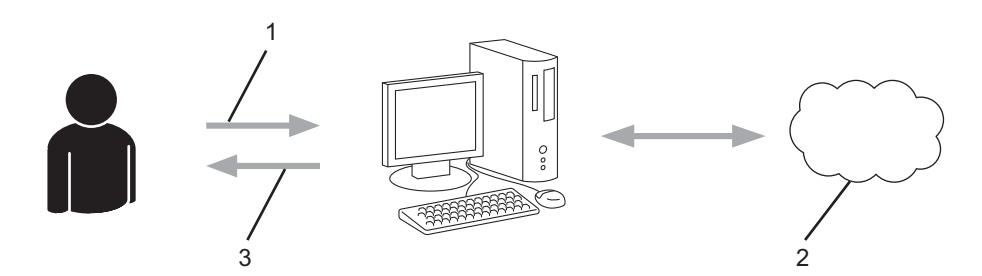

- 1. Saisir les informations sur le compte
- 2. Page de demande d'accès à Brother Web Connect
- 3. Obtenir un ID provisoire

### **Étape 3 : enregistrer vos informations de compte sur votre appareil de façon à accéder au service à utiliser.**

Entrez l'ID provisoire pour activer le service sur votre appareil. Indiquez le nom du compte tel qu'il doit être affiché sur l'appareil et entrez un code PIN si vous voulez en utiliser un.

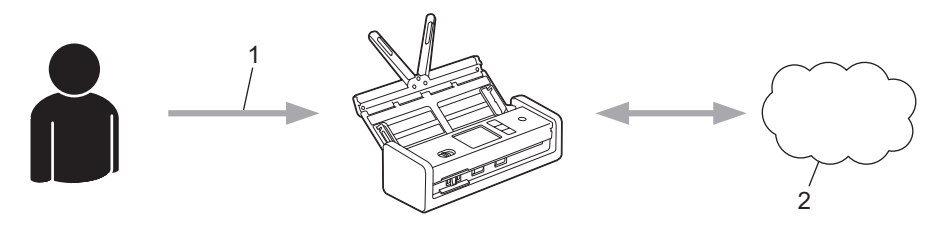

- 1. Saisir l'ID provisoire
- 2. Service Web

Votre appareil Brother peut à présent utiliser le service.

### **Information associée**

∣√

• [Configuration de Brother Web Connect](#page-210-0)

<span id="page-213-0"></span> [Accueil](#page-1-0) > [Brother Web Connect](#page-205-0) > [Configuration de Brother Web Connect](#page-210-0) > Créer un compte pour chaque service avant d'utiliser Brother Web Connect

## **Créer un compte pour chaque service avant d'utiliser Brother Web Connect**

**Modèles associés**: ADS-1800W

Pour pouvoir utiliser Brother Web Connect afin d'accéder à un service en ligne, vous devez posséder un compte sur ce service. Si vous ne possédez pas encore de compte, utilisez un ordinateur pour accéder au site Web du service et créer un compte. Après avoir créé un compte, connectez-vous et utilisez une fois le compte avec un ordinateur avant d'employer la fonctionnalité Brother Web Connect. Sinon, vous ne pourrez peut-être pas accéder au service via Brother Web Connect.

Si vous disposez déjà d'un compte, il n'est pas nécessaire d'en créer un autre.

Après avoir terminé la création d'un compte pour le service en ligne que vous voulez utiliser, demandez un accès à Brother Web Connect.

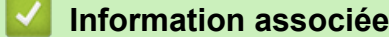

• [Configuration de Brother Web Connect](#page-210-0)

<span id="page-214-0"></span> [Accueil](#page-1-0) > [Brother Web Connect](#page-205-0) > [Configuration de Brother Web Connect](#page-210-0) > Demander un accès à Brother Web Connect

# **Demander un accès à Brother Web Connect**

**Modèles associés**: ADS-1800W

Pour pouvoir utiliser Brother Web Connect pour accéder aux services en ligne, vous devez tout d'abord faire une demande d'accès à Brother Web Connect à l'aide de l'ordinateur sur lequel le logiciel Brother est installé.

1. Accédez au site Web de l'application Brother Web Connect :

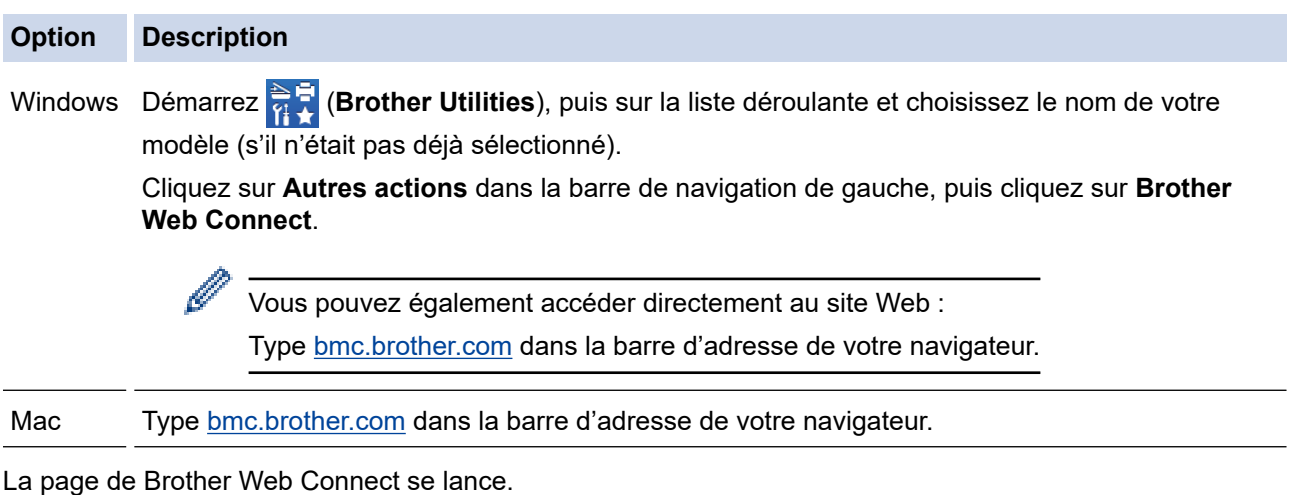

- 2. Sélectionnez le service à utiliser.
- 3. Suivez les instructions à l'écran et demandez un accès.

Au terme de l'opération, votre ID provisoire apparaît.

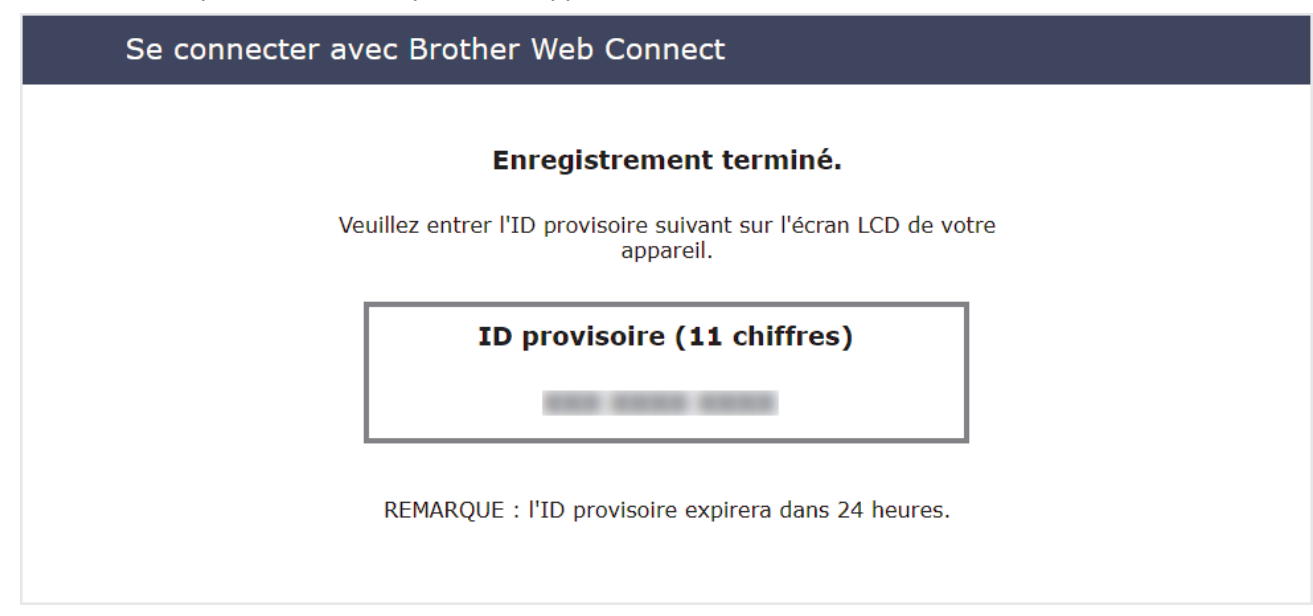

- 4. Notez votre ID provisoire, car vous en aurez besoin pour enregistrer des comptes sur l'appareil. Un ID provisoire est valide pendant 24 heures.
- 5. Fermez le navigateur Web.

Maintenant que vous détenez un identifiant d'accès Brother Web Connect, vous devez l'enregistrer sur votre appareil pour accéder au service Web que vous voulez utiliser.

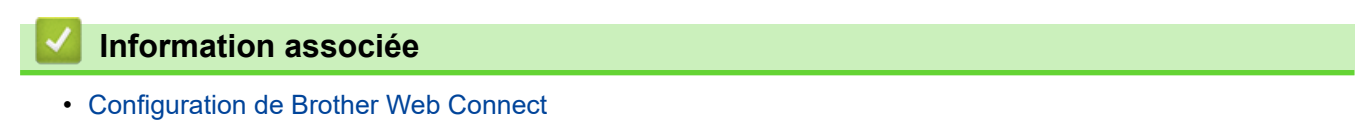

<span id="page-215-0"></span> [Accueil](#page-1-0) > [Brother Web Connect](#page-205-0) > [Configuration de Brother Web Connect](#page-210-0) > Enregistrer un compte sur votre appareil Brother pour Brother Web Connect

## **Enregistrer un compte sur votre appareil Brother pour Brother Web Connect**

**Modèles associés**: ADS-1800W

Vous devez saisir les informations de votre compte Brother Web Connect et configurer votre appareil de sorte qu'il puisse utiliser Brother Web Connect pour accéder au service qui vous intéresse.

- Vous devez d'abord faire une demande d'accès à Brother Web Connect pour enregistrer un compte sur votre appareil.
- Avant d'enregistrer un compte, vérifiez que vous avez correctement défini la date et l'heure sur le panneau de commande de l'appareil.
- 1. Appuyez sur  $\triangleleft$  ou sur  $\triangleright$  pour afficher [Web], puis appuyez dessus.
	- Si des informations relatives à la connexion Internet apparaissent sur l'écran LCD de l'appareil, prenezen connaissance, puis appuyez sur [OK].
		- Des mises à jour ou des annonces relatives à une fonctionnalité Brother Web Connect de votre appareil peuvent occasionnellement s'afficher sur l'écran LCD. Prenez connaissance de ces informations, puis appuyez sur [OK].
- 2. Si les informations concernant le contrat de licence s'affichent, faites votre choix et suivez les instructions à l'écran.
- 3. Appuyez sur  $\blacktriangle$  ou  $\nabla$  pour afficher le service auprès duquel vous souhaitez vous enregistrer. Appuyez sur le nom du service.
- 4. Si des informations relatives à Brother Web Connect s'affichent, appuyez sur [OK].
- 5. Appuyez sur [Enregistrer/Supprimer un compte] > [Enregistrer un compte].
- 6. L'appareil vous invite à entrer l'ID provisoire reçu lorsque vous avez demandé un accès à Brother Web Connect.

Appuyez sur [OK].

7. Entrez l'ID provisoire à l'aide de l'écran LCD, puis appuyez sur  $[OK]$ .

Un message d'erreur s'affiche sur l'écran LCD si les informations que vous avez entrées ne correspondent pas à l'ID provisoire reçu lors de votre demande d'accès ou si l'ID provisoire a expiré. Entrez correctement l'ID provisoire ou faites une nouvelle demande d'accès afin de recevoir un nouvel ID provisoire.

8. L'appareil vous invite à saisir le nom du compte qui s'affichera sur l'écran LCD.

Appuyez sur [OK].

- 9. Entrez le nom à l'aide de l'écran LCD, puis appuyez sur  $[OK]$ .
- 10. Effectuez l'une des actions suivantes :
	- Pour définir un code PIN d'accès au compte, appuyez sur [Oui]. (Un code PIN interdit tout accès non autorisé au compte.) Saisissez un code à 4 chiffres, puis appuyez sur [OK].
	- Si vous ne voulez pas définir de code PIN, appuyez sur [Non].

Lorsque les informations de compte saisies s'affichent, vérifiez si elles sont correctes.

- 11. Appuyez sur [Oui] pour enregistrer les informations telles que vous les avez saisies.
- 12. Appuyez sur [OK].

L'enregistrement du compte est terminé et votre appareil a maintenant accès au service.

13. Appuyez sur
### **Information associée**

• [Configuration de Brother Web Connect](#page-210-0)

Accueil > [Brother Web Connect](#page-205-0) > Numérisation et chargement de documents avec Brother Web Connect

# **Numérisation et chargement de documents avec Brother Web Connect**

#### **Modèles associés**: ADS-1800W

Chargez vos photos et documents numérisés directement sur un service Web sans passer par un ordinateur.

- Lorsque vous numérisez et chargez des fichiers JPEG ou des fichiers PDF consultables, la numérisation monochrome n'est pas disponible.
- Lorsque vous numérisez et chargez des fichiers Microsoft Office, la numérisation monochrome et la numérisation en nuances de gris ne sont pas disponibles.
- Lorsque vous numérisez et chargez des fichiers JPEG, chaque page est chargée sous la forme d'un fichier distinct.
- Les documents chargés sont stockés dans un album nommé **From\_BrotherDevice**.

Pour des informations sur les restrictions, notamment en ce qui concerne la taille ou le nombre de documents pouvant être chargés, consultez le site Web du service concerné.

Si vous êtes un utilisateur restreint de Brother Web Connect en raison de la fonction Verrouillage fonction sécurisée (disponible sur certains modèles), vous ne pouvez pas charger les données numérisées.

#### 1. [Chargez votre document.](#page-36-0)

- 2. Appuyez sur  $\triangleleft$  ou sur  $\triangleright$  pour afficher [Web], puis appuyez dessus.
	- Si des informations relatives à la connexion Internet apparaissent sur l'écran LCD de l'appareil, prenezen connaissance, puis appuyez sur [OK].
	- Des mises à jour ou des annonces relatives à une fonctionnalité Brother Web Connect de votre appareil peuvent occasionnellement s'afficher sur l'écran LCD. Prenez connaissance de ces informations, puis appuyez sur [OK].
- 3. Appuyez sur ▲ ou sur ▼ pour afficher le service hébergeant le compte sur lequel vous souhaitez effectuer le chargement.

Appuyez sur le nom du service.

- 4. Appuyez sur  $\blacktriangle$  ou sur  $\blacktriangledown$  pour afficher le nom de votre compte, puis appuyez dessus.
- 5. Si l'écran de saisie du code PIN est affiché, entrez les quatre chiffres du code PIN, puis appuyez sur [OK].
- 6. Suivez les instructions à l'écran pour mener à bien cette opération.

#### **Information associée**

• [Brother Web Connect](#page-205-0)

#### <span id="page-218-0"></span> [Accueil](#page-1-0) > Dépannage

# **Dépannage**

- [Messages d'erreur et d'entretien](#page-219-0)
- [LED d'erreur et de maintenance](#page-226-0)
- [Bourrage de document](#page-229-0)
- [Carte coincée](#page-231-0)
- [Si vous rencontrez des difficultés avec l'appareil](#page-232-0)
- [Contrôle du numéro de série](#page-250-0)
- [Réinitialisation de votre appareil Brother](#page-251-0)
- [Remise à zéro des compteurs d'utilisation](#page-252-0)

# <span id="page-219-0"></span>**Messages d'erreur et d'entretien**

#### **Modèles associés**: ADS-1800W

Comme pour tout équipement de bureau complexe, un certain nombre d'erreurs peuvent apparaître et il vous faudra au final remplacer certains consommables. Lorsque cela se produit, l'appareil identifie l'erreur ou l'opération de maintenance de routine requise et affiche un message d'erreur. Le tableau suivant explique les messages d'erreur et de maintenance les plus fréquents.

Vous serez en mesure d'acquitter les messages d'entretien et de corriger la plupart de ces erreurs vous-même. Si vous avez besoin d'informations supplémentaires, accédez à la page **FAQ et Diagnostic** de votre modèle sur [support.brother.com/faqs](https://support.brother.com/g/b/midlink.aspx?content=faq).

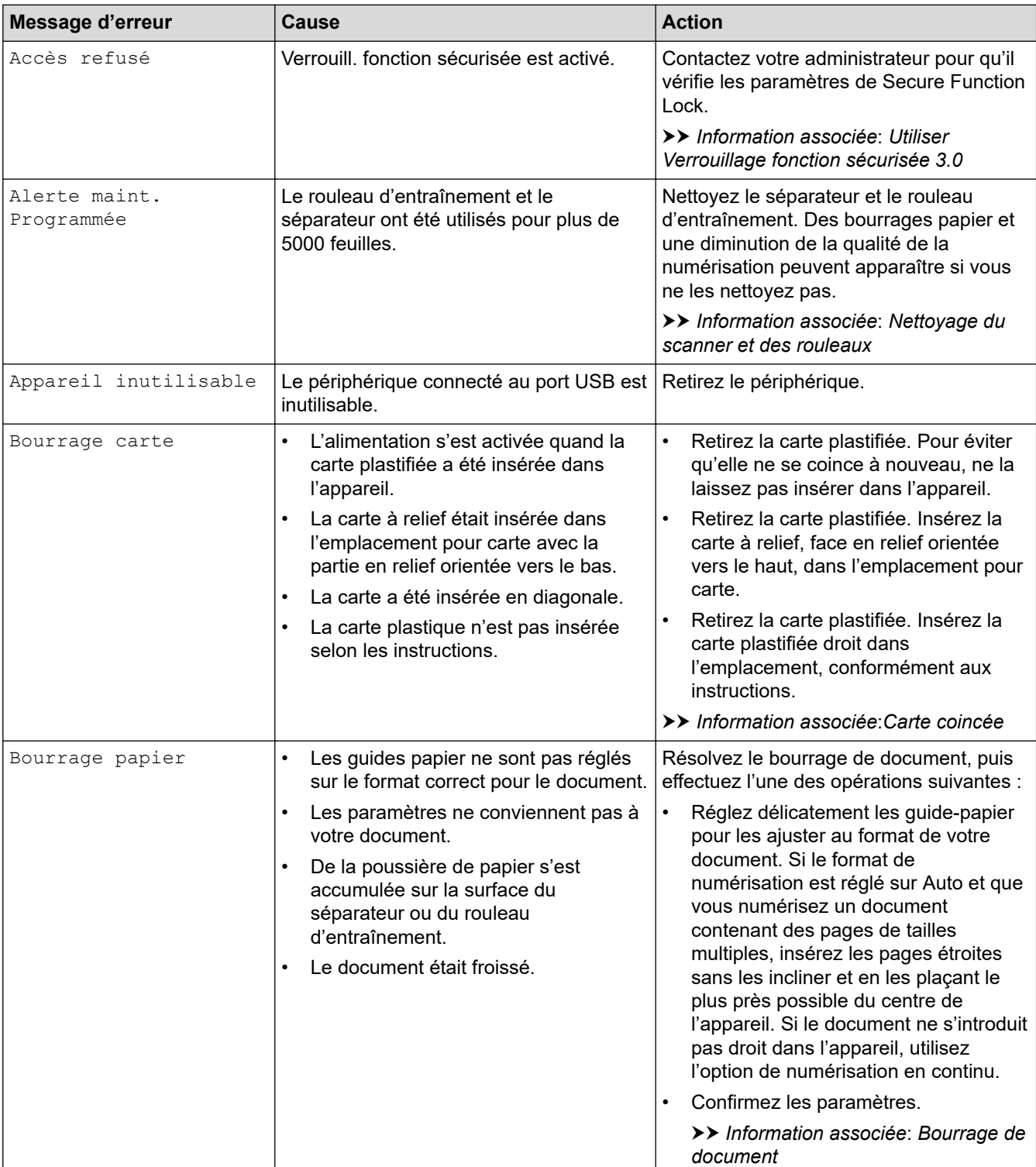

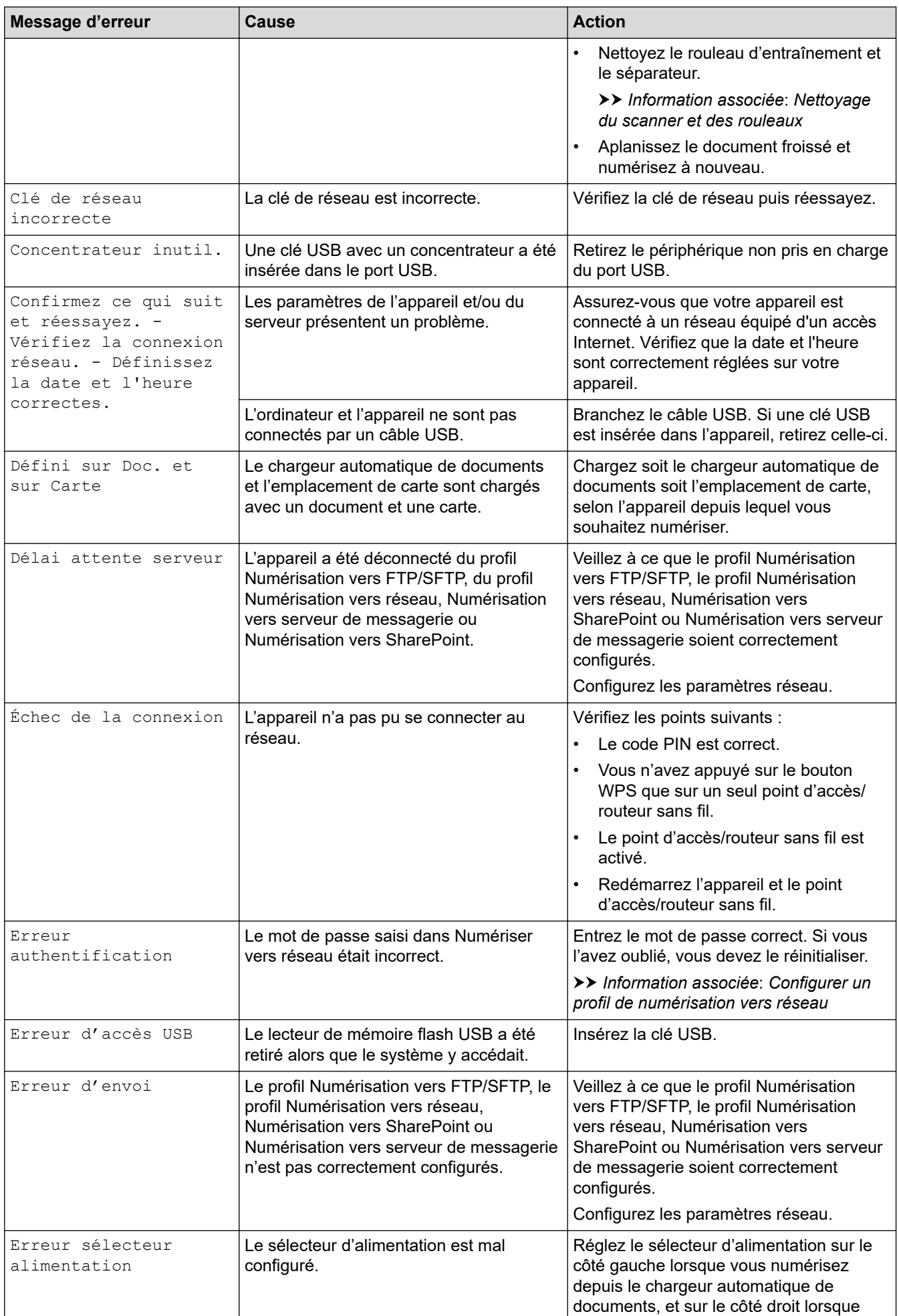

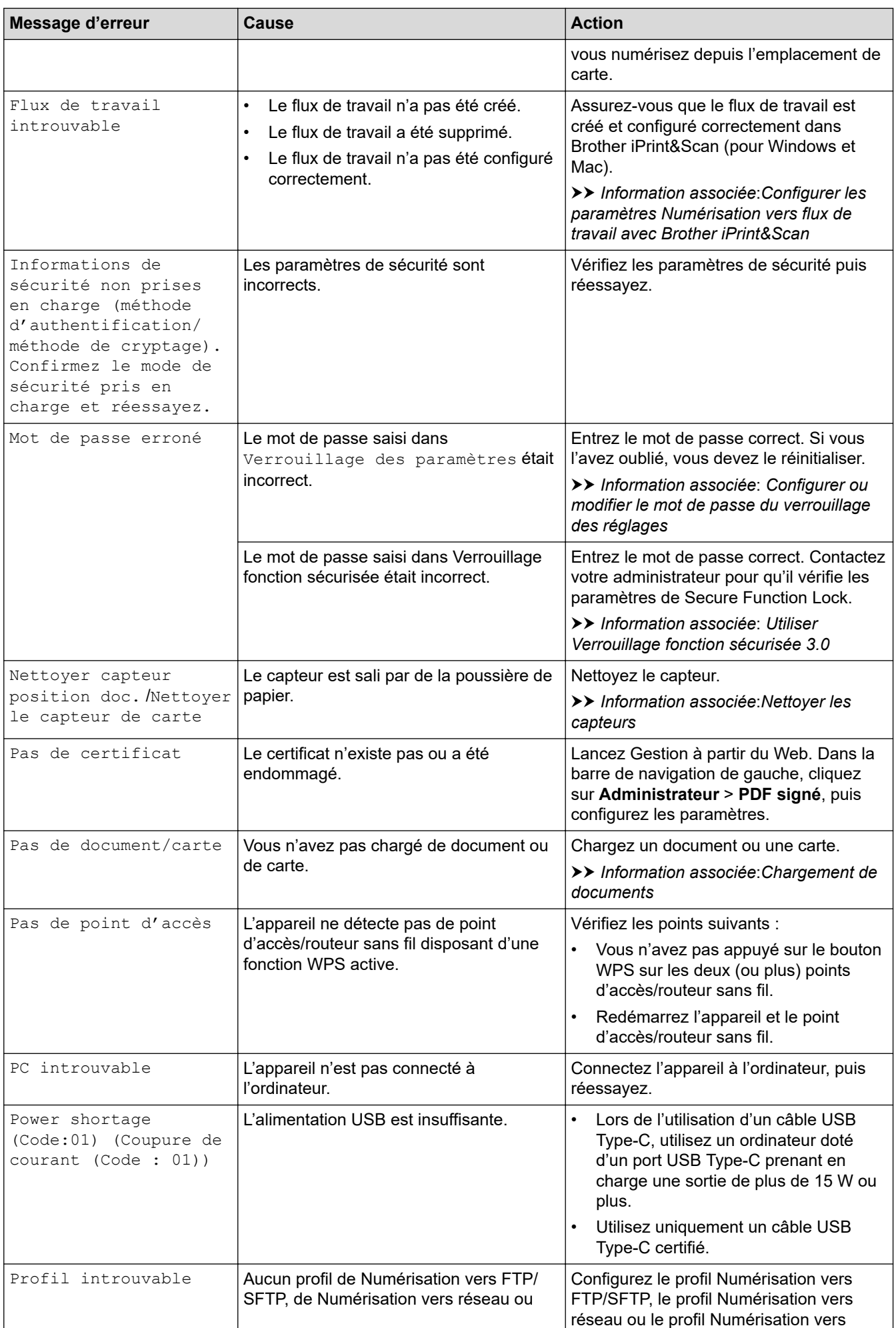

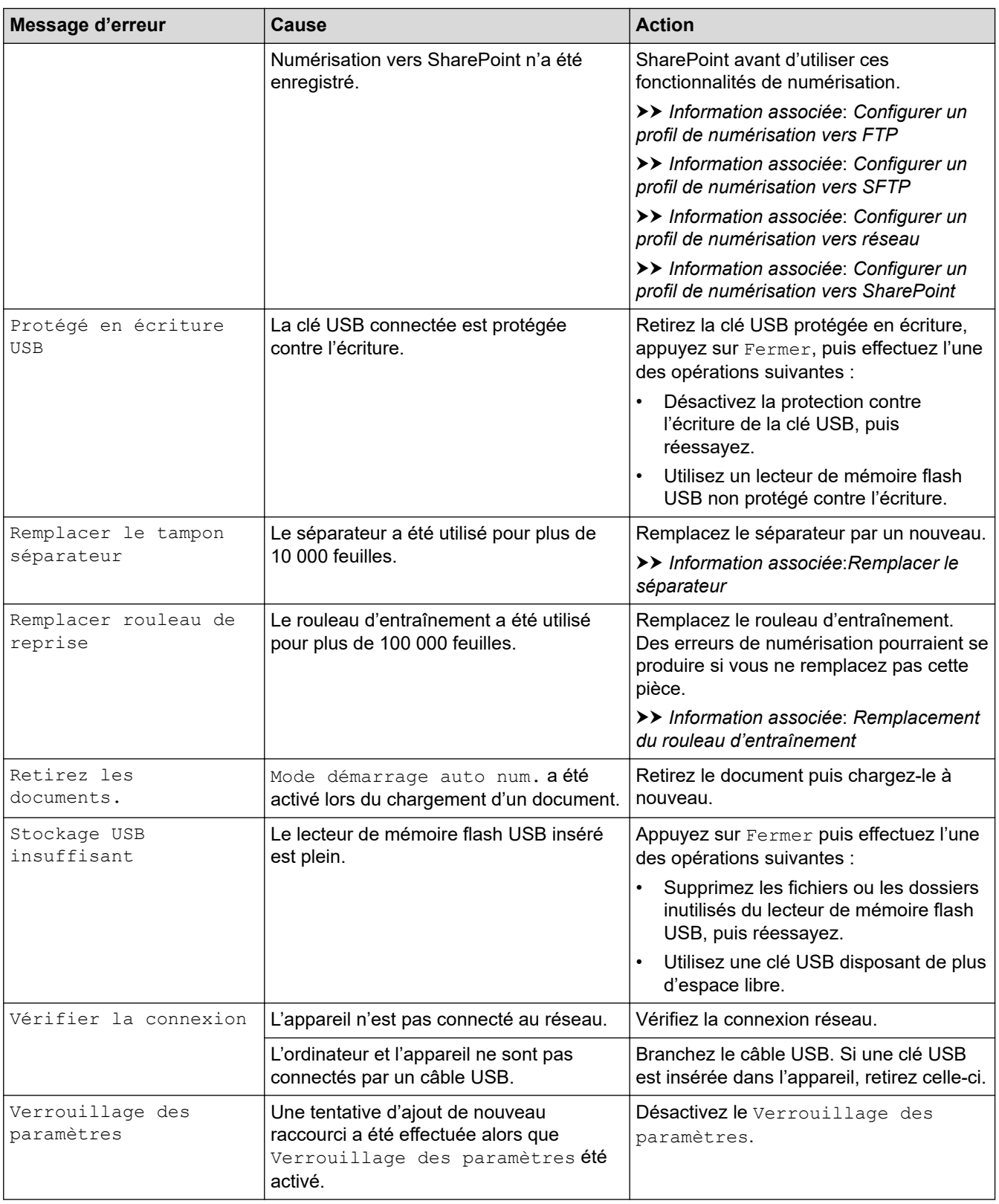

# **Information associée**

- [Dépannage](#page-218-0)
	- [Messages d'erreur lors de l'utilisation de la fonction Brother Web Connect](#page-224-0)

- [Utiliser Verrouillage fonction sécurisée 3.0](#page-192-0)
- [Nettoyage du scanner et des rouleaux](#page-256-0)
- [Configurer un profil de numérisation vers réseau](#page-76-0)
- [Configurer un profil de numérisation vers FTP](#page-63-0)
- [Configurer un profil de numérisation vers SFTP](#page-68-0)
- [Configurer un profil de numérisation vers SharePoint](#page-81-0)
- [Bourrage de document](#page-229-0)
- [Configurer les paramètres Numérisation vers flux de travail avec Brother iPrint&Scan](#page-93-0)
- [Carte coincée](#page-231-0)
- [Nettoyer les capteurs](#page-259-0)
- [Chargement de documents](#page-36-0)
- [Remplacement du rouleau d'entraînement](#page-263-0)
- [Remplacer le séparateur](#page-265-0)
- [Configurer ou modifier le mot de passe du verrouillage des réglages](#page-203-0)

<span id="page-224-0"></span> [Accueil](#page-1-0) > [Dépannage](#page-218-0) > [Messages d'erreur et d'entretien](#page-219-0) > Messages d'erreur lors de l'utilisation de la fonction Brother Web Connect

# **Messages d'erreur lors de l'utilisation de la fonction Brother Web Connect**

**Modèles associés**: ADS-1800W

Votre appareil Brother affiche un message d'erreur si une erreur se produit. Le diagramme présente les messages d'erreur les plus fréquents.

Vous serez en mesure de corriger vous-même la plupart de ces erreurs. Si vous avez besoin de conseils supplémentaires, accédez à la page **FAQ et Diagnostic** de votre modèle sur [support.brother.com/faqs](https://support.brother.com/g/b/midlink.aspx?content=faq).

### **Erreur de connexion**

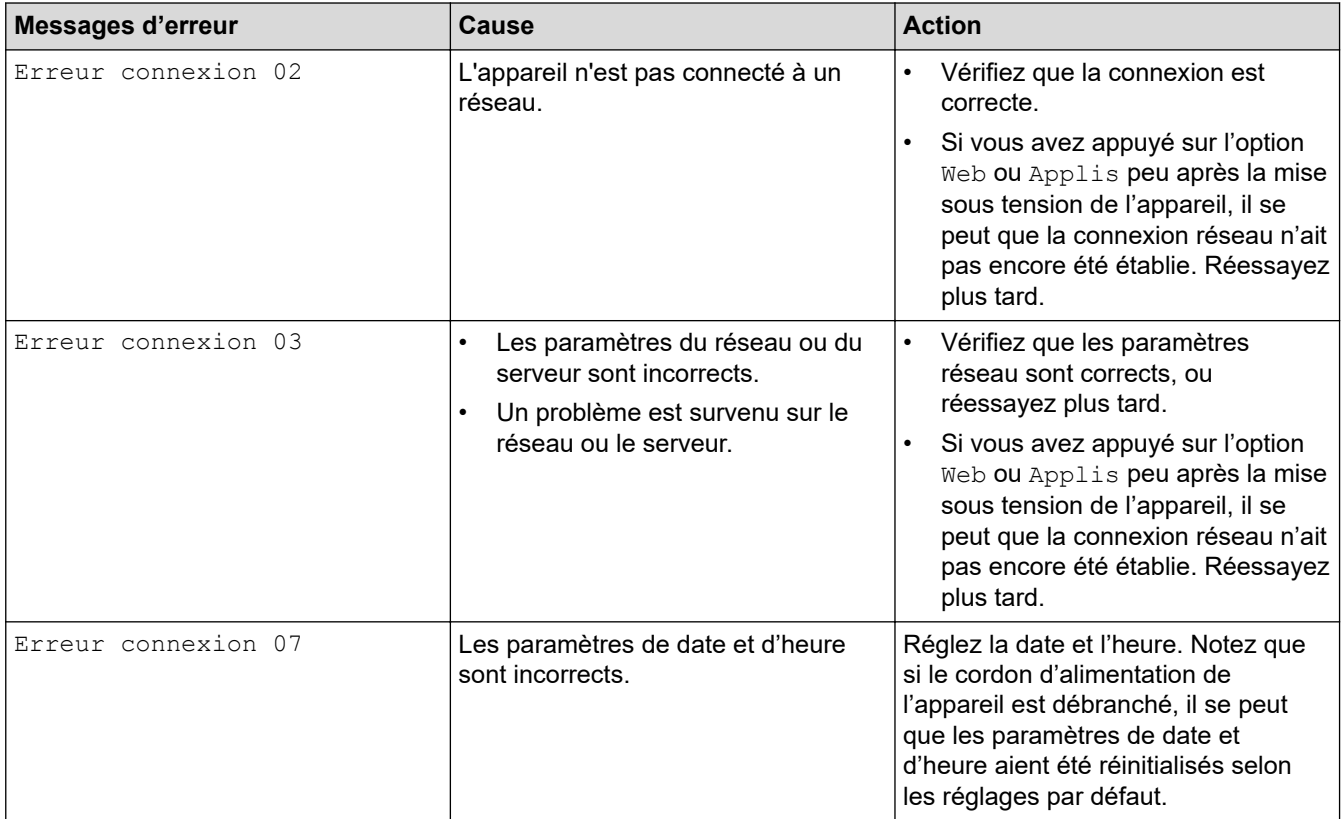

### **Erreur d'authentification**

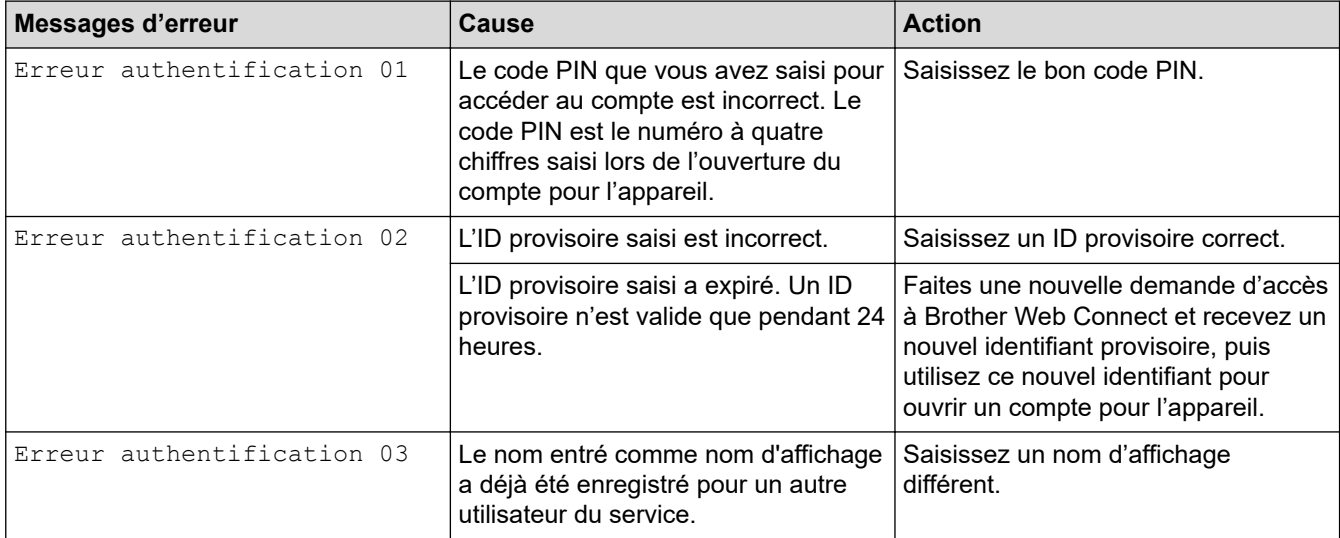

### **Erreur liée au serveur**

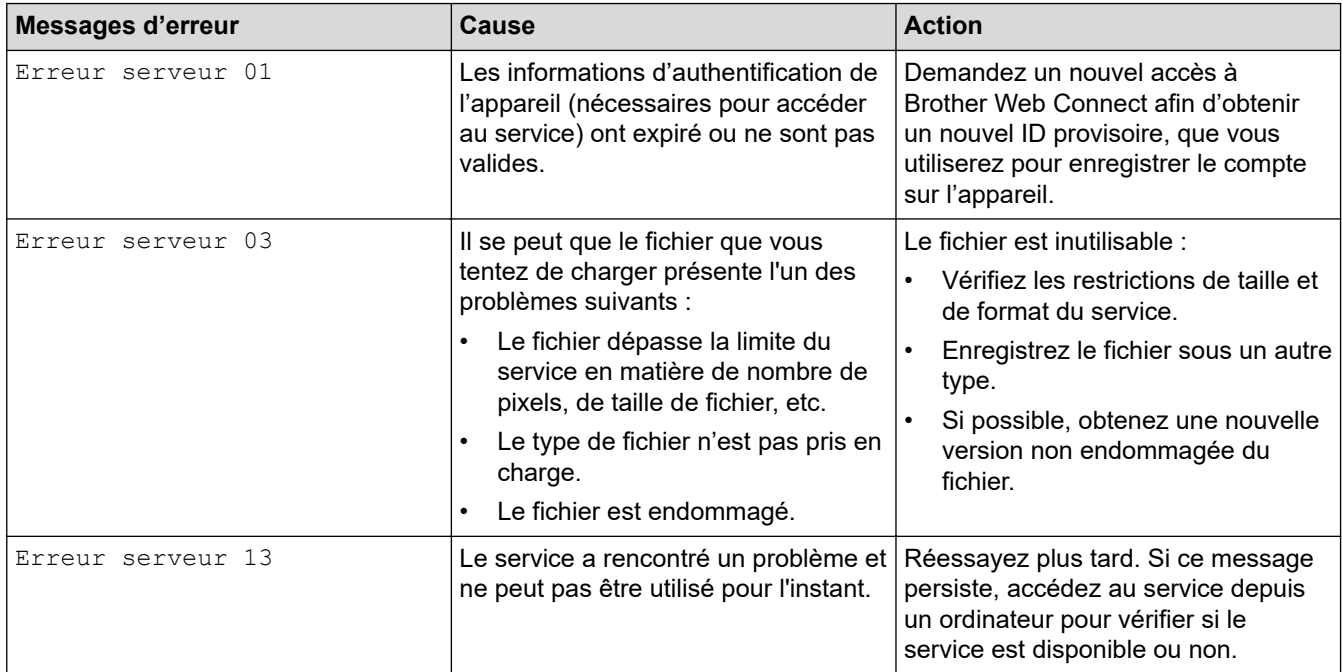

### **Erreur de raccourci**

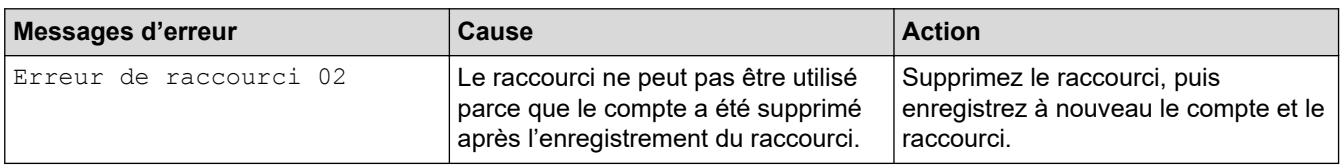

### **Information associée**

• [Messages d'erreur et d'entretien](#page-219-0)

<span id="page-226-0"></span> [Accueil](#page-1-0) > [Dépannage](#page-218-0) > LED d'erreur et de maintenance

# **LED d'erreur et de maintenance**

#### **Modèles associés**: ADS-1300/ADS-1350W

Les indications des voyants LED présents sur le panneau de commande font l'objet d'une explication dans ce tableau.

En cas d'erreur que vous ne pouvez pas résoudre vous-même, contactez votre revendeur Brother ou le Service clientèle de Brother.

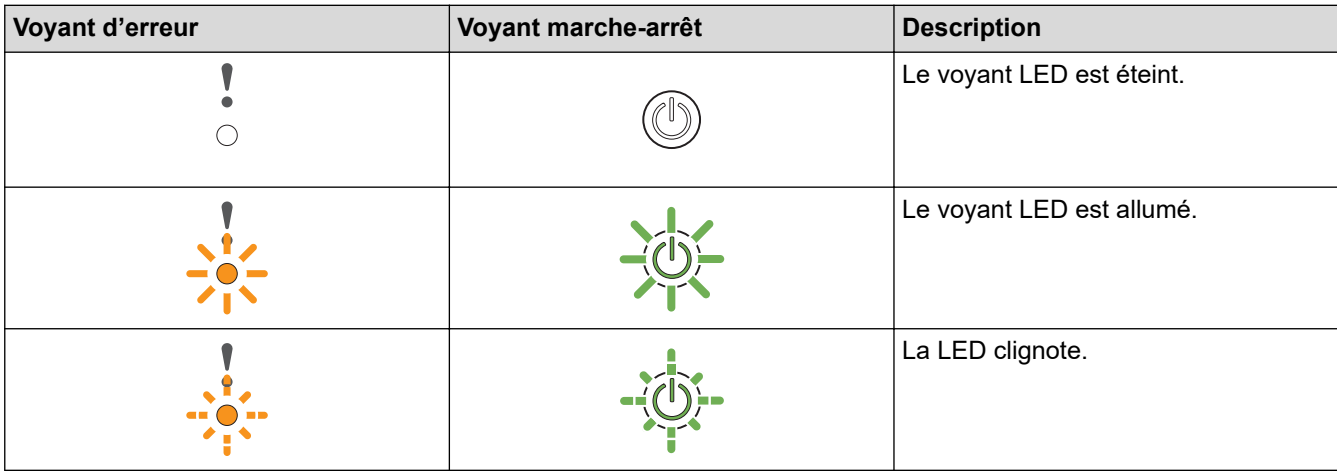

# Lorsque le voyant o **A** (LED USB) est éteint.

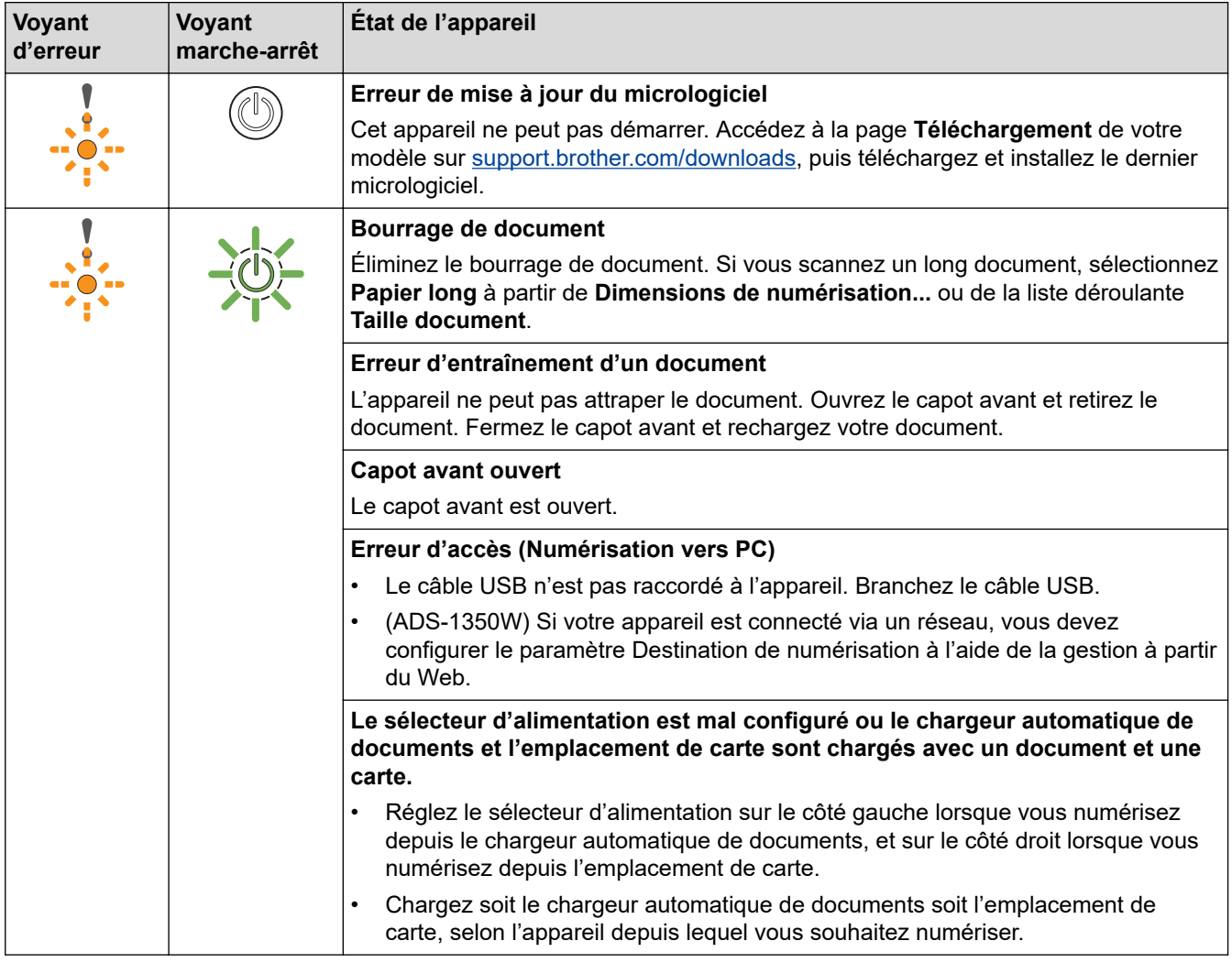

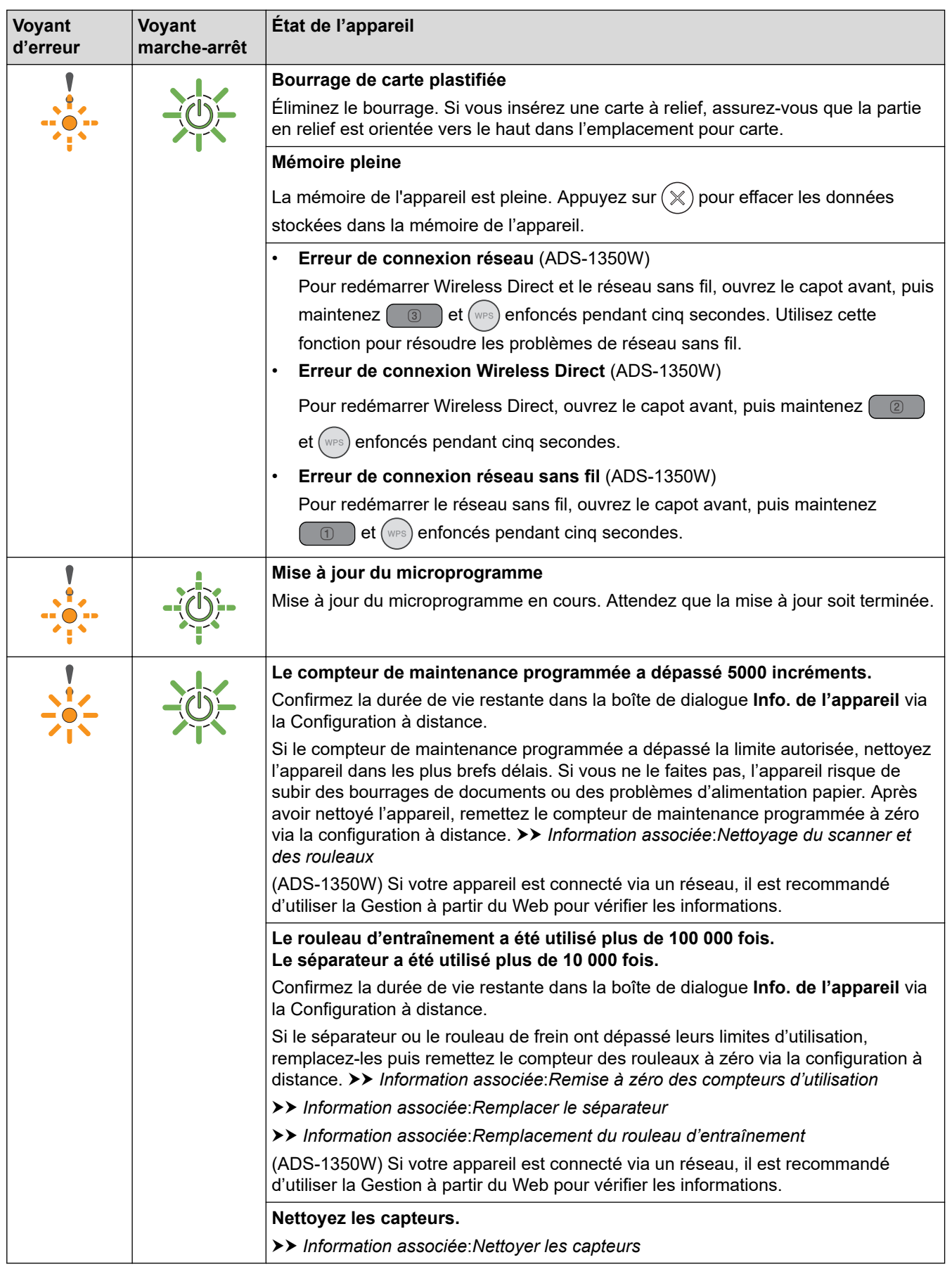

.<br>Pour plus d'informations sur les erreurs, consultez l'état de votre appareil dans Brother iPrint&Scan (pour Ø Windows et Mac).

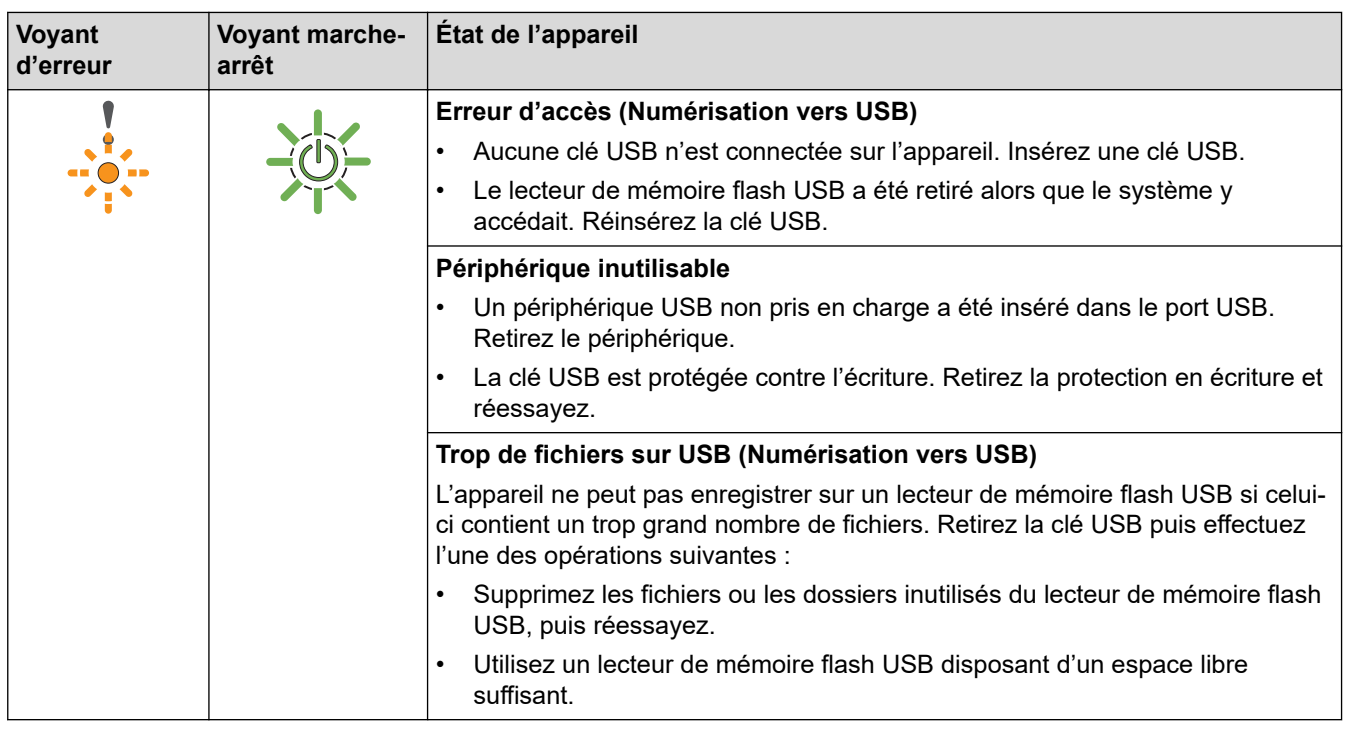

# Lorsque le voyant (LED USB) clignote.

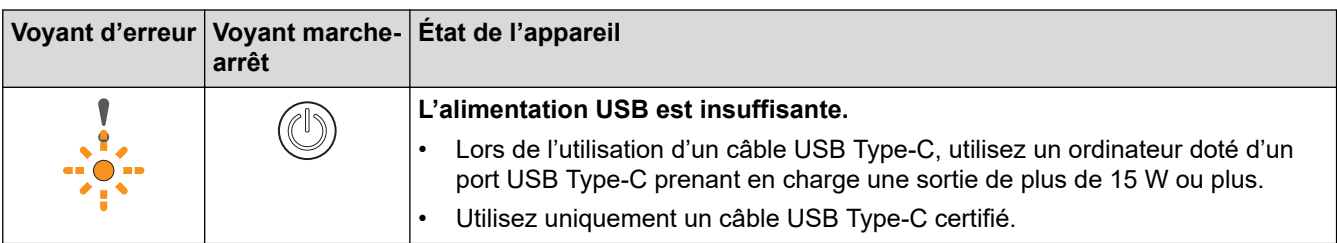

### **Information associée**

• [Dépannage](#page-218-0)

- [Bourrage de document](#page-229-0)
- [Nettoyage du scanner et des rouleaux](#page-256-0)
- [Remise à zéro des compteurs d'utilisation](#page-252-0)
- [Remplacer le séparateur](#page-265-0)
- [Remplacement du rouleau d'entraînement](#page-263-0)
- [Nettoyer les capteurs](#page-259-0)

# <span id="page-229-0"></span>**Bourrage de document**

Un bourrage peut se produire dans le chargeur automatique de documents si les documents ne sont pas insérés ou chargés correctement, s'ils sont trop longs, ou si plusieurs pages sont chargées en même temps (multialimentation).

- 1. Retirez du chargeur automatique de documents tout papier qui n'est pas coincé.
- 2. Ouvrez le capot avant (1).

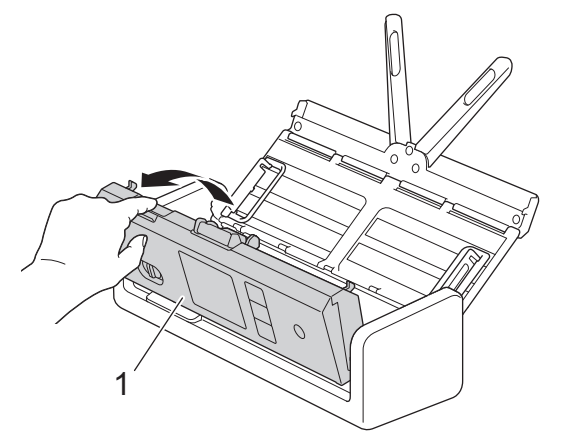

3. Retirez délicatement le document coincé de l'appareil.

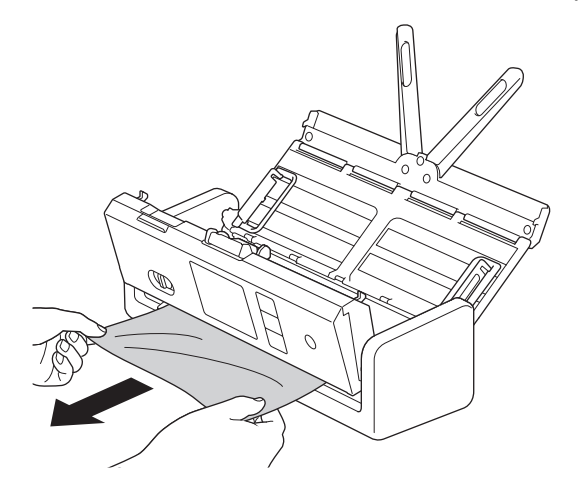

Vérifiez si des morceaux de papier déchirés ne se trouvent pas dans l'appareil. Retirez les rognures de papier de l'intérieur de l'appareil.

4. Fermez le capot avant.

Lorsque vous retirez les documents, vérifiez que les données numérisées avant la détection de la multialimentation ont bien été enregistrées, puis reprenez la numérisation à partir de la page suivante ou du début du document.

### **IMPORTANT**

- Pour éviter d'endommager le document coincé, ne tirez PAS dessus avant d'ouvrir le capot avant.
- Retirez tout papier se trouvant dans le chargeur automatique de documents avant de fermer le capot avant.
- Pour éviter les bourrages de documents ultérieurs, procédez comme suit :
	- Fermez le capot avant correctement, en appuyant doucement sur son centre.
	- Configurez les paramètres corrects pour votre document.
- Déramez les feuilles pour contribuer à éviter les bourrages et une multi-alimentation des documents.
- Nettoyez le séparateur et le rouleau d'entraînement. >> Information associée: Nettoyage du *scanner et des rouleaux*
- Déramez les pages et chargez votre document.
- Assurez-vous que votre document convient pour l'appareil.
- Chargez correctement votre document.
- Assurez-vous que votre document dispose d'un nombre approprié de pages.
- Lorsque vous utilisez du papier long, pour éviter un bourrage papier, vous devez choisir l'option **Papier long** dans le menu **Taille document**.

### **Information associée**

• [Dépannage](#page-218-0)

- [LED d'erreur et de maintenance](#page-226-0)
- [Nettoyage du scanner et des rouleaux](#page-256-0)
- [Documents acceptés](#page-30-0)
- [Chargement de documents](#page-36-0)

<span id="page-231-0"></span> [Accueil](#page-1-0) > [Dépannage](#page-218-0) > Carte coincée

# **Carte coincée**

Les cartes peuvent se coincer dans l'emplacement de carte si elles ne sont pas insérées ou introduites correctement.

1. Ouvrez le couvercle supérieur (1) et le capot avant (2).

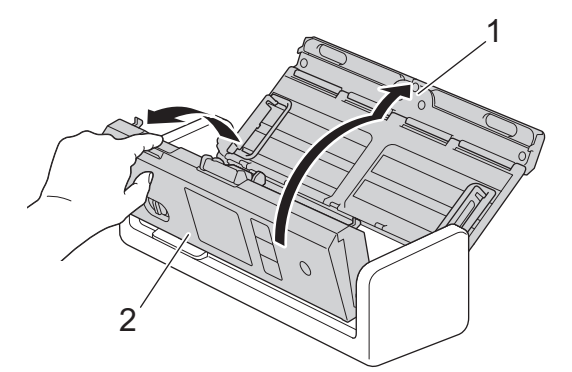

2. Retirez la carte coincée.

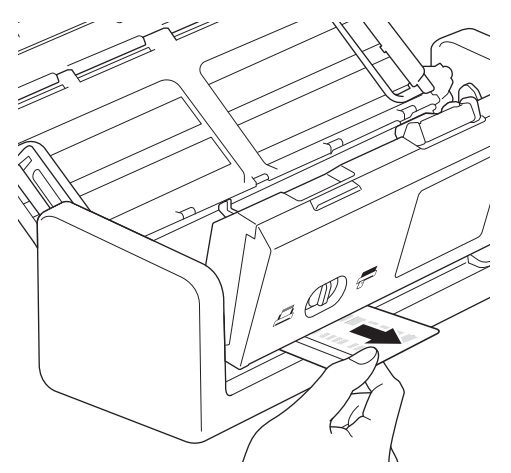

3. Fermez le capot avant.

### **Information associée**

• [Dépannage](#page-218-0)

<span id="page-232-0"></span> [Accueil](#page-1-0) > [Dépannage](#page-218-0) > Si vous rencontrez des difficultés avec l'appareil

# **Si vous rencontrez des difficultés avec l'appareil**

Vous pouvez corriger vous-même la plupart des problèmes. Si vous pensez que votre appareil présente un problème, consultez les rubriques ci-dessous. Si vous avez besoin d'une aide supplémentaire, consultez [support.brother.com/faqs](https://support.brother.com/g/b/midlink.aspx?content=faq) pour découvrir les derniers conseils de **FAQ et Diagnostic**.

L'utilisation de fournitures d'une marque autre que Brother peut affecter la qualité de numérisation, le fonctionnement du matériel et la fiabilité de l'appareil.

- [Numérisation et autres problèmes](#page-233-0)
- [Problèmes de numérisation AirPrint](#page-241-0)
- [Problèmes réseau](#page-242-0)

D

<span id="page-233-0"></span> [Accueil](#page-1-0) > [Dépannage](#page-218-0) > [Si vous rencontrez des difficultés avec l'appareil](#page-232-0) > Numérisation et autres problèmes

# **Numérisation et autres problèmes**

# **Difficultés de numérisation**

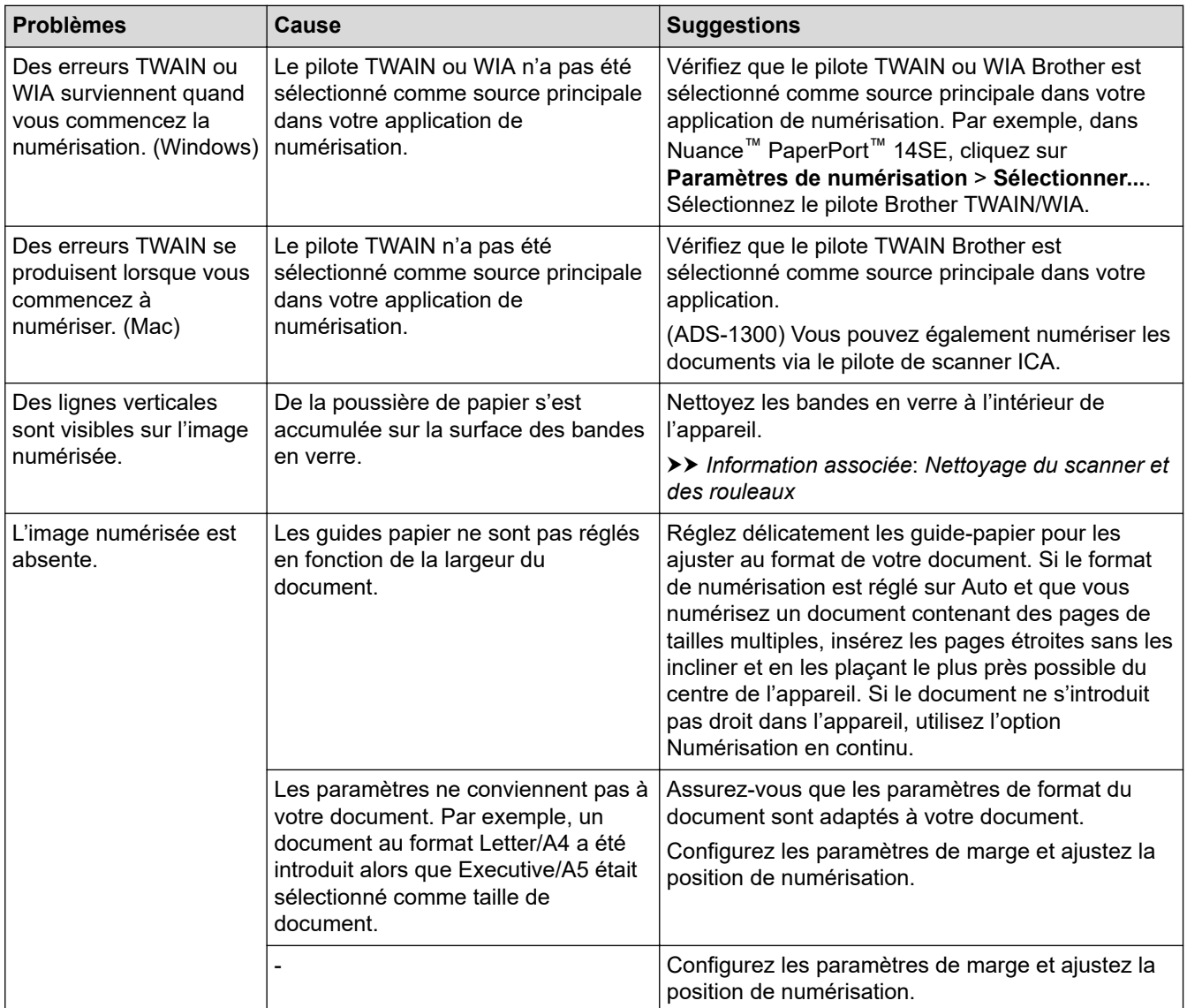

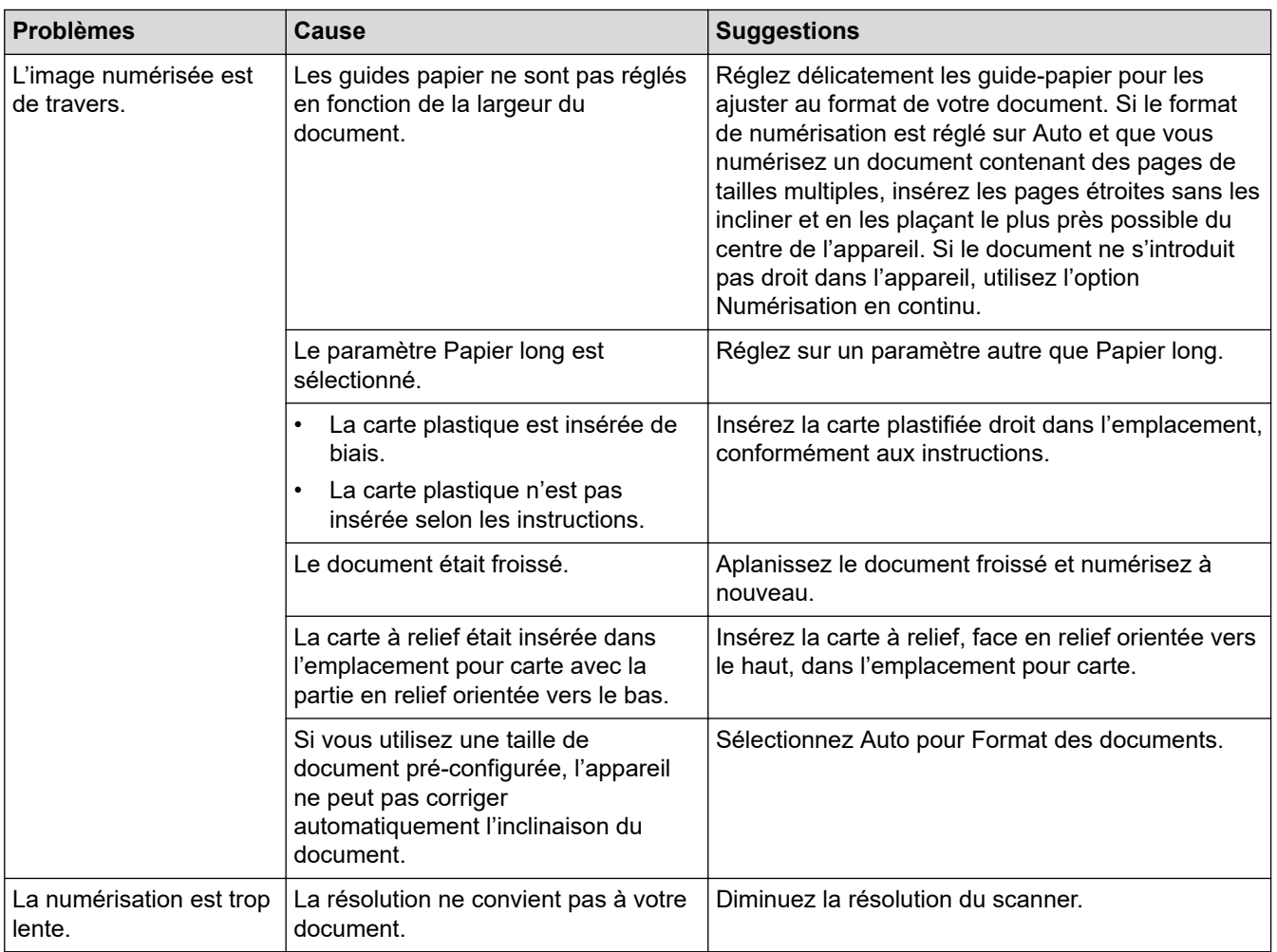

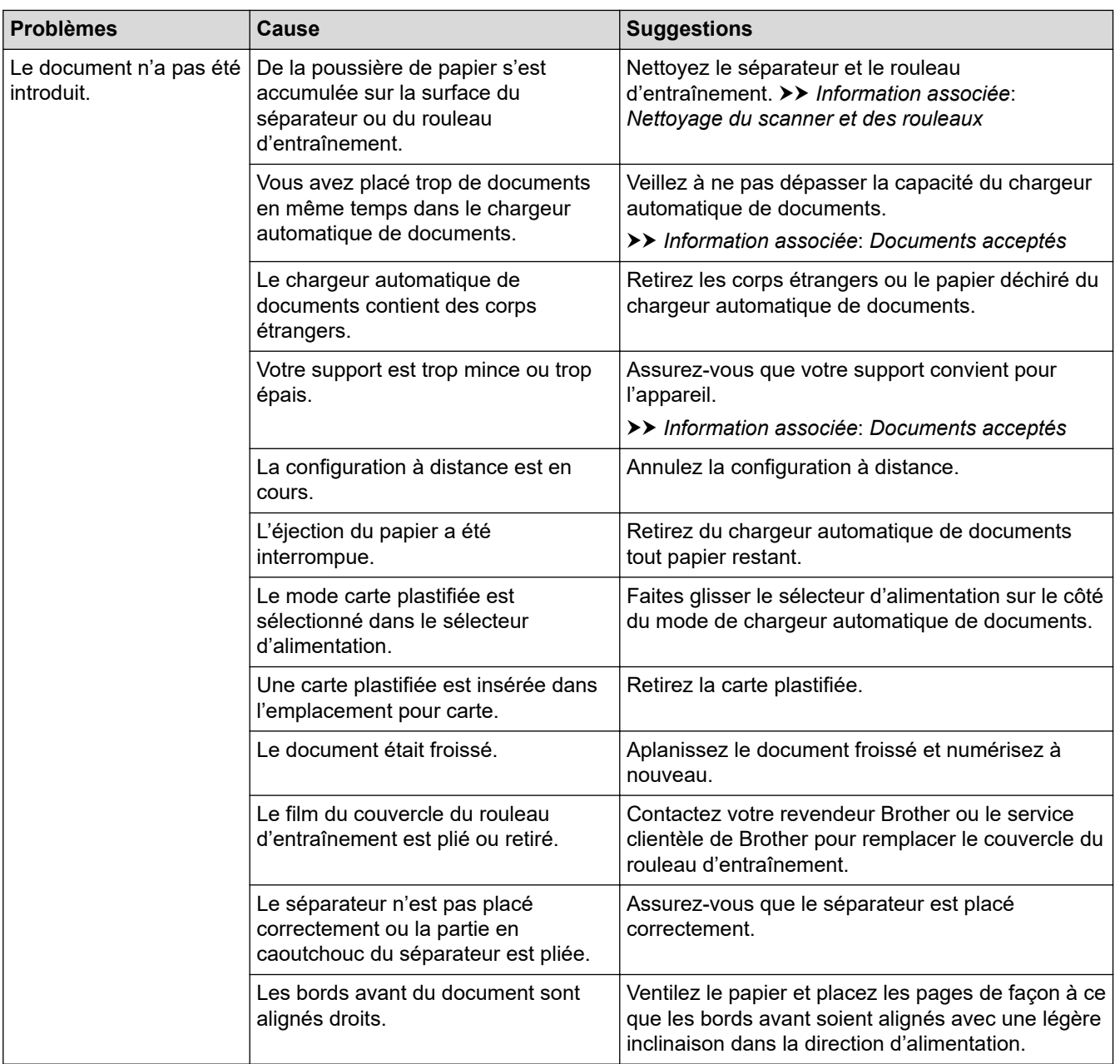

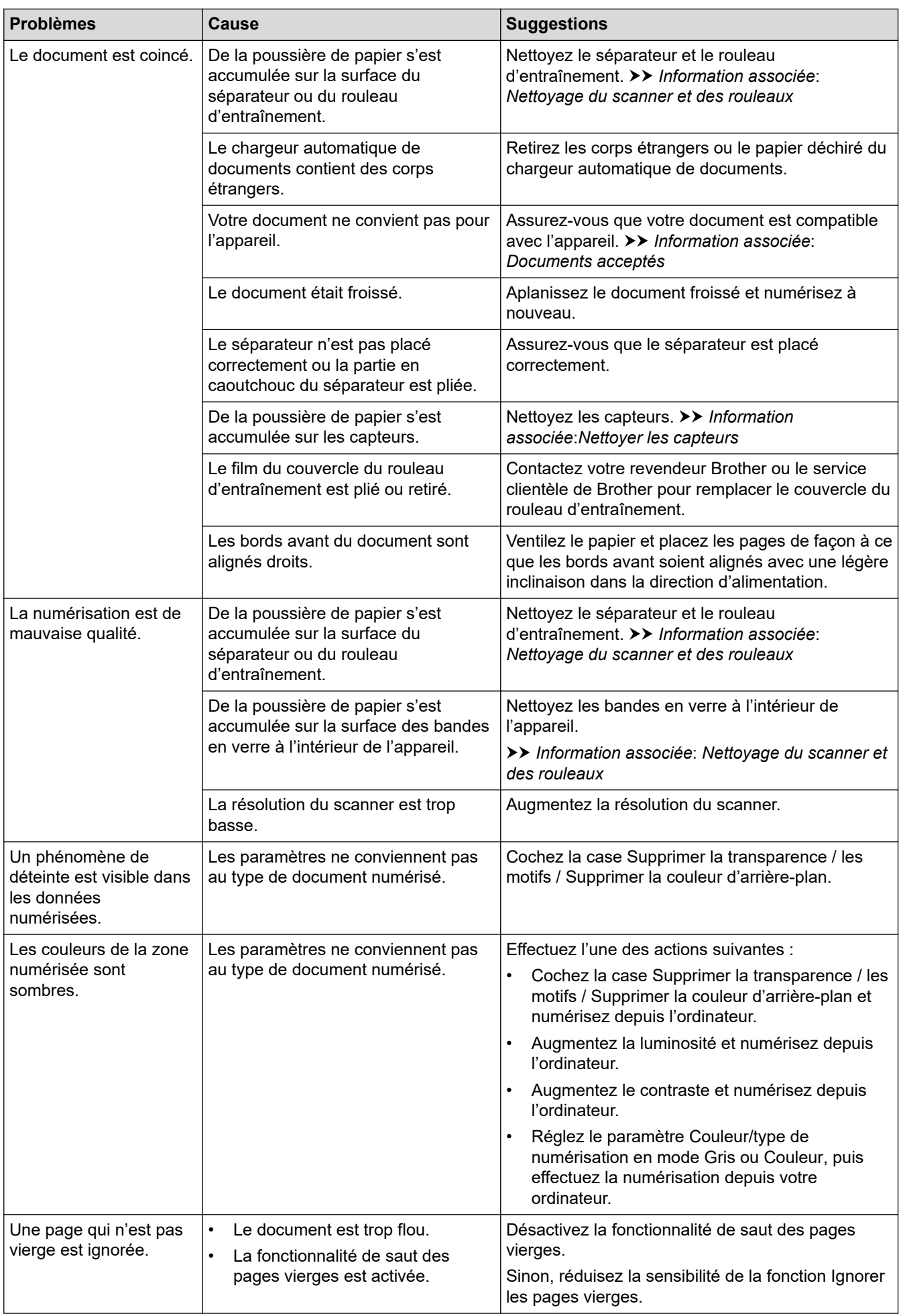

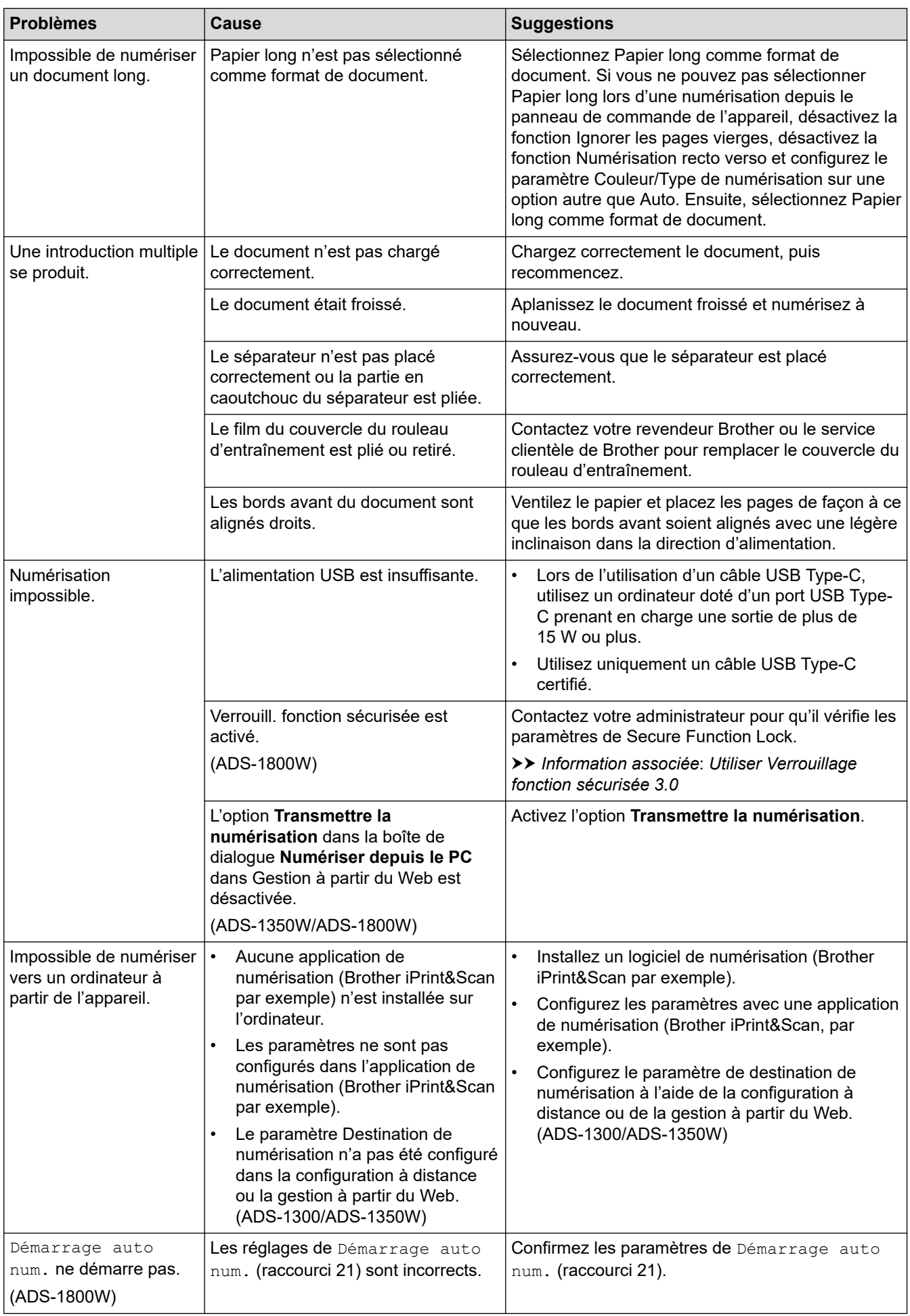

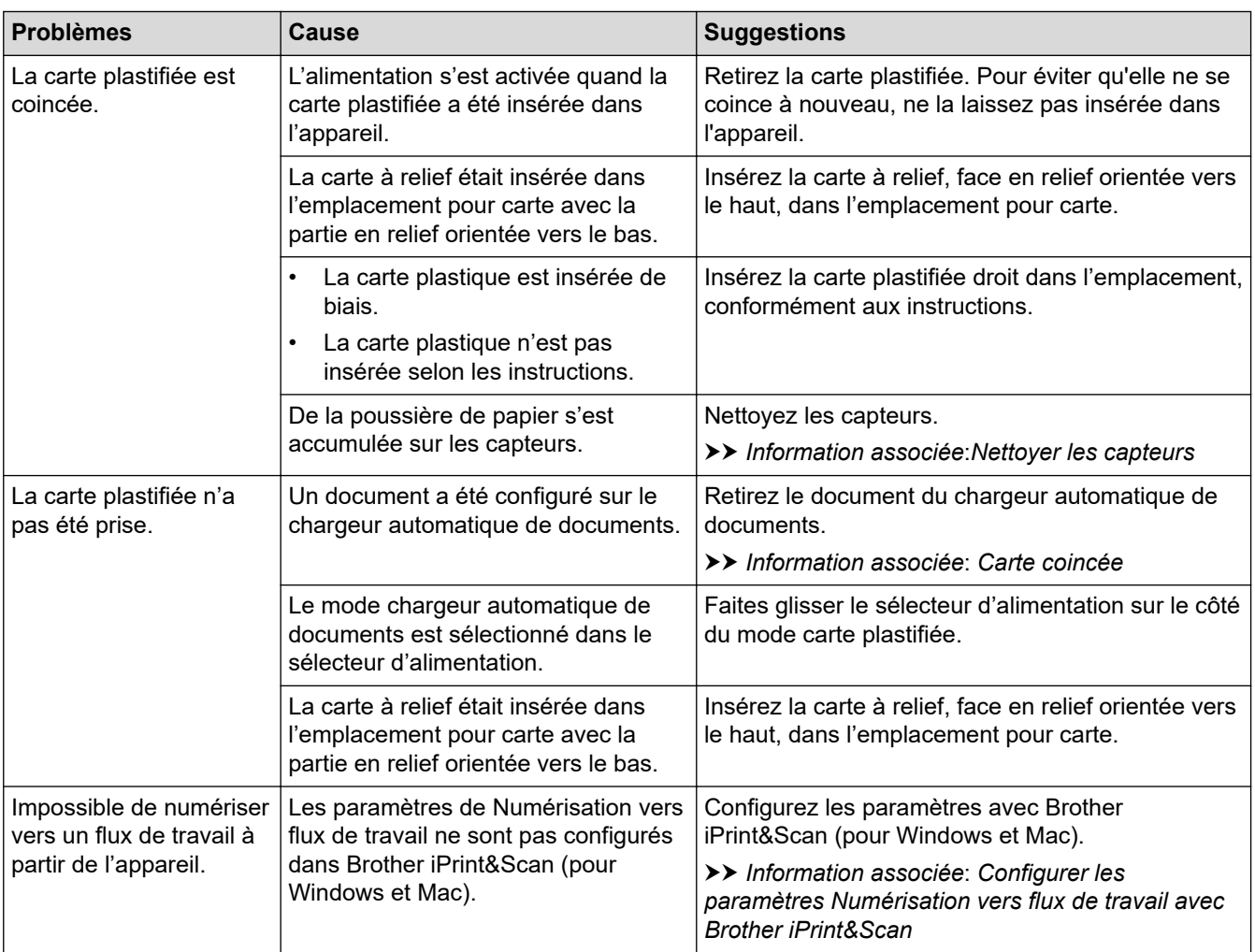

# **Difficultés avec le logiciel**

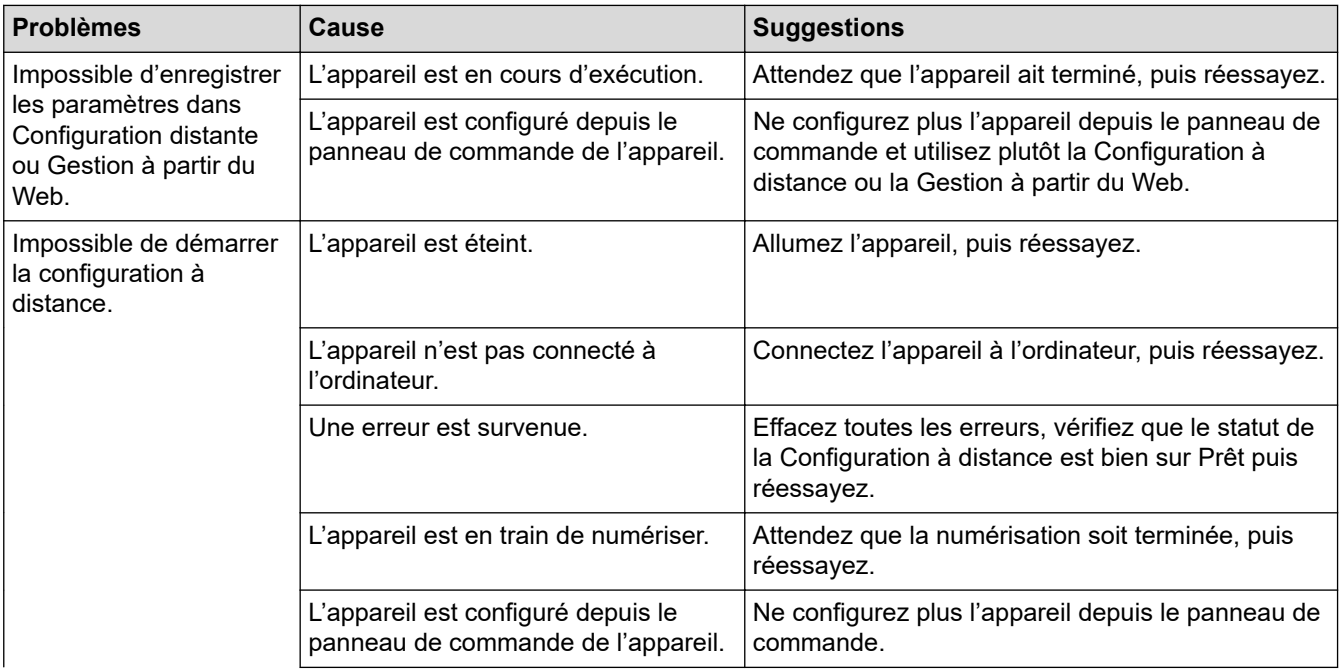

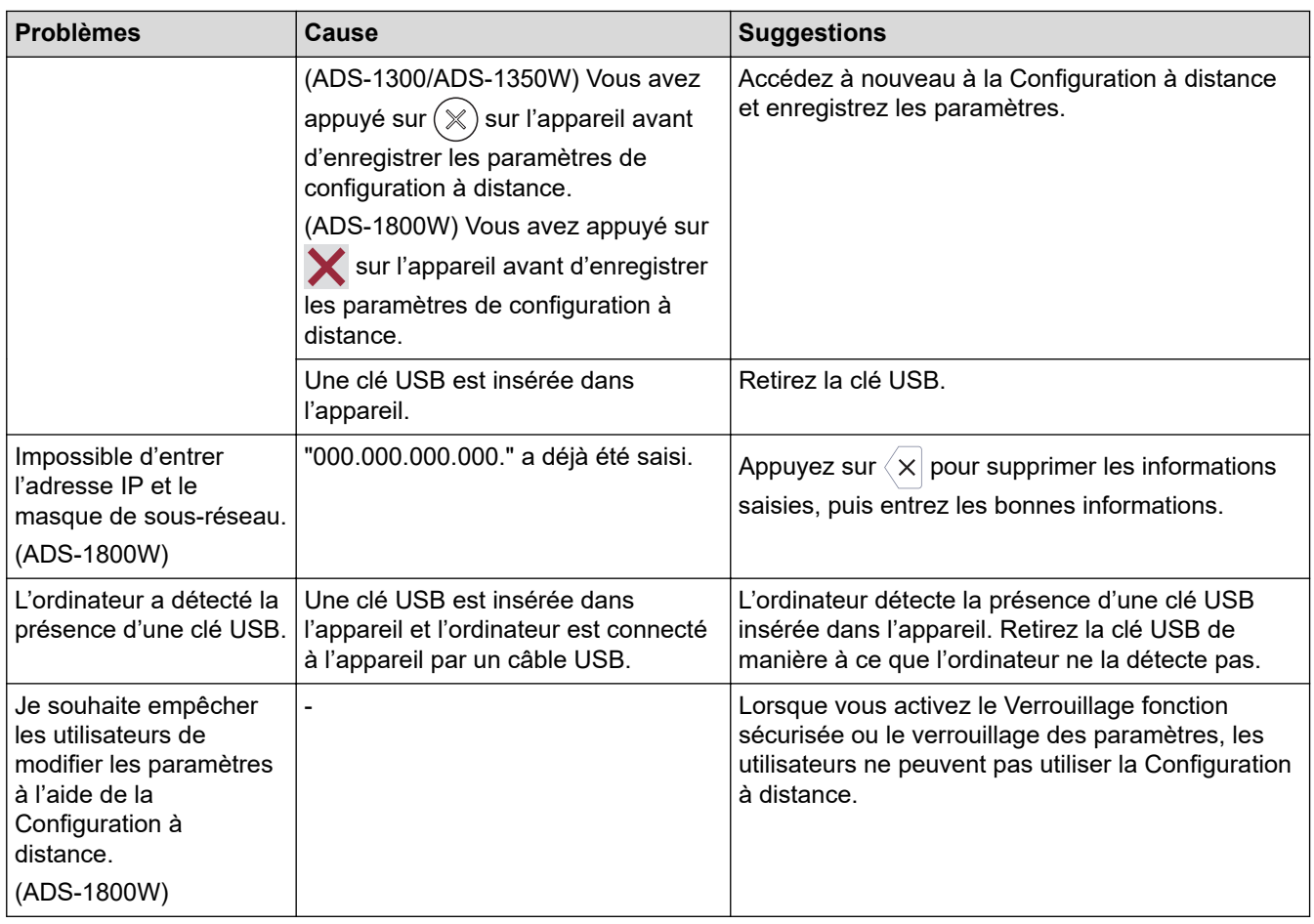

# **Autres difficultés**

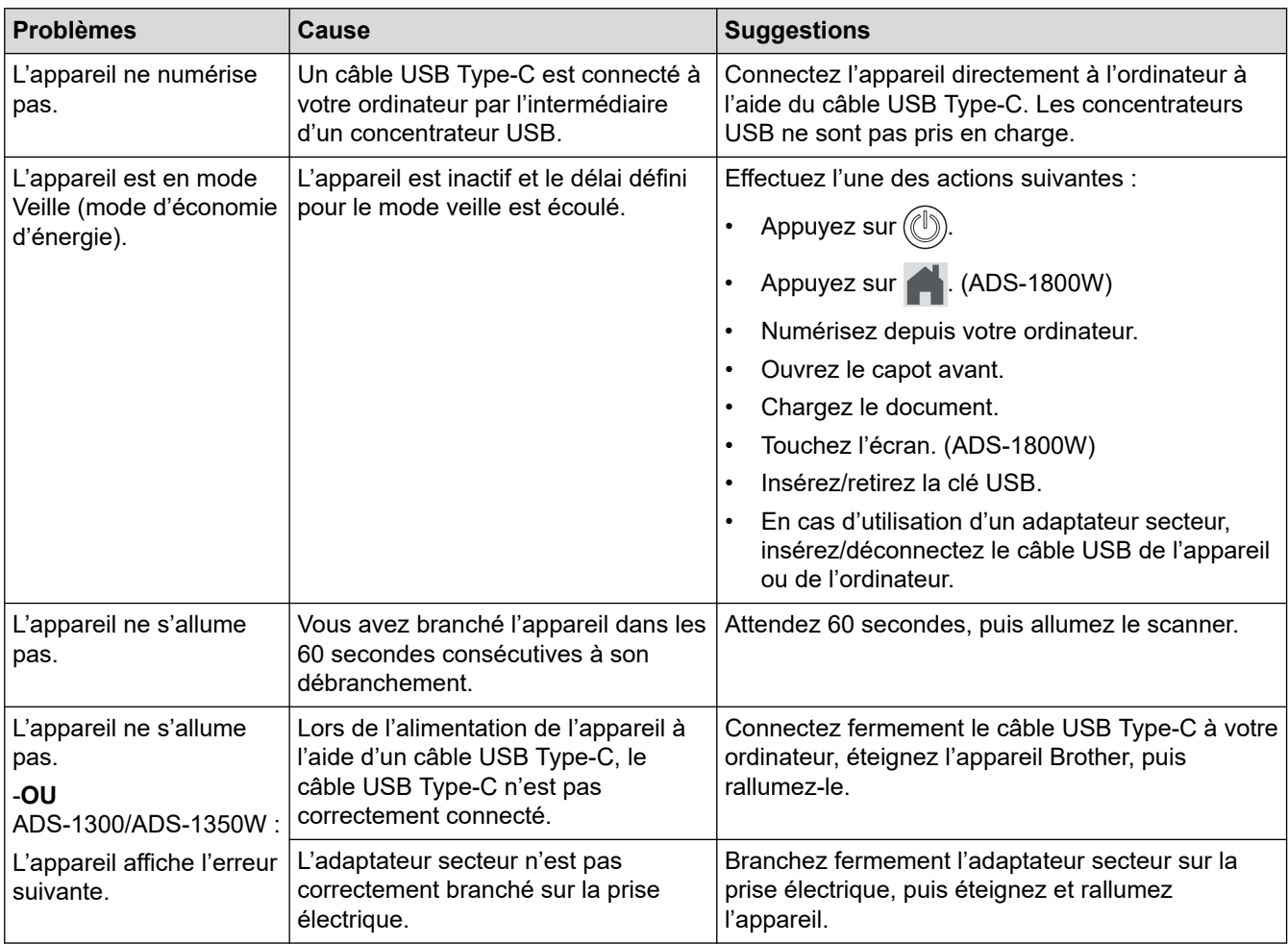

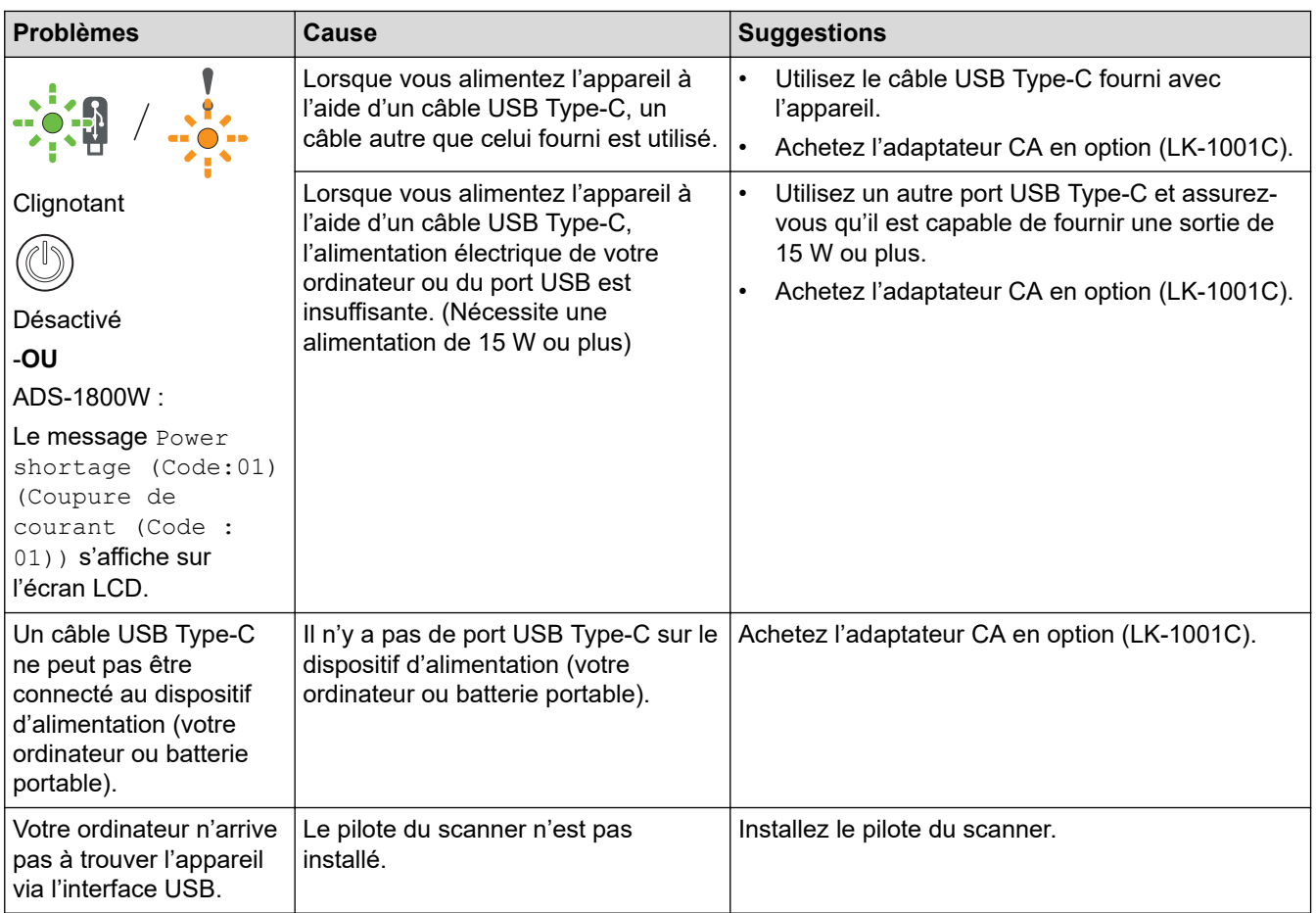

### **Information associée**

• [Si vous rencontrez des difficultés avec l'appareil](#page-232-0)

- [Nettoyage du scanner et des rouleaux](#page-256-0)
- [Utiliser Verrouillage fonction sécurisée 3.0](#page-192-0)
- [Documents acceptés](#page-30-0)
- [Configurer les paramètres Numérisation vers flux de travail avec Brother iPrint&Scan](#page-93-0)
- [Nettoyer les capteurs](#page-259-0)
- [Carte coincée](#page-231-0)

<span id="page-241-0"></span> [Accueil](#page-1-0) > [Dépannage](#page-218-0) > [Si vous rencontrez des difficultés avec l'appareil](#page-232-0) > Problèmes de numérisation AirPrint

# **Problèmes de numérisation AirPrint**

**Modèles associés**: ADS-1350W/ADS-1800W

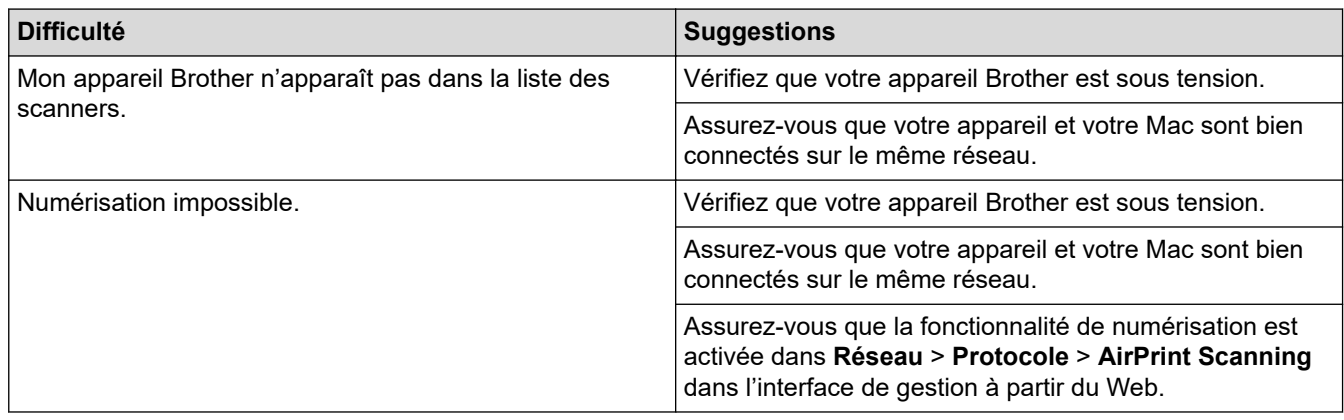

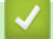

# **Information associée**

• [Si vous rencontrez des difficultés avec l'appareil](#page-232-0)

<span id="page-242-0"></span> [Accueil](#page-1-0) > [Dépannage](#page-218-0) > [Si vous rencontrez des difficultés avec l'appareil](#page-232-0) > Problèmes réseau

# **Problèmes réseau**

**Modèles associés**: ADS-1350W/ADS-1800W

- [Si vous ne parvenez pas à configurer le réseau sans fil](#page-243-0)
- [Votre scanner n'est pas détecté sur le réseau pendant l'installation](#page-245-0)
- [Votre appareil Brother ne peut pas numériser sur le réseau](#page-247-0)
- [Si vous voulez vérifier que vos périphériques réseau fonctionnent correctement](#page-249-0)

<span id="page-243-0"></span> [Accueil](#page-1-0) > [Dépannage](#page-218-0) > [Si vous rencontrez des difficultés avec l'appareil](#page-232-0) > [Problèmes réseau](#page-242-0) > Si vous ne parvenez pas à configurer le réseau sans fil

# **Si vous ne parvenez pas à configurer le réseau sans fil**

**Modèles associés**: ADS-1350W/ADS-1800W

Mettez votre routeur sans fil hors tension puis à nouveau sous tension. Si cela ne résout pas le problème, réessayez de configurer les paramètres du réseau sans fil. Si cela ne résout toujours pas le problème, effectuez les actions listées dans ce tableau.

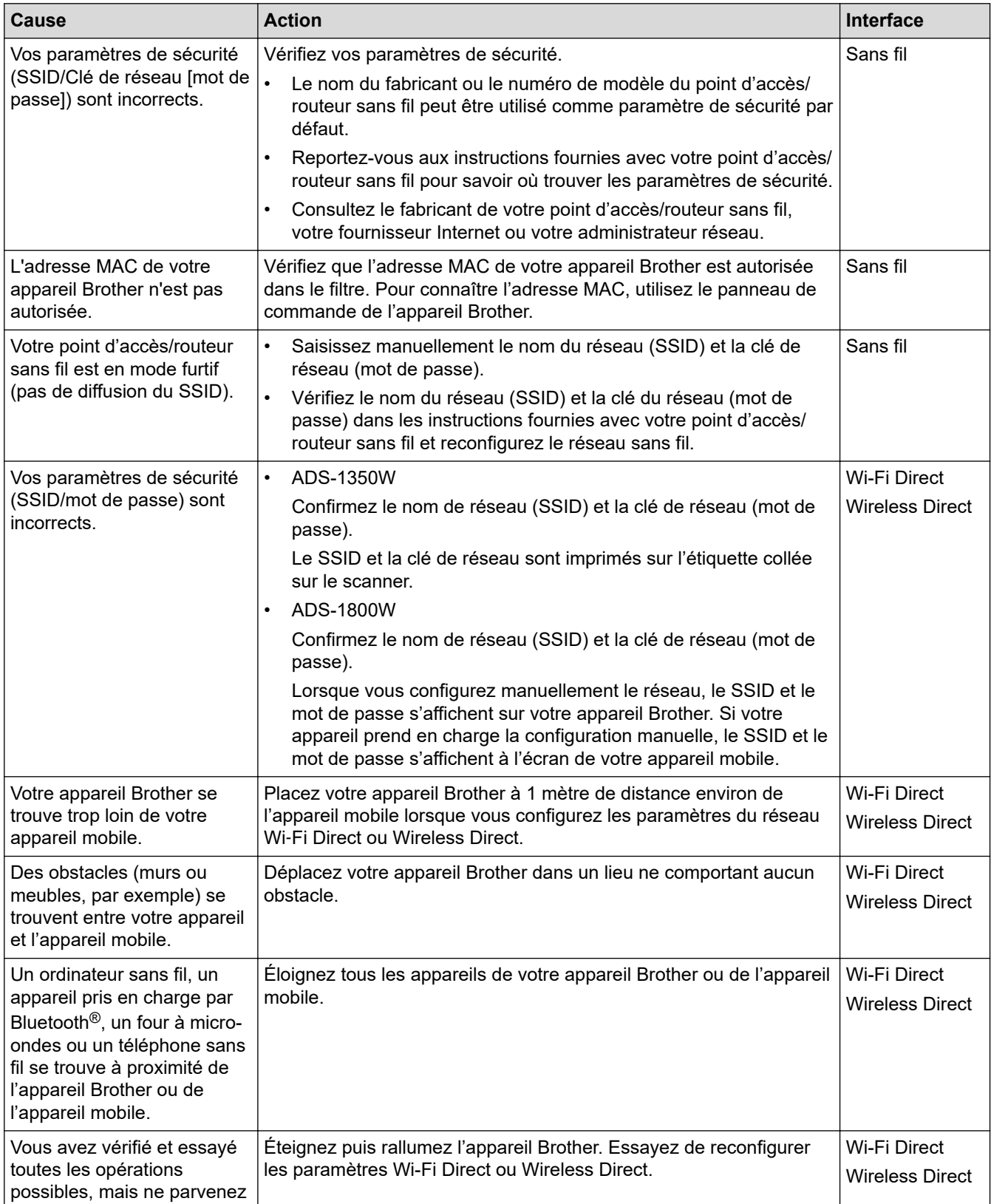

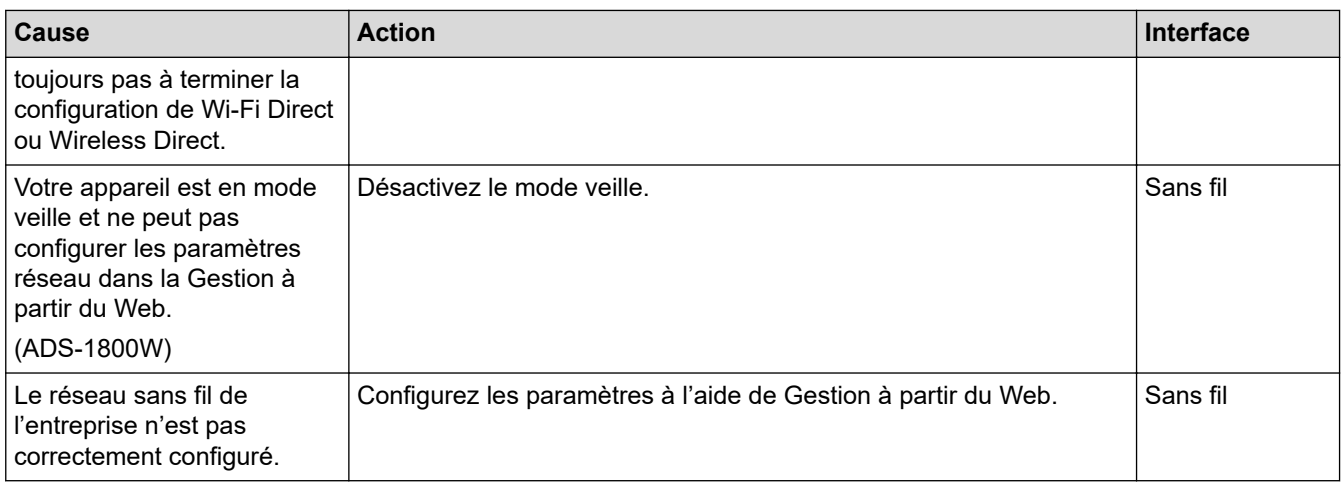

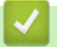

 **Information associée**

#### • [Problèmes réseau](#page-242-0)

<span id="page-245-0"></span> [Accueil](#page-1-0) > [Dépannage](#page-218-0) > [Si vous rencontrez des difficultés avec l'appareil](#page-232-0) > [Problèmes réseau](#page-242-0) > Votre scanner n'est pas détecté sur le réseau pendant l'installation

# **Votre scanner n'est pas détecté sur le réseau pendant l'installation**

#### **Modèles associés**: ADS-1350W/ADS-1800W

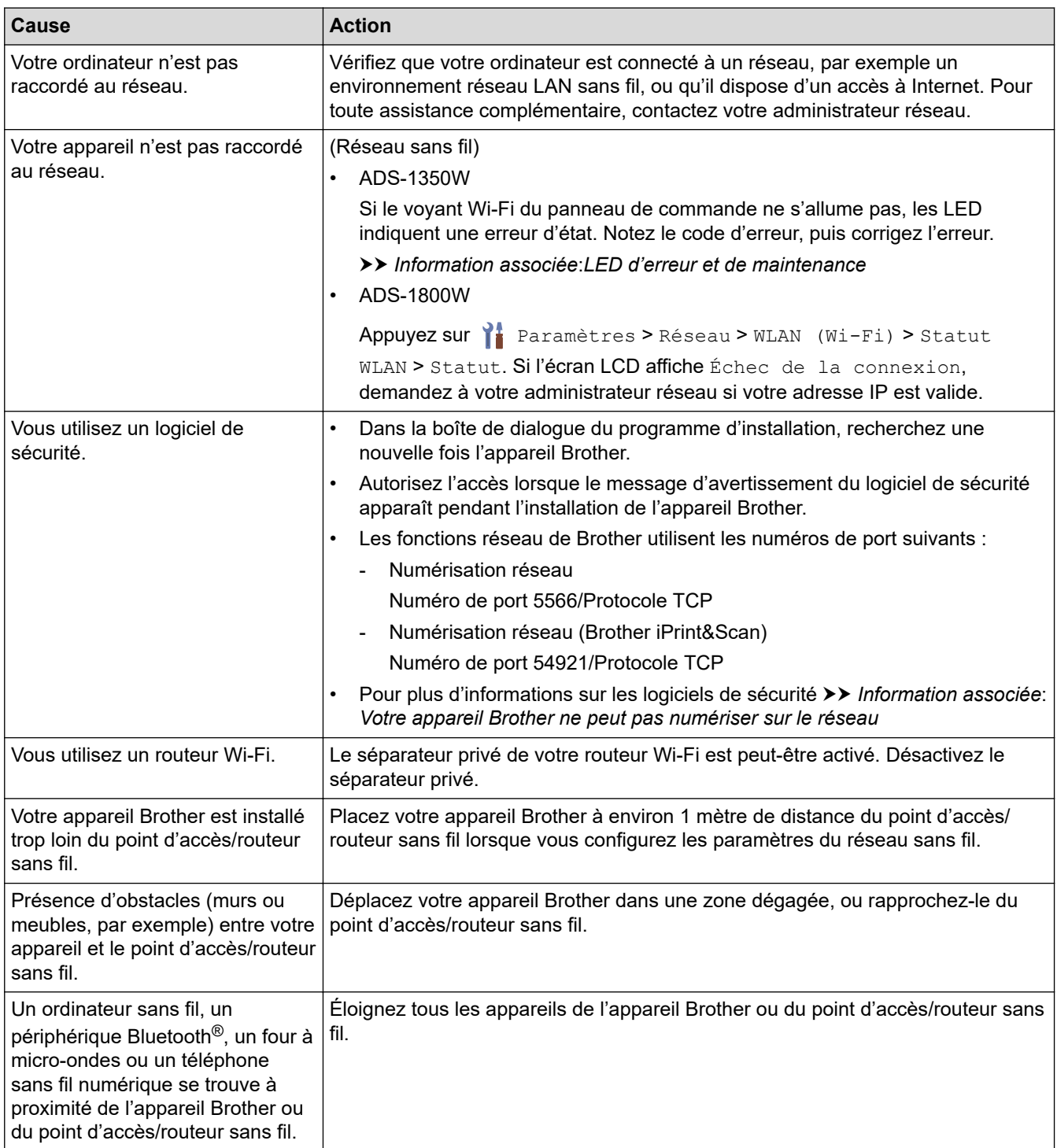

# **Information associée**

• [Problèmes réseau](#page-242-0)

- [Votre appareil Brother ne peut pas numériser sur le réseau](#page-247-0)
- [Si vous voulez vérifier que vos périphériques réseau fonctionnent correctement](#page-249-0)

• [LED d'erreur et de maintenance](#page-226-0)

<span id="page-247-0"></span> [Accueil](#page-1-0) > [Dépannage](#page-218-0) > [Si vous rencontrez des difficultés avec l'appareil](#page-232-0) > [Problèmes réseau](#page-242-0) > Votre appareil Brother ne peut pas numériser sur le réseau

# **Votre appareil Brother ne peut pas numériser sur le réseau**

**Modèles associés**: ADS-1350W/ADS-1800W

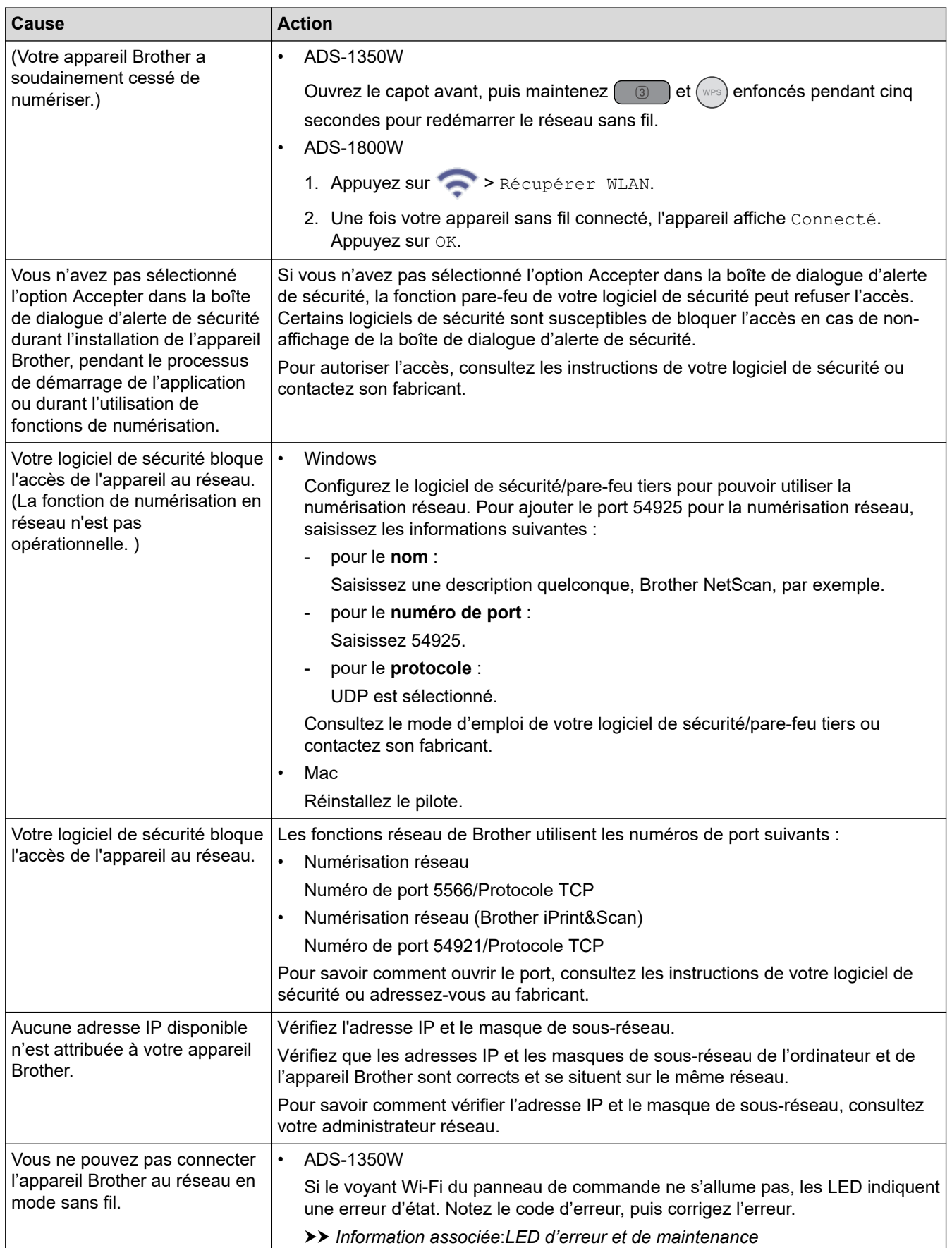

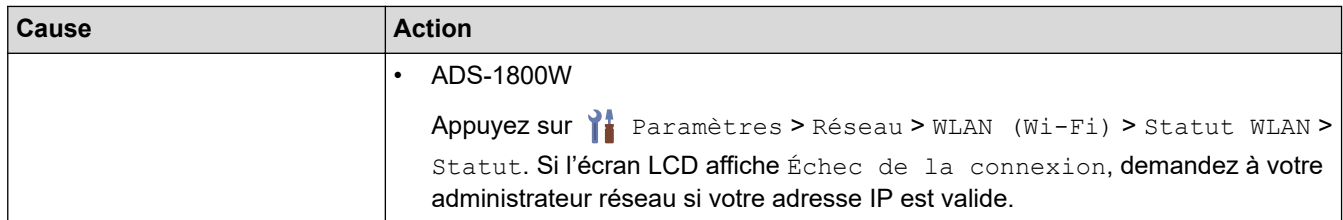

Si vous avez procédé à toutes les vérifications et essayé toutes les opérations possibles, mais que l'appareil ne peut toujours pas numériser, désinstallez les logiciels et les pilotes Brother, puis réinstallez-les.

#### **Information associée**

• [Problèmes réseau](#page-242-0)

- [Votre scanner n'est pas détecté sur le réseau pendant l'installation](#page-245-0)
- [Si vous voulez vérifier que vos périphériques réseau fonctionnent correctement](#page-249-0)
- [LED d'erreur et de maintenance](#page-226-0)

<span id="page-249-0"></span> [Accueil](#page-1-0) > [Dépannage](#page-218-0) > [Si vous rencontrez des difficultés avec l'appareil](#page-232-0) > [Problèmes réseau](#page-242-0) > Si vous voulez vérifier que vos périphériques réseau fonctionnent correctement

# **Si vous voulez vérifier que vos périphériques réseau fonctionnent correctement**

#### **Modèles associés**: ADS-1350W/ADS-1800W

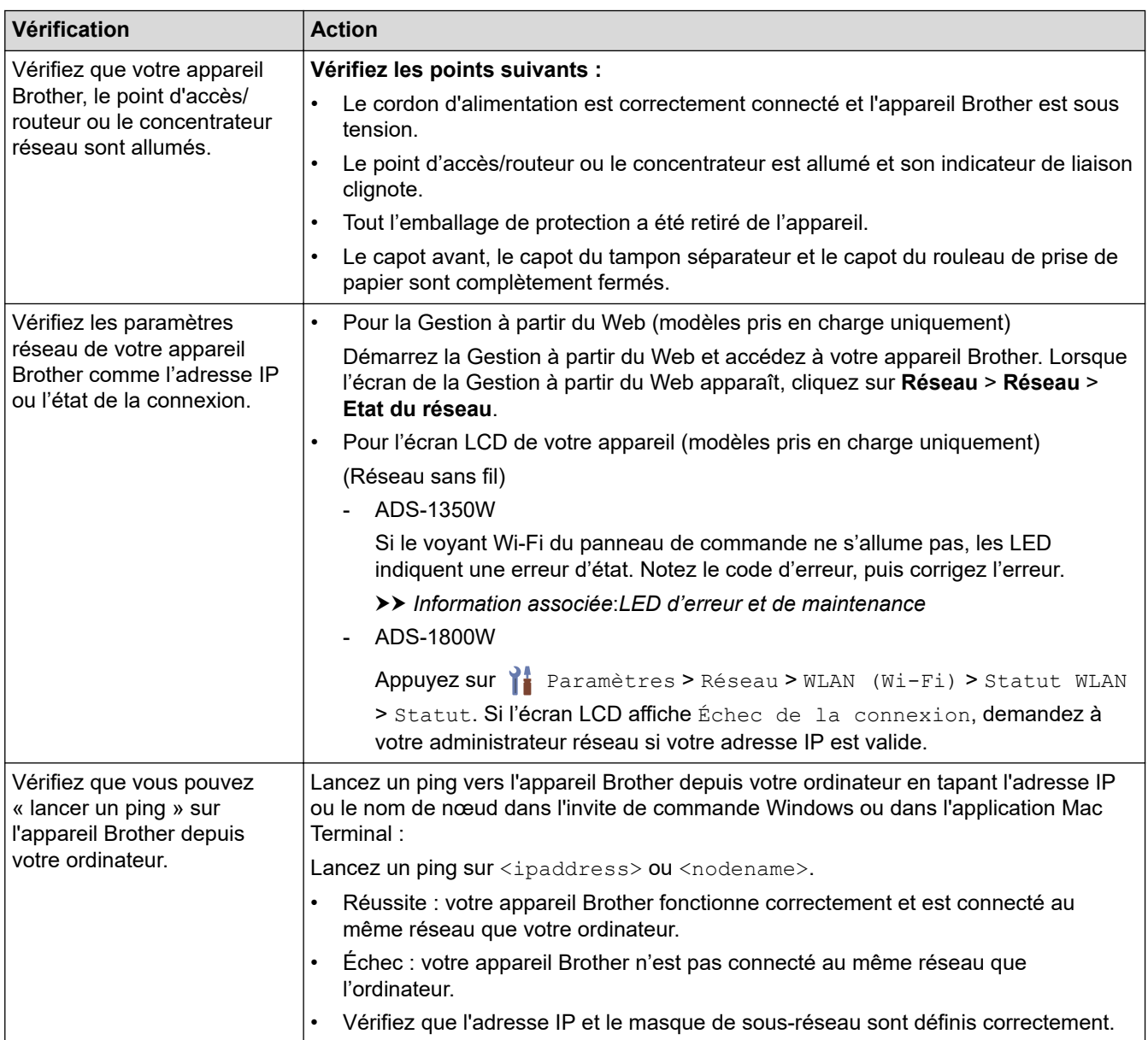

Si vous avez vérifié tous les éléments et essayé toutes les opérations possibles, mais que les problèmes persistent, consultez les instructions fournies avec votre point d'accès/routeur sans fil pour trouver les informations relatives au SSID et à la clé de réseau (mot de passe) et paramétrez-les correctement.

#### **Information associée**

• [Problèmes réseau](#page-242-0)

- [Votre appareil Brother ne peut pas numériser sur le réseau](#page-247-0)
- [Votre scanner n'est pas détecté sur le réseau pendant l'installation](#page-245-0)
- [LED d'erreur et de maintenance](#page-226-0)

<span id="page-250-0"></span> [Accueil](#page-1-0) > [Dépannage](#page-218-0) > Contrôle du numéro de série

### **Contrôle du numéro de série**

>> ADS-1300/ADS-1350W >> ADS-1800W

### **ADS-1300/ADS-1350W**

- 1. Effectuez l'une des actions suivantes :
	- **Windows**

Démarrez (**Brother Utilities**), puis sur la liste déroulante et choisissez le nom de votre modèle (s'il n'était pas déjà sélectionné). Cliquez sur **Outils** dans la barre de navigation de gauche, puis cliquez sur **Configuration à distance**.

• Mac

Dans la barre de menus **Finder**, cliquez sur **Aller** > **Applications** > **Brother**, sélectionnez le nom de votre modèle, puis double-cliquez sur l'icône **Brother Remote Setup**.

Si la boîte de dialogue **Rechercher les appareils** apparaît, sélectionnez le nom de votre modèle, puis cliquez sur **Connexion**.

Si votre appareil est connecté via un réseau, il est recommandé d'utiliser la Gestion à partir du Web pour vérifier les informations.

2. Cliquez sur le menu **Info. de l'appareil** dans le volet de navigation de gauche. La fenêtre affiche le **Numéro de série**.

#### **ADS-1800W**

Appuyez sur [ [Paramètres] > [Info. de l'appareil] > [Numéro de série].

L'écran LCD affiche [Numéro de série].

#### **Information associée**

• [Dépannage](#page-218-0)

#### **Rubriques connexes:**

• [Accéder à Gestion à partir du Web](#page-287-0)

<span id="page-251-0"></span> [Accueil](#page-1-0) > [Dépannage](#page-218-0) > Réinitialisation de votre appareil Brother

# **Réinitialisation de votre appareil Brother**

Sélectionnez l'une des fonctions de réinitialisation suivantes :

- **Réinitialisation de l'appareil** (ADS-1350W/ADS-1800W) Permet de réinitialiser tous les paramètres de l'appareil que vous avez modifiés. Les paramètres réseau ne sont pas affectés par cette réinitialisation.
- **Réinitialisation réseau** (ADS-1350W/ADS-1800W) Réinitialisez les paramètres réseau aux réglages par défaut (y compris les informations relatives à l'adresse IP).
- **Réinitialisation du carnet d'adresses** (ADS-1800W)

Réinitialisez le carnet d'adresses pour supprimer toutes les informations de contact existantes.

• **Réinitialisation de tous les paramètres**

Réinitialisez tous les paramètres de l'appareil aux réglages par défaut.

Nous vous recommandons vivement d'effectuer cette opération avant de mettre l'appareil au rebut.

>> ADS-1300/ADS-1350W >> ADS-1800W

### **ADS-1300/ADS-1350W**

- 1. Effectuez l'une des actions suivantes :
	- **Windows**

Démarrez (**Brother Utilities**), puis sur la liste déroulante et choisissez le nom de votre modèle (s'il n'était pas déjà sélectionné). Cliquez sur **Outils** dans la barre de navigation de gauche, puis cliquez sur **Configuration à distance**.

• Mac

Dans la barre de menus **Finder**, cliquez sur **Aller** > **Applications** > **Brother**, sélectionnez le nom de votre modèle, puis double-cliquez sur l'icône **Brother Remote Setup**. Si la boîte de dialogue **Rechercher les appareils** apparaît, sélectionnez le nom de votre modèle, puis

cliquez sur **Connexion**.

(ADS-1350W) Si votre appareil est connecté via un réseau, il est recommandé d'utiliser la gestion à partir du Web pour configurer les paramètres de numérisation.

- 2. Cliquez sur le menu **Info. de l'appareil** dans le volet de navigation de gauche.
- 3. Cliquez sur le bouton **Réinitialiser** pour les paramètres que vous souhaitez réinitialiser.
- 4. Cliquez sur **OK** pour fermer la fenêtre de configuration à distance.

### **ADS-1800W**

- 1. Appuyez sur  $\left| \cdot \right|$  [Paramètres] > [Configuration initiale] > [Réinitialisation].
- 2. Appuyez sur l'option de réinitialisation que vous voulez utiliser.
- 3. Appuyez sur [OK] pendant deux secondes pour redémarrer l'appareil.

### **Information associée**

• [Dépannage](#page-218-0)

#### **Rubriques connexes:**

• [Réinitialiser les réglages par défaut des paramètres réseau](#page-148-0)
<span id="page-252-0"></span> [Accueil](#page-1-0) > [Dépannage](#page-218-0) > Remise à zéro des compteurs d'utilisation

### **Remise à zéro des compteurs d'utilisation**

Après avoir remplacé des pièces sur l'appareil, réinitialisez le compteur d'utilisation de manière à ce que celui-ci démarre à nouveau de 0.

>> ADS-1300/ADS-1350W >> ADS-1800W

#### **ADS-1300/ADS-1350W**

- 1. Effectuez l'une des actions suivantes :
	- Windows

Démarrez (**Brother Utilities**), puis sur la liste déroulante et choisissez le nom de votre modèle (s'il n'était pas déjà sélectionné). Cliquez sur **Outils** dans la barre de navigation de gauche, puis cliquez sur **Configuration à distance**.

• Mac

Dans la barre de menus **Finder**, cliquez sur **Aller** > **Applications** > **Brother**, sélectionnez le nom de votre modèle, puis double-cliquez sur l'icône **Brother Remote Setup**. Si la boîte de dialogue **Rechercher les appareils** apparaît, sélectionnez le nom de votre modèle, puis cliquez sur **Connexion**.

(ADS-1350W) Si votre appareil est connecté via un réseau, il est recommandé d'utiliser la gestion à partir du Web pour configurer les paramètres de numérisation.

- 2. Dans le volet de navigation gauche, cliquez sur le menu **Info. de l'appareil**.
- 3. Dans la section **Durée de vie restante**, cliquez sur le bouton **Réinitialiser** dans l'option **Rouleau de reprise** ou **Séparateur**.
- 4. Cliquez sur **OK** pour fermer la fenêtre de configuration à distance.

### **ADS-1800W**

- 1. Appuyez sur i [Paramètres] > [Info. de l'appareil] > [Compteurs d'utilisation].
- 2. Pour remettre le compteur du rouleau à zéro, appuyez sur [Compteur rouleau d'entraîn.].
- 3. Pour réinitialiser le compteur du séparateur, appuyez sur [Compteur du séparateur].
- 4. Lorsque l'écran tactile affiche un message de confirmation, appuyez sur  $\lceil \text{Oui} \rceil$ .
- 5. Appuyez sur

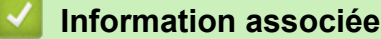

• [Dépannage](#page-218-0)

**Rubriques connexes:**

• [LED d'erreur et de maintenance](#page-226-0)

<span id="page-253-0"></span> [Accueil](#page-1-0) > Maintenance de routine

## **Maintenance de routine**

- [Nettoyer votre appareil Brother](#page-254-0)
- [Remplacement des consommables](#page-260-0)
- [Emballer et transporter votre appareil Brother](#page-270-0)

<span id="page-254-0"></span> [Accueil](#page-1-0) > [Maintenance de routine](#page-253-0) > Nettoyer votre appareil Brother

## **Nettoyer votre appareil Brother**

- [Nettoyage de l'extérieur de l'appareil](#page-255-0)
- [Nettoyage du scanner et des rouleaux](#page-256-0)
- [Nettoyer les capteurs](#page-259-0)

<span id="page-255-0"></span> [Accueil](#page-1-0) > [Maintenance de routine](#page-253-0) > [Nettoyer votre appareil Brother](#page-254-0) > Nettoyage de l'extérieur de l'appareil

# **Nettoyage de l'extérieur de l'appareil**

- 1. Éteignez l'appareil et débranchez-le de l'ordinateur ou de l'adaptateur secteur.
- 2. Essuyez le couvercle supérieur et le panneau de commande avec un chiffon doux, sec et non pelucheux pour éliminer la poussière.

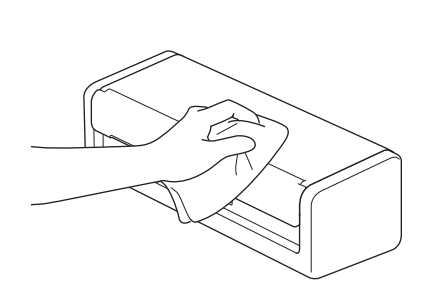

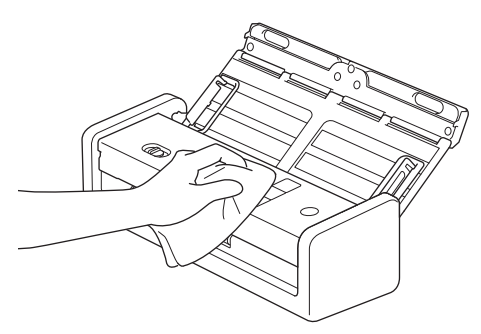

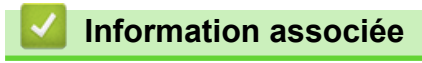

• [Nettoyer votre appareil Brother](#page-254-0)

<span id="page-256-0"></span> [Accueil](#page-1-0) > [Maintenance de routine](#page-253-0) > [Nettoyer votre appareil Brother](#page-254-0) > Nettoyage du scanner et des rouleaux

# **Nettoyage du scanner et des rouleaux**

Une tache de saleté ou de liquide correcteur sur la bande de verre peut dégrader la qualité de numérisation. Si une ligne verticale apparaît ou si des zones sont manquantes dans les données numérisées, nettoyezle scanner et les rouleaux.

- 1. Éteignez l'appareil et débranchez-le de l'ordinateur ou de l'adaptateur secteur.
- 2. Ouvrez le couvercle supérieur (1) et le capot avant (2).

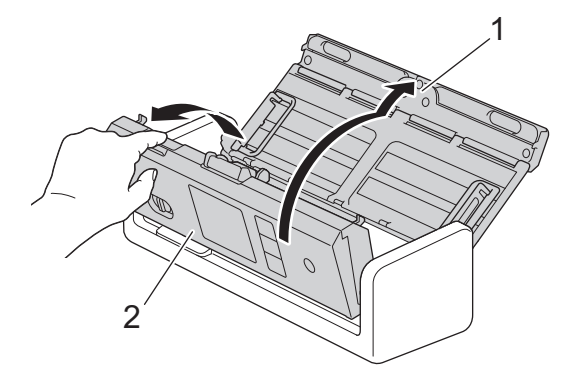

3. Dans l'unité d'alimentation en documents, nettoyez les bandes de verre (1) (2) avec un chiffon doux non pelucheux humecté d'eau.

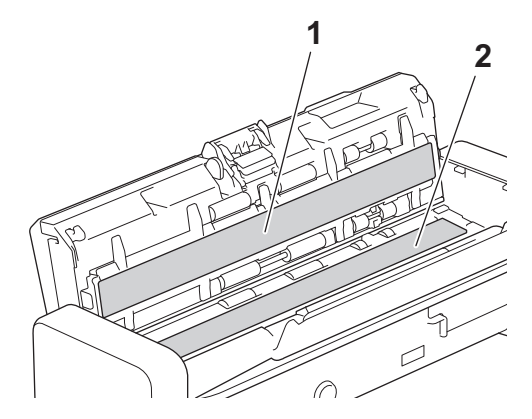

### **IMPORTANT**

Faites attention lorsque vous touchez le séparateur et la zone environnante dans l'appareil. Sinon, vous pourriez sérieusement endommager ce dernier.

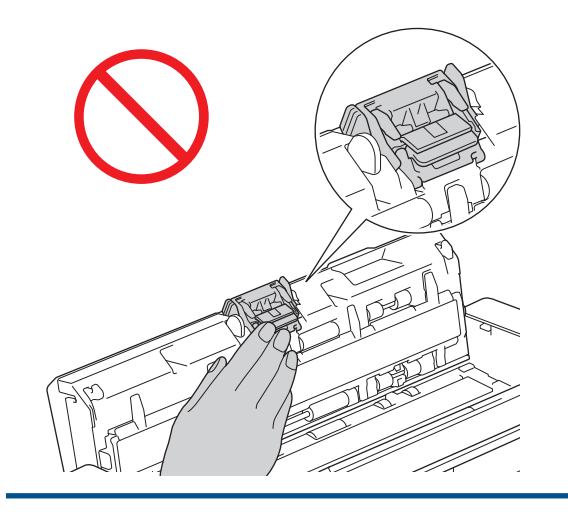

4. Pincez le couvercle du rouleau d'entraînement (1), puis tirez le couvercle vers le haut et retirez-le.

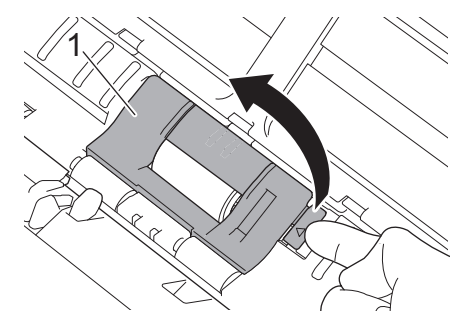

5. Faites glisser le rouleau d'entraînement (1) vers le bord droit.

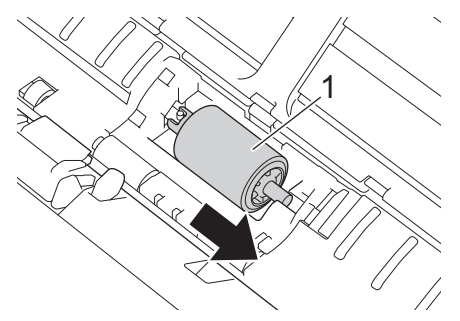

6. Pincez et tirez le rouleau d'entraînement hors de l'appareil.

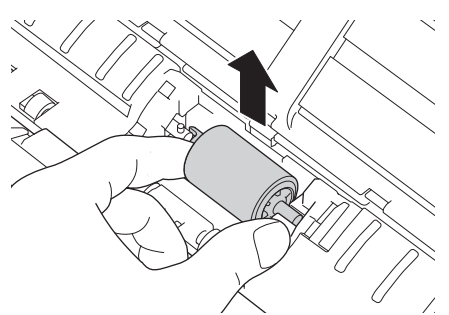

- 7. Nettoyez le rouleau d'entraînement à l'aide d'un chiffon doux non pelucheux légèrement imbibé d'eau.
- 8. Placez le nouveau séparateur dans l'appareil.

B

Confirmez les côtés gauche et droit du rouleau d'entraînement avant de fixer le tout.

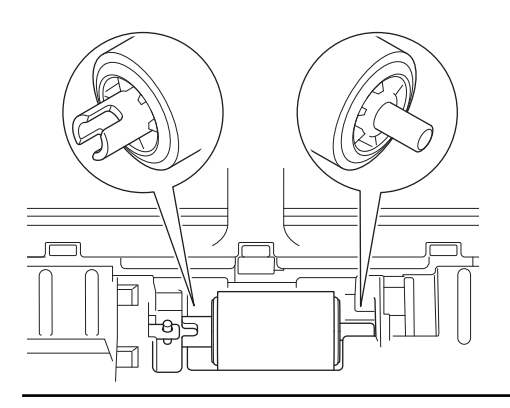

9. Faites glisser le rouleau d'entraînement (1) vers le bord gauche tout en tournant le rouleau d'entraînement.

![](_page_258_Picture_1.jpeg)

- 10. Fermez le couvercle du rouleau d'entraînement.
- 11. Fermez le capot avant et le couvercle supérieur.

(ADS-1800W)

Lorsqu'une [Alerte maint. Programmée] apparaît sur l'écran LCD, vous devez nettoyer l'appareil dans les plus brefs délais. Si vous ne le faites pas, l'appareil risque de subir des bourrages de documents ou des problèmes d'alimentation papier.

Tout d'abord, passez le doigt sur la vitre pour vérifier qu'il n'y a pas de poussière ou de saleté. Nettoyez les bandes en verre à l'aide d'un chiffon doux non pelucheux. Il vous faudra peut-être répéter la procédure de nettoyage trois ou quatre fois de suite. Pour tester, numérisez un document après chaque tentative de nettoyage.

![](_page_258_Picture_8.jpeg)

Lorsque la bande de verre est souillée par de la saleté ou du liquide correcteur, une ligne verticale apparaît sur l'échantillon numérisé.

![](_page_258_Picture_10.jpeg)

![](_page_258_Picture_11.jpeg)

La ligne verticale disparaît une fois la bande de verre nettoyée.

### **Information associée**

• [Nettoyer votre appareil Brother](#page-254-0)

#### **Rubriques connexes:**

- [LED d'erreur et de maintenance](#page-226-0)
- [Bourrage de document](#page-229-0)
- [Numérisation et autres problèmes](#page-233-0)

<span id="page-259-0"></span> [Accueil](#page-1-0) > [Maintenance de routine](#page-253-0) > [Nettoyer votre appareil Brother](#page-254-0) > Nettoyer les capteurs

# **Nettoyer les capteurs**

- 1. Éteignez l'appareil et débranchez-le de l'ordinateur ou de l'adaptateur secteur.
- 2. Ouvrez le couvercle supérieur (1) et le capot avant (2).

![](_page_259_Picture_4.jpeg)

3. Essuyez la poussière de papier accumulée sur le capteur de position de numérisation de document (1) avec un chiffon doux non pelucheux humecté d'eau.

![](_page_259_Picture_6.jpeg)

4. Essuyez la poussière de papier accumulée sur le capteur de carte (1) avec un chiffon doux non pelucheux humecté d'eau.

![](_page_259_Picture_8.jpeg)

5. Fermez le capot avant et le couvercle supérieur.

### **Information associée**

• [Nettoyer votre appareil Brother](#page-254-0)

**Rubriques connexes:**

• [LED d'erreur et de maintenance](#page-226-0)

<span id="page-260-0"></span> [Accueil](#page-1-0) > [Maintenance de routine](#page-253-0) > Remplacement des consommables

### **Remplacement des consommables**

- [Fournitures de remplacement et accessoires en option](#page-261-0)
- [Vérifier les cycles de remplacement de vos fournitures](#page-262-0)
- [Remplacement du rouleau d'entraînement](#page-263-0)
- [Remplacer le séparateur](#page-265-0)
- [Installer ou retirer le bac de sortie](#page-267-0)

<span id="page-261-0"></span> [Accueil](#page-1-0) > [Maintenance de routine](#page-253-0) > [Remplacement des consommables](#page-260-0) > Fournitures de remplacement et accessoires en option

# **Fournitures de remplacement et accessoires en option**

![](_page_261_Picture_79.jpeg)

### **Information associée**

• [Remplacement des consommables](#page-260-0)

<span id="page-262-0"></span> [Accueil](#page-1-0) > [Maintenance de routine](#page-253-0) > [Remplacement des consommables](#page-260-0) > Vérifier les cycles de remplacement de vos fournitures

## **Vérifier les cycles de remplacement de vos fournitures**

Contrôlez régulièrement les pièces de l'appareil pour maintenir la qualité de la numérisation.

>> ADS-1300/ADS-1350W >> ADS-1800W

#### **ADS-1300/ADS-1350W**

- 1. Effectuez l'une des actions suivantes :
	- Windows

Démarrez (**Brother Utilities**), puis sur la liste déroulante et choisissez le nom de votre modèle (s'il n'était pas déjà sélectionné). Cliquez sur **Outils** dans la barre de navigation de gauche, puis cliquez sur **Configuration à distance**.

• Mac

Dans la barre de menus **Finder**, cliquez sur **Aller** > **Applications** > **Brother**, sélectionnez le nom de votre modèle, puis double-cliquez sur l'icône **Brother Remote Setup**. Si la boîte de dialogue **Rechercher les appareils** apparaît, sélectionnez le nom de votre modèle, puis cliquez sur **Connexion**.

Si votre appareil est connecté via un réseau, il est recommandé d'utiliser la Gestion à partir du Web pour vérifier les informations.

2. Cliquez sur **Info. de l'appareil** dans le volet de navigation de gauche pour vérifier la durée de vie restante du rouleau d'entraînement et du séparateur.

Si les motifs des LED indiquent qu'il est temps de remplacer le rouleau d'entraînement ou le séparateur, nous vous recommandons de commander les pièces nécessaires sur le site Web de Brother ou auprès de votre revendeur Brother local.

#### **ADS-1800W**

Appuyez sur | [Paramètres] > [Info. de l'appareil] > [Compteurs d'utilisation].

L'écran LCD affiche [Compteur rouleau d'entraîn.] et [Compteur du séparateur].

Si l'écran LCD indique qu'il est temps de remplacer le rouleau d'entraînement ou le séparateur, nous vous recommandons de commander les pièces nécessaires sur le site Web de Brother ou auprès de votre revendeur Brother local.

 **Information associée**

• [Remplacement des consommables](#page-260-0)

#### **Rubriques connexes:**

- [Accéder à Gestion à partir du Web](#page-287-0)
- [Messages d'erreur et d'entretien](#page-219-0)
- [LED d'erreur et de maintenance](#page-226-0)

<span id="page-263-0"></span> [Accueil](#page-1-0) > [Maintenance de routine](#page-253-0) > [Remplacement des consommables](#page-260-0) > Remplacement du rouleau d'entraînement

# **Remplacement du rouleau d'entraînement**

Votre appareil est équipé d'un compteur de numérisations, qui compte automatiquement le nombre de numérisations effectuées par l'appareil. Après environ 100 000 numérisations, il vous faudra peut-être remplacer le rouleau d'entraînement.

1. Ouvrez le couvercle supérieur (1) et le capot avant (2).

![](_page_263_Picture_4.jpeg)

2. Pincez le couvercle du rouleau d'entraînement (1), puis tirez le couvercle vers le haut et retirez-le.

![](_page_263_Picture_6.jpeg)

3. Faites glisser le rouleau d'entraînement (1) vers le bord droit.

![](_page_263_Picture_8.jpeg)

4. Pincez et tirez le rouleau d'entraînement hors de l'appareil.

![](_page_263_Picture_10.jpeg)

5. Placez un nouveau rouleau d'entraînement dans l'appareil.

![](_page_264_Picture_0.jpeg)

![](_page_264_Picture_1.jpeg)

6. Faites glisser le rouleau d'entraînement (1) vers le bord gauche tout en tournant le rouleau d'entraînement.

![](_page_264_Figure_3.jpeg)

- 7. Fermez le couvercle du rouleau d'entraînement.
- 8. Fermez le capot avant.
- 9. Remettez le compteur du rouleau d'entraînement à zéro. >> Information associée:*Remise à zéro des compteurs d'utilisation*

![](_page_264_Picture_7.jpeg)

Effectuez les vérifications suivantes : Le compteur de rouleau d'entraînement est à 0.

### **Information associée**

• [Remplacement des consommables](#page-260-0)

#### **Rubriques connexes:**

- [LED d'erreur et de maintenance](#page-226-0)
- [Remise à zéro des compteurs d'utilisation](#page-252-0)

<span id="page-265-0"></span> [Accueil](#page-1-0) > [Maintenance de routine](#page-253-0) > [Remplacement des consommables](#page-260-0) > Remplacer le séparateur

# **Remplacer le séparateur**

Votre appareil est équipé d'un compteur de numérisations, qui compte automatiquement le nombre de numérisations effectuées par l'appareil. Après environ 10 000 numérisations, il vous faudra peut-être remplacer le séparateur.

1. Ouvrez le couvercle supérieur (1) et le capot avant (2).

![](_page_265_Picture_4.jpeg)

2. Pincez et tirez le séparateur vers le haut.

![](_page_265_Picture_6.jpeg)

### **IMPORTANT**

Faites attention lorsque vous touchez le séparateur et la zone environnante dans l'appareil. Sinon, vous pourriez sérieusement endommager ce dernier.

![](_page_265_Picture_9.jpeg)

3. Fixez un nouveau séparateur.

![](_page_266_Picture_1.jpeg)

- 4. Fermez le capot avant et le couvercle supérieur.
- 5. Réinitialisez le compteur du séparateur. >> Information associée: Remise à zéro des compteurs d'utilisation

Effectuez les vérifications suivantes :

Le compteur du séparateur affiche la valeur 0.

### **Information associée**

• [Remplacement des consommables](#page-260-0)

#### **Rubriques connexes:**

Ø

- [LED d'erreur et de maintenance](#page-226-0)
- [Remise à zéro des compteurs d'utilisation](#page-252-0)

<span id="page-267-0"></span> [Accueil](#page-1-0) > [Maintenance de routine](#page-253-0) > [Remplacement des consommables](#page-260-0) > Installer ou retirer le bac de sortie

### **Installer ou retirer le bac de sortie**

Le bac de sortie est un accessoire en option.

- >> Installer le bac de sortie
- [>> Retirer le bac de sortie](#page-269-0)

#### **Installer le bac de sortie**

1. Alignez les trous situés au dos de l'appareil avec les broches de fixation du bac de sortie et poussez-les ensemble comme indiqué.

![](_page_267_Picture_7.jpeg)

2. Faites glisser l'appareil vers la gauche pour le fixer.

![](_page_267_Picture_9.jpeg)

3. Ouvrez le capot supérieur (1), puis soulevez les bras de support des documents (2).

![](_page_267_Picture_11.jpeg)

4. Étendez le bac de sortie (1) d'une longueur équivalente à celle des pages du document à traiter.

![](_page_268_Picture_1.jpeg)

5. Dépliez la butée des documents (1).

![](_page_268_Picture_3.jpeg)

# **A** ATTENTION

NE transportez PAS l'appareil en le saisissant par le bac de sortie.

![](_page_268_Picture_6.jpeg)

### <span id="page-269-0"></span>**Retirer le bac de sortie**

1. Fermez la butée des documents (1) et rabattez le bac de sortie (2).

![](_page_269_Figure_2.jpeg)

2. Pliez délicatement les bras de support des documents (1) puis fermez le capot supérieur (2).

![](_page_269_Figure_4.jpeg)

3. Tout en poussant le bouton sur le côté gauche, faites glisser l'appareil vers la droite.

![](_page_269_Figure_6.jpeg)

4. Soulevez l'unité principale pour la retirer.

![](_page_269_Figure_8.jpeg)

 **Information associée**

• [Remplacement des consommables](#page-260-0)

<span id="page-270-0"></span> [Accueil](#page-1-0) > [Maintenance de routine](#page-253-0) > Emballer et transporter votre appareil Brother

# **Emballer et transporter votre appareil Brother**

Pour transporter l'appareil, utilisez son emballage d'origine. Tout appareil mal emballé risque d'invalider la garantie en ce qui concerne les dommages occasionnés lors du transport.

L'appareil doit être couvert par une assurance appropriée du transporteur.

1. Pliez délicatement les bras de support des documents (1) puis fermez le capot supérieur (2).

![](_page_270_Picture_5.jpeg)

2. Emballez l'appareil dans le sac dans lequel il a été fourni.

![](_page_270_Picture_7.jpeg)

3. Emballez l'appareil et la documentation imprimée dans le carton d'origine avec les emballages d'origine comme indiqué.

![](_page_271_Picture_1.jpeg)

4. Fermez le carton à l'aide de ruban adhésif.

#### **Information associée**

• [Maintenance de routine](#page-253-0)

<span id="page-272-0"></span> [Accueil](#page-1-0) > Configuration de l'appareil

# **Configuration de l'appareil**

- [Vérifier le mot de passe de votre appareil](#page-273-0)
- [Modifier les paramètres de l'appareil depuis le panneau de commande](#page-274-0)
- [Modifier les réglages de l'appareil depuis votre ordinateur](#page-284-0)

<span id="page-273-0"></span> [Accueil](#page-1-0) > [Configuration de l'appareil](#page-272-0) > Vérifier le mot de passe de votre appareil

### **Vérifier le mot de passe de votre appareil**

**Modèles associés**: ADS-1350W/ADS-1800W

Si un message vous invite à saisir un mot de passe, vérifiez les informations suivantes :

- >> Recherche du mot de passe par défaut
- >> Changement du mot de passe
- >> Réinitialisation du mot de passe

#### **Recherche du mot de passe par défaut**

Le mot de passe par défaut pour gérer les paramètres de cet appareil se trouve au dos de l'appareil et est indiqué par « **Pwd** ».

#### **Changement du mot de passe**

Nous vous conseillons de modifier immédiatement le mot de passe par défaut pour protéger votre appareil contre les accès non autorisés.

Utilisez Gestion à partir du Web pour changer de mot de passe. Plus d'informations >> *Information associée* 

#### **Réinitialisation du mot de passe**

Si vous avez oublié votre mot de passe, réinitialisez l'appareil en rétablissant ses réglages par défaut. Le mot de passe sera également réinitialisé selon le mot de passe par défaut.

Plus d'informations >> *Information associée* 

![](_page_273_Picture_15.jpeg)

#### **Information associée**

• [Configuration de l'appareil](#page-272-0)

#### **Rubriques connexes:**

- [Modifier le mot de passe de connexion à l'aide de Gestion à partir du Web](#page-289-0)
- [Réinitialisation de votre appareil Brother](#page-251-0)

<span id="page-274-0"></span> [Accueil](#page-1-0) > [Configuration de l'appareil](#page-272-0) > Modifier les paramètres de l'appareil depuis le panneau de commande

# **Modifier les paramètres de l'appareil depuis le panneau de commande**

**Modèles associés**: ADS-1800W

- [En cas de coupure de courant \(stockage en mémoire\)](#page-275-0)
- [Modifier les paramètres généraux depuis le panneau de commande](#page-276-0)
- [Enregistrer vos paramètres favoris sous forme de raccourcis](#page-278-0)

<span id="page-275-0"></span> [Accueil](#page-1-0) > [Configuration de l'appareil](#page-272-0) > [Modifier les paramètres de l'appareil depuis le panneau de](#page-274-0) [commande](#page-274-0) > En cas de coupure de courant (stockage en mémoire)

# **En cas de coupure de courant (stockage en mémoire)**

**Modèles associés**: ADS-1800W

- Vos paramètres de menu sont stockés de manière permanente et, en cas de panne de courant, ne seront pas perdus.
- Les réglages provisoires seront perdus.
- En cas de panne de courant, l'appareil conserve la date et l'heure pendant environ 24 heures.

### **Information associée**

• [Modifier les paramètres de l'appareil depuis le panneau de commande](#page-274-0)

<span id="page-276-0"></span> [Accueil](#page-1-0) > [Configuration de l'appareil](#page-272-0) > [Modifier les paramètres de l'appareil depuis le panneau de](#page-274-0) [commande](#page-274-0) > Modifier les paramètres généraux depuis le panneau de commande

# **Modifier les paramètres généraux depuis le panneau de commande**

#### **Modèles associés**: ADS-1800W

![](_page_276_Picture_263.jpeg)

![](_page_277_Picture_245.jpeg)

# **Information associée**

• [Modifier les paramètres de l'appareil depuis le panneau de commande](#page-274-0)

<span id="page-278-0"></span> [Accueil](#page-1-0) > [Configuration de l'appareil](#page-272-0) > [Modifier les paramètres de l'appareil depuis le panneau de](#page-274-0) [commande](#page-274-0) > Enregistrer vos paramètres favoris sous forme de raccourcis

# **Enregistrer vos paramètres favoris sous forme de raccourcis**

**Modèles associés**: ADS-1800W

- [Ajout de raccourcis](#page-279-0)
- [Modification ou suppression de raccourcis](#page-280-0)
- [Affectez un raccourci à une carte à CI](#page-281-0)

<span id="page-279-0"></span> [Accueil](#page-1-0) > [Configuration de l'appareil](#page-272-0) > [Modifier les paramètres de l'appareil depuis le panneau de](#page-274-0) [commande](#page-274-0) > [Enregistrer vos paramètres favoris sous forme de raccourcis](#page-278-0) > Ajout de raccourcis

# **Ajout de raccourcis**

**Modèles associés**: ADS-1800W

Utilisez la fonction Raccourcis pour créer des raccourcis vers les opérations les plus fréquemment utilisées telles que Numérisation vers USB, Numérisation vers serveur de messagerie, Numérisation vers réseau et Numérisation vers FTP/SFTP.

Ces instructions décrivent comment ajouter un raccourci Numérisation vers USB. La procédure d'ajout des raccourcis pour les autres fonctions est la même.

Avant d'ajouter un raccourci pour Numérisation vers FTP/SFTP, Numérisation vers réseau ou Numérisation vers SharePoint, assurez-vous que votre administrateur réseau a ajouté votre nom de profil et vos autorisations dans la Gestion à partir du Web.

- 1. Appuyez sur  $+$  ([Raccourcis]).
- 2. Appuyez sur ◀ ou ▶ pour afficher les écrans de raccourcis.
- 3. Appuyez sur  $\frac{1}{\sqrt{2}}$  pour ajouter un nouveau raccourci.
- 4. Appuyez sur  $\triangle$  ou sur  $\nabla$  pour afficher [vers USB].
- 5. Appuyez sur [vers USB].
- 6. Appuyez sur [Options].
- 7. Appuyez sur ▲ ou sur ▼ pour afficher les options disponibles pour le réglage, puis appuyez sur l'option souhaitée.

Si nécessaire, répétez ces étapes pour ajouter des options supplémentaires, puis appuyez sur [OK].

- 8. Appuyez sur [Enr en tant que racc].
- 9. Appuyez sur [OK].
- 10. Entrez un nom à donner au raccourci. Appuyez sur [OK].

Si vous voulez en faire un raccourci une touche, suivez les instructions de l'écran LCD.

11. Appuyez sur [OK].

![](_page_279_Picture_19.jpeg)

• [Enregistrer vos paramètres favoris sous forme de raccourcis](#page-278-0)

<span id="page-280-0"></span> [Accueil](#page-1-0) > [Configuration de l'appareil](#page-272-0) > [Modifier les paramètres de l'appareil depuis le panneau de](#page-274-0) [commande](#page-274-0) > [Enregistrer vos paramètres favoris sous forme de raccourcis](#page-278-0) > Modification ou suppression de raccourcis

# **Modification ou suppression de raccourcis**

**Modèles associés**: ADS-1800W

- 1. Appuyez longuement sur  $\frac{1}{2}$  [Paramètres] > [Paramètres des raccourcis], puis sélectionnez le raccourci que vous voulez modifier.
- 2. Appuyez sur [Modifier].

Pour supprimer le raccourci, appuyez sur [Supprimer] et suivez les instructions sur l'écran LCD.

- Pour modifier le nom du raccourci, appuyez sur [Renommer] et suivez les instructions affichées sur l'écran LCD.
- 3. Appuyez sur [Options].
- 4. Sélectionnez les paramètres que vous souhaitez modifier pour le raccourci, puis appuyez sur [OK].
- 5. Appuyez sur [Enr en tant que racc].
- 6. Appuyez sur [OK] pour confirmer.

Il vous sera demandé si vous souhaitez en faire un raccourci une touche. Suivez les instructions affichées à l'écran.

7. Appuyez sur [OK].

#### **Information associée**

• [Enregistrer vos paramètres favoris sous forme de raccourcis](#page-278-0)

<span id="page-281-0"></span> [Accueil](#page-1-0) > [Configuration de l'appareil](#page-272-0) > [Modifier les paramètres de l'appareil depuis le panneau de](#page-274-0) [commande](#page-274-0) > [Enregistrer vos paramètres favoris sous forme de raccourcis](#page-278-0) > Affectez un raccourci à une carte à CI

# **Affectez un raccourci à une carte à CI**

**Modèles associés**: ADS-1800W

• [Affectez un raccourci à une carte à CI avec un lecteur de cartes à CI](#page-282-0)

<span id="page-282-0"></span> [Accueil](#page-1-0) > [Configuration de l'appareil](#page-272-0) > [Modifier les paramètres de l'appareil depuis le panneau de](#page-274-0) [commande](#page-274-0) > [Enregistrer vos paramètres favoris sous forme de raccourcis](#page-278-0) > [Affectez un raccourci à une carte](#page-281-0) [à CI](#page-281-0) > Affectez un raccourci à une carte à CI avec un lecteur de cartes à CI

# **Affectez un raccourci à une carte à CI avec un lecteur de cartes à CI**

#### **Modèles associés**: ADS-1800W

Vous pouvez affecter un raccourci à votre carte à CI. Il suffit de mettre votre carte à CI en contact avec le lecteur de cartes à CI connecté à votre appareil pour faire automatiquement apparaître votre raccourci personnel sur l'écran tactile.

- Vous ne pouvez pas utiliser la même carte à CI pour différents raccourcis.
- Pour utiliser la carte à CI pour un autre raccourci, désenregistrez d'abord la carte, puis enregistrez-la avec le nouveau raccourci.
- Vous ne pouvez pas affecter la fonction Numérisation vers USB comme raccourci à votre carte à CI.

Avant d'affecter un raccourci à une carte à CI, enregistrez un lecteur de carte à CI externe. Utilisez la gestion à partir du Web pour enregistre le lecteur de cartes. Votre appareil prend en charge les lecteurs externes de cartes à CI compatibles avec les pilotes de classe HID.

- 1. Lancez votre navigateur Web.
- 2. Saisissez « https://adresse IP de l'appareil » dans la barre d'adresse de votre navigateur (« adresse IP de l'appareil » correspondant à l'adresse IP de l'appareil).

Par exemple :

B

https://192.168.1.2

3. Si nécessaire, saisissez le mot de passe dans le champ **Connexion**, puis cliquez sur **Connexion**.

Le mot de passe par défaut pour gérer les paramètres de cet appareil se trouve au dos de l'appareil et est indiqué par « **Pwd** ». Changez le mot de passe par défaut en suivant les instructions à l'écran lorsque vous vous connectez pour la première fois.

4. Dans la barre de navigation de gauche, cliquez sur **Administrateur** > **Lecteur externe de carte**.

Si la barre de navigation de gauche n'est pas visible, commencez à naviguer depuis  $\equiv$ .

- 5. Entrez les informations nécessaires, puis cliquez sur **Envoyer**.
- 6. Connectez le lecteur de carte à votre appareil.

![](_page_282_Picture_18.jpeg)

- 7. Si l'écran d'accueil s'affiche, appuyez sur l'onglet contenant le raccourci que vous voulez affecter à votre carte à CI.
- 8. Appuyez sur le raccourci et maintenez l'appui jusqu'à ce que les options s'affichent.
- 9. Appuyez sur  $\blacktriangle$  ou sur  $\blacktriangledown$  pour afficher l'option [Enregistrer carte/NFC], puis appuyez dessus.
- 10. Mettez votre carte à CI en contact avec le lecteur de cartes à CI connecté à votre appareil.
- 11. Appuyez sur [Enregistrer].

Le raccourci est affecté à la carte à CI.

### **Information associée**

• [Affectez un raccourci à une carte à CI](#page-281-0)

#### **Rubriques connexes:**

∣√

• [Accéder à Gestion à partir du Web](#page-287-0)

<span id="page-284-0"></span> [Accueil](#page-1-0) > [Configuration de l'appareil](#page-272-0) > Modifier les réglages de l'appareil depuis votre ordinateur

# **Modifier les réglages de l'appareil depuis votre ordinateur**

- [Modifier les réglages de l'appareil à l'aide de Gestion à partir du Web](#page-285-0)
- [Modifier les réglages de l'appareil à l'aide de la configuration à distance](#page-290-0)

<span id="page-285-0"></span> [Accueil](#page-1-0) > [Configuration de l'appareil](#page-272-0) > [Modifier les réglages de l'appareil depuis votre ordinateur](#page-284-0) > Modifier les réglages de l'appareil à l'aide de Gestion à partir du Web

# **Modifier les réglages de l'appareil à l'aide de Gestion à partir du Web**

**Modèles associés**: ADS-1350W/ADS-1800W

Gestion à partir du Web est un utilitaire utilisant un navigateur Web standard pour gérer votre appareil à l'aide du protocole HTTP (Hyper Text Transfer Protocol) ou HTTPS (Hyper Text Transfer Protocol over Secure Socket Layer).

- [Présentation de l'application Gestion à partir du Web](#page-286-0)
- [Accéder à Gestion à partir du Web](#page-287-0)
- [Modifier le mot de passe de connexion à l'aide de Gestion à partir du Web](#page-289-0)

<span id="page-286-0"></span> [Accueil](#page-1-0) > [Configuration de l'appareil](#page-272-0) > [Modifier les réglages de l'appareil depuis votre ordinateur](#page-284-0) > [Modifier](#page-285-0) [les réglages de l'appareil à l'aide de Gestion à partir du Web](#page-285-0) > Présentation de l'application Gestion à partir du Web

# **Présentation de l'application Gestion à partir du Web**

**Modèles associés**: ADS-1350W/ADS-1800W

Gestion à partir du Web est un utilitaire utilisant un navigateur web standard pour gérer votre appareil à l'aide du protocole HTTP (Hyper Text Transfer Protocol) ou HTTPS (Hyper Text Transfer Protocol over Secure Socket Layer).

- Il est recommandé d'utiliser la version la plus récente des navigateurs Web suivants :
	- Microsoft Edge, Firefox et Google Chrome™ pour Windows
	- Safari, Firefox et Google Chrome™ pour Mac
	- Google Chrome<sup>™</sup> pour Android<sup>™</sup>
	- Safari et Google Chrome<sup>™</sup> pour iOS
	- Assurez-vous que JavaScript et les cookies sont toujours activés, quel que soit le navigateur que vous utilisez.
	- Assurez-vous que votre appareil est sous tension, qu'il est connecté au même réseau que votre ordinateur et que votre réseau prend en charge le protocole TCP/IP.

![](_page_286_Picture_102.jpeg)

L'écran réel peut différer de l'écran illustré ci-dessus.

![](_page_286_Picture_13.jpeg)

• [Modifier les réglages de l'appareil à l'aide de Gestion à partir du Web](#page-285-0)

<span id="page-287-0"></span> [Accueil](#page-1-0) > [Configuration de l'appareil](#page-272-0) > [Modifier les réglages de l'appareil depuis votre ordinateur](#page-284-0) > [Modifier](#page-285-0) [les réglages de l'appareil à l'aide de Gestion à partir du Web](#page-285-0) > Accéder à Gestion à partir du Web

# **Accéder à Gestion à partir du Web**

**Modèles associés**: ADS-1350W/ADS-1800W

- Il est recommandé d'utiliser la version la plus récente des navigateurs Web suivants :
	- Microsoft Edge, Firefox et Google Chrome™ pour Windows
	- Safari, Firefox et Google Chrome™ pour Mac
	- Google Chrome™ pour Android™
	- Safari et Google Chrome<sup>™</sup> pour iOS
- Assurez-vous que JavaScript et les cookies sont toujours activés, quel que soit le navigateur que vous utilisez.
- Le mot de passe par défaut pour gérer les paramètres de cet appareil se trouve au dos de l'appareil et est indiqué par « **Pwd** ». Nous vous conseillons de modifier immédiatement le mot de passe par défaut pour protéger votre appareil contre les accès non autorisés.
- Si le mot de passe est saisi plusieurs fois de façon incorrecte, vous ne pourrez pas vous connecter pendant un certain temps. Les paramètres de verrouillage peuvent être modifiés dans l'application Gestion à partir du Web.
- Nous vous conseillons d'utiliser le protocole sécurisé HTTPS lorsque vous configurez les paramètres à l'aide de l'application Gestion à partir du Web. Si vous utilisez HTTP lors de la configuration des paramètres à l'aide de l'application Gestion à partir du Web, suivez les invites qui s'affichent à l'écran pour utiliser une connexion HTTPS sécurisée.
- Lorsque vous utilisez le protocole HTTPS pour la configuration à l'aide de l'application Gestion à partir du Web, votre navigateur affiche une boîte de dialogue d'avertissement. Pour éviter d'afficher la boîte de dialogue d'avertissement, vous pouvez installer un certificat auto-signé pour utiliser la communication SSL/ TLS. Pour obtenir des informations plus détaillées,  $\rightarrow$  *Information associée*

>> Accéder à partir de votre navigateur Web

- [>> Accéder à partir de Brother iPrint&Scan \(Windows/Mac\)](#page-288-0)
- [>> Accéder à partir de Brother Utilities \(Windows\)](#page-288-0)

### **Accéder à partir de votre navigateur Web**

- 1. Lancez votre navigateur Web.
- 2. Saisissez « https://adresse IP de l'appareil » dans la barre d'adresse de votre navigateur (« adresse IP de l'appareil » correspondant à l'adresse IP de l'appareil).

Par exemple :

https://192.168.1.2

3. Si nécessaire, saisissez le mot de passe dans le champ **Connexion**, puis cliquez sur **Connexion**.

Le mot de passe par défaut pour gérer les paramètres de cet appareil se trouve au dos de l'appareil et est indiqué par « **Pwd** ». Changez le mot de passe par défaut en suivant les instructions à l'écran lorsque vous vous connectez pour la première fois.

4. Si vous voulez épingler le menu de navigation sur le côté gauche de l'écran, cliquez sur  $\equiv$  puis sur  $\lambda$ .

Vous pouvez désormais modifier les paramètres de l'appareil.

Si vous modifiez les paramètres du protocole, vous devez effectuer un redémarrage de l'appareil après avoir cliqué sur **Envoyer** pour activer la configuration.

Une fois la configuration des paramètres terminée, cliquez sur **Déconnexion**.
## **Accéder à partir de Brother iPrint&Scan (Windows/Mac)**

- 1. Lancez Brother iPrint&Scan.
	- Windows

### Démarrez (**Brother iPrint&Scan**).

• Mac

Dans la barre de menus du **Finder**, cliquez sur **Aller** > **Applications**, puis double-cliquez sur l'icône iPrint&Scan.

L'écran Brother iPrint&Scan s'affiche.

- 2. Si votre appareil Brother n'est pas sélectionné, cliquez sur le bouton **Sélectionnez votre machine**, puis sélectionnez le nom de votre modèle dans la liste. Cliquez sur **OK**.
- 3. Cliquez sur (**Paramètres de la machine**).

Gestion à partir du Web s'affiche.

- 4. Si nécessaire, saisissez le mot de passe dans le champ **Connexion**, puis cliquez sur **Connexion**.
- 5. Si vous voulez épingler le menu de navigation sur le côté gauche de l'écran, cliquez sur  $\equiv$  puis sur  $\star$ .

Vous pouvez désormais modifier les paramètres de l'appareil.

Si vous modifiez les paramètres du protocole, vous devez effectuer un redémarrage de l'appareil après avoir cliqué sur **Envoyer** pour activer la configuration.

Une fois la configuration des paramètres terminée, cliquez sur **Déconnexion**.

## **Accéder à partir de Brother Utilities (Windows)**

- 1. Démarrez (**Brother Utilities**), puis sur la liste déroulante et choisissez le nom de votre modèle (s'il n'était pas déjà sélectionné).
- 2. Cliquez sur **Outils** dans la barre de navigation de gauche, puis cliquez sur **Paramètres de la machine**. Gestion à partir du Web s'affiche.
- 3. Si nécessaire, saisissez le mot de passe dans le champ **Connexion**, puis cliquez sur **Connexion**.
- 4. Si vous voulez épingler le menu de navigation sur le côté gauche de l'écran, cliquez sur  $\equiv$  puis sur  $\star$ .

Vous pouvez désormais modifier les paramètres de l'appareil.

Si vous modifiez les paramètres du protocole, vous devez effectuer un redémarrage de l'appareil après avoir cliqué sur **Envoyer** pour activer la configuration.

Une fois la configuration des paramètres terminée, cliquez sur **Déconnexion**.

## **Information associée**

• [Modifier les réglages de l'appareil à l'aide de Gestion à partir du Web](#page-285-0)

#### **Rubriques connexes:**

- [Créer un certificat auto-signé](#page-155-0)
- [Installer le certificat auto-signé pour les utilisateurs Windows disposant de droits d'administration](#page-174-0)

 [Accueil](#page-1-0) > [Configuration de l'appareil](#page-272-0) > [Modifier les réglages de l'appareil depuis votre ordinateur](#page-284-0) > [Modifier](#page-285-0) [les réglages de l'appareil à l'aide de Gestion à partir du Web](#page-285-0) > Modifier le mot de passe de connexion à l'aide de Gestion à partir du Web

# **Modifier le mot de passe de connexion à l'aide de Gestion à partir du Web**

**Modèles associés**: ADS-1350W/ADS-1800W

Le mot de passe par défaut pour gérer les paramètres de cet appareil se trouve au dos de l'appareil et est indiqué par « **Pwd** ». Changez le mot de passe par défaut en suivant les instructions à l'écran lorsque vous vous connectez pour la première fois. Nous vous conseillons de modifier immédiatement le mot de passe par défaut pour protéger votre appareil contre les accès non autorisés.

- 1. Lancez votre navigateur Web.
- 2. Saisissez « https://adresse IP de l'appareil » dans la barre d'adresse de votre navigateur (« adresse IP de l'appareil » correspondant à l'adresse IP de vote appareil).

Par exemple :

https://192.168.1.2

- 3. Effectuez l'une des actions suivantes :
	- Si vous avez déjà défini votre propre mot de passe, tapez-le, puis cliquez sur **Connexion**.
	- Si vous n'avez pas encore défini votre propre mot de passe, saisissez le mot de passe de connexion par défaut, puis cliquez sur **Connexion**.
- 4. Dans la barre de navigation de gauche, cliquez sur **Administrateur** > **Mot de passe de connexion**.
	- Le mot de passe par défaut pour gérer les paramètres de cet appareil se trouve au dos de l'appareil et est indiqué par « **Pwd** ».
	- Si la barre de navigation de gauche n'est pas visible, commencez à naviguer depuis  $\equiv$ .
- 5. Suivez les instructions qui s'affichent à l'écran **Mot de passe de connexion** et saisissez votre nouveau mot de passe dans le champ **Entrer nouveau mot de passe**.
- 6. Saisissez à nouveau le nouveau mot de passe dans le champ **Confirmer nouveau mot de passe**.
- 7. Cliquez sur **Envoyer**.

Vous pouvez également modifier les paramètres de verrouillage dans le menu **Mot de passe de connexion**.

### **Information associée**

• [Modifier les réglages de l'appareil à l'aide de Gestion à partir du Web](#page-285-0)

#### **Rubriques connexes:**

- [Accéder à Gestion à partir du Web](#page-287-0)
- [Vérifier le mot de passe de votre appareil](#page-273-0)

<span id="page-290-0"></span> [Accueil](#page-1-0) > [Configuration de l'appareil](#page-272-0) > [Modifier les réglages de l'appareil depuis votre ordinateur](#page-284-0) > Modifier les réglages de l'appareil à l'aide de la configuration à distance

# **Modifier les réglages de l'appareil à l'aide de la configuration à distance**

Le programme de configuration à distance permet de configurer de nombreux réglages de votre appareil Brother à partir de votre ordinateur. Lorsque vous lancez la configuration à distance, les paramètres de votre appareil Brother sont téléchargés sur votre ordinateur et s'affichent à l'écran. Si vous changez les paramètres sur votre ordinateur, vous pouvez les télécharger directement dans l'appareil.

- [Configuration à distance \(Windows\)](#page-291-0)
- [Configuration à distance \(Mac\)](#page-295-0)

<span id="page-291-0"></span> [Accueil](#page-1-0) > [Configuration de l'appareil](#page-272-0) > [Modifier les réglages de l'appareil depuis votre ordinateur](#page-284-0) > [Modifier](#page-290-0) [les réglages de l'appareil à l'aide de la configuration à distance](#page-290-0) > Configuration à distance (Windows)

# **Configuration à distance (Windows)**

- [Configuration de l'appareil Brother à l'aide de la configuration à distance \(Windows\)](#page-292-0)
- [Modifier les paramètres généraux à l'aide de la configuration à distance](#page-294-0)

<span id="page-292-0"></span> [Accueil](#page-1-0) > [Configuration de l'appareil](#page-272-0) > [Modifier les réglages de l'appareil depuis votre ordinateur](#page-284-0) > [Modifier](#page-290-0) [les réglages de l'appareil à l'aide de la configuration à distance](#page-290-0) > [Configuration à distance](#page-291-0) [\(Windows\)](#page-291-0) > Configuration de l'appareil Brother à l'aide de la configuration à distance (Windows)

# **Configuration de l'appareil Brother à l'aide de la configuration à distance (Windows)**

Avant d'utiliser la configuration à distance, assurez-vous que votre appareil est connecté à votre ordinateur à l'aide d'un câble USB. Si votre appareil est connecté via un réseau, utilisez la gestion à partir du Web, et non la configuration à distance, pour configurer les paramètres de l'appareil.

- 1. Démarrez (**Brother Utilities**), puis sur la liste déroulante et choisissez le nom de votre modèle (s'il n'était pas déjà sélectionné). Cliquez sur **Outils** dans la barre de navigation de gauche, puis cliquez sur **Configuration à distance**.
- 2. Configurez les paramètres souhaités.

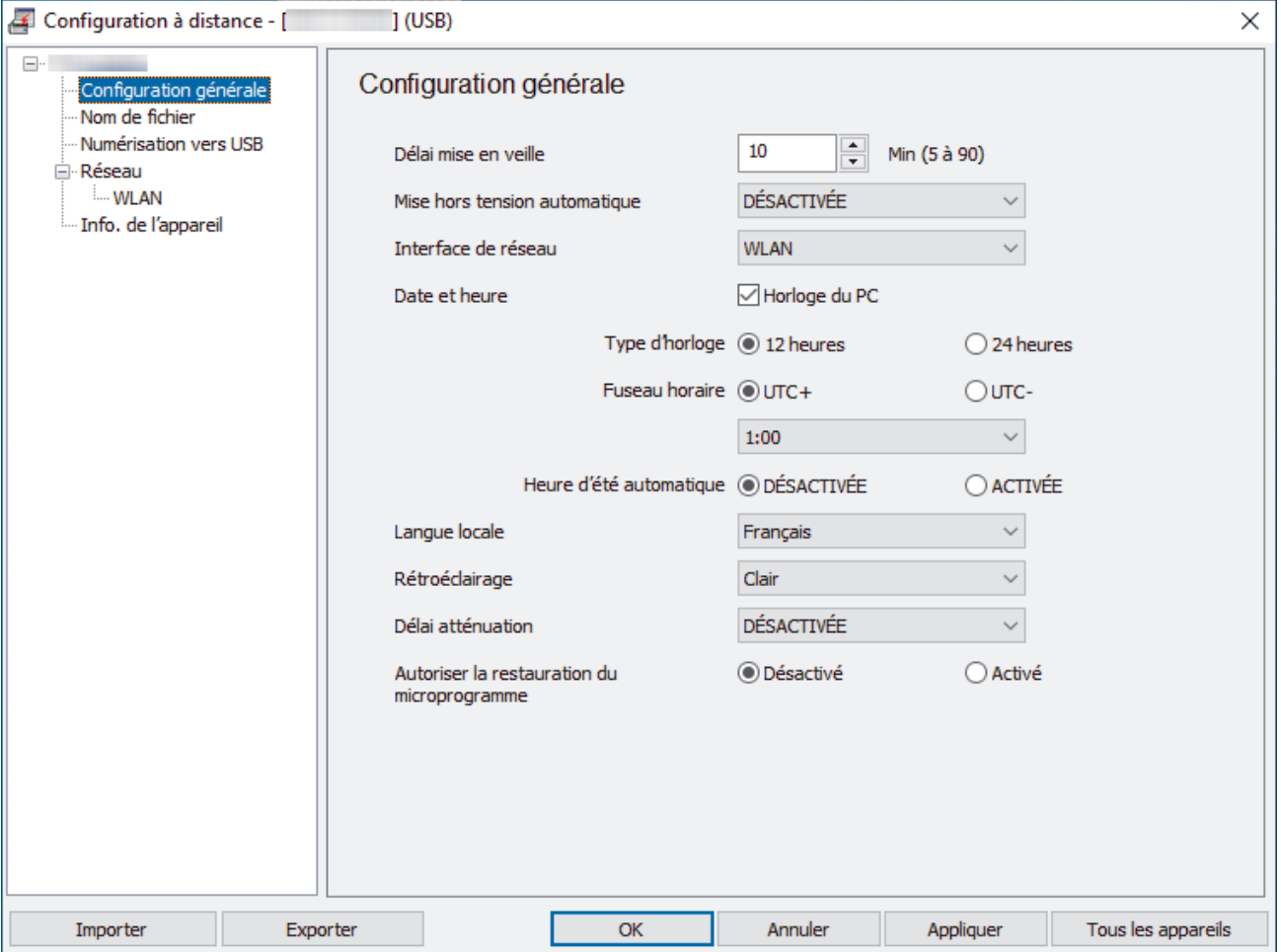

Votre écran peut différer de l'écran illustré ci-dessus.

#### **Exporter**

Cliquez pour enregistrer les paramètres de configuration actuels dans un fichier.

#### **Importer**

Cliquez pour lire les paramètres à partir d'un fichier.

## **OK**

Cliquez pour lancer le transfert des données sur l'appareil, puis quittez le Programme de configuration à distance. Si un message d'erreur apparaît, confirmez que vos données sont correctes, puis cliquez sur **OK**.

#### **Annuler**

Cliquez pour quitter le Programme de configuration à distance sans transférer les données sur l'appareil.

#### **Appliquer**

Cliquez pour transférer les données sur l'appareil sans quitter le Programme de configuration à distance.

#### **Tous les appareils**

Cliquez pour revenir à l'écran de sélection de l'appareil.

3. Cliquez sur **OK**.

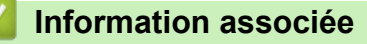

• [Configuration à distance \(Windows\)](#page-291-0)

#### **Rubriques connexes:**

• [Accéder à Gestion à partir du Web](#page-287-0)

<span id="page-294-0"></span> [Accueil](#page-1-0) > [Configuration de l'appareil](#page-272-0) > [Modifier les réglages de l'appareil depuis votre ordinateur](#page-284-0) > [Modifier](#page-290-0) [les réglages de l'appareil à l'aide de la configuration à distance](#page-290-0) > [Configuration à distance](#page-291-0) [\(Windows\)](#page-291-0) > Modifier les paramètres généraux à l'aide de la configuration à distance

# **Modifier les paramètres généraux à l'aide de la configuration à distance**

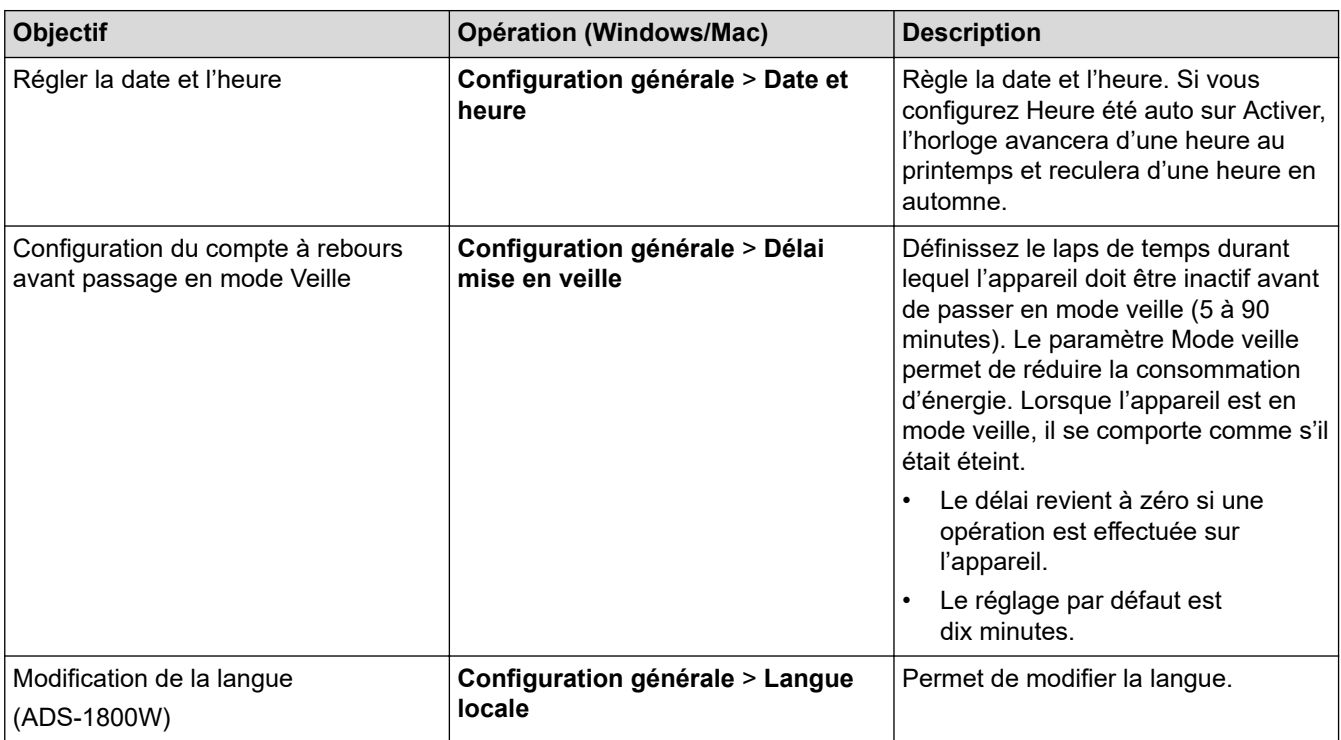

## **Information associée**

- [Configuration à distance \(Windows\)](#page-291-0)
- [Configuration à distance \(Mac\)](#page-295-0)

<span id="page-295-0"></span> [Accueil](#page-1-0) > [Configuration de l'appareil](#page-272-0) > [Modifier les réglages de l'appareil depuis votre ordinateur](#page-284-0) > [Modifier](#page-290-0) [les réglages de l'appareil à l'aide de la configuration à distance](#page-290-0) > Configuration à distance (Mac)

# **Configuration à distance (Mac)**

- [Configuration de l'appareil Brother à l'aide de la configuration à distance \(Mac\)](#page-296-0)
- [Modifier les paramètres généraux à l'aide de la configuration à distance](#page-294-0)

<span id="page-296-0"></span> [Accueil](#page-1-0) > [Configuration de l'appareil](#page-272-0) > [Modifier les réglages de l'appareil depuis votre ordinateur](#page-284-0) > [Modifier](#page-290-0) [les réglages de l'appareil à l'aide de la configuration à distance](#page-290-0) > [Configuration à distance](#page-295-0) [\(Mac\)](#page-295-0) > Configuration de l'appareil Brother à l'aide de la configuration à distance (Mac)

# **Configuration de l'appareil Brother à l'aide de la configuration à distance (Mac)**

Téléchargez et installez le programme Configuration à distance sur [support.brother.com/downloads](https://support.brother.com/g/b/midlink.aspx?content=dl).

Avant d'utiliser la configuration à distance, assurez-vous que votre appareil est connecté à votre ordinateur à l'aide d'un câble USB. Si votre appareil est connecté via un réseau, utilisez la gestion à partir du Web pour configurer les paramètres de l'appareil.

1. Dans la barre de menus **Finder**, cliquez sur **Aller** > **Applications** > **Brother**, sélectionnez le nom de votre modèle, puis double-cliquez sur l'icône **Brother Remote Setup**.

Si la boîte de dialogue **Rechercher les appareils** apparaît, sélectionnez le nom de votre modèle, puis cliquez sur **Connexion**.

2. Configurez les paramètres souhaités.

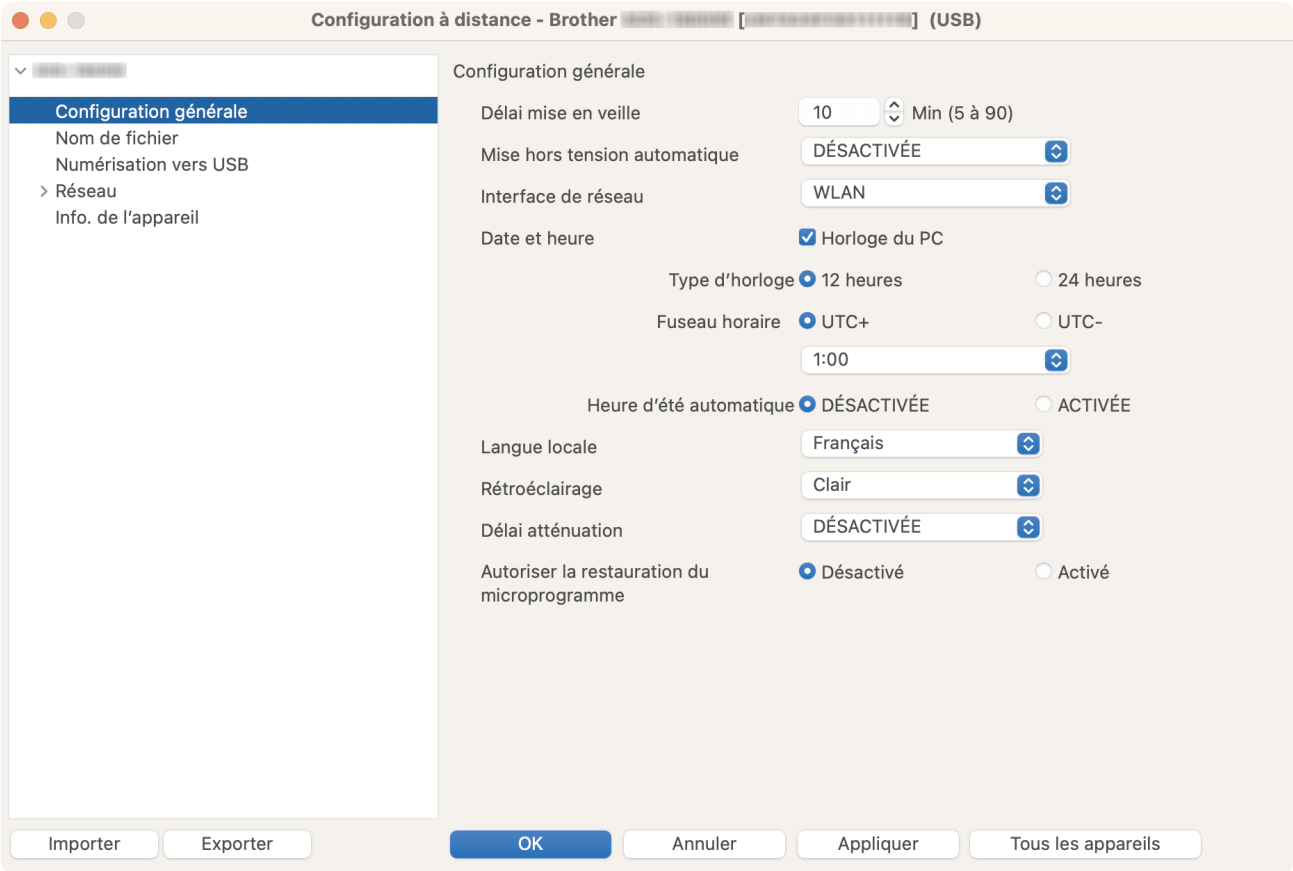

Votre écran peut différer de l'écran illustré ci-dessus.

#### **Exporter**

Cliquez pour enregistrer les paramètres de configuration actuels dans un fichier.

#### **Importer**

Cliquez sur cette option pour importer un fichier et lire ses réglages.

#### **OK**

Cliquez pour lancer le transfert des données sur l'appareil, puis quittez le Programme de configuration à distance. Si un message d'erreur s'affiche, saisissez à nouveau les données appropriées, puis cliquez sur **OK**.

#### **Annuler**

Cliquez pour quitter le Programme de configuration à distance sans transférer les données sur l'appareil.

### **Appliquer**

Cliquez pour transférer les données sur l'appareil sans quitter le Programme de configuration à distance.

#### **Tous les appareils**

Cliquez pour revenir à l'écran de sélection de l'appareil.

3. Lorsque vous avez terminé, cliquez sur **OK**.

## **Information associée**

• [Configuration à distance \(Mac\)](#page-295-0)

#### **Rubriques connexes:**

• [Accéder à Gestion à partir du Web](#page-287-0)

 [Accueil](#page-1-0) > [Configuration de l'appareil](#page-272-0) > [Modifier les réglages de l'appareil depuis votre ordinateur](#page-284-0) > [Modifier](#page-290-0) [les réglages de l'appareil à l'aide de la configuration à distance](#page-290-0) > [Configuration à distance \(Mac\)](#page-295-0) > Modifier les paramètres généraux à l'aide de la configuration à distance

# **Modifier les paramètres généraux à l'aide de la configuration à distance**

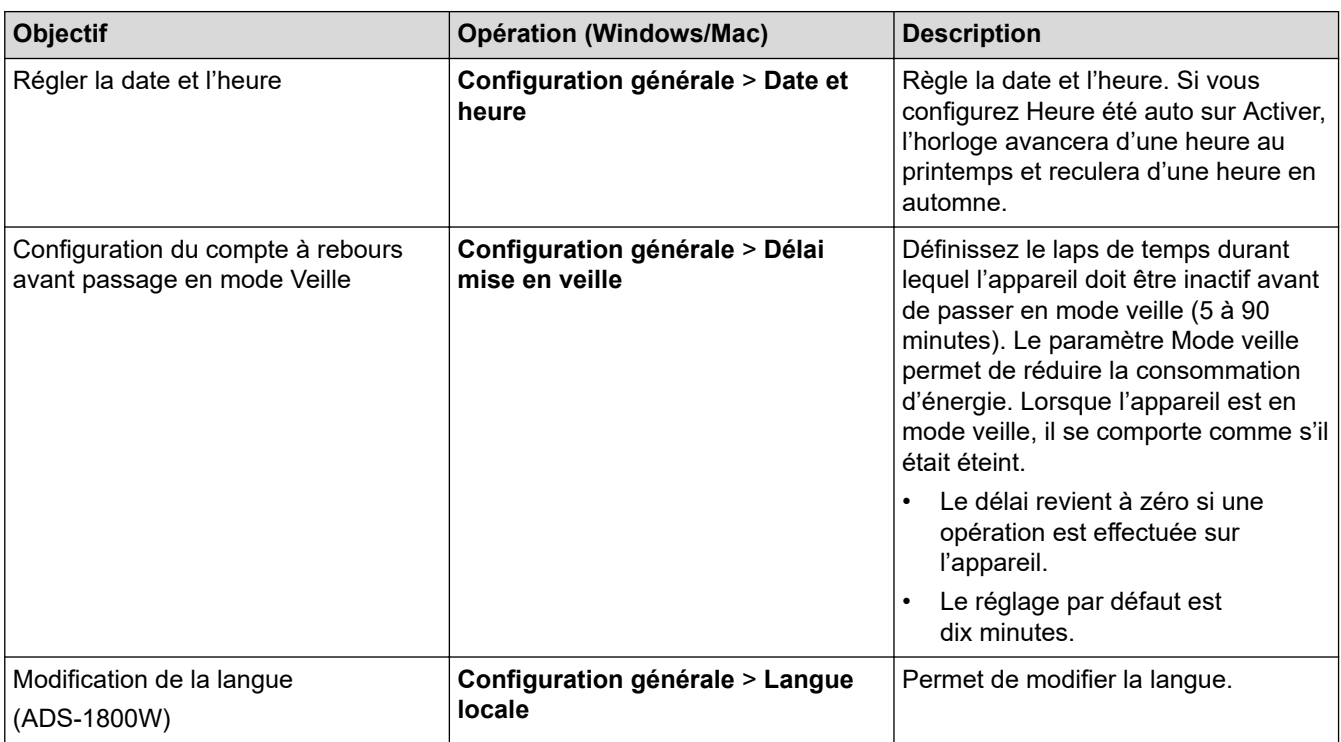

## **Information associée**

- [Configuration à distance \(Windows\)](#page-291-0)
- [Configuration à distance \(Mac\)](#page-295-0)

#### <span id="page-299-0"></span> [Accueil](#page-1-0) > Annexe

# **Annexe**

- [Spécifications](#page-300-0)
- [Substances chimiques \(Directive REACH de l'UE\)](#page-305-0)
- [Assistance et service à la clientèle Brother](#page-306-0)

# <span id="page-300-0"></span>**Spécifications**

- >> Caractéristiques générales
- [>> Spécifications des documents](#page-302-0)
- [>> Spécifications du scanner](#page-302-0)
- [>> Spécifications de la fonctionnalité de numérisation automatique \(Numérisation vers USB\)](#page-302-0)
- [>> Spécifications de l'interface](#page-302-0)
- [>> Spécifications du réseau](#page-303-0)
- [>> Protocoles et fonctions de sécurité pris en charge](#page-303-0)
- [>> Spécifications de la configuration requise de l'ordinateur](#page-303-0)

## **Caractéristiques générales**

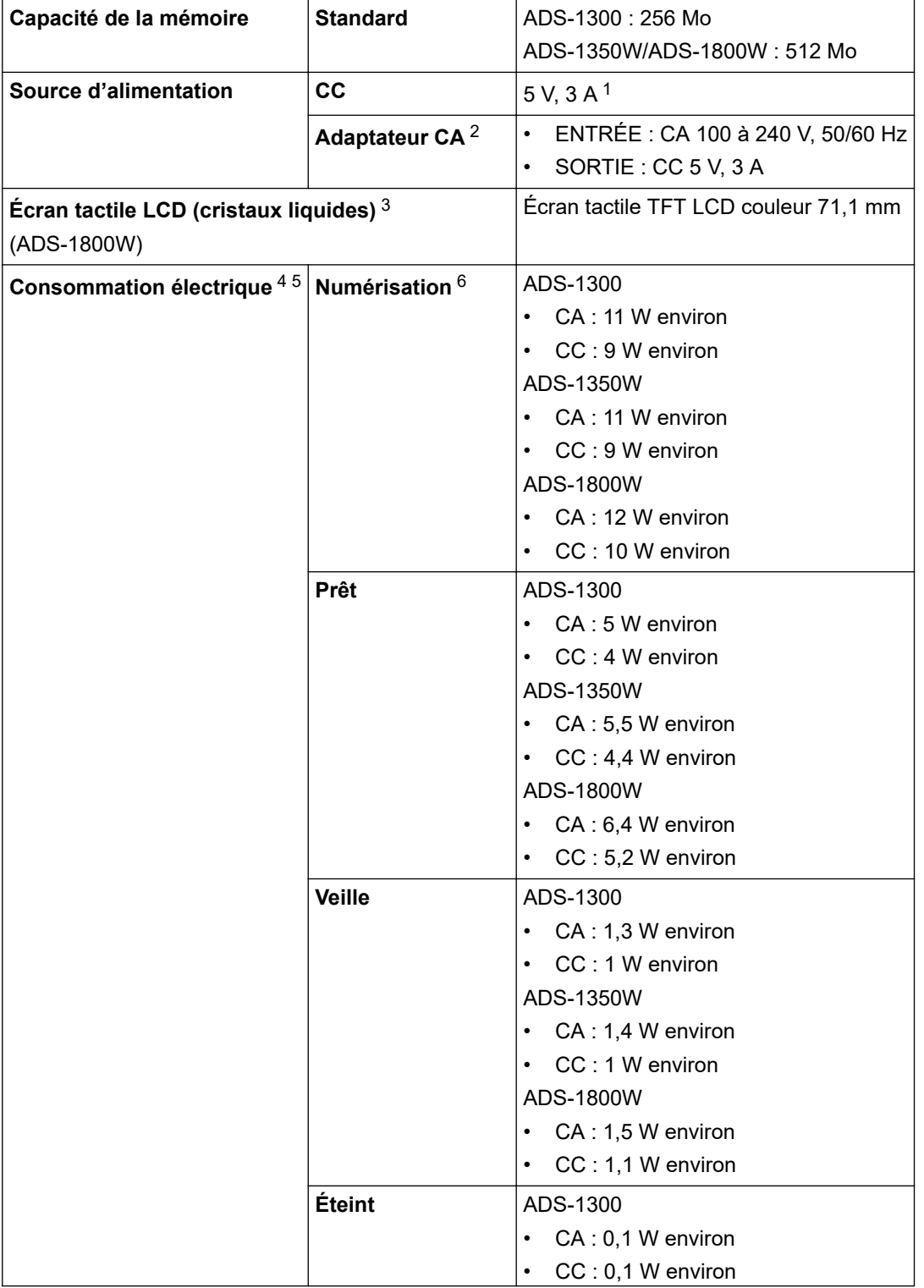

<span id="page-301-0"></span>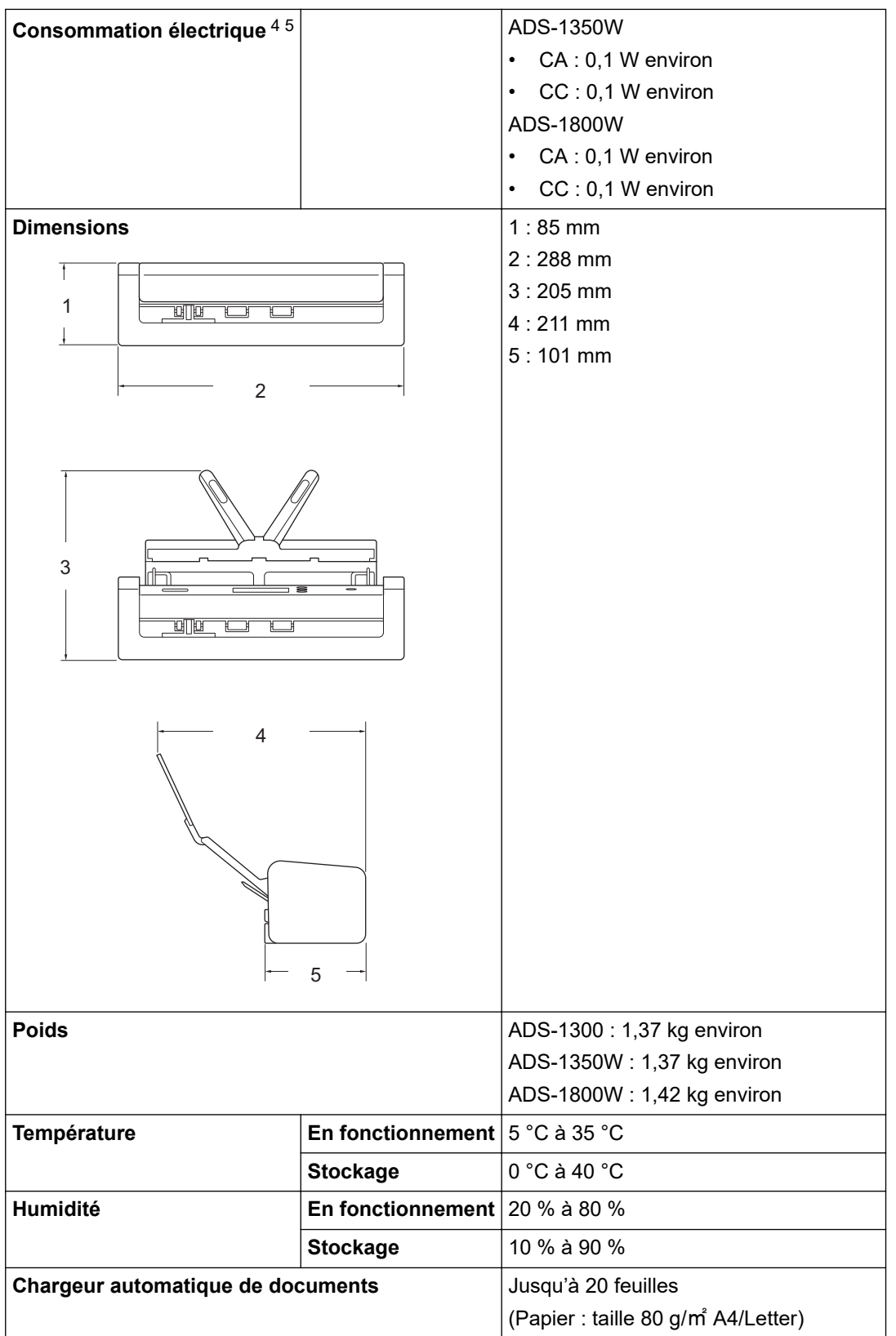

1 Le format USB Type-C est pris en charge.

2 L'adaptateur CA est un accessoire disponible en option sur le site Web de Brother en recherchant le numéro de pièce LK-1001C.

- 3 Mesuré en diagonale.
- 4 Mesurée lorsque l'appareil est connecté à l'ordinateur.
- 5 Lorsque le port USB de l'appareil est connecté.

6 Lors de l'utilisation de la numérisation recto verso (duplex) couleur à des résolutions de 300 x 300 ppp.

## <span id="page-302-0"></span>**Spécifications des documents**

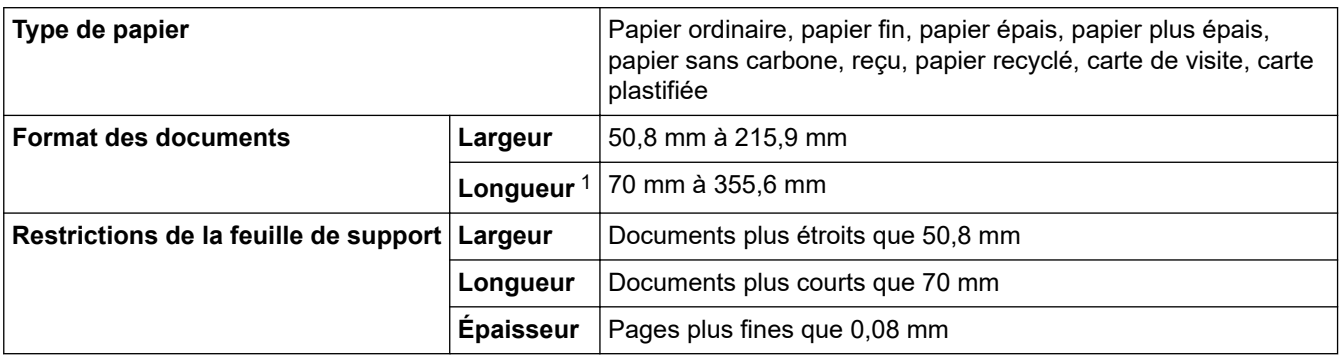

1 Jusqu'à 5000 mm en cas d'utilisation de la fonction Papier long.

## **Spécifications du scanner**

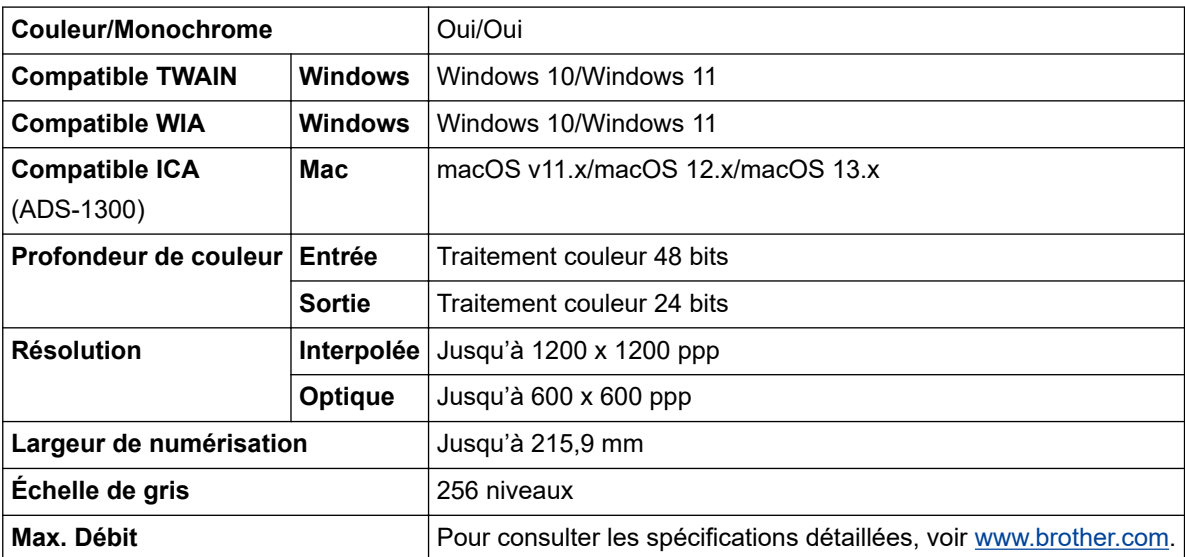

## **Spécifications de la fonctionnalité de numérisation automatique (Numérisation vers USB)**

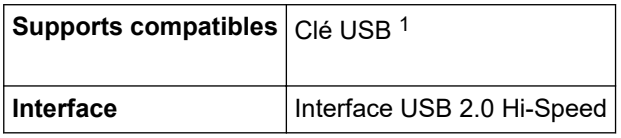

1 Stockage de masse USB standard jusqu'à 128 Go Formats pris en charge : FAT12/FAT16/FAT32/exFAT

## **Spécifications de l'interface**

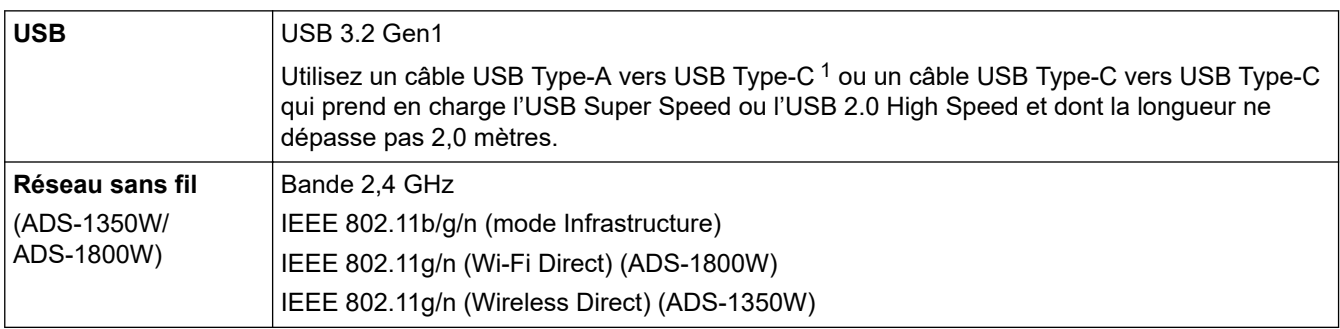

1 Les câbles USB Type-A vers USB Type-C ne prennent pas en charge l'alimentation USB.

## <span id="page-303-0"></span>**Spécifications du réseau**

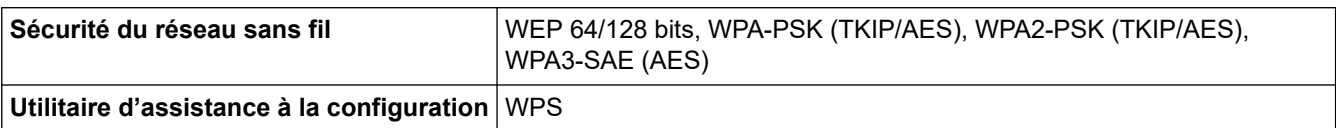

# **Protocoles et fonctions de sécurité pris en charge**

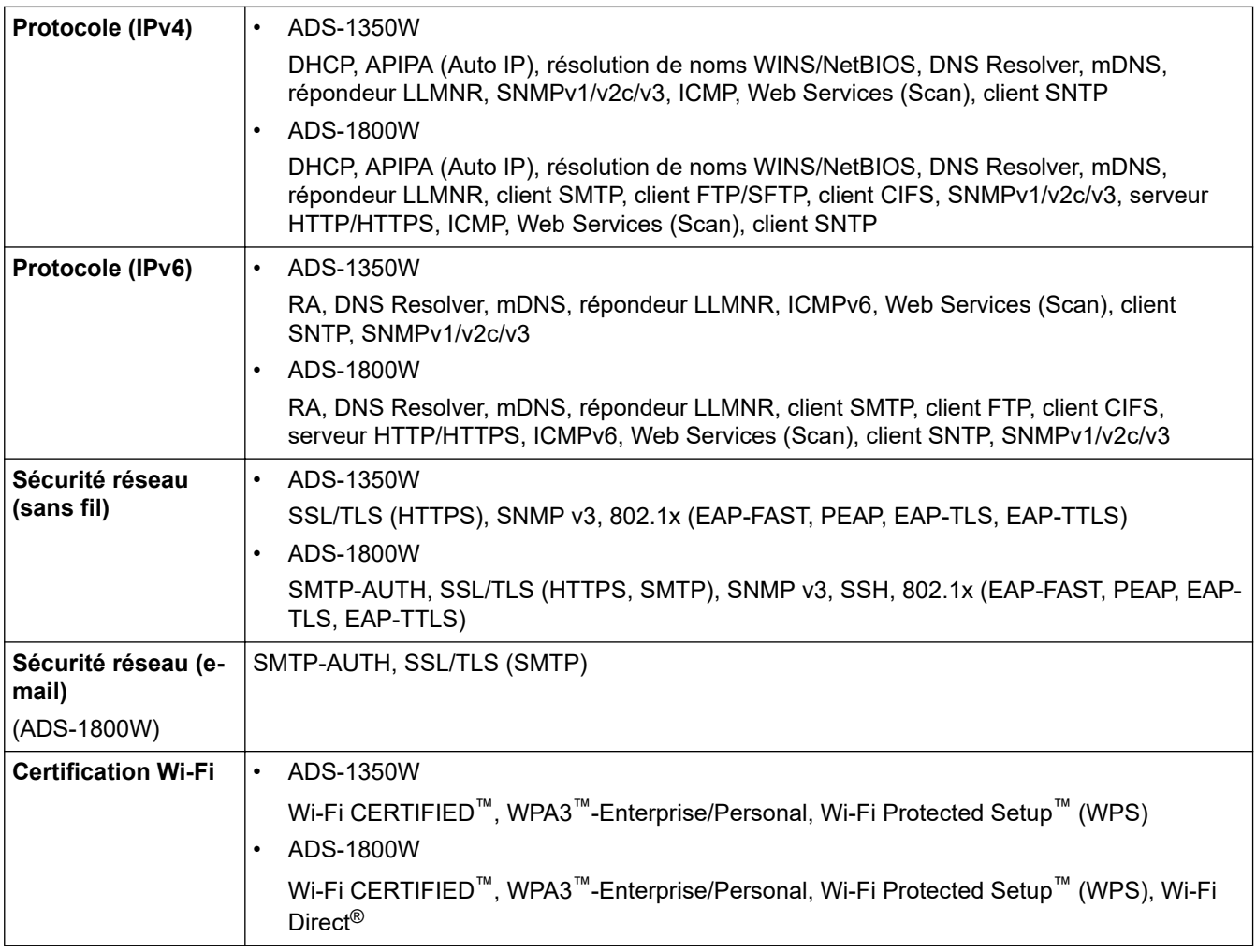

# **Spécifications de la configuration requise de l'ordinateur**

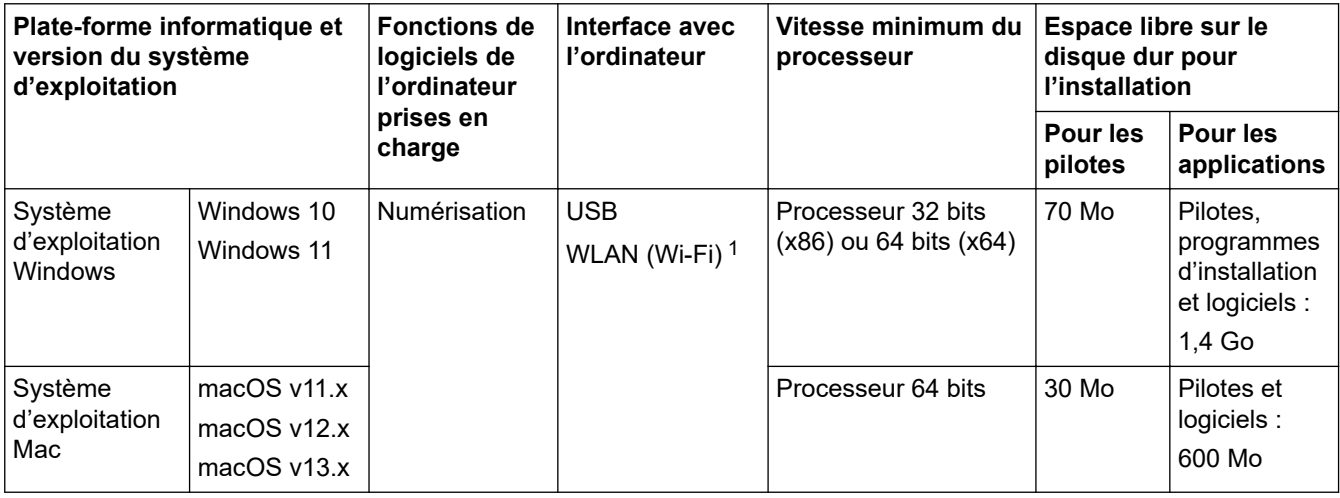

1 ADS-1350W/ADS-1800W uniquement

Pour obtenir les mises à jour de pilotes les plus récentes, accédez à la page **Téléchargement** de votre modèle sur [support.brother.com/downloads.](https://support.brother.com/g/b/midlink.aspx?content=dl)

Pour connaître les systèmes d'exploitation les plus récents pris en charge, accédez à la page **Systèmes d'exploitation pris en charge** de votre modèle sur [support.brother.com/os](https://support.brother.com/g/b/midlink.aspx?content=os).

Les marques commerciales et les noms de marques et de produits sont la propriété de leurs détenteurs respectifs.

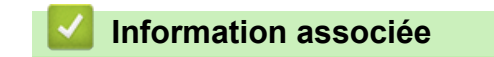

• [Annexe](#page-299-0)

<span id="page-305-0"></span> [Accueil](#page-1-0) > [Annexe](#page-299-0) > Substances chimiques (Directive REACH de l'UE)

# **Substances chimiques (Directive REACH de l'UE)**

Comme requis par la réglementation REACH, les informations relatives aux substances chimiques contenues dans nos produits sont disponibles à l'adresse suivante [:https://www.brother.eu/reach](https://www.brother.eu/reach/).

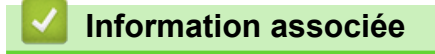

• [Annexe](#page-299-0)

<span id="page-306-0"></span> [Accueil](#page-1-0) > [Annexe](#page-299-0) > Assistance et service à la clientèle Brother

# **Assistance et service à la clientèle Brother**

Si vous avez besoin d'aide pour utiliser votre produit Brother, visitez [support.brother.com](https://support.brother.com/g/b/midlink.aspx) pour accéder aux questions fréquemment posées (FAQ) et aux conseils de dépannage. Vous pouvez également télécharger les derniers logiciels, pilotes et micrologiciels afin d'améliorer la performance de votre appareil, et la documentation destinée à l'utilisateur pour découvrir comment utiliser au mieux votre produit Brother.

D'autres informations sur le produit et l'assistance sont disponibles sur votre site Web Brother local. Visitez le site [www.brother.com](https://global.brother/en/gateway) pour obtenir les coordonnées de votre représentant Brother local et pour enregistrer votre nouveau produit.

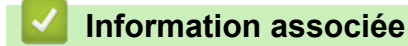

• [Annexe](#page-299-0)

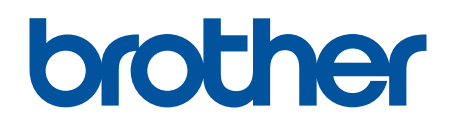

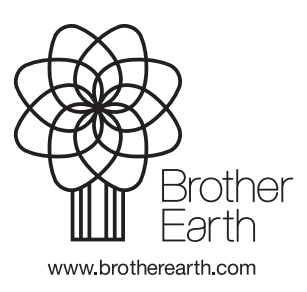

FRE Version 0